# ES-2724

Intelligent Layer 3 Switch

### User's Guide

Version 3.70 9/2006

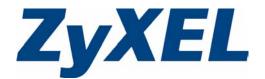

## Copyright

Copyright © 2006 by ZyXEL Communications Corporation.

The contents of this publication may not be reproduced in any part or as a whole, transcribed, stored in a retrieval system, translated into any language, or transmitted in any form or by any means, electronic, mechanical, magnetic, optical, chemical, photocopying, manual, or otherwise, without the prior written permission of ZyXEL Communications Corporation.

Published by ZyXEL Communications Corporation. All rights reserved.

### **Disclaimer**

ZyXEL does not assume any liability arising out of the application or use of any products, or software described herein. Neither does it convey any license under its patent rights nor the patent rights of others. ZyXEL further reserves the right to make changes in any products described herein without notice. This publication is subject to change without notice.

### **Trademarks**

ZyNOS (ZyXEL Network Operating System) is a registered trademark of ZyXEL Communications, Inc. Other trademarks mentioned in this publication are used for identification purposes only and may be properties of their respective owners.

Copyright 1

### **Certifications**

### Federal Communications Commission (FCC) Interference Statement

This device complies with Part 15 of FCC rules. Operation is subject to the following two conditions:

- This device may not cause harmful interference.
- This device must accept any interference received, including interference that may cause undesired operations.

### **FCC Warning**

This device has been tested and found to comply with the limits for a Class A digital switch, pursuant to Part 15 of the FCC Rules. These limits are designed to provide reasonable protection against harmful interference in a commercial environment. This device generates, uses, and can radiate radio frequency energy and, if not installed and used in accordance with the instruction manual, may cause harmful interference to radio communications. Operation of this device in a residential area is likely to cause harmful interference in which case the user will be required to correct the interference at his own expense.

### **CE Mark Warning:**

This is a class A product. In a domestic environment this product may cause radio interference in which case the user may be required to take adequate measures.

### Taiwanese BSMI (Bureau of Standards, Metrology and Inspection) A Warning:

警告使用者

這是甲類的資訊產品,在居住的環境使用時,

可能造成射頻干擾, 在這種情況下,

使用者會被要求採取某些適當的對策.

#### **Notices**

Changes or modifications not expressly approved by the party responsible for compliance could void the user's authority to operate the equipment.

This Class A digital apparatus complies with Canadian ICES-003.

Cet appareil numérique de la classe A est conforme à la norme NMB-003 du Canada.

### **Viewing Certifications**

1 Go to http://www.zyxel.com.

2 Certifications

**2** Select your product from the drop-down list box on the ZyXEL home page to go to that product's page.

**3** Select the certification you wish to view from this page.

Certifications 3

# **Safety Warnings**

For your safety, be sure to read and follow all warning notices and instructions.

- Do NOT use this product near water, for example, in a wet basement or near a swimming pool.
- Do NOT expose your device to dampness, dust or corrosive liquids.
- Do NOT store things on the device.
- Do NOT install, use, or service this device during a thunderstorm. There is a remote risk of electric shock from lightning.
- Connect ONLY suitable accessories to the device.
- Do NOT open the device or unit. Opening or removing covers can expose you to
  dangerous high voltage points or other risks. ONLY qualified service personnel should
  service or disassemble this device. Please contact your vendor for further information.
  Make sure to connect the cables to the correct ports.
- Place connecting cables carefully so that no one will step on them or stumble over them.
- Always disconnect all cables from this device before servicing or disassembling.
- Use ONLY an appropriate power adaptor or cord for your device.
- Connect the power adaptor or cord to the right supply voltage (for example, 110V AC in North America or 230V AC in Europe).
- Do NOT allow anything to rest on the power adaptor or cord and do NOT place the product where anyone can walk on the power adaptor or cord.
- Do NOT use the device if the power adaptor or cord is damaged as it might cause electrocution.
- If the power adaptor or cord is damaged, remove it from the power outlet.
- Do NOT attempt to repair the power adaptor or cord. Contact your local vendor to order a
  new one
- Do not use the device outside, and make sure all the connections are indoors. There is a remote risk of electric shock from lightning.
- CAUTION: RISK OF EXPLOSION IF BATTERY (on the motherboard) IS REPLACED BY AN INCORRECT TYPE. DISPOSE OF USED BATTERIES ACCORDING TO THE INSTRUCTIONS. Dispose them at the applicable collection point for the recycling of electrical and electronic equipment. For detailed information about recycling of this product, please contact your local city office, your household waste disposal service or the store where you purchased the product.
- Do NOT obstruct the device ventilation slots, as insufficient airflow may harm your device.
- The length of exposed (bare) power wire should not exceed 7mm.

4 Safety Warnings

This product is recyclable. Dispose of it properly.

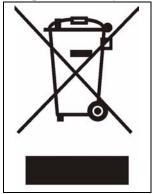

Safety Warnings 5

# **ZyXEL Limited Warranty**

ZyXEL warrants to the original end user (purchaser) that this product is free from any defects in materials or workmanship for a period of up to two years from the date of purchase. During the warranty period, and upon proof of purchase, should the product have indications of failure due to faulty workmanship and/or materials, ZyXEL will, at its discretion, repair or replace the defective products or components without charge for either parts or labor, and to whatever extent it shall deem necessary to restore the product or components to proper operating condition. Any replacement will consist of a new or re-manufactured functionally equivalent product of equal or higher value, and will be solely at the discretion of ZyXEL. This warranty shall not apply if the product has been modified, misused, tampered with, damaged by an act of God, or subjected to abnormal working conditions.

### **Note**

Repair or replacement, as provided under this warranty, is the exclusive remedy of the purchaser. This warranty is in lieu of all other warranties, express or implied, including any implied warranty of merchantability or fitness for a particular use or purpose. ZyXEL shall in no event be held liable for indirect or consequential damages of any kind to the purchaser.

To obtain the services of this warranty, contact ZyXEL's Service Center for your Return Material Authorization number (RMA). Products must be returned Postage Prepaid. It is recommended that the unit be insured when shipped. Any returned products without proof of purchase or those with an out-dated warranty will be repaired or replaced (at the discretion of ZyXEL) and the customer will be billed for parts and labor. All repaired or replaced products will be shipped by ZyXEL to the corresponding return address, Postage Paid. This warranty gives you specific legal rights, and you may also have other rights that vary from country to country.

### Registration

Register your product online to receive e-mail notices of firmware upgrades and information at www.zyxel.com for global products, or at www.us.zyxel.com for North American products.

# **Customer Support**

Please have the following information ready when you contact customer support.

- Product model and serial number.
- Warranty Information.
- Date that you received your device.
- Brief description of the problem and the steps you took to solve it.

| METHOD                    | SUPPORT E-MAIL          | TELEPHONE                         | WEB SITE                              | DECUMAD MAIL                                                              |  |
|---------------------------|-------------------------|-----------------------------------|---------------------------------------|---------------------------------------------------------------------------|--|
| LOCATION                  | SALES E-MAIL            | FAX                               | FTP SITE                              | REGULAR MAIL                                                              |  |
| CORPORATE<br>HEADQUARTERS | support@zyxel.com.tw    | +886-3-578-3942                   | www.zyxel.com<br>www.europe.zyxel.com | ZyXEL Communications Corp. 6 Innovation Road II                           |  |
| (WORLDWIDE)               | sales@zyxel.com.tw      | +886-3-578-2439                   | ftp.zyxel.com<br>ftp.europe.zyxel.com | Science Park<br>Hsinchu 300<br>Taiwan                                     |  |
|                           | soporte@zyxel.co.cr     | +506-2017878                      | www.zyxel.co.cr                       | ZyXEL Costa Rica                                                          |  |
| COSTA RICA                | sales@zyxel.co.cr       | +506-2015098                      | ftp.zyxel.co.cr                       | Plaza Roble Escazú<br>Etapa El Patio, Tercer Piso<br>San José, Costa Rica |  |
|                           | info@cz.zyxel.com       | +420-241-091-350                  | www.zyxel.cz                          | ZyXEL Communications Czech s.r.o.                                         |  |
| CZECH REPUBLIC            | info@cz.zyxel.com       | +420-241-091-359                  |                                       | Modranská 621<br>143 01 Praha 4 - Modrany<br>Ceská Republika              |  |
|                           | support@zyxel.dk        | +45-39-55-07-00                   | www.zyxel.dk                          | ZyXEL Communications A/S                                                  |  |
| DENMARK                   | sales@zyxel.dk          | +45-39-55-07-07                   |                                       | Columbusvej<br>2860 Soeborg<br>Denmark                                    |  |
|                           | support@zyxel.fi        | +358-9-4780-8411                  | www.zyxel.fi                          | ZyXEL Communications Oy<br>Malminkaari 10<br>00700 Helsinki<br>Finland    |  |
| FINLAND                   | sales@zyxel.fi          | +358-9-4780 8448                  |                                       |                                                                           |  |
|                           | info@zyxel.fr           | +33-4-72-52-97-97                 | www.zyxel.fr                          | ZyXEL France 1 rue des Vergers                                            |  |
| FRANCE                    |                         | +33-4-72-52-19-20                 |                                       | Bat. 1 / C<br>69760 Limonest<br>France                                    |  |
|                           | support@zyxel.de        | +49-2405-6909-0                   | www.zyxel.de                          | ZyXEL Deutschland GmbH.                                                   |  |
| GERMANY                   | sales@zyxel.de          | +49-2405-6909-99                  |                                       | Adenauerstr. 20/A2 D-52146<br>Wuerselen<br>Germany                        |  |
|                           | support@zyxel.hu        | +36-1-3361649                     | www.zyxel.hu                          | ZyXEL Hungary<br>48. Zoldlomb Str.                                        |  |
| HUNGARY                   | info@zyxel.hu           | +36-1-3259100                     |                                       | H-1025, Budapest<br>Hungary                                               |  |
|                           | http://zyxel.kz/support | +7-3272-590-698                   | www.zyxel.kz                          | ZyXEL Kazakhstan<br>43, Dostyk ave.,Office 414                            |  |
| KAZAKHSTAN                | sales@zyxel.kz          | +7-3272-590-689                   |                                       | Dostyk Business Centre<br>050010, Almaty<br>Republic of Kazakhstan        |  |
| NORTH AMERICA             | support@zyxel.com       | 1-800-255-4101<br>+1-714-632-0882 | www.us.zyxel.com                      | ZyXEL Communications Inc.<br>1130 N. Miller St.<br>Anaheim                |  |
| NOTITI AMERICA            | sales@zyxel.com         | +1-714-632-0858                   | ftp.us.zyxel.com                      | CA 92806-2001<br>U.S.A.                                                   |  |

Customer Support 7

| METHOD         | SUPPORT E-MAIL             | TELEPHONE                                 | WEB SITE         | DECILI AD MAII                                                                |
|----------------|----------------------------|-------------------------------------------|------------------|-------------------------------------------------------------------------------|
| LOCATION       | SALES E-MAIL               | FAX                                       | FTP SITE         | REGULAR MAIL                                                                  |
|                | support@zyxel.no           | +47-22-80-61-80                           | www.zyxel.no     | ZyXEL Communications A/S                                                      |
| NORWAY         | sales@zyxel.no             | +47-22-80-61-81                           |                  | Nils Hansens vei 13<br>0667 Oslo<br>Norway                                    |
|                | info@pl.zyxel.com          | +48 (22) 333 8250                         | www.pl.zyxel.com | ZyXEL Communications ul. Okrzei 1A                                            |
| POLAND         |                            | +48 (22) 333 8251                         |                  | 03-715 Warszawa<br>Poland                                                     |
|                | http://zyxel.ru/support    | +7-095-542-89-29                          | www.zyxel.ru     | ZyXEL Russia                                                                  |
| RUSSIA         | sales@zyxel.ru             | +7-095-542-89-25                          |                  | Ostrovityanova 37a Str.<br>Moscow, 117279<br>Russia                           |
|                | support@zyxel.es           | +34-902-195-420                           | www.zyxel.es     | ZyXEL Communications<br>Arte, 21 5 <sup>a</sup> planta                        |
| SPAIN          | sales@zyxel.es             | +34-913-005-345                           |                  | 28033 Madrid<br>Spain                                                         |
| SWEDEN         | support@zyxel.se           | +46-31-744-7700                           | www.zyxel.se     | ZyXEL Communications A/S                                                      |
| SWEDEN         | sales@zyxel.se             | +46-31-744-7701                           | Sweden           | Sjöporten 4, 41764 Göteborg<br>Sweden                                         |
|                | support@ua.zyxel.com       | +380-44-247-69-78                         | www.ua.zyxel.com | ZyXEL Ukraine                                                                 |
| UKRAINE        | sales@ua.zyxel.com         | +380-44-494-49-32                         |                  | 13, Pimonenko Str.<br>Kiev, 04050<br>Ukraine                                  |
| UNITED KINGDOM | support@zyxel.co.uk        | +44-1344 303044<br>08707 555779 (UK only) | www.zyxel.co.uk  | ZyXEL Communications UK<br>Ltd.,11 The Courtyard,<br>Eastern Road, Bracknell, |
| CHITED KINODOM | sales@zyxel.co.uk +44-1344 |                                           | ftp.zyxel.co.uk  | Berkshire, RG12 2XB,<br>United Kingdom (UK)                                   |

<sup>+&</sup>quot; is the (prefix) number you enter to make an international telephone call.

8 Customer Support

| Copyright                                           | 1  |
|-----------------------------------------------------|----|
| Certifications                                      | 2  |
| Safety Warnings                                     | 4  |
| ZyXEL Limited Warranty                              | 6  |
| Customer Support                                    | 7  |
| Table of Contents                                   | 9  |
| List of Figures                                     | 21 |
| List of Tables                                      | 25 |
| Preface                                             | 29 |
| Chapter 1 Getting to Know Your Switch               | 31 |
| 1.1 Introduction                                    | 31 |
| 1.1.1 Backbone Application                          | 31 |
| 1.1.2 Bridging Example                              | 32 |
| 1.1.3 High Performance Switching Example            |    |
| 1.1.4 IEEE 802.1Q VLAN Application Examples         |    |
| 1.1.4.1 Tag-based VLAN Example                      | 33 |
| Chapter 2 Hardware Installation and Connection      | 35 |
| 2.1 Freestanding Installation                       | 35 |
| 2.2 Mounting the Switch on a Rack                   | 36 |
| 2.2.1 Rack-mounted Installation Requirements        |    |
| 2.2.1.1 Precautions                                 |    |
| 2.2.2 Attaching the Mounting Brackets to the Switch |    |
| 2.2.3 Mounting the Switch on a Rack                 | 36 |
| Chapter 3 Hardware Overview                         | 39 |
| 3.1 Panel Connections                               | 39 |
| 3.1.1 Console Port                                  | 40 |
| 3.1.2 Ethernet Ports                                | 40 |

| 3.1.2.1 Default Ethernet Settings                                                                                                    | 40                                       |
|----------------------------------------------------------------------------------------------------|------------------------------------------|
| 3.1.3 Mini-GBIC Slots                                                                                                    | 41                                       |
| 3.1.3.1 Transceiver Installation                                                                                                    | 41                                       |
| 3.1.3.2 Transceiver Removal                                                                                                    | 42                                       |
| 3.2 Rear Panel                                                                                                    | 42                                       |
| 3.2.1 Power Connector                                                                                                    | 43                                       |
| 3.2.2 External Backup Power Supply Co                                                                                                    | nnector43                                |
| 3.3 LEDs                                                                                                    | 44                                       |
| Chapter 4 The Web Configurator                                                                                                    | 47                                       |
| _                                                                                                    |                                          |
| 4.1 Introduction                                                                                                    |                                          |
| 4.2 System Login                                                                                                    |                                          |
| 4.3 The Status Screen                                                                                                    |                                          |
| 3                                                                                                    | 52                                       |
| 4.4 Saving Your Configuration                                                                                                    |                                          |
| 4.5 Switch Lockout                                                                                                    |                                          |
| 4.6 Resetting the Switch                                                                                                    |                                          |
| _                                                                                                    | 54                                       |
| 4.7 Logging Out of the Web Configurator                                                                                                    |                                          |
| 4.8 Help                                                                                                    |                                          |
|                                                                                                    |                                          |
| Chapter 5 Initial Setup Example                                                                                                    | 57                                       |
| Initial Setup Example                                                                                                    |                                          |
| Initial Setup Example                                                                                                    | 57                                       |
| 5.1 Overview                                                                                                    | 57<br>57                                 |
| 5.1 Overview                                                                                                    |                                          |
| 5.1 Overview                                                                                                    |                                          |
| 5.1 Overview 5.1.1 Configuring an IP Interface 5.1.2 Configuring DHCP Server Settings 5.1.3 Creating a VLAN 5.1.4 Setting Port VID                                                                                                    |                                          |
| 5.1 Overview 5.1.1 Configuring an IP Interface 5.1.2 Configuring DHCP Server Settings 5.1.3 Creating a VLAN 5.1.4 Setting Port VID 5.1.5 Enabling RIP                                                                                                    |                                          |
| 5.1 Overview                                                                                                    |                                          |
| 5.1 Overview 5.1.1 Configuring an IP Interface 5.1.2 Configuring DHCP Server Settings 5.1.3 Creating a VLAN 5.1.4 Setting Port VID 5.1.5 Enabling RIP                                                                                                    |                                          |
| 5.1 Overview 5.1.1 Configuring an IP Interface 5.1.2 Configuring DHCP Server Settings 5.1.3 Creating a VLAN 5.1.4 Setting Port VID 5.1.5 Enabling RIP  Chapter 6 System Status and Port Statistics                                                                                                    | 57<br>57<br>5 58<br>59<br>60<br>60<br>63 |
| 5.1 Overview 5.1.1 Configuring an IP Interface 5.1.2 Configuring DHCP Server Settings 5.1.3 Creating a VLAN 5.1.4 Setting Port VID 5.1.5 Enabling RIP  Chapter 6 System Status and Port Statistics 6.1 Overview 6.2 Port Status Summary                                                                                                    | 57<br>57<br>5 58<br>59<br>60<br>60<br>63 |
| 5.1 Overview 5.1.1 Configuring an IP Interface 5.1.2 Configuring DHCP Server Settings 5.1.3 Creating a VLAN 5.1.4 Setting Port VID 5.1.5 Enabling RIP  Chapter 6 System Status and Port Statistics 6.1 Overview 6.2 Port Status Summary 6.2.1 Status: Port Details  Chapter 7                                                                           | 57 5 58 58 59 60 60 60 63                |
| 5.1 Overview 5.1.1 Configuring an IP Interface 5.1.2 Configuring DHCP Server Settings 5.1.3 Creating a VLAN 5.1.4 Setting Port VID 5.1.5 Enabling RIP  Chapter 6 System Status and Port Statistics 6.1 Overview 6.2 Port Status Summary 6.2.1 Status: Port Details                                                                                      | 57 5 58 58 59 60 60 60 63                |
| 5.1 Overview 5.1.1 Configuring an IP Interface 5.1.2 Configuring DHCP Server Settings 5.1.3 Creating a VLAN 5.1.4 Setting Port VID 5.1.5 Enabling RIP  Chapter 6 System Status and Port Statistics 6.1 Overview 6.2 Port Status Summary 6.2.1 Status: Port Details  Chapter 7                                                                           | 57 5 58 58 59 60 60 63 63 63             |
| Initial Setup Example  5.1 Overview 5.1.1 Configuring an IP Interface 5.1.2 Configuring DHCP Server Settings 5.1.3 Creating a VLAN 5.1.4 Setting Port VID 5.1.5 Enabling RIP  Chapter 6 System Status and Port Statistics 6.1 Overview 6.2 Port Status Summary 6.2.1 Status: Port Details  Chapter 7 Basic Setting                                      | 57 57 5 58 58 59 60 60 60 63 63 63 64    |
| Initial Setup Example  5.1 Overview 5.1.1 Configuring an IP Interface 5.1.2 Configuring DHCP Server Settings 5.1.3 Creating a VLAN 5.1.4 Setting Port VID 5.1.5 Enabling RIP  Chapter 6 System Status and Port Statistics 6.1 Overview 6.2 Port Status Summary 6.2.1 Status: Port Details  Chapter 7 Basic Setting  7.1 Overview 7.2 System Information | 57 57 5 58 58 59 60 60 60 63 63 63 64    |

| 7.5 Switch Setup Screen                      | 74  |
|----------------------------------------------|-----|
| 7.6 IP Setup                                 | 75  |
| 7.6.1 IP Interfaces                          | 76  |
| 7.7 Port Setup                               | 78  |
| Chapter 8                                    |     |
| VLAN                                         | 81  |
| 8.1 Introduction to IEEE 802.1Q Tagged VLANs | 81  |
| 8.1.1 Forwarding Tagged and Untagged Frames  | 81  |
| 8.2 Automatic VLAN Registration              | 82  |
| 8.2.1 GARP                                   | 82  |
| 8.2.1.1 GARP Timers                          | 82  |
| 8.2.2 GVRP                                   | 82  |
| 8.3 Port VLAN Trunking                       | 83  |
| 8.4 Select the VLAN Type                     | 83  |
| 8.5 Static VLAN                              | 84  |
| 8.5.1 Static VLAN Status                     | 84  |
| 8.5.2 Static VLAN Details                    | 85  |
| 8.5.3 Configure a Static VLAN                | 85  |
| 8.5.4 Configure VLAN Port Settings           | 87  |
| 8.6 Protocol Based VLANs                     | 88  |
| 8.7 Configuring Protocol Based VLAN          | 89  |
| 8.8 Create an IP-based VLAN Example          | 91  |
| 8.9 Port-based VLAN Setup                    | 92  |
| 8.9.1 Configure a Port-based VLAN            | 92  |
| Chapter 9                                    |     |
| Static MAC Forward Setup                     | 97  |
| 9.1 Overview                                 | 97  |
| 9.2 Configuring Static MAC Forwarding        | 97  |
| Chapter 10                                   |     |
| Filtering                                    | 99  |
| 10.1 Configure a Filtering Rule              | 99  |
| Chapter 11                                   |     |
| Spanning Tree Protocol                       | 101 |
| 11.1 STP/RSTP Overview                       | 101 |
| 11.1.1 STP Terminology                       | 101 |
| 11.1.2 How STP Works                         | 102 |
| 11.1.3 STP Port States                       | 102 |
| 11.1.4 Multiple RSTP                         | 103 |
| 11.2 Spanning Tree Protocol Main Screen      | 103 |

| 11.3 Configure Rapid Spanning Tree Protocol          | 104        |
|------------------------------------------------------|------------|
| 11.4 Rapid Spanning Tree Protocol Status             | 107        |
| 11.5 Configure Multiple Rapid Spanning Tree Protocol | 108        |
| 11.6 Multiple Rapid Spanning Tree Protocol Status    | 110        |
| Chapter 12 Bandwidth Control                         | 113        |
| Danawidin Control                                    |            |
| 12.1 Bandwidth Control Overview                      |            |
| 12.1.1 CIR and PIR                                   |            |
| 12.2 Bandwidth Control Setup                         | 113        |
| Chapter 13 Broadcast Storm Control                   | 115        |
| 13.1 Broadcast Storm Control Setup                   | 115        |
| Chapter 14                                           |            |
| Mirroring                                            | 117        |
| 14.1 Port Mirroring Setup                            | 117        |
| Chapter 15 Link Aggregation                          | 119        |
| 15.1 Link Aggregation Overview                       | 119        |
| 15.2 Dynamic Link Aggregation                        | 119        |
| 15.2.1 Link Aggregation ID                           | 120        |
| 15.3 Link Aggregation Control Protocol Status        | 120        |
| 15.4 Link Aggregation Setup                          | 121        |
| Chapter 16 Port Authentication                       | 125        |
| 16.1 Port Authentication Overview                    | 125        |
| 16.1.1 RADIUS                                        |            |
| 16.1.1.1 Vendor Specific Attribute                   | 125        |
| 16.1.1.2 Tunnel Protocol Attribute                   | 126        |
| 16.2 Port Authentication Configuration               | 126        |
| 16.2.1 Configuring RADIUS Server Settings            | 127        |
| 16.2.2 Activate IEEE 802.1x Security                 | 128        |
| Chapter 17 Port Security                             | 131        |
| •                                                    |            |
| 17.1 About Port Security                             | 131<br>131 |
|                                                      |            |

| Chapter 18 Classifier                             | 135 |
|---------------------------------------------------|-----|
|                                                   |     |
| 18.1 About the Classifier and QoS                 |     |
| 18.2 Configuring the Classifier                   | 135 |
| 18.3 Viewing and Editing Classifier Configuration | 138 |
| 18.4 Classifier Example                           | 139 |
| Chapter 19 Policy Rule                            | 141 |
| 19.1 Policy Rules Overview                        |     |
| 19.1.1 DiffServ and DSCP                          |     |
| 19.2 Configuring Policy Rules                     |     |
| 19.3 Viewing and Editing Policy Configuration     |     |
| 19.4 Policy Example                               |     |
| 19.4 Folicy Example                               | 145 |
| Chapter 20 Queuing Method                         | 147 |
| Queuing Method                                    | 147 |
| 20.1 Queuing Method Overview                      | 147 |
| 20.1.1 Strictly Priority                          | 147 |
| 20.1.2 Weighted Fair Queuing                      | 147 |
| 20.1.3 Weighted Round Robin Scheduling (WRR)      | 148 |
| 20.2 Configuring Queuing                          | 148 |
| Chapter 21                                        |     |
| VLAN Stacking                                     | 151 |
| 21.1 VLAN Stacking Overview                       | 151 |
| 21.1.1 VLAN Stacking Example                      |     |
| 21.2 VLAN Stacking Port Roles                     |     |
| 21.3 VLAN Tag Format                              |     |
| 21.3.1 Frame Format                               |     |
| 21.4 Configuring VLAN Stacking                    |     |
| Chapter 22                                        |     |
| Multicast                                         | 157 |
| 22.1 Multicast Overview                           | 157 |
| 22.1.1 IP Multicast Addresses                     |     |
| 22.1.2 IGMP Filtering                             |     |
| 22.1.3 IGMP Snooping                              |     |
| 22.2 Multicast Status                             |     |
| 22.3 Multicast Setting                            |     |
| 22.4 IGMP Filtering Profile                       |     |
| 22.5 MVR Overview                                 |     |
| 22.5.1 Types of MVR Ports                         |     |

| 22.5.2 MVR Modes                          | 162 |
|-------------------------------------------|-----|
| 22.5.3 How MVR Works                      | 163 |
| 22.6 General MVR Configuration            | 163 |
| 22.7 MVR Group Configuration              | 165 |
| 22.7.1 MVR Configuration Example          | 167 |
| Chapter 23                                |     |
| Static Route                              | 169 |
| 23.1 Configuring Static Routing           | 169 |
| Chapter 24                                |     |
| RIP                                       | 171 |
| 24.1 RIP Overview                         | 171 |
| 24.2 Configuring RIP                      | 171 |
| Chapter 25                                |     |
| IGMP                                      | 173 |
| 25.1 IGMP Overview                        | 173 |
| 25.2 Configuring IGMP                     |     |
| Observation 20                            |     |
| Chapter 26 IP Multicast                   | 175 |
| 26.1 IP Multicast Overview                | 175 |
| 26.2 Configuring Multicast                |     |
| Chanter 27                                |     |
| Chapter 27 Differentiated Services        | 177 |
|                                           |     |
| 27.1 DiffServ Overview                    |     |
| 27.1.1 DSCP and Per-Hop Behavior          |     |
| 27.1.2 DiffServ Network Example           |     |
| 27.2 Activating DiffServ                  |     |
| 27.3 DSCP-to-IEEE802.1p Priority Settings |     |
| 27.3.1 Configuring DSCP Settings          | 178 |
| Chapter 28 DHCP                           | 404 |
| ВПСР                                      | 101 |
| 28.1 DHCP Overview                        |     |
| 28.1.1 DHCP modes                         |     |
| 28.2 DHCP Server Status                   |     |
| 28.3 Configuring DHCP Server              |     |
| 28.3.1 DHCP Server Configuration Example  |     |
| 28.4 DHCP Relay                           |     |
| 28.4.1 DHCP Relay Agent Information       | 185 |

| 28.4.2 Configuring DHCP Relay              | 185 |
|--------------------------------------------|-----|
| 28.4.3 DHCP Relay Configuration Example    | 186 |
| Chapter 29                                 |     |
| Maintenance                                | 189 |
| 29.1 The Maintenance Screen                | 189 |
| 29.2 Load Factory Default                  |     |
| 29.3 Save Configuration                    |     |
| 29.4 Reboot System                         |     |
| 29.5 Firmware Upgrade                      |     |
| 29.6 Restore a Configuration File          |     |
| 29.7 Backup a Configuration File           |     |
| 29.8 FTP Command Line                      |     |
| 29.8.1 Filename Conventions                |     |
| 29.8.1.1 Example FTP Commands              |     |
| 29.8.2 FTP Command Line Procedure          |     |
| 29.8.3 GUI-based FTP Clients               |     |
| 29.8.4 FTP Restrictions                    |     |
| Chapter 30                                 |     |
| Access Control                             | 195 |
|                                            |     |
| 30.1 Access Control Overview               |     |
| 30.2 Access Control Main Screen            |     |
| 30.3 About SNMP                            |     |
| 30.3.1 Supported MIBs                      |     |
| 30.3.2 SNMP Traps                          |     |
| 30.3.3 Configuring SNMP                    |     |
| 30.3.4 Setting Up Login Accounts           |     |
| 30.4 SSH Overview                          |     |
| 30.5 How SSH works                         |     |
| 30.6 SSH Implementation on the Switch      |     |
| 30.6.1 Requirements for Using SSH          |     |
| 30.7 Introduction to HTTPS                 |     |
| 30.8 HTTPS Example                         |     |
| 30.8.1 Internet Explorer Warning Messages  |     |
| 30.8.2 Netscape Navigator Warning Messages |     |
| 30.8.3 The Main Screen                     |     |
| 30.9 Service Port Access Control           |     |
| 30.10 Remote Management                    | 206 |
| Chapter 31                                 |     |
| Diagnostic                                 | 209 |
| 31.1 Diagnostic                            | 209 |

| Chapt<br>Syslo  | er 32<br>g                                             | 211 |
|-----------------|--------------------------------------------------------|-----|
|                 | 32.1 Syslog Overview                                   | 211 |
|                 | 32.2 Syslog Setup                                      | 211 |
|                 | 32.3 Syslog Server Setup                               | 212 |
| Chapt           |                                                        | 244 |
| Ciuste          | er Management                                          | 215 |
|                 | 33.1 Clustering Management Status Overview             | 215 |
|                 | 33.2 Cluster Management Status                         | 216 |
|                 | 33.2.1 Cluster Member Switch Management                | 217 |
|                 | 33.2.1.1 Uploading Firmware to a Cluster Member Switch |     |
|                 | 33.3 Clustering Management Configuration               | 219 |
| Chapt<br>MAC    | er 34<br>Table                                         | 223 |
| IIIAO           |                                                        |     |
|                 | 34.1 MAC Table Overview                                |     |
|                 | 34.2 Viewing the MAC Table                             | 224 |
| Chapt<br>IP Tab | er 35<br>Ne                                            | 225 |
|                 |                                                        |     |
|                 | 35.1 IP Table Overview                                 |     |
|                 | 35.2 Viewing the IP Table                              | 226 |
| Chapt           |                                                        | 007 |
| ARP I           | 「able                                                  | 227 |
|                 | 36.1 ARP Table Overview                                | 227 |
|                 | 36.1.1 How ARP Works                                   | 227 |
|                 | 36.2 Viewing the ARP Table                             | 227 |
| Chapt           | er 37                                                  |     |
|                 | ng Table                                               | 229 |
|                 | 37.1 Overview                                          | 229 |
|                 | 37.2 Viewing the Routing Table Status                  |     |
| Chapt           | or 38                                                  |     |
|                 | gure Clone                                             | 231 |
|                 | 38.1 Configure Clone                                   | 231 |
| Chapt           | er 39<br>ducing Commands                               | 235 |
|                 |                                                        |     |
|                 | 39.1 Overview                                          |     |
|                 | 30.2 Accessing the CLI                                 | 233 |

| 39.2.1 The Console Port                     | 233 |
|---------------------------------------------|-----|
| 39.2.1.1 Initial Screen                     | 234 |
| 39.3 The Login Screen                       | 234 |
| 39.4 Command Syntax Conventions             | 234 |
| 39.5 Changing the Password                  | 235 |
| 39.6 Privilege Levels                       | 235 |
| 39.7 Command Modes                          | 236 |
| 39.8 Getting Help                           | 237 |
| 39.8.1 List of Available Commands           | 238 |
| 39.9 Using Command History                  | 239 |
| 39.10 Saving Your Configuration             | 239 |
| 39.10.1 Switch Configuration File           | 239 |
| 39.10.2 Logging Out                         | 240 |
| 39.11 Command Summary                       | 240 |
| 39.11.1 User Mode                           | 240 |
| 39.11.2 Enable Mode                         | 241 |
| 39.11.3 General Configuration Mode          | 246 |
| 39.11.4 interface port-channel Commands     | 259 |
| 39.11.5 interface route-domain Commands     |     |
| 39.11.6 config-vlan Commands                |     |
| 39.12 mvr Commands                          | 264 |
| pter 40<br>er and Enable Mode Commands      | 267 |
| 40.1 Overview                               | 267 |
| 40.2 show Commands                          | 267 |
| 40.2.1 show system-information              | 267 |
| 40.2.2 show ip                              | 268 |
| 40.2.3 show logging                         | 268 |
| 40.2.4 show interface                       | 268 |
| 40.2.5 show mac address-table               | 269 |
| 40.3 ping                                   | 270 |
| 40.4 traceroute                             | 270 |
| 40.5 Copy Port Attributes                   | 271 |
| 40.6 Configuration File Maintenance         | 272 |
| 40.6.1 Using a Different Configuration File | 272 |
| 40.6.2 Resetting to the Factory Default     | 273 |
|                                             |     |
| pter 41 figuration Mode Commands            | 275 |
| figuration Mode Commands                    |     |
|                                             | 275 |
| figuration Mode Commands                    | 275 |

| 41.4 no Command Examples                              | 279 |
|-------------------------------------------------------|-----|
| 41.4.1 Disable Commands                               | 279 |
| 41.4.2 Resetting Commands                             | 279 |
| 41.4.3 Re-enable commands                             | 279 |
| 41.4.4 Other Examples of no Commands                  | 280 |
| 41.4.4.1 no trunk                                     | 280 |
| 41.4.4.2 no port-access-authenticator                 | 281 |
| 41.4.4.3 no ssh                                       | 281 |
| 41.5 Queuing Method Commands                          | 282 |
| 41.6 Static Route Commands                            | 282 |
| 41.7 Enabling MAC Filtering                           | 283 |
| 41.8 Enabling Trunking                                | 284 |
| 41.9 Enabling Port Authentication                     | 285 |
| 41.9.1 RADIUS Server Settings                         | 285 |
| 41.9.2 Port Authentication Settings                   | 286 |
| Chapter 42                                            |     |
| Chapter 42 Interface Commands                         | 289 |
| Theriage Communication                                | 200 |
| 42.1 Overview                                         | 289 |
| 42.2 Interface Command Examples                       | 289 |
| 42.2.1 interface port-channel                         | 289 |
| 42.2.2 bpdu-control                                   | 289 |
| 42.2.3 broadcast-limit                                | 290 |
| 42.2.4 bandwidth-limit                                | 290 |
| 42.2.5 mirror                                         | 291 |
| 42.2.6 gvrp                                           | 292 |
| 42.2.7 ingress-check                                  | 292 |
| 42.2.8 frame-type                                     | 293 |
| 42.2.9 weight                                         | 293 |
| 42.2.10 egress set                                    | 294 |
| 42.2.11 qos priority                                  | 294 |
| 42.2.12 name                                          | 295 |
| 42.2.13 speed-duplex                                  | 295 |
| 42.2.14 test                                          | 295 |
| 42.3 Interface no Command Examples                    | 296 |
| 42.3.1 no bandwidth-limit                             | 296 |
| Chapter 43                                            |     |
| IEEE 802.1Q Tagged VLAN Commands                      | 297 |
| TELE OULT & Tagged FEAT Commands                      | 291 |
| 43.1 Configuring Tagged VLAN                          | 297 |
| 43.2 Global VLAN1Q Tagged VLAN Configuration Commands | 298 |
| 43.2.1 GARP Status                                    | 298 |
| 43.2.2 GARP Timer                                     | 208 |

| 43.2.3 GVRP Timer                                       | 299 |
|---------------------------------------------------------|-----|
| 43.2.4 Enable GVRP                                      | 299 |
| 43.2.5 Disable GVRP                                     | 299 |
| 43.3 Port VLAN Commands                                 | 299 |
| 43.3.1 Set Port VID                                     | 300 |
| 43.3.2 Set Acceptable Frame Type                        | 300 |
| 43.3.3 Enable or Disable Port GVRP                      | 300 |
| 43.3.4 Modify Static VLAN                               | 301 |
| 43.3.4.1 Modify a Static VLAN Table Example             | 301 |
| 43.3.4.2 Forwarding Process Example                     | 301 |
| 43.3.5 Delete VLAN ID                                   | 302 |
| 43.4 Enable VLAN                                        | 302 |
| 43.5 Disable VLAN                                       | 303 |
| 43.6 Show VLAN Setting                                  | 303 |
| Chapter 44                                              |     |
| Multicast VLAN Registration Commands                    | 305 |
| 44.1 Overview                                           | 305 |
| 44.2 Create Multicast VLAN                              | 305 |
| Chapter 45                                              |     |
| Routing Domain Command Examples                         | 307 |
| 45.0.1 interface route-domain                           | 307 |
| Chapter 46                                              |     |
| Troubleshooting                                         | 309 |
| 46.1 Problems Starting Up the Switch                    | 309 |
| 46.2 Problems Accessing the Switch                      | 309 |
| 46.2.1 Pop-up Windows, JavaScripts and Java Permissions | 310 |
| 46.2.1.1 Internet Explorer Pop-up Blockers              | 310 |
| 46.2.1.2 JavaScripts                                    | 313 |
| 46.2.1.3 Java Permissions                               | 315 |
| 46.3 Problems with the Password                         | 317 |
| Appendix A                                              |     |
| Product Specifications                                  | 319 |
| Appendix B                                              |     |
| IP Addresses and Subnetting                             | 325 |
| In day.                                                 | 222 |

| Figure 1 Backbone Application                            | . 31        |
|----------------------------------------------------------|-------------|
| Figure 2 Bridging Application                            | . 32        |
| Figure 3 High Performance Switched Workgroup Application | . 33        |
| Figure 4 Shared Server Using VLAN Example                | . 33        |
| Figure 5 Attaching Rubber Feet                           | 35          |
| Figure 6 Attaching the Mounting Brackets                 | . 36        |
| Figure 7 Mounting the Switch on a Rack                   | . 37        |
| Figure 8 Front Panel                                     | . 39        |
| Figure 9 Transceiver Installation Example                | . 41        |
| Figure 10 Installed Transceiver                          | 42          |
| Figure 11 Opening the Transceiver's Latch Example        | 42          |
| Figure 12 Transceiver Removal Example                    | . 42        |
| Figure 13 Rear Panel - AC Model                          |             |
| Figure 14 Rear Panel - DC Model                          | 43          |
| Figure 15 Web Configurator: Login                        | 47          |
| Figure 16 Web Configurator Home Screen (Status)          | . 48        |
| Figure 17 Change Administrator Login Password            | 53          |
| Figure 18 Resetting the Switch: Via the Console Port     | . 55        |
| Figure 19 Web Configurator: Logout Screen                | 55          |
| Figure 20 Initial Setup Network Example: IP Interface    | . 57        |
| Figure 21 Initial Setup Network Example: VLAN            |             |
| Figure 22 Initial Setup Network Example: Port VID        | 60          |
| Figure 23 Status                                         | 63          |
| Figure 24 Status: Port Details                           | 65          |
| Figure 25 System Info                                    | . <b>70</b> |
| Figure 26 General Setup                                  | . 72        |
| Figure 27 Switch Setup                                   | . 74        |
| Figure 28 IP Setup                                       | . 76        |
| Figure 29 Port Setup                                     | . 78        |
| Figure 30 Port VLAN Trunking                             | . 83        |
| Figure 31 Switch Setup: Select VLAN Type                 | 84          |
| Figure 32 VLAN: VLAN Status                              | . 84        |
| Figure 33 Static VLAN Details                            | . 85        |
| Figure 34 VLAN: Static VLAN                              | . 86        |
| Figure 35 VLAN: VLAN Port Setting                        | . 87        |
| Figure 36 Protocol Based VLAN Application Example        | . 89        |
| Figure 37 Protocol Based VLAN                            | 90          |
| Figure 38 Protocol Based VLAN Configuration Example      | . 91        |

| Figure 39 Port Based VLAN Setup (All Connected)            | 93  |
|------------------------------------------------------------|-----|
| Figure 40 Port Based VLAN Setup (Port Isolation)           | 94  |
| Figure 41 Static MAC Forwarding                            | 98  |
| Figure 42 Filtering                                        | 99  |
| Figure 43 MRSTP Network Example                            | 103 |
| Figure 44 Spanning Tree Protocol RSTP and MRSTP            | 104 |
| Figure 45 RSTP: Configuration                              | 105 |
| Figure 46 Rapid Spanning Tree Protocol: Status             | 107 |
| Figure 47 MRSTP: Configuration                             | 108 |
| Figure 48 MRSTP: Status                                    | 110 |
| Figure 49 Bandwidth Control                                | 114 |
| Figure 50 Broadcast Storm Control                          | 116 |
| Figure 51 Mirroring                                        | 118 |
| Figure 52 Link Aggregation Control Protocol Status         | 121 |
| Figure 53 Link Aggregation Control Protocol: Configuration | 122 |
| Figure 54 RADIUS Server                                    | 125 |
| Figure 55 Port Authentication                              | 127 |
| Figure 56 Port Authentication: RADIUS                      | 127 |
| Figure 57 Port Authentication: 802.1x                      | 128 |
| Figure 58 Port Security                                    | 132 |
| Figure 59 Classifier                                       | 136 |
| Figure 60 Classifier: Summary Table                        | 138 |
| Figure 61 Classifier: Example                              | 140 |
| Figure 62 Policy                                           | 142 |
| Figure 63 Policy: Summary Table                            | 144 |
| Figure 64 Policy Example                                   | 146 |
| Figure 65 Queuing Method                                   | 149 |
| Figure 66 VLAN Stacking Example                            | 152 |
| Figure 67 VLAN Stacking                                    | 154 |
| Figure 68 Multicast: Status                                | 158 |
| Figure 69 Multicast: Setting                               | 159 |
| Figure 70 Multicast: Setting: IGMP Filtering Profile       | 161 |
| Figure 71 MVR Network Example                              | 162 |
| Figure 72 MVR Multicast Television Example                 | 163 |
| Figure 73 Multicast: Setting: MVR                          | 164 |
| Figure 74 MVR: Group Configuration                         | 166 |
| Figure 75 MVR Configuration Example                        | 167 |
| Figure 76 MVR Configuration Example                        | 167 |
| Figure 77 MVR Group Configuration Example                  | 168 |
| Figure 78 MVR Group Configuration Example                  | 168 |
| Figure 79 Static Routing                                   | 169 |
| Figure 80 RIP                                              | 172 |
| Figure 81 IGMP                                             | 173 |

| Figure 82 IP Multicast                                                | 175 |
|-----------------------------------------------------------------------|-----|
| Figure 83 DiffServ: Differentiated Service Field                      | 177 |
| Figure 84 DiffServ Network Example                                    | 178 |
| Figure 85 DiffServ                                                    | 178 |
| Figure 86 DiffServ: DSCP Setting                                      | 180 |
| Figure 87 DHCP: DHCP Server Status                                    | 182 |
| Figure 88 DHCP: Server                                                | 183 |
| Figure 89 DHCP Server Network Example                                 | 184 |
| Figure 90 DHCP Server Configuration Example                           | 184 |
| Figure 91 DHCP: Relay                                                 |     |
| Figure 92 DHCP Relay Network Example                                  | 186 |
| Figure 93 DHCP Relay Configuration Example                            | 187 |
| Figure 94 Maintenance                                                 | 189 |
| Figure 95 Load Factory Default: Start                                 | 190 |
| Figure 96 Reboot System: Confirmation                                 | 191 |
| Figure 97 Firmware Upgrade                                            | 191 |
| Figure 98 Restore Configuration                                       | 192 |
| Figure 99 Backup Configuration                                        | 192 |
| Figure 100 Access Control                                             | 195 |
| Figure 101 SNMP Management Model                                      | 196 |
| Figure 102 Access Control: SNMP                                       | 198 |
| Figure 103 Access Control: Logins                                     | 199 |
| Figure 104 SSH Communication Example                                  | 200 |
| Figure 105 How SSH Works                                              |     |
| Figure 106 HTTPS Implementation                                       | 202 |
| Figure 107 Security Alert Dialog Box (Internet Explorer)              | 203 |
| Figure 108 Security Certificate 1 (Netscape)                          | 204 |
| Figure 109 Security Certificate 2 (Netscape)                          | 204 |
| Figure 110 Example: Lock Denoting a Secure Connection                 | 205 |
| Figure 111 Access Control: Service Access Control                     | 206 |
| Figure 112 Access Control: Remote Management                          | 207 |
| Figure 113 Diagnostic                                                 | 209 |
| Figure 114 Syslog                                                     | 212 |
| Figure 115 Syslog: Server Setup                                       | 213 |
| Figure 116 Clustering Application Example                             | 216 |
| Figure 117 Cluster Management: Status                                 | 217 |
| Figure 118 Cluster Management: Cluster Member Web Configurator Screen | 218 |
| Figure 119 Example: Uploading Firmware to a Cluster Member Switch     | 219 |
| Figure 120 Clustering Management Configuration                        | 220 |
| Figure 121 MAC Table Flowchart                                        | 223 |
| Figure 122 MAC Table                                                  | 224 |
| Figure 123 IP Table Flowchart                                         | 225 |
| Figure 124 IP Table                                                   | 226 |

| Figure 125 ARP Table                                    | 228 |
|---------------------------------------------------------|-----|
| Figure 126 Routing Table Status                         | 229 |
| Figure 127 Configure Clone                              | 231 |
| Figure 128 no port-access-authenticator Command Example | 281 |
| Figure 129 Pop-up Blocker                               | 310 |
| Figure 130 Internet Options                             | 311 |
| Figure 131 Internet Options                             | 312 |
| Figure 132 Pop-up Blocker Settings                      | 313 |
| Figure 133 Internet Options                             | 314 |
| Figure 134 Security Settings - Java Scripting           | 315 |
| Figure 135 Security Settings - Java                     | 316 |
| Figure 136 Java (Sun)                                   | 317 |

# **List of Tables**

| Table 1 Panel Connections                                 | 39         |
|-----------------------------------------------------------|------------|
| Table 2 LEDs                                              | 44         |
| Table 3 Navigation Panel Sub-links Overview               | 49         |
| Table 4 Web Configurator Screen Sub-links Details         | <b>5</b> 0 |
| Table 5 Navigation Panel Links                            | <b>50</b>  |
| Table 6 Status                                            | 63         |
| Table 7 Status: Port Details                              | 65         |
| Table 8 System Info                                       | 70         |
| Table 9 General Setup                                     | <b>72</b>  |
| Table 10 Switch Setup                                     | 74         |
| Table 11 IP Setup                                         | 77         |
| Table 12 Port Setup                                       | 78         |
| Table 13 IEEE 802.1Q VLAN Terminology                     | 82         |
| Table 14 VLAN: VLAN Status                                | 84         |
| Table 15 Static VLAN Details                              | 85         |
| Table 16 VLAN: Static VLAN                                | 86         |
| Table 17 VLAN: VLAN Port Setting                          | 88         |
| Table 18 Protocol Based VLAN Setup                        | 90         |
| Table 19 Port Based VLAN Setup                            | 95         |
| Table 20 Static MAC Forwarding                            | 98         |
| Table 21 Filtering                                        | 99         |
| Table 22 STP Path Costs                                   | 101        |
| Table 23 STP Port States                                  | 102        |
| Table 24 Spanning Tree Protocol: Status                   | 104        |
| Table 25 RSTP: Configuration                              | 106        |
| Table 26 Rapid Spanning Tree Protocol: Status             | 107        |
| Table 27 MRSTP: Configuration                             | 109        |
| Table 28 Spanning Tree Protocol: Status                   | 110        |
| Table 29 Bandwidth Control                                | 114        |
| Table 30 Broadcast Storm Control                          | 116        |
| Table 31 Mirroring                                        | 118        |
| Table 32 Link Aggregation ID: Local Switch                | 120        |
| Table 33 Link Aggregation ID: Peer Switch                 | 120        |
| Table 34 Link Aggregation Control Protocol Status         | 121        |
| Table 35 Link Aggregation Control Protocol: Configuration | 122        |
| Table 36 Supported VSA                                    | 126        |
| Table 37 Supported Tunnel Protocol Attribute              | 126        |
| Table 38 Port Authentication: RADIUS                      | 127        |

| Table 39 Port Authentication: 802.1x                   | 128   |
|--------------------------------------------------------|-------|
| Table 40 Port Security                                 | . 132 |
| Table 41 Classifier                                    | 136   |
| Table 42 Classifier: Summary Table                     | 138   |
| Table 43 Common Ethernet Types and Protocol Number     | 138   |
| Table 44 Common IP Ports                               | 139   |
| Table 45 Policy                                        | 142   |
| Table 46 Policy: Summary Table                         | 144   |
| Table 47 Queuing Method                                |       |
| Table 48 VLAN Tag Format                               | 152   |
| Table 49 Single and Double Tagged 802.11Q Frame Format | 153   |
| Table 50 802.1Q Frame                                  | 153   |
| Table 51 VLAN Stacking                                 | 154   |
| Table 52 Multicast Status                              | 158   |
| Table 53 Multicast Setting                             | 159   |
| Table 54 Multicast: IGMP Filtering Profile             |       |
| Table 55 MVR                                           | 164   |
| Table 56 MVR: Group Configuration                      | 166   |
| Table 57 Static Routing                                | 169   |
| Table 58 RIP                                           | 172   |
| Table 59 IGMP                                          | 173   |
| Table 60 IP Multicast                                  | 176   |
| Table 61 DiffServ                                      | 178   |
| Table 62 Default DSCP-IEEE802.1p Mapping               | 179   |
| Table 63 DiffServ: DSCP Setting                        | 180   |
| Table 64 DHCP: DHCP Server Status                      | 182   |
| Table 65 DHCP: Server                                  | 183   |
| Table 66 DHCP: Relay                                   | 185   |
| Table 67 Maintenance                                   | . 189 |
| Table 68 Filename Conventions                          | 193   |
| Table 69 Access Control Overview                       | 195   |
| Table 70 SNMP Commands                                 | 196   |
| Table 71 SNMP Traps                                    | . 197 |
| Table 72 Access Control: SNMP                          | 198   |
| Table 73 Access Control: Logins                        | 199   |
| Table 74 Access Control: Service Access Control        | 206   |
| Table 75 Access Control: Remote Management             | 207   |
| Table 76 Diagnostic                                    |       |
| Table 77 Syslog Severity Levels                        | 211   |
| Table 78 Syslog                                        |       |
| Table 79 Syslog: Server Setup                          |       |
| Table 80 ZyXEL Clustering Management Specifications    |       |
| Table 81 Cluster Management: Status                    |       |

| Table 82 FTP Upload to Cluster Member Example        | . 219 |
|------------------------------------------------------|-------|
| Table 83 Clustering Management Configuration         | . 220 |
| Table 84 MAC Table                                   | . 224 |
| Table 85 IP Table                                    | . 226 |
| Table 86 ARP Table                                   | . 228 |
| Table 87 Routing Table Status                        | . 229 |
| Table 88 Configure Clone                             | . 231 |
| Table 89 Command Interpreter Mode Summary            | . 236 |
| Table 90 Command Summary: User Mode                  | . 240 |
| Table 91 Command Summary: Enable Mode                | . 241 |
| Table 92 Command Summary: Configuration Mode         | . 246 |
| Table 93 interface port-channel Commands             | . 259 |
| Table 94 interface route-domain Commands             | . 263 |
| Table 95 Command Summary: config-vlan Commands       | . 263 |
| Table 96 Command Summary: mvr Commands               | . 265 |
| Table 97 Troubleshooting the Start-Up of Your Switch | . 309 |
| Table 98 Troubleshooting Accessing the Switch        | . 309 |
| Table 99 Troubleshooting the Password                | . 317 |
| Table 100 Firmware Features                          | . 319 |
| Table 101 General Product Specifications             |       |
| Table 102 Management Specifications                  | . 322 |
| Table 103 Physical and Environmental Specifications  | . 323 |
| Table 104 Classes of IP Addresses                    | . 326 |
| Table 105 Allowed IP Address Range By Class          |       |
| Table 106 "Natural" Masks                            | . 327 |
| Table 107 Alternative Subnet Mask Notation           | . 327 |
| Table 108 Two Subnets Example                        | . 328 |
| Table 109 Subnet 1                                   | . 328 |
| Table 110 Subnet 2                                   | . 329 |
| Table 111 Subnet 1                                   | . 329 |
| Table 112 Subnet 2                                   | . 330 |
| Table 113 Subnet 3                                   | . 330 |
| Table 114 Subnet 4                                   | . 330 |
| Table 115 Eight Subnets                              | . 331 |
| Table 116 Class C Subnet Planning                    | . 331 |
| Table 117 Class B Subnet Planning                    | 332   |

28 List of Tables

### **Preface**

Congratulations on your purchase of the ES-2724 Ethernet Switch.

This preface introduces you to the ES-2724 Ethernet Switch and discusses the conventions of this User's Guide. It also provides information on other related documentation.

#### **About This User's Guide**

This manual is designed to guide you through the installation and configuration of your switch for its various applications.

### **Related Documentation**

- Web Configurator Online Help
   Embedded web help for descriptions of individual screens and supplementary information.
- ZyXEL Web Site
   Please refer to www.zyxel.com for additional support documentation.

### **Syntax Conventions**

- "Enter" means for you to type one or more characters. "Select" or "Choose" means for you to use one of the predefined choices.
- Command and arrow keys are enclosed in square brackets. [ENTER] means the Enter, or carriage return key; [ESC] means the Escape key and [SPACE BAR] means the Space Bar.
- Mouse action sequences are denoted using a comma. For example, "In Windows, click Start, Settings and then Control Panel" means first click the Start button, then point your mouse pointer to Settings and then click Control Panel.
- For brevity's sake, we will use "e.g.," as a shorthand for "for instance", and "i.e.," for "that is" or "in other words" throughout this manual.
- The switch Ethernet Switch may be referred to as "the switch", "the router" or "the device" in this User's Guide.

Preface 29

### **Graphics Icons Key**

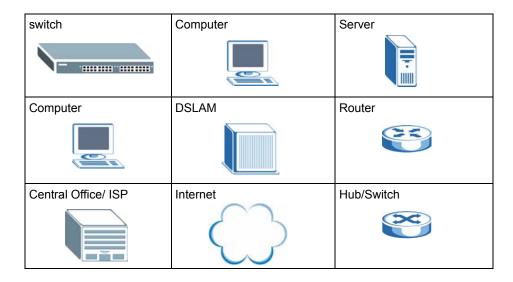

### **User Guide Feedback**

Help us help you. E-mail all User Guide-related comments, questions or suggestions for improvement to techwriters@zyxel.com.tw or send regular mail to The Technical Writing Team, ZyXEL Communications Corp., 6 Innovation Road II, Science-Based Industrial Park, Hsinchu, 300, Taiwan. Thank you.

30 Preface

# CHAPTER 1 Getting to Know Your Switch

This chapter introduces the main features and applications of the switch.

### 1.1 Introduction

The ES-2724 is a stand-alone layer 3 Ethernet switch with 24 10/100Mbps ports, two RJ-45 Gigabit ports for stacking and 2 GbE dual personality interfaces for uplink as well as a console port and a management port for local management. A dual personality interface includes one Gigabit port and one slot for a mini-GBIC transceiver (SFP module) with one port active at a time.

With its built-in web configurator, managing and configuring the switch is easy. In addition, the switch can also be managed via Telnet, any terminal emulator program on the console port, or third-party SNMP management.

See Appendix A on page 319 for a full list of software features available on the switch.

### 1.1.1 Backbone Application

The switch is an ideal solution for small networks where rapid growth can be expected in the near future. The switch can be used standalone for a group of heavy traffic users. You can connect computers and servers directly to the switch's port or connect other switches to the switch

In this example, all computers can share high-speed applications on the server. To expand the network, simply add more networking devices such as switches, routers, computers, print servers etc.

Pigure 1 Backborne Application

Figure 1 Backbone Application

### 1.1.2 Bridging Example

In this example application the switch connects different company departments (**RD** and Sales) to the corporate backbone. It can alleviate bandwidth contention and eliminate server and network bottlenecks. All users that need high bandwidth can connect to high-speed department servers via the switch. You can provide a super-fast uplink connection by using a Gigabit Ethernet/mini-GBIC port on the switch.

Moreover, the switch eases supervision and maintenance by allowing network managers to centralize multiple servers at a single location.

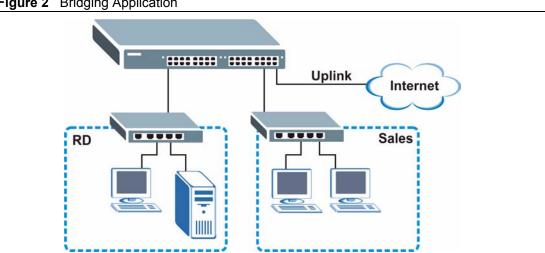

Figure 2 Bridging Application

### 1.1.3 High Performance Switching Example

The switch is ideal for connecting two networks that need high bandwidth. In the following example, use trunking to connect these two networks.

Switching to higher-speed LANs such as ATM (Asynchronous Transmission Mode) is not feasible for most people due to the expense of replacing all existing Ethernet cables and adapter cards, restructuring your network and complex maintenance. The switch can provide the same bandwidth as ATM at much lower cost while still being able to use existing adapters and switches. Moreover, the current LAN structure can be retained as all ports can freely communicate with each other.

RD

Figure 3 High Performance Switched Workgroup Application

### 1.1.4 IEEE 802.1Q VLAN Application Examples

A VLAN (Virtual Local Area Network) allows a physical network to be partitioned into multiple logical networks. Stations on a logical network belong to one group. A station can belong to more than one group. With VLAN, a station cannot directly talk to or hear from stations that are not in the same group(s) unless such traffic first goes through a router.

For more information on VLANs, refer to Chapter 8 on page 81.

### 1.1.4.1 Tag-based VLAN Example

Ports in the same VLAN group share the same frame broadcast domain thus increase network performance through reduced broadcast traffic. VLAN groups can be modified at any time by adding, moving or changing ports without any re-cabling.

Shared resources such as a server can be used by all ports in the same VLAN as the server. In the following figure only ports that need access to the server need to be part of VLAN 1. Ports can belong to other VLAN groups too.

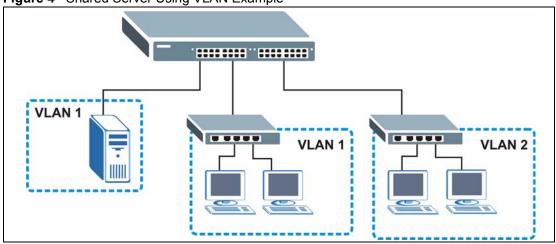

Figure 4 Shared Server Using VLAN Example

# CHAPTER 2 Hardware Installation and Connection

This chapter shows you how to install and connect the switch.

# 2.1 Freestanding Installation

- **1** Make sure the switch is clean and dry.
- **2** Set the switch on a smooth, level surface strong enough to support the weight of the switch and the connected cables. Make sure there is a power outlet nearby.
- **3** Make sure there is enough clearance around the switch to allow air circulation and the attachment of cables and the power cord.
- **4** Remove the adhesive backing from the rubber feet.
- **5** Attach the rubber feet to each corner on the bottom of the switch. These rubber feet help protect the switch from shock or vibration and ensure space between devices when stacking.

Figure 5 Attaching Rubber Feet

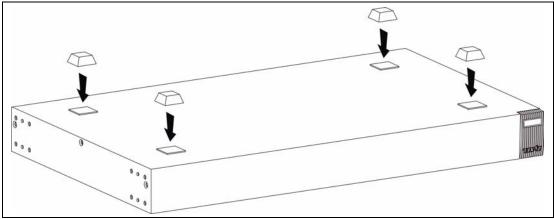

**Note:** Do NOT block the ventilation holes. Leave space between devices when stacking.

For proper ventilation, allow at least 4 inches (10 cm) of clearance at the front and 3.4 inches (8 cm) at the back of the switch. This is especially important for enclosed rack installations.

# 2.2 Mounting the Switch on a Rack

This section lists the rack mounting requirements and precautions and describes the installation steps.

#### 2.2.1 Rack-mounted Installation Requirements

- Two mounting brackets.
- Eight M3 flat head screws and a #2 Philips screwdriver.
- Four M5 flat head screws and a #2 Philips screwdriver.

**Note:** Failure to use the proper screws may damage the unit.

#### 2.2.1.1 Precautions

- Make sure the rack will safely support the combined weight of all the equipment it contains.
- Make sure the position of the switch does not make the rack unstable or top-heavy. Take all necessary precautions to anchor the rack securely before installing the unit.

#### 2.2.2 Attaching the Mounting Brackets to the Switch

1 Position a mounting bracket on one side of the switch, lining up the four screw holes on the bracket with the screw holes on the side of the switch.

Figure 6 Attaching the Mounting Brackets

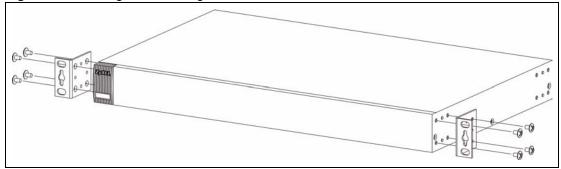

- **2** Using a #2 Philips screwdriver, install the M3 flat head screws through the mounting bracket holes into the switch.
- **3** Repeat steps 1 and 2 to install the second mounting bracket on the other side of the switch.
- **4** You may now mount the switch on a rack. Proceed to the next section.

# 2.2.3 Mounting the Switch on a Rack

1 Position a mounting bracket (that is already attached to the switch) on one side of the rack, lining up the two screw holes on the bracket with the screw holes on the side of the rack.

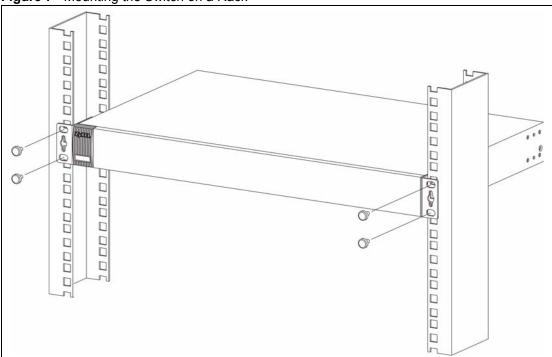

Figure 7 Mounting the Switch on a Rack

- **2** Using a #2 Philips screwdriver, install the M5 flat head screws through the mounting bracket holes into the rack.
- **3** Repeat steps 1 and 2 to attach the second mounting bracket on the other side of the rack.

# CHAPTER 3 Hardware Overview

This chapter describes the front panel and rear panel of the switch and shows you how to make the hardware connections.

## 3.1 Panel Connections

The figure below shows the front panel of the switch.

Figure 8 Front Panel

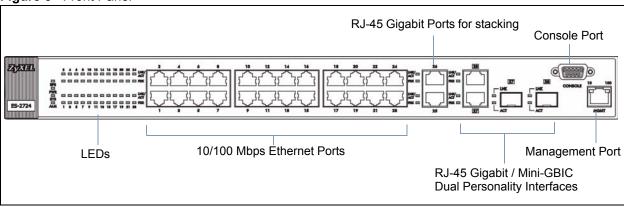

The following table describes the ports on the panels.

Table 1 Panel Connections

| CONNECTOR                                   | DESCRIPTION                                                                                                    |  |  |
|---------------------------------------------|----------------------------------------------------------------------------------------------------|--|--|
| 24 10/100<br>Mbps RJ-45<br>Ethernet Ports   | Connect these ports to a computer, a hub, an Ethernet switch or router.                                                                    |  |  |
| Two 100/1000<br>Mbps RJ-45<br>Gigabit Ports | Connect these Gigabit Ethernet ports to high-bandwidth backbone network Ethernet switches or use them to daisy-chain other switches.       |  |  |
| Two Dual<br>Personality                     | Each interface has one 1000 Base-T copper RJ-45 port and one Small Form-Factor Pluggable (SFP) fiber port, with one port active at a time. |  |  |
| Interfaces                                  | • 2 100/1000 Mbps RJ-45 Gigabit Ports:                                                                                                    |  |  |
|                                             | Connect these Gigabit Ethernet ports to high-bandwidth backbone network Ethernet switches.                                                 |  |  |
|                                             | 2 Mini-GBIC Ports:                                                                                                    |  |  |
|                                             | Use mini-GBIC transceivers in these slots for fiber-optic connections to backbone Ethernet switches.                                       |  |  |

**Table 1** Panel Connections (continued)

| CONNECTOR          | DESCRIPTION                                                                                                    |
|--------------------|----------------------------------------------------------------------------------------------------|
| Console Port       | Only connect this port if you want to configure the switch using the command line interface (CLI) via the console port. |
| Management<br>Port | Connect to a computer using an RJ-45 Ethernet cable for local configuration of the switch.                              |

#### 3.1.1 Console Port

For local management, you can use a computer with terminal emulation software configured to the following parameters:

- VT100 terminal emulation
- 9600 bps
- No parity, 8 data bits, 1 stop bit
- No flow control

Connect the male 9-pin end of the console cable to the console port of the switch. Connect the female end to a serial port (COM1, COM2 or other COM port) of your computer.

#### 3.1.2 Ethernet Ports

The switch has 24 10/100Mbps auto-negotiating, auto-crossover Ethernet ports. In 10/100Mbps Fast Ethernet, the speed can be 10Mbps or 100Mbps and the duplex mode can be half duplex or full duplex.

There are two Dual Personality interfaces (Gigabit Ethernet/mini-GBIC ports). The mini-GBIC ports have priority over the Gigabit ports. This means that if a mini-GBIC port and the corresponding Gigabit port are connected at the same time, the Gigabit port will be disabled. The speed of the Gigabit Ethernet/mini-GBIC ports can be 100Mbps or 1000Mbps and the duplex mode can be half duplex (at 100 Mbps) or full duplex.

An auto-negotiating port can detect and adjust to the optimum Ethernet speed (100/1000Mpbs) and duplex mode (full duplex or half duplex) of the connected device.

An auto-crossover (auto-MDI/MDI-X) port automatically works with a straight-through or crossover Ethernet cable.

#### 3.1.2.1 Default Ethernet Settings

The factory default negotiation settings for the Ethernet ports on the switch are:

Speed: AutoDuplex: AutoFlow control: Off

#### 3.1.3 Mini-GBIC Slots

These are slots for mini-GBIC (Gigabit Interface Converter) transceivers. A transceiver is a single unit that houses a transmitter and a receiver. The switch does not come with transceivers. You must use transceivers that comply with the SFP Transceiver MultiSource Agreement (MSA). See the SFF committee's INF-8074i specification Rev 1.0 for details.

There are two pairs of Gigabit Ethernet/mini-GBIC ports. The mini-GBIC ports have priority over the Gigabit ports. This means that if a mini-GBIC port and the corresponding Gigabit port are connected at the same time, the Gigabit port will be disabled.

You can change transceivers while the switch is operating. You can use different transceivers to connect to Ethernet switches with different types of fiber-optic connectors.

- Type: SFP connection interface
- Connection speed: 1 Gigabit per second (Gbps)

**Note:** To avoid possible eye injury, do not look into an operating fiber-optic module's connectors.

#### 3.1.3.1 Transceiver Installation

Use the following steps to install a mini GBIC transceiver (SFP module).

1 Insert the transceiver into the slot with the exposed section of PCB board facing down.

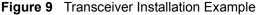

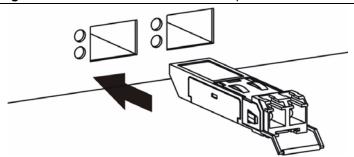

- **2** Press the transceiver firmly until it clicks into place.
- **3** The switch automatically detects the installed transceiver. Check the LEDs to verify that it is functioning properly.

Figure 10 Installed Transceiver

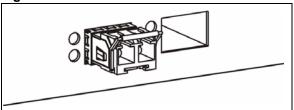

#### 3.1.3.2 Transceiver Removal

Use the following steps to remove a mini GBIC transceiver (SFP module).

**1** Open the transceiver's latch (latch styles vary).

Figure 11 Opening the Transceiver's Latch Example

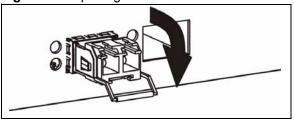

**2** Pull the transceiver out of the slot.

Figure 12 Transceiver Removal Example

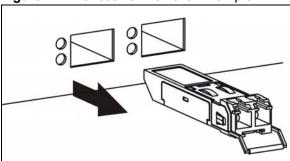

### 3.2 Rear Panel

The following figures show the rear panels of the AC and DC power input model switches. The rear panel contains a connector for backup power supply (BPS) and the power receptacle. For the DC power input model, it also contains the power switch.

Figure 13 Rear Panel - AC Model

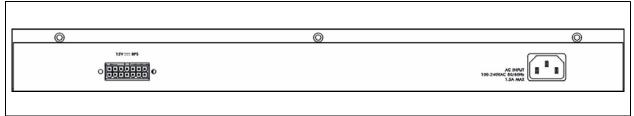

Figure 14 Rear Panel - DC Model

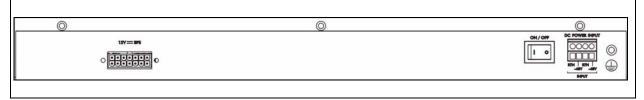

#### 3.2.1 Power Connector

Make sure you are using the correct power source as shown on the panel.

To connect the power to the ES-2724 AC unit, insert the female end of power cord to the power receptacle on the rear panel. Connect the other end of the supplied power cord to a 100~240V AC, 1.5A power outlet. Make sure that no objects obstruct the airflow of the fans.

The ES-2724 DC unit requires DC power supply input of -48V DC to -60V DC, 1.5A Max no tolerance. To connect the power to the unit, insert one end of the supplied power cord to the power receptacle on the rear panel and the other end to a power outlet. Make sure that no objects obstruct the airflow of the fans.

# 3.2.2 External Backup Power Supply Connector

The switch supports external backup power supply (BPS).

The backup power supply constantly monitors the status of the internal power supply. The backup power supply automatically provides power to the switch in the event of a power failure. Once the switch receives power from the backup power supply, it will not automatically switch back to using the internal power supply even when the power is resumed.

# **3.3 LEDs**

The following table describes the LEDs.

Table 2 LEDs

| LED          | COLOR | STATUS   | DESCRIPTION                                                                   |
|--------------|-------|----------|-------------------------------------------------------------------------------|
| BPS Green    |       | Blinking | The system is receiving power from the backup power supply.                   |
|              |       | On       | The backup power supply is connected and active.                              |
|              |       | Off      | The backup power supply is not ready or not active.                           |
| PWR          | Green | On       | The system is turned on.                                                      |
|              |       | Off      | The system is off.                                                            |
| SYS          | Green | Blinking | The system is rebooting and performing self-diagnostic tests.                 |
|              |       | On       | The system is on and functioning properly.                                    |
|              |       | Off      | The power is off or the system is not ready/malfunctioning.                   |
| ALM          | Red   | On       | There is a hardware failure.                                                  |
|              |       | Off      | The system is functioning normally.                                           |
| Ethernet Po  | rts   |          |                                                                               |
| LNK/ACT      | Green | Blinking | The system is transmitting/receiving to/from a 10 Mbps Ethernet network.      |
|              |       | On       | The link to a 10 Mbps Ethernet network is up.                                 |
|              | Amber | Blinking | The system is transmitting/receiving to/from a 100 Mbps Ethernet network.     |
|              |       | On       | The link to a 100 Mbps Ethernet network is up.                                |
|              |       | Off      | The link to an Ethernet network is down.                                      |
| FDX          | Amber | On       | The Ethernet port is negotiating in full-duplex mode.                         |
|              |       | Off      | The Ethernet port is negotiating in half-duplex mode.                         |
| Gigabit Port |       |          |                                                                               |
| LNK/ACT      | Green | Blinking | The system is transmitting/receiving to/from a 10/1000 Mbps Ethernet network. |
|              |       | On       | The link to a 10/1000 Mbps Ethernet network is up.                            |
|              | Amber | Blinking | The system is transmitting/receiving to/from a 100 Mbps Ethernet network.     |
|              |       | On       | The link to a 100 Mbps Ethernet network is up.                                |
|              |       | Off      | The link to an Ethernet network is down.                                      |
| FDX          | Amber | On       | The Ethernet port is negotiating in full-duplex mode.                         |
|              |       | Off      | The Ethernet port is negotiating in half-duplex mode.                         |
| GBIC Slots   | -     | •        |                                                                               |
| LNK          | Green | On       | The port has a successful connection.                                         |
|              |       | Off      | No Ethernet device is connected to this port.                                 |
| ACT          | Green | Blinking | The port is receiving or transmitting data.                                   |
| MGMT         |       |          |                                                                               |

Table 2 LEDs (continued)

| LED | COLOR | STATUS   | DESCRIPTION                                                      |
|-----|-------|----------|------------------------------------------------------------------|
| 10  | Green | Blinking | The system is transmitting/receiving to/from an Ethernet device. |
|     |       | On       | The port is connected at 10 Mbps.                                |
|     |       | Off      | The port is not connected at 10 Mbps or to an Ethernet device.   |
| 100 | Amber | Blinking | The system is transmitting/receiving to/from an Ethernet device. |
|     |       | On       | The port is connected at 100 Mbps.                               |
|     |       | Off      | The port is not connected at 100 Mbps or to an Ethernet device.  |

# CHAPTER 4 The Web Configurator

This section introduces the configuration and functions of the web configurator.

#### 4.1 Introduction

The web configurator is an HTML-based management interface that allows easy switch setup and management via Internet browser. Use Internet Explorer 6.0 and later or Netscape Navigator 7.0 and later versions. The recommended screen resolution is 1024 by 768 pixels.

In order to use the web configurator you need to allow:

- Web browser pop-up windows from your device. Web pop-up blocking is enabled by default in Windows XP SP (Service Pack) 2.
- JavaScript (enabled by default).
- Java permissions (enabled by default).

# 4.2 System Login

- **1** Start your web browser.
- **2** Type "http://" and the IP address of the switch (for example, the default is 192.168.1.1) in the Location or Address field. Press [ENTER].
- **3** The login screen appears. The default username is **admin** and associated default password is **1234**. The date and time display as shown if you have not configured a time server nor manually entered a time and date in the **General Setup** screen.

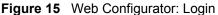

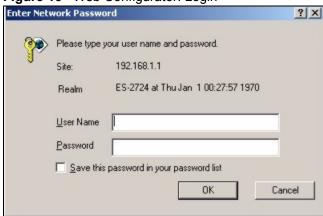

**4** Click **OK** to view the first web configurator screen.

### 4.3 The Status Screen

The **Status** screen is the first screen that displays when you access the web configurator.

The following figure shows the navigating components of a web configurator screen.

Figure 16 Web Configurator Home Screen (Status)

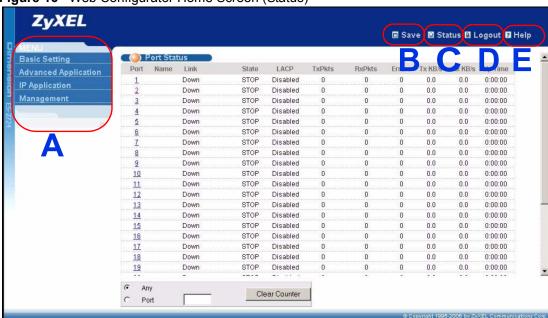

- **A** Click the menu items to open submenu links, and then click on a submenu link to open the screen in the main window.
- **B**, **C**, **D**, **E** These are quick links which allow you to perform certain tasks no matter which screen you are currently working in.
- **B** Click this link to save your configuration into the switch's nonvolatile memory. Nonvolatile memory is saved in the configuration file from which the switch booted from and it stays the same even if the switch's power is turned off. See Section 29.3 on page 190 for information on saving your settings to a specific configuration file.
- **C** Click this link to go to the status page of the switch.
- **D** Click this link to logout of the web configurator.
- **E** Click this link to display web help pages. The help pages provide descriptions for all of the configuration screens.

In the navigation panel, click a main link to reveal a list of submenu links.

 Table 3
 Navigation Panel Sub-links Overview

| BASIC SETTING                                                                                                    | ADVANCED<br>APPLICATION                                                                                                    | IP APPLICATION                                                                                                    | MANAGEMENT                                                                                                    |
|----------------------------------------------------------------------------------------------------|----------------------------------------------------------------------------------------------------|----------------------------------------------------------------------------------------------------|----------------------------------------------------------------------------------------------------|
| MENU Basic Setting Advanced Application IP Application Management  System Info General Setup Switch Setup IP Setup Port Setup | MENU Basic Setting Advanced Application IP Application Management  VLAN Static MAC Forwarding Filtering Spanning Tree Protocol Bandwidth Control Broadcast Storm Control Mirroring Link Aggregation Port Authentication Port Security Classifier Policy Rule Queuing Method VLAN Stacking Multicast | MENU Basic Setting Advanced Application IP Application Management  Static Routing RIP IGMP IP Multicast DiffServ DHCP | MENU Basic Setting Advanced Application IP Application Management  Maintenance Access Control Diagnostic Syslog Cluster Management MAC Table IP Table ARP Table Routing Table Configure Clone |

The following table lists the various web configurator screens within the sub-links.

 Table 4
 Web Configurator Screen Sub-links Details

| BASIC SETTING | ADVANCED<br>APPLICATION | IP APPLICATION     | MANAGEMENT             |
|---------------|-------------------------|--------------------|------------------------|
| System Info   | VLAN                    | Static Routing     | Maintenance            |
| General Setup | VLAN Status             | RIP                | Firmware Upgrade       |
| Switch Setup  | VLAN Port Setting       | IGMP               | Restore Configuration  |
| IP Setup      | Protocol Based VLAN     | IP Multicast       | Backup Configuration   |
| Port Setup    | Static VLAN             | DiffServ           | Load Factory Default   |
|               | Static MAC Forwarding   | DSCP Setting       | Save Configuration     |
|               | Filtering               | DHCP Server Status | Reboot System          |
|               | Spanning Tree Protocol  | DHCP Server        | Access Control         |
|               | Status                  | DHCP Relay         | SNMP                   |
|               | RSTP                    |                    | Logins                 |
|               | MRSTP                   |                    | Service Access Control |
|               | Bandwidth Control       |                    | Remote Management      |
|               | Broadcast Storm Control |                    | Diagnostic             |
|               | Mirroring               |                    | Syslog                 |
|               | Link Aggregation        |                    | Syslog Setup           |
|               | Status                  |                    | Server Setup           |
|               | Configuration           |                    | Cluster Management     |
|               | Port Authentication     |                    | Status                 |
|               | RADIUS                  |                    | Configuration          |
|               | 802.1x                  |                    | MAC Table              |
|               | Port Security           |                    | IP Table               |
|               | Classifier              |                    | ARP Table              |
|               | Policy Rule             |                    | Routing Table          |
|               | Queuing Method          |                    | Configure Clone        |
|               | VLAN Stacking           |                    |                        |
|               | Multicast               |                    |                        |
|               | Multicast Setting       |                    |                        |
|               | Multicast Status        |                    |                        |
|               | IGMP Filtering Profile  |                    |                        |
|               | MVR                     |                    |                        |
|               | Group Configuration     |                    |                        |

The following table describes the links in the navigation panel.

Table 5 Navigation Panel Links

| LINK           | DESCRIPTION                                                                                                  |
|----------------|----------------------------------------------------------------------------------------------------|
| Basic Settings |                                                                                                    |
| System Info    | This link takes you to a screen that displays general system and hardware monitoring information.            |
| General Setup  | This link takes you to a screen where you can configure general identification information about the switch. |

 Table 5
 Navigation Panel Links (continued)

| as VLAN type, MAC address learning, IGMP snooping, GARP and priority queues. This link takes you to a screen where you can configure the IP address, subnet mask (necessary for switch management) and DNS (domain name server) and set up IP routing domains.  Port Setup  This link takes you to screens where you can configure settings for individual switch ports.  Advanced Application  VLAN  This link takes you to screens where you can configure port-based or 802.10 VLAN (depending on what you configured in the Switch Setup menu). You can also configure a protocol based VLAN.  Static MAC  This link takes you to screens where you can configure static MAC addresses for a port. These static MAC addresses do not age out.  Filtering  This link takes you to a screen to set up filtering rules.  Spanning Tree Protocol  Find the set you to screens where you can configure the RSTP/MRSTP to prevent network loops.  Brandwidth  Control  This link takes you to screens where you can cap the maximum bandwidth allowed from specified source(s) to specified destination(s).  Broadcast Storm  Control  This link takes you to a screen to set up broadcast filters.  This link takes you to a screen where you can copy traffic from one port or ports to another port in order that you can examine the traffic from the first port without interference.  Link Aggregation  This link takes you to a screen where you can logically aggregate physical links to form one logical, higher-bandwidth link.  Port  Authentication Dial-In User Service), a protocol for user authentication that allows you to use external servers to validate an unlimited number of users.  Port Security  This link takes you to a screen where you can configure the switch to perform set the maximum number of MAC addresses to learn on a port.  This link takes you to a screen where you can configure the switch to perform set the maximum number of MAC addresses to learn on a port.  This link takes you to a screen where you can configure the switch to perform special treatment on the groupe | LINK                       | DESCRIPTION                                                                                                    |  |
|----------------------------------------------------------------------------------------------------|----------------------------|----------------------------------------------------------------------------------------------------|--|
| mask (necessary for switch management) and DNS (domain name server) and set up IP routing domains.  Port Setup This link takes you to screens where you can configure settings for individual switch ports.  Advanced Application  VLAN This link takes you to screens where you can configure port-based or 802.1Q VLAN (depending on what you configured in the Switch Setup menu). You can also configure a protocol based VLAN.  Static MAC This link takes you to screens where you can configure static MAC addresses for a port. These static MAC addresses do not age out.  Filtering This link takes you to a screen to set up filtering rules.  Spanning Tree Protocol prevent network loops.  Bandwidth This link takes you to screens where you can configure the RSTP/MRSTP to protocol prevent network loops.  Bandwidth This link takes you to screens where you can cap the maximum bandwidth allowed from specified source(s) to specified destination(s).  Broadcast Storm Control This link takes you to a screen to set up broadcast filters.  Mirroring This link takes you to screens where you can copy traffic from one port or ports to another port in order that you can examine the traffic from the first port without interference.  Link Aggregation This link takes you to a screen where you can logically aggregate physical links to form one logical, higher-bandwidth link.  Port Authentication This link takes you to a screen where you can configure RADIUS (Remote Authentication Dial-In User Service), a protocol for user authentication that allows you to use external servers to validate an unlimited number of users.  Port Security This link takes you to a screen where you can activate MAC address learning and set the maximum number of MAC addresses to learn on a port.  Classifier This link takes you to a screen where you can configure the switch to perform special treatment on the grouped packets.  Queuing Method This link takes you to a screen where you can configure the switch to perform special treatment on the grouped packets.  This link take | Switch Setup               | This link takes you to a screen where you can set up global switch parameters such as VLAN type, MAC address learning, IGMP snooping, GARP and priority queues.                                    |  |
| Advanced Application  VLAN  This link takes you to screens where you can configure port-based or 802.1Q VLAN (depending on what you configured in the Switch Setup menu). You can also configure a protocol based VLAN.  Static MAC Fris link takes you to screens where you can configure static MAC addresses for a port. These static MAC addresses do not age out.  This link takes you to a screen to set up filtering rules.  Spanning Tree Protocol Bandwidth Control This link takes you to screens where you can configure the RSTP/MRSTP to prevent network loops.  Bandwidth Control This link takes you to screens where you can cap the maximum bandwidth allowed from specified source(s) to specified destination(s).  Broadcast Storm Control  Mirroring This link takes you to a screen to set up broadcast filters.  This link takes you to screens where you can copy traffic from one port or ports to another port in order that you can examine the traffic from the first port without interference.  Link Aggregation This link takes you to a screen where you can logically aggregate physical links to form one logical, higher-bandwidth link.  Port Authentication Authentication Dial-In User Service), a protocol for user authentication that allows you to use external servers to validate an unlimited number of users.  Port Security This link takes you to a screen where you can configure the switch to group packets based on the specified criteria.  This link takes you to a screen where you can configure the switch to perform special treatment on the grouped packets.  Queuing Method This link takes you to a screen where you can configure various multicast features and create multicast VLANs.  This link takes you to a screen where you can configure various multicast features and create multicast volt as a screen where you can configure various multicast features and create multicast VLANs.  This link takes you to a screen where you can configure the RIP (Routing Information Protocol) direction and versions.                                        | IP Setup                   | mask (necessary for switch management) and DNS (domain name server) and set                                                                                                    |  |
| This link takes you to screens where you can configure port-based or 802.1Q VLAN (depending on what you configured in the Switch Setup menu). You can also configure a protocol based VLAN.  Static MAC Frowarding This link takes you to screens where you can configure static MAC addresses for a port. These static MAC addresses do not age out.  This link takes you to a screen to set up filtering rules.  Spanning Tree Protocol This link takes you to screens where you can configure the RSTP/MRSTP to prevent network loops.  Bandwidth This link takes you to screens where you can cap the maximum bandwidth allowed from specified source(s) to specified destination(s).  Broadcast Storm Control  This link takes you to a screen to set up broadcast filters.  This link takes you to a screen swhere you can copy traffic from one port or ports to another port in order that you can examine the traffic from the first port without interference.  Link Aggregation This link takes you to a screen where you can logically aggregate physical links to form one logical, higher-bandwidth link.  Port Authentication This link takes you to a screen where you can configure RADIUS (Remote Authentication Dial-In User Service), a protocol for user authentication that allows you to use external servers to validate an unlimited number of users.  Port Security This link takes you to a screen where you can activate MAC address learning and set the maximum number of MAC addresses to learn on a port.  Classifier This link takes you to a screen where you can configure the switch to perform special treatment on the grouped packets.  Queuing Method This link takes you to a screen where you can configure the switch to perform special treatment on the grouped packets.  This link takes you to a screen where you can configure tueuing with associated queue weights for each port.  VLAN Stacking This link takes you to a screen where you can configure vLAN stacking.  This link takes you to a screen where you can configure to switch to perform special treatment on t | Port Setup                 | This link takes you to screens where you can configure settings for individual switch ports.                                                                                                    |  |
| (depending on what you configured in the Switch Setup menu). You can also configure a protocol based VLAN.   Static MAC   This link takes you to screens where you can configure static MAC addresses for a port. These static MAC addresses do not age out.   Filtering   This link takes you to a screen to set up filtering rules.   Spanning Tree   This link takes you to screens where you can configure the RSTP/MRSTP to prevent network loops.   Brandwidth   This link takes you to screens where you can cap the maximum bandwidth allowed from specified source(s) to specified destination(s).   Broadcast Storm   This link takes you to a screen to set up broadcast filters.   This link takes you to a screen swhere you can copy traffic from one port or ports to another port in order that you can examine the traffic from the first port without interference.   Link Aggregation   This link takes you to a screen where you can logically aggregate physical links to form one logical, higher-bandwidth link.   Port   This link takes you to a screen where you can configure RADIUS (Remote Authentication Dial-In User Service), a protocol for user authentication that allows you to use external servers to validate an unlimited number of users.   Port Security   This link takes you to a screen where you can activate MAC address learning and set the maximum number of MAC addresses to learn on a port.   Classifier   This link takes you to a screen where you can configure the switch to group packets based on the specified criteria.   Policy Rule   This link takes you to a screen where you can configure the switch to perform special treatment on the grouped packets.   Queuing Method   This link takes you to a screen where you can configure vulan stacking.   This link takes you to a screen where you can configure the switch to perform special treatment on the grouped packets.   Policy Rule   This link takes you to a screen where you can configure vulan stacking.   This link takes you to a screen where you can configure the switch features and    | Advanced Applica           | tion                                                                                                    |  |
| Forwarding port. These static MAC addresses do not age out.  Filtering This link takes you to a screen to set up filtering rules.  Spanning Tree Protocol prevent network loops.  Bandwidth This link takes you to screens where you can configure the RSTP/MRSTP to prevent network loops.  Broadcast Storm Control This link takes you to screens where you can cap the maximum bandwidth allowed from specified source(s) to specified destination(s).  Broadcast Storm Control This link takes you to a screen to set up broadcast filters.  Mirroring This link takes you to screens where you can copy traffic from one port or ports to another port in order that you can examine the traffic from the first port without interference.  Link Aggregation This link takes you to a screen where you can logically aggregate physical links to form one logical, higher-bandwidth link.  Port Authentication Dial-In User Service), a protocol for user authentication that allows you to use external servers to validate an unlimited number of users.  Port Security This link takes you to a screen where you can activate MAC address learning and set the maximum number of MAC addresses to learn on a port.  Classifier This link takes you to a screen where you can configure the switch to group packets based on the specified criteria.  Policy Rule This link takes you to a screen where you can configure the switch to perform special treatment on the grouped packets.  Queuing Method This link takes you to a screen where you can configure queuing with associated queue weights for each port.  VLAN Stacking This link takes you to a screen where you can configure various multicast features and create multicast VLANs.  IP Application  Static Route This link takes you to screen where you can configure static routes. A static route defines how the switch should forward traffic by configuring the TCP/IP parameters manually.  RIP This link takes you to a screen where you can configure the RIP (Routing Information Protocol) direction and versions.                         | VLAN                       | This link takes you to screens where you can configure port-based or 802.1Q VLAN (depending on what you configured in the <b>Switch Setup</b> menu). You can also configure a protocol based VLAN. |  |
| Spanning Tree Protocol  This link takes you to screens where you can configure the RSTP/MRSTP to prevent network loops.  Bandwidth Control  This link takes you to screens where you can cap the maximum bandwidth allowed from specified source(s) to specified destination(s).  Broadcast Storm Control  This link takes you to a screen to set up broadcast filters.  Control  This link takes you to screens where you can copy traffic from one port or ports to another port in order that you can examine the traffic from the first port without interference.  Link Aggregation  This link takes you to a screen where you can logically aggregate physical links to form one logical, higher-bandwidth link.  Port Authentication  Authentication Dial-In User Service), a protocol for user authentication that allows you to use external servers to validate an unlimited number of users.  Port Security  This link takes you to a screen where you can activate MAC address learning and set the maximum number of MAC addresses to learn on a port.  Classifier  This link takes you to a screen where you can configure the switch to group packets based on the specified criteria.  Policy Rule  This link takes you to a screen where you can configure the switch to perform special treatment on the grouped packets.  Queuing Method  This link takes you to a screen where you can configure queuing with associated queue weights for each port.  VLAN Stacking  This link takes you to a screen where you can configure VLAN stacking.  This link takes you to a screen where you can configure various multicast features and create multicast VLANs.  IP Application  Static Route  This link takes you to a screen where you can configure the RIP (Routing Information Protocol) direction and versions.                                                                                                    | Static MAC<br>Forwarding   | This link takes you to screens where you can configure static MAC addresses for a port. These static MAC addresses do not age out.                                                                 |  |
| Protocol prevent network loops.  Bandwidth Control This link takes you to screens where you can cap the maximum bandwidth allowed from specified source(s) to specified destination(s).  Broadcast Storm Control This link takes you to a screen to set up broadcast filters.  Control This link takes you to screens where you can copy traffic from one port or ports to another port in order that you can examine the traffic from the first port without interference.  Link Aggregation This link takes you to a screen where you can logically aggregate physical links to form one logical, higher-bandwidth link.  Port Authentication Authentication Dial-In User Service), a protocol for user authentication that allows you to use external servers to validate an unlimited number of users.  Port Security This link takes you to a screen where you can activate MAC address learning and set the maximum number of MAC addresses to learn on a port.  Classifier This link takes you to a screen where you can configure the switch to group packets based on the specified criteria.  Policy Rule This link takes you to a screen where you can configure the switch to perform special treatment on the grouped packets.  Queuing Method This link takes you to a screen where you can configure queuing with associated queue weights for each port.  VLAN Stacking This link takes you to a screen where you can configure various multicast features and create multicast VLANs.  IP Application  Static Route This link takes you to screens where you can configure static routes. A static route defines how the switch should forward traffic by configuring the TCP/IP parameters manually.  RIP This link takes you to a screen where you can configure the RIP (Routing Information Protocol) direction and versions.                                                                                                    | Filtering                  | This link takes you to a screen to set up filtering rules.                                                                                                    |  |
| Control from specified source(s) to specified destination(s).  Broadcast Storm Control  This link takes you to a screen to set up broadcast filters.  This link takes you to screens where you can copy traffic from one port or ports to another port in order that you can examine the traffic from the first port without interference.  Link Aggregation This link takes you to a screen where you can logically aggregate physical links to form one logical, higher-bandwidth link.  Port Authentication This link takes you to a screen where you can configure RADIUS (Remote Authentication Dial-In User Service), a protocol for user authentication that allows you to use external servers to validate an unlimited number of users.  Port Security This link takes you to a screen where you can activate MAC address learning and set the maximum number of MAC addresses to learn on a port.  Classifier This link takes you to a screen where you can configure the switch to group packets based on the specified criteria.  Policy Rule This link takes you to a screen where you can configure the switch to perform special treatment on the grouped packets.  Queuing Method This link takes you to a screen where you can configure queuing with associated queue weights for each port.  VLAN Stacking This link takes you to a screen where you can configure various multicast features and create multicast VLANs.  IP Application  Static Route This link takes you to screens where you can configure static routes. A static route defines how the switch should forward traffic by configuring the TCP/IP parameters manually.  This link takes you to a screen where you can configure the RIP (Routing Information Protocol) direction and versions.                                                                                                    | Spanning Tree<br>Protocol  |                                                                                                    |  |
| Mirroring This link takes you to screens where you can copy traffic from one port or ports to another port in order that you can examine the traffic from the first port without interference.  Link Aggregation This link takes you to a screen where you can logically aggregate physical links to form one logical, higher-bandwidth link.  Port Authentication This link takes you to a screen where you can configure RADIUS (Remote Authentication Dial-In User Service), a protocol for user authentication that allows you to use external servers to validate an unlimited number of users.  Port Security This link takes you to a screen where you can activate MAC address learning and set the maximum number of MAC addresses to learn on a port.  Classifier This link takes you to a screen where you can configure the switch to group packets based on the specified criteria.  Policy Rule This link takes you to a screen where you can configure the switch to perform special treatment on the grouped packets.  Queuing Method This link takes you to a screen where you can configure queuing with associated queue weights for each port.  VLAN Stacking This link takes you to a screen where you can configure VLAN stacking.  This link takes you to a screen where you can configure various multicast features and create multicast VLANs.  IP Application  Static Route This link takes you to screens where you can configure static routes. A static route defines how the switch should forward traffic by configuring the TCP/IP parameters manually.  This link takes you to a screen where you can configure the RIP (Routing Information Protocol) direction and versions.                                                                                                    | Bandwidth<br>Control       | This link takes you to screens where you can cap the maximum bandwidth allowed from specified source(s) to specified destination(s).                                                               |  |
| another port in order that you can examine the traffic from the first port without interference.  Link Aggregation  This link takes you to a screen where you can logically aggregate physical links to form one logical, higher-bandwidth link.  Port Authentication  Authentication Dial-In User Service), a protocol for user authentication that allows you to use external servers to validate an unlimited number of users.  Port Security  This link takes you to a screen where you can activate MAC address learning and set the maximum number of MAC addresses to learn on a port.  Classifier  This link takes you to a screen where you can configure the switch to group packets based on the specified criteria.  Policy Rule  This link takes you to a screen where you can configure the switch to perform special treatment on the grouped packets.  Queuing Method  This link takes you to a screen where you can configure queuing with associated queue weights for each port.  VLAN Stacking  This link takes you to a screen where you can configure VLAN stacking.  Multicast  This link takes you to a screen where you can configure various multicast features and create multicast VLANs.  IP Application  Static Route  This link takes you to screens where you can configure static routes. A static route defines how the switch should forward traffic by configuring the TCP/IP parameters manually.  This link takes you to a screen where you can configure the RIP (Routing Information Protocol) direction and versions.                                                                                                    | Broadcast Storm<br>Control | This link takes you to a screen to set up broadcast filters.                                                                                                    |  |
| form one logical, higher-bandwidth link.  Port Authentication Authentication Dial-In User Service), a protocol for user authentication that allows you to use external servers to validate an unlimited number of users.  Port Security This link takes you to a screen where you can activate MAC address learning and set the maximum number of MAC addresses to learn on a port.  Classifier This link takes you to a screen where you can configure the switch to group packets based on the specified criteria.  Policy Rule This link takes you to a screen where you can configure the switch to perform special treatment on the grouped packets.  Queuing Method This link takes you to a screen where you can configure queuing with associated queue weights for each port.  VLAN Stacking This link takes you to a screen where you can configure VLAN stacking.  Multicast This link takes you to a screen where you can configure various multicast features and create multicast VLANs.  IP Application  Static Route This link takes you to screens where you can configure static routes. A static route defines how the switch should forward traffic by configuring the TCP/IP parameters manually.  RIP This link takes you to a screen where you can configure the RIP (Routing Information Protocol) direction and versions.                                                                                                    | Mirroring                  | another port in order that you can examine the traffic from the first port without                                                                                                    |  |
| Authentication Dial-In User Service), a protocol for user authentication that allows you to use external servers to validate an unlimited number of users.  Port Security This link takes you to a screen where you can activate MAC address learning and set the maximum number of MAC addresses to learn on a port.  Classifier This link takes you to a screen where you can configure the switch to group packets based on the specified criteria.  Policy Rule This link takes you to a screen where you can configure the switch to perform special treatment on the grouped packets.  Queuing Method This link takes you to a screen where you can configure queuing with associated queue weights for each port.  VLAN Stacking This link takes you to a screen where you can configure VLAN stacking.  Multicast This link takes you to a screen where you can configure various multicast features and create multicast VLANs.  IP Application  Static Route This link takes you to screens where you can configure static routes. A static route defines how the switch should forward traffic by configuring the TCP/IP parameters manually.  RIP This link takes you to a screen where you can configure the RIP (Routing Information Protocol) direction and versions.                                                                                                    | Link Aggregation           |                                                                                                    |  |
| Set the maximum number of MAC addresses to learn on a port.  Classifier  This link takes you to a screen where you can configure the switch to group packets based on the specified criteria.  Policy Rule  This link takes you to a screen where you can configure the switch to perform special treatment on the grouped packets.  Queuing Method  This link takes you to a screen where you can configure queuing with associated queue weights for each port.  VLAN Stacking  This link takes you to a screen where you can configure VLAN stacking.  Multicast  This link takes you to a screen where you can configure various multicast features and create multicast VLANs.  IP Application  Static Route  This link takes you to screens where you can configure static routes. A static route defines how the switch should forward traffic by configuring the TCP/IP parameters manually.  RIP  This link takes you to a screen where you can configure the RIP (Routing Information Protocol) direction and versions.                                                                                                    | Port<br>Authentication     | Authentication Dial-In User Service), a protocol for user authentication that allows                                                                                                    |  |
| based on the specified criteria.  Policy Rule This link takes you to a screen where you can configure the switch to perform special treatment on the grouped packets.  Queuing Method This link takes you to a screen where you can configure queuing with associated queue weights for each port.  VLAN Stacking This link takes you to a screen where you can configure VLAN stacking.  Multicast This link takes you to a screen where you can configure various multicast features and create multicast VLANs.  IP Application  Static Route This link takes you to screens where you can configure static routes. A static route defines how the switch should forward traffic by configuring the TCP/IP parameters manually.  RIP This link takes you to a screen where you can configure the RIP (Routing Information Protocol) direction and versions.                                                                                                    | Port Security              |                                                                                                    |  |
| special treatment on the grouped packets.  Queuing Method This link takes you to a screen where you can configure queuing with associated queue weights for each port.  VLAN Stacking This link takes you to a screen where you can configure VLAN stacking.  Multicast This link takes you to a screen where you can configure various multicast features and create multicast VLANs.  IP Application  Static Route This link takes you to screens where you can configure static routes. A static route defines how the switch should forward traffic by configuring the TCP/IP parameters manually.  RIP This link takes you to a screen where you can configure the RIP (Routing Information Protocol) direction and versions.                                                                                                    | Classifier                 | This link takes you to a screen where you can configure the switch to group packets based on the specified criteria.                                                                               |  |
| queue weights for each port.  VLAN Stacking  This link takes you to a screen where you can configure VLAN stacking.  Multicast  This link takes you to a screen where you can configure various multicast features and create multicast VLANs.  IP Application  Static Route  This link takes you to screens where you can configure static routes. A static route defines how the switch should forward traffic by configuring the TCP/IP parameters manually.  RIP  This link takes you to a screen where you can configure the RIP (Routing Information Protocol) direction and versions.                                                                                                    | Policy Rule                |                                                                                                    |  |
| Multicast This link takes you to a screen where you can configure various multicast features and create multicast VLANs.  IP Application  Static Route This link takes you to screens where you can configure static routes. A static route defines how the switch should forward traffic by configuring the TCP/IP parameters manually.  RIP This link takes you to a screen where you can configure the RIP (Routing Information Protocol) direction and versions.                                                                                                    | Queuing Method             |                                                                                                    |  |
| and create multicast VLANs.  IP Application  Static Route  This link takes you to screens where you can configure static routes. A static route defines how the switch should forward traffic by configuring the TCP/IP parameters manually.  RIP  This link takes you to a screen where you can configure the RIP (Routing Information Protocol) direction and versions.                                                                                                    | VLAN Stacking              | This link takes you to a screen where you can configure VLAN stacking.                                                                                                    |  |
| Static Route  This link takes you to screens where you can configure static routes. A static route defines how the switch should forward traffic by configuring the TCP/IP parameters manually.  RIP  This link takes you to a screen where you can configure the RIP (Routing Information Protocol) direction and versions.                                                                                                    | Multicast                  |                                                                                                    |  |
| defines how the switch should forward traffic by configuring the TCP/IP parameters manually.  RIP This link takes you to a screen where you can configure the RIP (Routing Information Protocol) direction and versions.                                                                                                    | IP Application             |                                                                                                    |  |
| Information Protocol) direction and versions.                                                                                                    | Static Route               | defines how the switch should forward traffic by configuring the TCP/IP parameters                                                                                                    |  |
| IGMP This link takes you to a screen where you can configure the IGMP settings.                                                                                                    | RIP                        |                                                                                                    |  |
|                                                                                                    | IGMP                       | This link takes you to a screen where you can configure the IGMP settings.                                                                                                    |  |

Table 5 Navigation Panel Links (continued)

| LINK                  | DESCRIPTION                                                                                                    |
|-----------------------|----------------------------------------------------------------------------------------------------|
| IP Multicast          | This link takes you to a screen where you can configure the switch to remove VLAN tags from IP multicast packets on an out-going port. |
| DiffServ              | This link takes you to screens where you can enable DiffServ, configure marking rules and set DSCP-to-IEEE802.1p mappings.             |
| DHCP                  | This link takes you to a screen where you can configure DHCP settings.                                                                 |
| Management            |                                                                                                    |
| Maintenance           | This link takes you to screens where you can perform firmware and configuration file maintenance as well as reboot the system.         |
| Access Control        | This link takes you to screens where you can change the system login password and configure SNMP and remote management.                |
| Diagnostic            | This link takes you to screens where you can view system logs and test port(s).                                                        |
| Syslog                | This link takes you to screens where you can setup system logs and a system log server.                                                |
| Cluster<br>Management | This link takes you to a screen where you can configure clustering management and view its status.                                     |
| MAC Table             | This link takes you to a screen where you can view the MAC addresses (and types) of devices attached to what ports and VLAN IDs.       |
| IP Table              | This link takes you to a screen where you can view the IP addresses (and types) of devices attached to what ports and VLAN IDs.        |
| ARP Table             | This link takes you to a screen where you can view the MAC addresses – IP address resolution table.                                    |
| Routing Table         | This link takes you to a screen where you can view the routing table.                                                                  |
| Configure Clone       | This link takes you to a screen where you can copy attributes of one port to other ports.                                              |

# 4.3.1 Change Your Password

After you log in for the first time, it is recommended you change the default administrator password. Click **Management**, **Access Control** and then **Logins** to display the next screen.

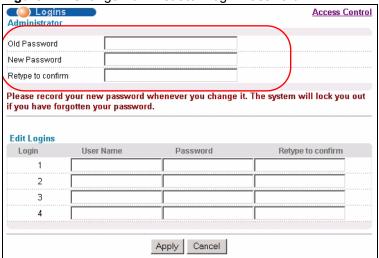

Figure 17 Change Administrator Login Password

# 4.4 Saving Your Configuration

When you are done modifying the settings in a screen, click **Apply** to save your changes back to the run-time memory. Settings in the run-time memory are lost when the switch's power is turned off.

Click the **Save** link in the upper right hand corner of the web configurator to save your configuration to nonvolatile memory. Nonvolatile memory refers to the switch's storage that remains even if the switch's power is turned off.

**Note:** Use the **Save** link when you are done with a configuration session.

#### 4.5 Switch Lockout

You could block yourself (and all others) from using in-band-management (managing through the data ports) if you do one of the following:

- **1** Delete the management VLAN (default is VLAN 1).
- **2** Delete all port-based VLANs with the CPU port as a member. The "CPU port" is the management port of the switch.
- **3** Filter all traffic to the CPU port.
- **4** Disable all ports.
- **5** Misconfigure the text configuration file.
- **6** Forget the password and/or IP address.
- **7** Prevent all services from accessing the switch.
- **8** Change a service port number but forget it.

**Note:** Be careful not to lock yourself and others out of the switch. If you do lock yourself out, try using out-of-band management (via the management port) to configure the switch.

# 4.6 Resetting the Switch

If you lock yourself (and others) from the switch or forget the administrator password, you will need to reload the factory-default configuration file or reset the switch back to the factory defaults

# 4.6.1 Reload the Configuration File

Uploading the factory-default configuration file replaces the current configuration file with the factory-default configuration file. This means that you will lose all previous configurations and the speed of the console port will be reset to the default of 9600bps with 8 data bit, no parity, one stop bit and flow control set to none. The password will also be reset to "1234" and the IP address to 192.168.1.1.

To upload the configuration file, do the following:

- 1 Connect to the console port using a computer with terminal emulation software. See Section 3.1.1 on page 40 for details.
- **2** Disconnect and reconnect the switch's power to begin a session. When you reconnect the switch's power, you will see the initial screen.
- **3** When you see the message "Press any key to enter Debug Mode within 3 seconds ..." press any key to enter debug mode.
- 4 Type atlc after the "Enter Debug Mode" message.
- **5** Wait for the "Starting XMODEM upload" message before activating XMODEM upload on your terminal.
- **6** After a configuration file upload, type atgo to restart the switch.

Figure 18 Resetting the Switch: Via the Console Port

The switch is now reinitialized with a default configuration file including the default password of "1234".

# 4.7 Logging Out of the Web Configurator

Click **Logout** in a screen to exit the web configurator. You have to log in with your password again after you log out. This is recommended after you finish a management session for security reasons.

Figure 19 Web Configurator: Logout Screen

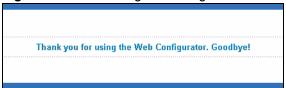

# 4.8 Help

The web configurator's online help has descriptions of individual screens and some supplementary information.

Click the **Help** link from a web configurator screen to view an online help description of that screen.

# CHAPTER 5 Initial Setup Example

This chapter shows how to set up the switch for an example network.

#### 5.1 Overview

The following lists the configuration steps for the example network:

- · Configure an IP interface
- Configure DHCP server settings
- · Create a VLAN
- Set port VLAN ID
- Enable RIP

### 5.1.1 Configuring an IP Interface

On a layer-3 switch, an IP interface (also known as an IP routing domain) is not bound to a physical port. The default IP address of the switch is 192.168.1.1 with a subnet mask of 255.255.255.0.

In the example network, since the **RD** network is already in the same IP interface as the switch, you don't need to create an IP interface for it. However, if you want to have the **Sales** network on a different routing domain, you need to create a new IP interface. This allows the switch to route traffic between the **RD** and **Sales** networks.

VLAN 1 VLAN2

Figure 20 Initial Setup Network Example: IP Interface

1 Connect your computer to the MGMT port that is used only for management. Make sure your computer is in the same subnet as the MGMT port.

- **2** Open your web browser and enter 192.168.0.1 (the default **MGMT** port IP address) in the address bar to access the web configurator. See Section 4.2 on page 47 for more information.
- **3** Click **Basic Setting** and **IP Setup** in the navigation panel.
- **4** Configure the related fields in the **IP Setup** screen.

For the **Sales** network, enter 192.168.2.1 as the IP address and 255.255.255.0 as the subnet mask.

- 5 In the VID field, enter the ID of the VLAN group to which you want this IP interface to belong. This is the same as the VLAN ID you configure in the Static VLAN screen.
- **6** Click **Add** to save the settings to the run-time memory. Settings in the run-time memory are lost when the switch's power is turned off

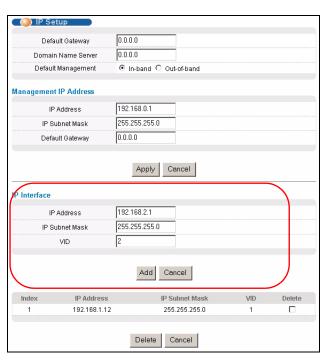

# **5.1.2 Configuring DHCP Server Settings**

You can set the switch to assign network information (such as the IP address, DNS server, etc.) to DHCP clients on the network.

For the example network, configure two DHCP client pools on the switch for the DHCP clients in the **RD** and **Sales** networks.

- 1 In the web configurator, click IP Application and DHCP in the navigation panel and click the Server link
- 2 In the DHCP Server screen, specify the ID of the VLAN to which the DHCP clients belong, the starting IP address pool, subnet mask, default gateway address and the DNS server address(es).
- 3 Click **Add** to save the settings to the run-time memory. Settings in the run-time memory are lost when the switch's power is turned off.

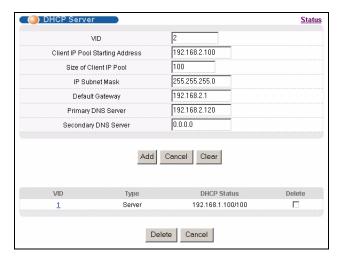

#### 5.1.3 Creating a VLAN

VLANs confine broadcast frames to the VLAN group in which the port(s) belongs. You can do this with port-based VLAN or tagged static VLAN with fixed port members.

In this example, you want to configure port 1 as a member of VLAN 2.

Figure 21 Initial Setup Network Example: VLAN

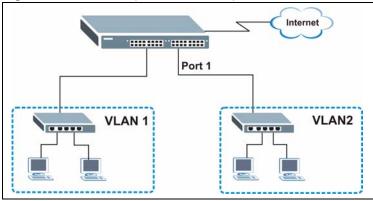

1 Click **Advanced Application** and **VLAN** in the navigation panel and click the **Static VLAN** link.

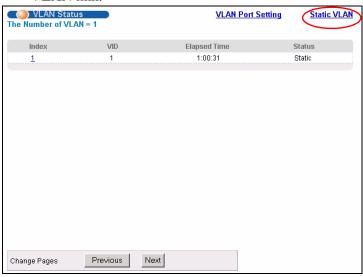

2 In the Static VLAN screen, select ACTIVE, enter a descriptive name in the Name field and enter 2 in the VLAN Group ID field for the VLAN2 network.

Note: The VLAN Group ID field in this screen and the VID field in the IP Setup screen refer to the same VLAN ID.

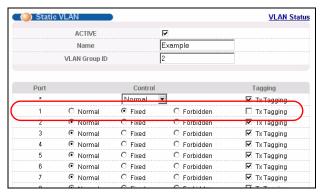

- **3** Since the **VLAN2** network is connected to port 1 on the switch, select **Fixed** to configure port 1 to be a permanent member of the VLAN only.
- **4** To ensure that VLAN-unaware devices (such as computers and hubs) can receive frames properly, clear the **TX Tagging** check box to set the switch to remove VLAN tags before sending.
- **5** Click **Add** to save the settings to the run-time memory. Settings in the run-time memory are lost when the switch's power is turned off.

#### 5.1.4 Setting Port VID

Use PVID to add a tag to incoming untagged frames received on that port so that the frames are forwarded to the VLAN group that the tag defines.

In the example network, configure 2 as the port VID on port 1 so that any untagged frames received on that port get sent to VLAN 2.

Figure 22 Initial Setup Network Example: Port VID

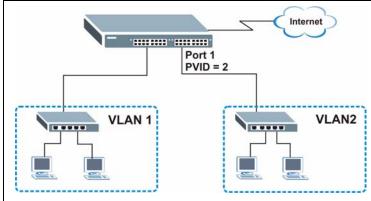

- 1 Click Advanced Applications and VLAN in the navigation panel. Then click the VLAN Port Setting link.
- 2 Enter 2 in the PVID field for port 1 and click Apply to save your changes back to the run-time memory. Settings in the run-time memory are lost when the switch's power is turned off.

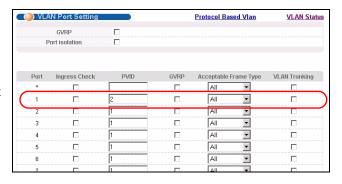

## 5.1.5 Enabling RIP

To exchange routing information with other routing devices across different routing domains, enable RIP (Routing Information Protocol) in the **RIP** screen.

1 Click **IP** Application and **RIP** in the navigation panel.

- **2** Select **Both** in the **Direction** field to set the switch to broadcast and receive routing information.
- **3** In the **Version** field, select **RIP-1** for the RIP packet format that is universally supported.
- 4 Click **Apply** to save your changes back to the run-time

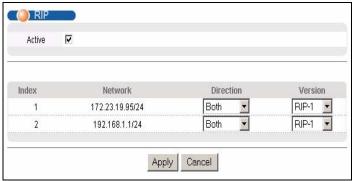

memory. Settings in the run-time memory are lost when the switch's power is turned off.

# CHAPTER 6 System Status and Port Statistics

This chapter describes the system status (web configurator home page) and port details screens.

#### 6.1 Overview

The home screen of the web configurator displays a port statistical summary with links to each port showing statistical details.

# 6.2 Port Status Summary

To view the port statistics, click **Status** in all web configurator screens to display the **Status** screen as shown next.

Figure 23 Status

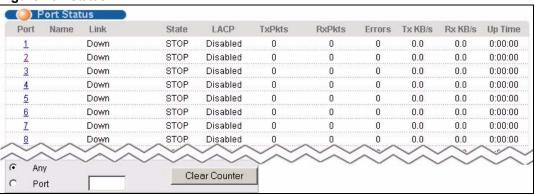

The following table describes the labels in this screen.

Table 6 Status

| LABEL | DESCRIPTION                                                                                                    |
|-------|----------------------------------------------------------------------------------------------------|
| Port  | This identifies the Ethernet port. Click a port number to display the <b>Port Details</b> screen (refer to Figure 24 on page 65).                                                                                                    |
| Name  | This is the name you assigned to this port in the <b>Basic Setting</b> , <b>Port Setup</b> screen.                                                                                                    |
| Link  | This field displays the speed (either <b>10M</b> for 10Mbps, <b>100M</b> for 100Mbps or <b>1000M</b> for 1000Mbps) and the duplex ( <b>F</b> for full duplex or <b>H</b> for half). It also shows the cable type ( <b>Copper</b> or <b>Fiber</b> ) for the combo ports. |

Table 6 Status (continued)

| LABEL         | DESCRIPTION                                                                                                    |
|---------------|----------------------------------------------------------------------------------------------------|
| State         | If STP (Spanning Tree Protocol) is enabled, this field displays the STP state of the port (see Section 11.1.3 on page 102 for more information).                             |
|               | If STP is disabled, this field displays <b>FORWARDING</b> if the link is up, otherwise, it displays <b>STOP</b> .                                                            |
| LACP          | This fields displays whether LACP (Link Aggregation Control Protocol) has been enabled on the port.                                                                          |
| TxPkts        | This field shows the number of transmitted frames on this port.                                                                                                    |
| RxPkts        | This field shows the number of received frames on this port.                                                                                                    |
| Errors        | This field shows the number of received errors on this port.                                                                                                    |
| Tx KB/s       | This field shows the number of kilobytes per second transmitted on this port.                                                                                                |
| Rx KB/s       | This field shows the number of kilobytes per second received on this port.                                                                                                   |
| Up Time       | This field shows the total amount of time in hours, minutes and seconds the port has been up.                                                                                |
| Clear Counter | Enter a port number and then click <b>Clear Counter</b> to erase the recorded statistical information for that port, or select <b>Any</b> to clear statistics for all ports. |

### 6.2.1 Status: Port Details

Click a number in the **Port** column in the **Status** screen to display individual port statistics. Use this screen to check status and detailed performance data about an individual port on the switch.

Figure 24 Status: Port Details

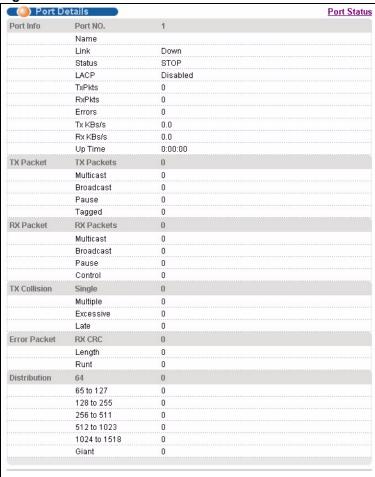

The following table describes the labels in this screen.

Table 7 Status: Port Details

| LABEL     | DESCRIPTION                                                                                                    |
|-----------|----------------------------------------------------------------------------------------------------|
| Port Info |                                                                                                    |
| Port NO.  | This field displays the port number you are viewing.                                                                                                    |
| Name      | This field displays the name of the port.                                                                                                    |
| Link      | This field displays the speed (either <b>10M</b> for 10Mbps, <b>100M</b> for 100Mbps or <b>1000M</b> for 1000Mbps) and the duplex ( <b>F</b> for full duplex or <b>H</b> for half duplex). It also shows the cable type ( <b>Copper</b> or <b>Fiber</b> ). |
| Status    | If STP (Spanning Tree Protocol) is enabled, this field displays the STP state of the port (see Section 11.1.3 on page 102 for more information).  If STP is disabled, this field displays FORWARDING if the link is up, otherwise, it displays STOP.       |
| LACP      | This field shows if LACP is enabled on this port or not.                                                                                                    |
| TxPkts    | This field shows the number of transmitted frames on this port                                                                                                    |
| RxPkts    | This field shows the number of received frames on this port                                                                                                    |
| Errors    | This field shows the number of received errors on this port.                                                                                                    |

 Table 7
 Status: Port Details (continued)

| LABEL            | DESCRIPTION                                                                                                    |
|------------------|----------------------------------------------------------------------------------------------------|
| Tx KB/s          | This field shows the number kilobytes per second transmitted on this port.                                                                                                    |
| Rx KB/s          | This field shows the number of kilobytes per second received on this port.                                                                                                    |
| Up Time          | This field shows the total amount of time the connection has been up.                                                                                                    |
| Tx Packet        |                                                                                                    |
| The following fi | elds display detailed information about packets transmitted.                                                                                                    |
| TX Packet        | This field shows the number of good packets (unicast, multicast and broadcast) transmitted.                                                                                                    |
| Multicast        | This field shows the number of good multicast packets transmitted.                                                                                                    |
| Broadcast        | This field shows the number of good broadcast packets transmitted.                                                                                                    |
| Pause            | This field shows the number of 802.3x Pause packets transmitted.                                                                                                    |
| Tagged           | This field shows the number of packets with VLAN tags transmitted.                                                                                                    |
| Rx Packet        |                                                                                                    |
| The following fi | elds display detailed information about packets received.                                                                                                    |
| RX Packet        | This field shows the number of good packets (unicast, multicast and broadcast) received.                                                                                                    |
| Multicast        | This field shows the number of good multicast packets received.                                                                                                    |
| Broadcast        | This field shows the number of good broadcast packets received.                                                                                                    |
| Pause            | This field shows the number of 802.3x Pause packets received.                                                                                                    |
| Control          | This field shows the number of control packets received (including those with CRC error) but it does not include the 802.3x Pause packets.                                                         |
| TX Collision     |                                                                                                    |
| The following fi | elds display information on collisions while transmitting.                                                                                                    |
| Single           | This is a count of successfully transmitted packets for which transmission is inhibited by exactly one collision.                                                                                  |
| Multiple         | This is a count of successfully transmitted packets for which transmission was inhibited by more than one collision.                                                                               |
| Excessive        | This is a count of packets for which transmission failed due to excessive collisions. Excessive collision is defined as the number of maximum collisions before the retransmission count is reset. |
| Late             | This is the number of times a late collision is detected, that is, after 512 bits of the packets have already been transmitted.                                                                    |
| Error Packet     | The following fields display detailed information about packets received that were in error.                                                                                                    |
| RX CRC           | This field shows the number of packets received with CRC (Cyclic Redundant Check) error(s).                                                                                                    |
| Length           | This field shows the number of packets received with a length that was out of range.                                                                                                    |
| Runt             | This field shows the number of packets received that were too short (shorter than 64 octets), including the ones with CRC errors.                                                                  |
| Distribution     |                                                                                                    |
| 64               | This field shows the number of packets (including bad packets) received that were 64 octets in length.                                                                                             |
| 65-127           | This field shows the number of packets (including bad packets) received that were between 65 and 127 octets in length.                                                                             |
|                  |                                                                                                    |

 Table 7
 Status: Port Details (continued)

| LABEL     | DESCRIPTION                                                                                                    |
|-----------|----------------------------------------------------------------------------------------------------|
| 128-255   | This field shows the number of packets (including bad packets) received that were between 128 and 255 octets in length.   |
| 256-511   | This field shows the number of packets (including bad packets) received that were between 256 and 511 octets in length.   |
| 512-1023  | This field shows the number of packets (including bad packets) received that were between 512 and 1023 octets in length.  |
| 1024-1518 | This field shows the number of packets (including bad packets) received that were between 1024 and 1518 octets in length. |
| Giant     | This field shows the number of packets dropped because they were bigger than the maximum frame size.                      |

# CHAPTER 7 Basic Setting

This chapter describes how to configure the **System Info, General Setup**, **Switch Setup**, **IP Setup** and **Port Setup** screens.

#### 7.1 Overview

The **System Info** screen displays general switch information (such as firmware version number) and hardware polling information (such as fan speeds). The **General Setup** screen allows you to configure general switch identification information. The **General Setup** screen also allows you to set the system time manually or get the current time and date from an external server when you turn on your switch. The real time is then displayed in the switch logs. The **Switch Setup** screen allows you to set up and configure global switch features. The **IP Setup** screen allows you to configure a switch IP address in each routing domain, subnet mask(s) and DNS (domain name server) for management purposes.

# 7.2 System Information

In the navigation panel, click **Basic Setting** and **System Info** to display the screen as shown. You can check the firmware version number and monitor the switch temperature, fan speeds and voltage in this screen.

Figure 25 System Info

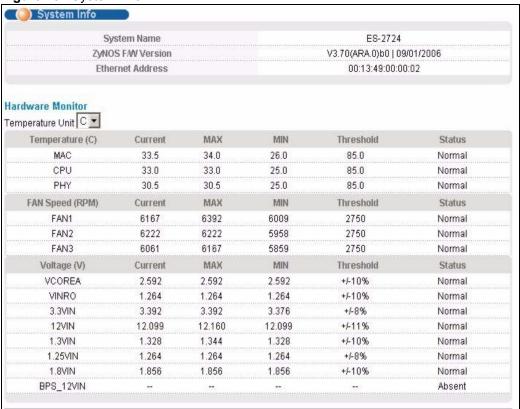

The following table describes the labels in this screen.

Table 8 System Info

| LABEL                | DESCRIPTION                                                                                                    |  |
|----------------------|----------------------------------------------------------------------------------------------------|--|
| System Name          | This field displays the descriptive name of the switch for identification purposes.                                                                                                    |  |
| ZyNOS F/W<br>Version | This field displays the version number of the switch 's current firmware including the date created.                                                                                                    |  |
| Ethernet<br>Address  | This field refers to the Ethernet MAC (Media Access Control) address of the switch.                                                                                                    |  |
| Hardware Monitor     |                                                                                                    |  |
| Temperature<br>Unit  | The switch has temperature sensors that are capable of detecting and reporting if the temperature rises above the threshold. You may choose the temperature unit (Centigrade or Fahrenheit) in this field. |  |
| Temperature          | MAC, CPU and PHY refer to the location of the temperature sensors on the switch printed circuit board.                                                                                                    |  |
| Current              | This shows the current temperature in degrees centigrade at this sensor.                                                                                                    |  |
| MAX                  | This field displays the maximum temperature measured at this sensor.                                                                                                    |  |
| MIN                  | This field displays the minimum temperature measured at this sensor.                                                                                                    |  |
| Threshold            | This field displays the upper temperature limit at this sensor.                                                                                                    |  |
| Status               | This field displays <b>Normal</b> for temperatures below the threshold and <b>Error</b> for those above.                                                                                                   |  |

Table 8 System Info (continued)

| LABEL              | DESCRIPTION                                                                                                    |  |  |
|--------------------|----------------------------------------------------------------------------------------------------|--|--|
| Fan Speed<br>(RPM) | A properly functioning fan is an essential component (along with a sufficiently ventilated, cool operating environment) in order for the device to stay within the temperature threshold. Each fan has a sensor that is capable of detecting and reporting if the fan speed falls below the threshold shown. |  |  |
| Current            | This field displays this fan's current speed in Revolutions Per Minute (RPM).                                                                                                    |  |  |
| MAX                | This field displays this fan's maximum speed measured in Revolutions Per Minute (RPM).                                                                                                    |  |  |
| MIN                | This field displays this fan's minimum speed measured in Revolutions Per Minute (RPM). "<41" is displayed for speeds too small to measure (under 2000 RPM).                                                                                                    |  |  |
| Threshold          | This field displays the minimum speed at which a normal fan should work.                                                                                                    |  |  |
| Status             | <b>Normal</b> indicates that this fan is functioning above the minimum speed. <b>Error</b> indicates that this fan is functioning below the minimum speed.                                                                                                    |  |  |
| Voltage(V)         | The power supply for each voltage has a sensor that is capable of detecting and reporting if the voltage falls out of the tolerance range.                                                                                                    |  |  |
| Current            | This is the current voltage reading.                                                                                                    |  |  |
| MAX                | This field displays the maximum voltage measured at this point.                                                                                                    |  |  |
| MIN                | This field displays the minimum voltage measured at this point.                                                                                                    |  |  |
| Threshold          | This field displays the percentage tolerance of the voltage with which the switch still works.                                                                                                    |  |  |
| Status             | <b>Normal</b> indicates that the voltage is within an acceptable operating range at this point; otherwise <b>Error</b> is displayed.                                                                                                    |  |  |

# 7.3 General Setup

Use this screen to configure general settings such as the system name and time. Click **Basic Setting** and **General Setup** in the navigation panel to display the screen as shown.

Figure 26 General Setup

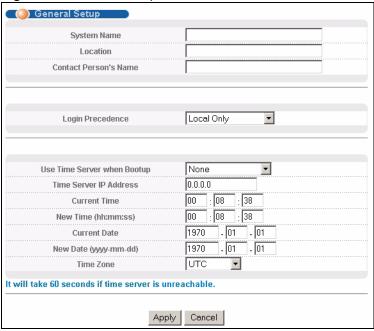

Table 9 General Setup

| LABEL                    | DESCRIPTION                                                                                                    |  |
|--------------------------|----------------------------------------------------------------------------------------------------|--|
| System Name              | Choose a descriptive name for identification purposes. This name consists of up to 64 printable ASCII characters; spaces are allowed.                                                                                                    |  |
| Location                 | Enter the geographic location of your switch. You can use up to 32 printable ASCII characters; spaces are allowed.                                                                                                    |  |
| Contact Person's<br>Name | Enter the name of the person in charge of this switch. You can use up to 32 printable ASCII characters; spaces are allowed.                                                                                                    |  |
| Login<br>Precedence      | Use this drop-down list box to select which database the switch should use (first) authenticate an administrator (user for switch management).                                                                                                    |  |
|                          | Configure the local user accounts in the <b>Access Control Logins</b> screen. The RADIUS is an external server. Before you specify the priority, make sure you have set up the corresponding database correctly first.                                                                                            |  |
|                          | Select <b>Local Only</b> to have the switch just check the administrator accounts configured in the <b>Access Control Logins</b> screen.                                                                                                    |  |
|                          | Select <b>Local then RADIUS</b> to have the switch check the administrator accounts configured in the <b>Access Control Logins</b> screen. If the user name is not found, the switch then checks the user database on the specified RADIUS server. You need to configure <b>Port Authentication Radius</b> first. |  |
|                          | Select <b>RADIUS Only</b> to have the switch just check the user database on the specified RADIUS server for a login username, password and access privilege.                                                                                                    |  |

**Table 9** General Setup (continued)

| LABEL                       | DESCRIPTION                                                                                                    |  |  |
|-----------------------------|----------------------------------------------------------------------------------------------------|--|--|
| Use Time Server when Bootup | Enter the time service protocol that your timeserver uses. Not all time servers support all protocols, so you may have to use trial and error to find a protocol that works. The main differences between them are the time format.                                                |  |  |
|                             | When you select the <b>Daytime (RFC 867)</b> format, the switch displays the day, month, year and time with no time zone adjustment. When you use this format it is recommended that you use a Daytime timeserver within your geographical time zone.                              |  |  |
|                             | <b>Time (RFC-868)</b> format displays a 4-byte integer giving the total number of seconds since 1970/1/1 at 0:0:0.                                                                                                    |  |  |
|                             | NTP (RFC-1305) is similar to Time (RFC-868).                                                                                                    |  |  |
|                             | <b>None</b> is the default value. Enter the time manually. Each time you turn on the switch, the time and date will be reset to 1970-1-1 0:0.                                                                                                    |  |  |
| Time Server IP<br>Address   | Enter the IP address of your timeserver. The switch searches for the timeserver for up to 60 seconds. If you select a timeserver that is unreachable, then this screen will appear locked for 60 seconds. Please wait.                                                             |  |  |
| Current Time                | This field displays the time you open this menu (or refresh the menu).                                                                                                    |  |  |
| New Time<br>(hh:min:ss)     | Enter the new time in hour, minute and second format. The new time then appears in the <b>Current Time</b> field after you click <b>Apply</b> .                                                                                                    |  |  |
| Current Date                | This field displays the date you open this menu.                                                                                                    |  |  |
| New Date (yyyy-<br>mm-dd)   | Enter the new date in year, month and day format. The new date then appears in the <b>Current Date</b> field after you click <b>Apply</b> .                                                                                                    |  |  |
| Time Zone                   | Select the time difference between UTC (Universal Time Coordinated, formerly known as GMT, Greenwich Mean Time) and your time zone from the drop-down list box.                                                                                                    |  |  |
| Apply                       | Click <b>Apply</b> to save your changes to the switch's run-time memory. The switch loses these changes if it is turned off or loses power, so use the <b>Save</b> link on the top navigation panel to save your changes to the non-volatile memory when you are done configuring. |  |  |
| Cancel                      | Click Cancel to reset the fields.                                                                                                    |  |  |

#### 7.4 Introduction to VLANs

A VLAN (Virtual Local Area Network) allows a physical network to be partitioned into multiple logical networks. Devices on a logical network belong to one group. A device can belong to more than one group. With VLAN, a device cannot directly talk to or hear from devices that are not in the same group(s); the traffic must first go through a router.

In MTU (Multi-Tenant Unit) applications, VLAN is vital in providing isolation and security among the subscribers. When properly configured, VLAN prevents one subscriber from accessing the network resources of another on the same LAN, thus a user will not see the printers and hard disks of another user in the same building.

VLAN also increases network performance by limiting broadcasts to a smaller and more manageable logical broadcast domain. In traditional switched environments, all broadcast packets go to each and every individual port. With VLAN, all broadcasts are confined to a specific broadcast domain.

Note: VLAN is unidirectional; it only governs outgoing traffic.

See Chapter 8 on page 81 for information on port-based and 802.1Q tagged VLANs.

# 7.5 Switch Setup Screen

Click **Basic Setting** and then **Switch Setup** in the navigation panel to display the screen as shown. The VLAN setup screens change depending on whether you choose **802.1Q** or **Port Based** in the **VLAN Type** field in this screen. Refer to the chapter on VLAN.

Figure 27 Switch Setup

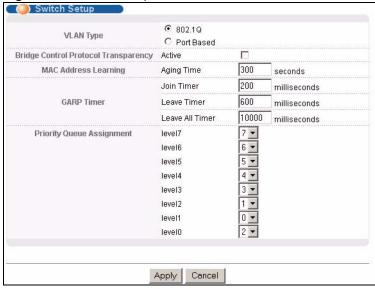

The following table describes the labels in this screen.

Table 10 Switch Setup

| LABEL                                      | DESCRIPTION                                                                                                    |  |
|--------------------------------------------|----------------------------------------------------------------------------------------------------|--|
| VLAN Type                                  | Choose <b>802.1Q</b> or <b>Port Based</b> . The <b>VLAN Setup</b> screen changes depending on whether you choose <b>802.1Q</b> VLAN type or <b>Port Based</b> VLAN type in this screen. See Chapter 8 on page 81 for more information. |  |
| Bridge Control<br>Protocol<br>Transparency | Select <b>Active</b> to allow the switch to handle bridging control protocols (STP for example). You also need to define how to treat a BPDU in the <b>Port Setup</b> screen.                                                          |  |
| MAC Address<br>Learning                    | MAC address learning reduces outgoing traffic broadcasts. For MAC address learning to occur on a port, the port must be active.                                                                                                    |  |
| Aging Time                                 | Enter a time from 10 to 3000 seconds. This is how long all dynamically learned MAC addresses remain in the MAC address table before they age out (and must be relearned).                                                              |  |

GARP Timer: Switches join VLANs by making a declaration. A declaration is made by issuing a **Join** message using GARP. Declarations are withdrawn by issuing a **Leave** message. A **Leave All** message terminates all registrations. GARP timers set declaration timeout values. See the chapter on VLAN setup for more background information.

Table 10 Switch Setup (continued)

| LABEL                                             | DESCRIPTION                                                                                                    |  |  |  |
|---------------------------------------------------|----------------------------------------------------------------------------------------------------|--|--|--|
| Join Timer                                        | Join Timer sets the duration of the Join Period timer for GVRP in milliseconds. Each port has a <b>Join Period</b> timer. The allowed <b>Join Time</b> range is between 100 and 65535 milliseconds; the default is 200 milliseconds. See the chapter on VLAN setup for more background information. |  |  |  |
| Leave Timer                                       | Leave Time sets the duration of the <b>Leave Period</b> timer for GVRP in milliseconds. Each port has a single <b>Leave Period</b> timer. Leave Time must be two times larger than <b>Join Timer</b> ; the default is 600 milliseconds.                                                             |  |  |  |
| Leave All Timer                                   | Leave All Timer sets the duration of the Leave All Period timer for GVRP in milliseconds. Each port has a single Leave All Period timer. Leave All Timer must be larger than Leave Timer.                                                                                                    |  |  |  |
| Priority Queue As                                 | signment                                                                                                    |  |  |  |
| contains bits to de priority of the ingr mapping. | nes up to eight separate traffic types by inserting a tag into a MAC-layer frame that efine class of service. Frames without an explicit priority tag are given the default ess port. Use the next two fields to configure the priority level-to-physical queue                                     |  |  |  |
|                                                   | ght physical queues that you can map to the 8 priority levels. On the switch, traffic in lower index queues gets through faster while traffic in lower index queues is dropped if the sted.                                                                                                    |  |  |  |
|                                                   | e following descriptions are based on the traffic types defined in the IEEE 802.1d ncorporates the 802.1p).                                                                                                    |  |  |  |
| Level 7                                           | Typically used for network control traffic such as router configuration messages.                                                                                                    |  |  |  |
| Level 6                                           | Typically used for voice traffic that is especially sensitive to jitter (jitter is the variations in delay).                                                                                                    |  |  |  |
| Level 5                                           | Typically used for video that consumes high bandwidth and is sensitive to jitter.                                                                                                    |  |  |  |
| Level 4                                           | Typically used for controlled load, latency-sensitive traffic such as SNA (Systems Network Architecture) transactions.                                                                                                    |  |  |  |
| Level 3                                           | Typically used for "excellent effort" or better than best effort and would include important business traffic that can tolerate some delay.                                                                                                    |  |  |  |
| Level 2                                           | This is for "spare bandwidth".                                                                                                    |  |  |  |
| Level 1                                           | This is typically used for non-critical "background" traffic such as bulk transfers that are allowed but that should not affect other applications and users.                                                                                                    |  |  |  |
| Level 0                                           | Typically used for best-effort traffic.                                                                                                    |  |  |  |
| Apply                                             | Click <b>Apply</b> to save your changes to the switch's run-time memory. The switch lose these changes if it is turned off or loses power, so use the <b>Save</b> link on the top navigation panel to save your changes to the non-volatile memory when you are done configuring.                   |  |  |  |
| Cancel                                            | Click Cancel to reset the fields.                                                                                                    |  |  |  |
|                                                   |                                                                                                    |  |  |  |

# 7.6 IP Setup

Use the **IP Setup** screen to configure the default gateway device, the default domain name server and add IP domains.

#### 7.6.1 IP Interfaces

The switch needs an IP address for it to be managed over the network. The factory default IP address is 192.168.1.1. The subnet mask specifies the network number portion of an IP address. The factory default subnet mask is 255.255.255.0.

On the switch, as a layer-3 device, an IP address is not bound to any physical ports. Since each IP address on the switch must be in a separate subnet, the configured IP address is also known as IP interface (or routing domain). In addition, this allows routing between subnets based on the IP address without additional routers.

You can configure multiple routing domains on the same VLAN as long as the IP address ranges for the domains do not overlap. To change the IP address of the switch in a routing domain, simply add a new routing domain entry with a different IP address in the same subnet.

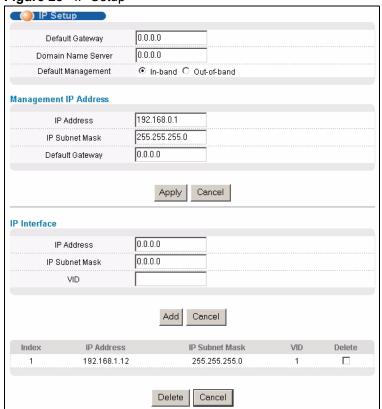

Figure 28 IP Setup

Table 11 IP Setup

| Domain Name Server  Berver  Berver  Borner  Borner  Bo | LABEL                 | DESCRIPTION                                                                                                    |  |  |  |
|----------------------------------------------------------------------------------------------------|-----------------------|----------------------------------------------------------------------------------------------------|--|--|--|
| Address and vice versa. Enter a domain name server IP address in order to be able to use a domain name instead of an IP address.  Default Management Specify which traffic flow (In-Band or Out-of-band) the switch is to send packets originating from itself (such as SNMP traps) or packets with unknown source. Select Out-of-band to have the switch send the packets to the management port labelled MGMT. This means that device(s) connected to the other port(s) do not receive these packets.  Select In-Band to have the switch send the packets to all ports except the management port (labelled MGMT) to which connected device(s) do not receive these packets.  Management IP Address  Use these fields to set the settings for the out-of-band management port.  IP Address  Enter the out-of-band management IP address of your switch in dotted decimal notation. For example, 192.168.0.1.  IP Subnet Mask  Enter the IP subnet mask of your switch in dotted decimal notation for example 255.255.255.0.  Default Set IP Paddress of the default outgoing gateway in dotted decimal notation, for example 192.168.0.254  Apply  Click Apply to save your changes to the switch's run-time memory. The switch loses these changes if it is turned off or loses power, so use the Save link on the top navigation panel to save your changes to the non-volatile memory when you are done configuring.  Cancel Click Cancel to reset the fields to your previous configuration.  IP Address  Enter the IP address of your switch in dotted decimal notation for example 192.168.1.1. This is the IP address of the switch in an IP routing domain.  IP Subnet Mask  Enter the IP address of your switch in dotted decimal notation. For example, 255.255.255.0.  VID Enter the VLAN identification number to which an IP routing domain belongs.  Add  Click Add to save your changes to the switch's run-time memory. The switch loses these changes if it is turned off or loses power, so use the Save link on the top navigation panel to save your changes to the non-volatile memory when you are don | Default<br>Gateway    |                                                                                                    |  |  |  |
| Management originating from itself (such as SNMP traps) or packets with unknown source. Select Out-of-band to have the switch send the packets to the management port labelled MGMT. This means that device(s) connected to the other port(s) do not receive these packets.  Select In-Band to have the switch send the packets to all ports except the management port (labelled MGMT) to which connected device(s) do not receive these packets.  Management IP Address  Use these fields to set the settings for the out-of-band management port.  IP Address  Enter the out-of-band management IP address of your switch in dotted decimal notation. For example, 192.168.0.1.  IP Subnet Mask  Enter the IP subnet mask of your switch in dotted decimal notation for example 255.255.255.0.  Default Gateway  Apply  Click Apply to save your changes to the switch's run-time memory. The switch loses these changes if it is turned off or loses power, so use the Save link on the top navigation panel to save your changes to the non-volatile memory when you are done configuring.  Cancel  Click Cancel to reset the fields to your previous configuration.  IP Interface  Use these fields to create or edit IP routing domains on the switch.  IP Address  Enter the IP address of your switch in dotted decimal notation for example 192.168.1.1. This is the IP address of the switch in an IP routing domain.  IP Subnet Mask  Enter the IP subnet mask of an IP routing domain in dotted decimal notation. For example, 255.255.255.0.  VID  Enter the VLAN identification number to which an IP routing domain belongs.  Add  Click Add to save your changes to the switch's run-time memory. The switch loses these changes if it is turned off or loses power, so use the Save link on the top navigation panel to save your changes to the non-volatile memory when you are done configuring.  Cancel  Click Cancel to reset the fields to your previous configuration.  Index  This field displays IP address of the switch in the IP domain.                                                         |                       | address and vice versa. Enter a domain name server IP address in order to be able to                                                                                        |  |  |  |
| labelled MGMT. This means that device(s) connected to the other port(s) do not receive these packets.  Select In-Band to have the switch send the packets to all ports except the management port (labelled MGMT) to which connected device(s) do not receive these packets.  Management IP Address  Use these fields to set the settings for the out-of-band management port.  IP Address  Enter the out-of-band management IP address of your switch in dotted decimal notation. For example, 192.168.0.1.  IP Subnet Mask  Enter the IP subnet mask of your switch in dotted decimal notation for example 255.255.255.0.  Default Gateway  Enter the IP address of the default outgoing gateway in dotted decimal notation, for example 192.168.0.254  Apply  Click Apply to save your changes to the switch's run-time memory. The switch loses these changes if it is turned off or loses power, so use the Save link on the top navigation panel to save your changes to the non-volatile memory when you are done configuring.  Cancel Click Cancel to reset the fields to your previous configuration.  IP Interface  Use these fields to create or edit IP routing domains on the switch.  IP Address  Enter the IP address of your switch in dotted decimal notation for example 192.168.1.1. This is the IP address of the switch in an IP routing domain.  IP Subnet Mask  Enter the IP subnet mask of an IP routing domain in dotted decimal notation. For example, 255.255.255.0.  VID Enter the VLAN identification number to which an IP routing domain belongs.  Add Click Add to save your changes to the switch's run-time memory. The switch loses these changes if it is turned off or loses power, so use the Save link on the top navigation panel to save your changes to the non-volatile memory when you are done configuring.  Cancel Click Cancel to reset the fields to your previous configuration.  Index This field displays the index number of an entry.  IP Address  This field displays IP address of the switch in the IP domain.                                                         | Default<br>Management |                                                                                                    |  |  |  |
| management port (labelled MGMT) to which connected device(s) do not receive these packets.  Management IP Address  Use these fields to set the settings for the out-of-band management port.  IP Address  Enter the out-of-band management IP address of your switch in dotted decimal notation. For example, 192.168.0.1.  IP Subnet Mask  Enter the IP subnet mask of your switch in dotted decimal notation for example 255.255.255.0.  Default Gateway  Enter the IP address of the default outgoing gateway in dotted decimal notation, for example 192.168.0.254  Apply  Click Apply to save your changes to the switch's run-time memory. The switch loses these changes if it is turned off or loses power, so use the Save link on the top navigation panel to save your changes to the non-volatile memory when you are done configuring.  Cancel  Click Cancel to reset the fields to your previous configuration.  IP Interface  Use these fields to create or edit IP routing domains on the switch.  IP Address  Enter the IP address of your switch in dotted decimal notation for example 192.168.1.1. This is the IP address of the switch in an IP routing domain.  IP Subnet Mask  Enter the IP subnet mask of an IP routing domain in dotted decimal notation. For example, 255.255.255.255.0.  VID  Enter the VLAN identification number to which an IP routing domain belongs.  Click Add to save your changes to the switch's run-time memory. The switch loses these changes if it is turned off or loses power, so use the Save link on the top navigation panel to save your changes to the non-volatile memory when you are done configuring.  Cancel  Click Cancel to reset the fields to your previous configuration.  Index  This field displays the index number of an entry.  P Address  This field displays IP address of the switch in the IP domain.                                                                                                    |                       | labelled MGMT. This means that device(s) connected to the other port(s) do not                                                                                              |  |  |  |
| Use these fields to set the settings for the out-of-band management port.  IP Address                                                                                                    |                       | management port (labelled <b>MGMT</b> ) to which connected device(s) do not receive these                                                                                   |  |  |  |
| IP Address   Enter the out-of-band management IP address of your switch in dotted decimal notation. For example, 192.168.0.1.  IP Subnet Mask   Enter the IP subnet mask of your switch in dotted decimal notation for example 255.255.255.255.0.  Default Gateway   Enter the IP address of the default outgoing gateway in dotted decimal notation, for example 192.168.0.254  Apply   Click Apply to save your changes to the switch's run-time memory. The switch loses these changes if it is turned off or loses power, so use the Save link on the top navigation panel to save your changes to the non-volatile memory when you are done configuring.  Cancel   Click Cancel to reset the fields to your previous configuration.  IP Interface Use these fields to create or edit IP routing domains on the switch.  IP Address   Enter the IP address of your switch in dotted decimal notation for example 192.168.1.1. This is the IP address of the switch in an IP routing domain.  IP Subnet Mask   Enter the IP subnet mask of an IP routing domain in dotted decimal notation. For example, 255.255.255.0.  VID   Enter the VLAN identification number to which an IP routing domain belongs.  Add   Click Add to save your changes to the switch's run-time memory. The switch loses these changes if it is turned off or loses power, so use the Save link on the top navigation panel to save your changes to the non-volatile memory when you are done configuring.  Cancel   Click Cancel to reset the fields to your previous configuration.  Index   This field displays the index number of an entry.  IP Address   This field displays IP address of the switch in the IP domain.                                                                                                    | Management IP         | Address                                                                                                    |  |  |  |
| IP Subnet Mask  Enter the IP subnet mask of your switch in dotted decimal notation for example 255.255.255.0.  Default Gateway  Enter the IP address of the default outgoing gateway in dotted decimal notation, for example 192.168.0.254  Apply  Click Apply to save your changes to the switch's run-time memory. The switch loses these changes if it is turned off or loses power, so use the Save link on the top navigation panel to save your changes to the non-volatile memory when you are done configuring.  Cancel Click Cancel to reset the fields to your previous configuration.  IP Interface  Use these fields to create or edit IP routing domains on the switch.  IP Address  Enter the IP address of your switch in dotted decimal notation for example 192.168.1.1. This is the IP address of the switch in an IP routing domain.  IP Subnet Mask  Enter the IP subnet mask of an IP routing domain in dotted decimal notation. For example, 255.255.255.0.  VID Enter the VLAN identification number to which an IP routing domain belongs.  Add Click Add to save your changes to the switch's run-time memory. The switch loses these changes if it is turned off or loses power, so use the Save link on the top navigation panel to save your changes to the non-volatile memory when you are done configuring.  Cancel Click Cancel to reset the fields to your previous configuration.  Index This field displays the index number of an entry.  This field displays IP address of the switch in the IP domain.                                                                                                    | Use these fields      | to set the settings for the out-of-band management port.                                                                                                    |  |  |  |
| Mask 255.255.255.0.  Default Gateway Enter the IP address of the default outgoing gateway in dotted decimal notation, for example 192.168.0.254  Apply Click Apply to save your changes to the switch's run-time memory. The switch loses these changes if it is turned off or loses power, so use the Save link on the top navigation panel to save your changes to the non-volatile memory when you are done configuring.  Cancel Click Cancel to reset the fields to your previous configuration.  IP Interface  Use these fields to create or edit IP routing domains on the switch.  IP Address Enter the IP address of your switch in dotted decimal notation for example 192.168.1.1. This is the IP address of the switch in an IP routing domain.  IP Subnet Mask Enter the IP subnet mask of an IP routing domain in dotted decimal notation. For example, 255.255.255.0.  VID Enter the VLAN identification number to which an IP routing domain belongs.  Add Click Add to save your changes to the switch's run-time memory. The switch loses these changes if it is turned off or loses power, so use the Save link on the top navigation panel to save your changes to the non-volatile memory when you are done configuring.  Cancel Click Cancel to reset the fields to your previous configuration.  Index This field displays the index number of an entry.  This field displays IP address of the switch in the IP domain.                                                                                                    | IP Address            |                                                                                                    |  |  |  |
| Apply Click Apply to save your changes to the switch's run-time memory. The switch loses these changes if it is turned off or loses power, so use the Save link on the top navigation panel to save your changes to the non-volatile memory when you are done configuring.  Cancel Click Cancel to reset the fields to your previous configuration.  IP Interface Use these fields to create or edit IP routing domains on the switch.  IP Address Enter the IP address of your switch in dotted decimal notation for example 192.168.1.1. This is the IP address of the switch in an IP routing domain.  IP Subnet Mask Enter the IP subnet mask of an IP routing domain in dotted decimal notation. For example, 255.255.255.0.  VID Enter the VLAN identification number to which an IP routing domain belongs.  Add Click Add to save your changes to the switch's run-time memory. The switch loses these changes if it is turned off or loses power, so use the Save link on the top navigation panel to save your changes to the non-volatile memory when you are done configuring.  Cancel Click Cancel to reset the fields to your previous configuration.  Index This field displays the index number of an entry.  The Address This field displays IP address of the switch in the IP domain.                                                                                                    |                       |                                                                                                    |  |  |  |
| these changes if it is turned off or loses power, so use the Save link on the top navigation panel to save your changes to the non-volatile memory when you are done configuring.  Cancel Click Cancel to reset the fields to your previous configuration.  IP Interface  Use these fields to create or edit IP routing domains on the switch.  IP Address Enter the IP address of your switch in dotted decimal notation for example 192.168.1.1. This is the IP address of the switch in an IP routing domain.  IP Subnet Enter the IP subnet mask of an IP routing domain in dotted decimal notation. For example, 255.255.255.0.  VID Enter the VLAN identification number to which an IP routing domain belongs.  Add Click Add to save your changes to the switch's run-time memory. The switch loses these changes if it is turned off or loses power, so use the Save link on the top navigation panel to save your changes to the non-volatile memory when you are done configuring.  Cancel Click Cancel to reset the fields to your previous configuration.  Index This field displays the index number of an entry.  This field displays IP address of the switch in the IP domain.                                                                                                    |                       |                                                                                                    |  |  |  |
| IP Interface Use these fields to create or edit IP routing domains on the switch.  IP Address Enter the IP address of your switch in dotted decimal notation for example 192.168.1.1. This is the IP address of the switch in an IP routing domain.  IP Subnet Enter the IP subnet mask of an IP routing domain in dotted decimal notation. For example, 255.255.255.0.  VID Enter the VLAN identification number to which an IP routing domain belongs.  Add Click Add to save your changes to the switch's run-time memory. The switch loses these changes if it is turned off or loses power, so use the Save link on the top navigation panel to save your changes to the non-volatile memory when you are done configuring.  Cancel Click Cancel to reset the fields to your previous configuration.  Index This field displays the index number of an entry.  IP Address This field displays IP address of the switch in the IP domain.                                                                                                    | Apply                 | these changes if it is turned off or loses power, so use the <b>Save</b> link on the top navigation panel to save your changes to the non-volatile memory when you are done |  |  |  |
| Use these fields to create or edit IP routing domains on the switch.  IP Address  Enter the IP address of your switch in dotted decimal notation for example 192.168.1.1. This is the IP address of the switch in an IP routing domain.  IP Subnet Mask  Enter the IP subnet mask of an IP routing domain in dotted decimal notation. For example, 255.255.255.0.  VID Enter the VLAN identification number to which an IP routing domain belongs.  Add Click Add to save your changes to the switch's run-time memory. The switch loses these changes if it is turned off or loses power, so use the Save link on the top navigation panel to save your changes to the non-volatile memory when you are done configuring.  Cancel Click Cancel to reset the fields to your previous configuration.  Index This field displays the index number of an entry.  IP Address This field displays IP address of the switch in the IP domain.                                                                                                    | Cancel                | Click Cancel to reset the fields to your previous configuration.                                                                                                    |  |  |  |
| IP Address   Enter the IP address of your switch in dotted decimal notation for example 192.168.1.1. This is the IP address of the switch in an IP routing domain.  IP Subnet   Mask   Enter the IP subnet mask of an IP routing domain in dotted decimal notation. For example, 255.255.255.0.  VID   Enter the VLAN identification number to which an IP routing domain belongs.  Add   Click Add to save your changes to the switch's run-time memory. The switch loses these changes if it is turned off or loses power, so use the Save link on the top navigation panel to save your changes to the non-volatile memory when you are done configuring.  Cancel   Click Cancel to reset the fields to your previous configuration.  Index   This field displays the index number of an entry.  IP Address   This field displays IP address of the switch in the IP domain.                                                                                                    | IP Interface          |                                                                                                    |  |  |  |
| 192.168.1.1. This is the IP address of the switch in an IP routing domain.  IP Subnet Mask Enter the IP subnet mask of an IP routing domain in dotted decimal notation. For example, 255.255.255.0.  VID Enter the VLAN identification number to which an IP routing domain belongs.  Add Click Add to save your changes to the switch's run-time memory. The switch loses these changes if it is turned off or loses power, so use the Save link on the top navigation panel to save your changes to the non-volatile memory when you are done configuring.  Cancel Click Cancel to reset the fields to your previous configuration.  Index This field displays the index number of an entry.  This field displays IP address of the switch in the IP domain.                                                                                                    | Use these fields      | to create or edit IP routing domains on the switch.                                                                                                    |  |  |  |
| Mask example, 255.255.255.0.  VID Enter the VLAN identification number to which an IP routing domain belongs.  Add Click <b>Add</b> to save your changes to the switch's run-time memory. The switch loses these changes if it is turned off or loses power, so use the <b>Save</b> link on the top navigation panel to save your changes to the non-volatile memory when you are done configuring.  Cancel Click <b>Cancel</b> to reset the fields to your previous configuration.  Index This field displays the index number of an entry.  IP Address This field displays IP address of the switch in the IP domain.                                                                                                    | IP Address            |                                                                                                    |  |  |  |
| Add Click <b>Add</b> to save your changes to the switch's run-time memory. The switch loses these changes if it is turned off or loses power, so use the <b>Save</b> link on the top navigation panel to save your changes to the non-volatile memory when you are done configuring.  Cancel Click <b>Cancel</b> to reset the fields to your previous configuration.  Index This field displays the index number of an entry.  IP Address This field displays IP address of the switch in the IP domain.                                                                                                    |                       |                                                                                                    |  |  |  |
| these changes if it is turned off or loses power, so use the Save link on the top navigation panel to save your changes to the non-volatile memory when you are done configuring.  Cancel Click Cancel to reset the fields to your previous configuration.  Index This field displays the index number of an entry.  IP Address This field displays IP address of the switch in the IP domain.                                                                                                    | VID                   | Enter the VLAN identification number to which an IP routing domain belongs.                                                                                                 |  |  |  |
| Index This field displays the index number of an entry.  IP Address This field displays IP address of the switch in the IP domain.                                                                                                    | Add                   | these changes if it is turned off or loses power, so use the <b>Save</b> link on the top navigation panel to save your changes to the non-volatile memory when you are dor  |  |  |  |
| IP Address                                                                                                    | Cancel                | Click Cancel to reset the fields to your previous configuration.                                                                                                    |  |  |  |
|                                                                                                    | Index                 | This field displays the index number of an entry.                                                                                                    |  |  |  |
| Subnet Mask This field displays the subnet mask of the switch in the IP domain.                                                                                                    | IP Address            | This field displays IP address of the switch in the IP domain.                                                                                                    |  |  |  |
|                                                                                                    | Subnet Mask           | This field displays the subnet mask of the switch in the IP domain.                                                                                                    |  |  |  |
| VID This field displays the VLAN identification number of the IP domain on the switch.                                                                                                    | VID                   | This field displays the VLAN identification number of the IP domain on the switch.                                                                                          |  |  |  |

Table 11 IP Setup (continued)

| LABEL  | DESCRIPTION                                                              |  |  |
|--------|--------------------------------------------------------------------------|--|--|
| Delete | Click <b>Delete</b> to remove the selected entry from the summary table. |  |  |
|        | Note: Deleting all IP subnets locks you out from the switch.             |  |  |
| Cancel | Click Cancel to clear the Delete check boxes.                            |  |  |

## 7.7 Port Setup

Use this screen to configure switch port settings. Click **Basic Setting** and then **Port Setup** in the navigation panel to display the configuration screen.

Figure 29 Port Setup

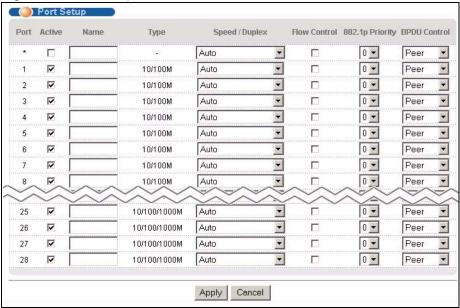

The following table describes the labels in this screen.

Table 12 Port Setup

| LABEL  | DESCRIPTION                                                                                                    |  |
|--------|----------------------------------------------------------------------------------------------------|--|
| Port   | This is the port index number.                                                                                                    |  |
| *      | Settings in this row apply to all ports.  Use this row only if you want to make some settings the same for all ports. Use this row first to set the common settings and then make adjustments on a port-by-port basis.  Note: Changes in this row are copied to all the ports as soon as you |  |
|        | make them.                                                                                                    |  |
| Active | Select this check box to enable a port. The factory default for all ports is enabled. A port must be enabled for data transmission to occur.                                                                                                    |  |

 Table 12
 Port Setup (continued)

| LABEL           | DESCRIPTION                                                                                                    |  |  |
|-----------------|----------------------------------------------------------------------------------------------------|--|--|
| Name            | Enter a descriptive name that identifies this port. You can enter up to 64 alphanumerical characters.                                                                                                    |  |  |
|                 | <b>Note:</b> Due to space limitation, the port name may be truncated in some web configurator screens.                                                                                                    |  |  |
| Туре            | This field displays <b>10/100M</b> for an Ethernet/Fast Ethernet connection and <b>10/100/1000M</b> for Gigabit connections.                                                                                                    |  |  |
| Speed/Duplex    | Select the speed and the duplex mode of the Ethernet connection on this port. Choices are Auto, 10M/Half Duplex, 10M/Full Duplex, 100M/Half Duplex, 100M/Full Duplex and 1000M/Full Duplex (for Gigabit ports only).                                                                                                    |  |  |
|                 | Selecting <b>Auto</b> (auto-negotiation) allows one port to negotiate with a peer port automatically to obtain the connection speed and duplex mode that both ends support. When auto-negotiation is turned on, a port on the switch negotiates with the peer automatically to determine the connection speed and duplex mode. If the peer port does not support auto-negotiation or turns off this feature, the switch determines the connection speed by detecting the signal on the cable and using half duplex mode. When the switch's auto-negotiation is turned off, a port uses the pre-configured speed and duplex mode when making a connection, thus requiring you to make sure that the settings of the peer port are the same in order to connect. |  |  |
| Flow Control    | A concentration of traffic on a port decreases port bandwidth and overflows buffer memory causing packet discards and frame losses. <b>Flow Control</b> is used to regulate transmission of signals to match the bandwidth of the receiving port.                                                                                                    |  |  |
|                 | The switch uses IEEE802.3x flow control in full duplex mode and backpressure flow control in half duplex mode.                                                                                                    |  |  |
|                 | IEEE802.3x flow control is used in full duplex mode to send a pause signal to the sending port, causing it to temporarily stop sending signals when the receiving port memory buffers fill.                                                                                                    |  |  |
|                 | Back Pressure flow control is typically used in half duplex mode to send a "collision" signal to the sending port (mimicking a state of packet collision) causing the sending port to temporarily stop sending signals and resend later. Select <b>Flow Control</b> to enable it.                                                                                                    |  |  |
| 802.1p Priority | This priority value is added to incoming frames without a (802.1p) priority queue tag. See <b>Priority Queue Assignment</b> in Table 10 on page 74 for more information.                                                                                                    |  |  |
| BPDU Control    | Configure the way to treat BPDUs received on this port. You must activate bridging control protocol transparency in the <b>Switch Setup</b> screen first.                                                                                                    |  |  |
|                 | Select <b>Peer</b> to process any BPDU (Bridge Protocol Data Units) received on this port.                                                                                                    |  |  |
|                 | Select <b>Tunnel</b> to forward BPDUs received on this port.                                                                                                    |  |  |
|                 | Select <b>Discard</b> to drop any BPDU received on this port.                                                                                                    |  |  |
|                 | Select <b>Network</b> to process a BPDU with no VLAN tag and forward a tagged BPDU.                                                                                                    |  |  |
| Apply           | Click <b>Apply</b> to save your changes to the switch's run-time memory. The switch loses these changes if it is turned off or loses power, so use the <b>Save</b> link on the top navigation panel to save your changes to the non-volatile memory when you are done configuring.                                                                                                    |  |  |
| Cancel          | Click Cancel to reset the fields.                                                                                                    |  |  |
| L               | ı                                                                                                    |  |  |

# CHAPTER 8 VLAN

The type of screen you see here depends on the **VLAN Type** you selected in the **Switch Setup** screen. This chapter shows you how to configure 802.1Q tagged and port-based VLANs.

### 8.1 Introduction to IEEE 802.1Q Tagged VLANs

A tagged VLAN uses an explicit tag (VLAN ID) in the MAC header to identify the VLAN membership of a frame across bridges - they are not confined to the switch on which they were created. The VLANs can be created statically by hand or dynamically through GVRP. The VLAN ID associates a frame with a specific VLAN and provides the information that switches need to process the frame across the network. A tagged frame is four bytes longer than an untagged frame and contains two bytes of TPID (Tag Protocol Identifier, residing within the type/length field of the Ethernet frame) and two bytes of TCI (Tag Control Information, starts after the source address field of the Ethernet frame).

The CFI (Canonical Format Indicator) is a single-bit flag, always set to zero for Ethernet switches. If a frame received at an Ethernet port has a CFI set to 1, then that frame should not be forwarded as it is to an untagged port. The remaining twelve bits define the VLAN ID, giving a possible maximum number of 4,096 VLANs. Note that user priority and VLAN ID are independent of each other. A frame with VID (VLAN Identifier) of null (0) is called a priority frame, meaning that only the priority level is significant and the default VID of the ingress port is given as the VID of the frame. Of the 4096 possible VIDs, a VID of 0 is used to identify priority frames and value 4095 (FFF) is reserved, so the maximum possible VLAN configurations are 4,094.

| TPID    | User Priority | CFI   | VLAN ID |
|---------|---------------|-------|---------|
| 2 Bytes | 3 Bits        | 1 Bit | 12 bits |

#### 8.1.1 Forwarding Tagged and Untagged Frames

Each port on the switch is capable of passing tagged or untagged frames. To forward a frame from an 802.1Q VLAN-aware switch to an 802.1Q VLAN-unaware switch, the switch first decides where to forward the frame and then strips off the VLAN tag. To forward a frame from an 802.1Q VLAN-unaware switch to an 802.1Q VLAN-aware switch, the switch first decides where to forward the frame, and then inserts a VLAN tag reflecting the ingress port's default VID. The default PVID is VLAN 1 for all ports, but this can be changed.

A broadcast frame (or a multicast frame for a multicast group that is known by the system) is duplicated only on ports that are members of the VID (except the ingress port itself), thus confining the broadcast to a specific domain.

#### 8.2 Automatic VLAN Registration

GARP and GVRP are the protocols used to automatically register VLAN membership across switches.

#### 8.2.1 GARP

GARP (Generic Attribute Registration Protocol) allows network switches to register and deregister attribute values with other GARP participants within a bridged LAN. GARP is a protocol that provides a generic mechanism for protocols that serve a more specific application, for example, GVRP.

#### **8.2.1.1 GARP Timers**

Switches join VLANs by making a declaration. A declaration is made by issuing a Join message using GARP. Declarations are withdrawn by issuing a Leave message. A Leave All message terminates all registrations. GARP timers set declaration timeout values.

#### 8.2.2 **GVRP**

GVRP (GARP VLAN Registration Protocol) is a registration protocol that defines a way for switches to register necessary VLAN members on ports across the network. Enable this function to permit VLANs groups beyond the local switch.

Please refer to the following table for common IEEE 802.1Q VLAN terminology.

 Table 13
 IEEE 802.1Q VLAN Terminology

| VLAN PARAMETER                 | TERM                      | DESCRIPTION                                                                      |
|--------------------------------|---------------------------|----------------------------------------------------------------------------------|
| VLAN Type                      | Permanent VLAN            | This is a static VLAN created manually.                                          |
|                                | Dynamic VLAN              | This is a VLAN configured by a GVRP registration/deregistration process.         |
| VLAN Administrative<br>Control | Registration Fixed        | Fixed registration ports are permanent VLAN members.                             |
|                                | Registration<br>Forbidden | Ports with registration forbidden are forbidden to join the specified VLAN.      |
|                                | Normal Registration       | Ports dynamically join a VLAN using GVRP.                                        |
| 5                              |                           | Ports belonging to the specified VLAN tag all outgoing frames transmitted.       |
|                                | Untagged                  | Ports belonging to the specified VLAN don't tag all outgoing frames transmitted. |

| VLAN PARAMETER | TERM                     | DESCRIPTION                                                                                                 |
|----------------|--------------------------|----------------------------------------------------------------------------------------------------|
| VLAN Port      | Port VID                 | This is the VLAN ID assigned to untagged frames that this port received.                                    |
|                | Acceptable Frame<br>Type | You may choose to accept both tagged and untagged incoming frames or just tagged incoming frames on a port. |
|                |                          | If set, the switch discards incoming frames for VLANs that do not have this port as a member                |

 Table 13
 IEEE 802.1Q VLAN Terminology (continued)

# 8.3 Port VLAN Trunking

Enable **VLAN Trunking** on a port to allow frames belonging to unknown VLAN groups to pass through that port. This is useful if you want to set up VLAN groups on end devices without having to configure the same VLAN groups on intermediary devices.

Refer to the following figure. Suppose you want to create VLAN groups 1 and 2 (V1 and V2) on devices A and B. Without **VLAN Trunking**, you must configure VLAN groups 1 and 2 on all intermediary switches C, D and E; otherwise they will drop frames with unknown VLAN group tags. However, with **VLAN Trunking** enabled on a port(s) in each intermediary switch you only need to create VLAN groups in the end devices (A and B). C, D and E automatically allow frames with VLAN group tags 1 and 2 (VLAN groups that are unknown to those switches) to pass through their VLAN trunking port(s).

Figure 30 Port VLAN Trunking

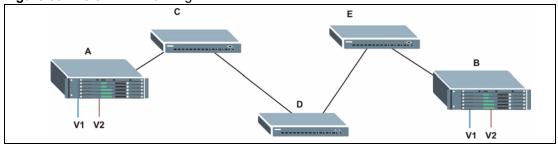

#### 8.4 Select the VLAN Type

Select a VLAN type in the **Switch Setup** screen.

Figure 31 Switch Setup: Select VLAN Type

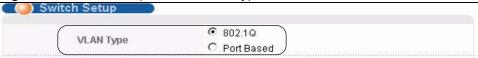

#### 8.5 Static VLAN

Use a static VLAN to decide whether an incoming frame on a port should be

- sent to a VLAN group as normal depending on its VLAN tag.
- sent to a group whether it has a VLAN tag or not.
- blocked from a VLAN group regardless of its VLAN tag.

You can also tag all outgoing frames (that were previously untagged) from a port with the specified VID.

#### 8.5.1 Static VLAN Status

See Section 8.1 on page 81 for more information on Static VLAN. Click **Advanced Application**, **VLAN** from the navigation panel to display the **VLAN Status** screen as shown next.

Figure 32 VLAN: VLAN Status

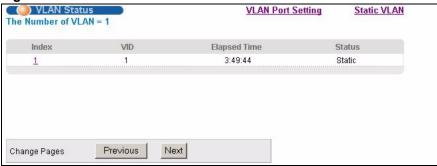

The following table describes the labels in this screen.

Table 14 VLAN: VLAN Status

| LABEL              | DESCRIPTION                                                                                           |
|--------------------|----------------------------------------------------------------------------------------------------|
| The Number of VLAN | This is the number of VLANs configured on the switch.                                                 |
| Index              | This is the VLAN index number. Click on an index number to view more VLAN details.                    |
| VID                | This is the VLAN identification number that was configured in the <b>Static VLAN</b> screen.          |
| Elapsed Time       | This field shows how long it has been since a normal VLAN was registered or a static VLAN was set up. |

Table 14 VLAN: VLAN Status (continued)

| LABEL        | DESCRIPTION                                                                                                    |
|--------------|----------------------------------------------------------------------------------------------------|
| Status       | This field shows how this VLAN was added to the switch; <b>dynamic</b> - using GVRP, <b>static</b> - added as a permanent entry or <b>other</b> - added in another way such as via Multicast VLAN Registration (MVR). |
| Change Pages | Click <b>Previous</b> or <b>Next</b> to show the previous/next screen if all status information cannot be seen in one screen.                                                                                         |

#### 8.5.2 Static VLAN Details

Use this screen to view detailed port settings and status of the VLAN group. See Section 8.1 on page 81 for more information on static VLAN. Click on an index number in the **VLAN Status** screen to display VLAN details.

Figure 33 Static VLAN Details

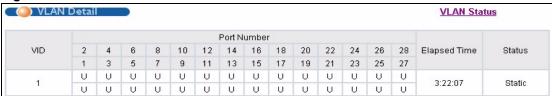

The following table describes the labels in this screen.

Table 15 Static VLAN Details

| LABEL        | DESCRIPTION                                                                                                    |
|--------------|----------------------------------------------------------------------------------------------------|
| VLAN Status  | Click this to go to the VLAN Status screen.                                                                                                    |
| VID          | This is the VLAN identification number that was configured in the <b>Static VLAN</b> screen.                                                                                                    |
| Port Number  | This column displays the ports that are participating in a VLAN. A tagged port is marked as <b>T</b> , an untagged port is marked as <b>U</b> and ports not participating in a VLAN are marked as "-".                |
| Elapsed Time | This field shows how long it has been since a normal VLAN was registered or a static VLAN was set up.                                                                                                    |
| Status       | This field shows how this VLAN was added to the switch; <b>dynamic</b> - using GVRP, <b>static</b> - added as a permanent entry or <b>other</b> - added in another way such as via Multicast VLAN Registration (MVR). |

# 8.5.3 Configure a Static VLAN

Use this screen to configure and view 802.1Q VLAN parameters for the switch. See Section 8.1 on page 81 for more information on static VLAN. To configure a static VLAN, click **Static VLAN** in the **VLAN Status** screen to display the screen as shown next.

Figure 34 VLAN: Static VLAN

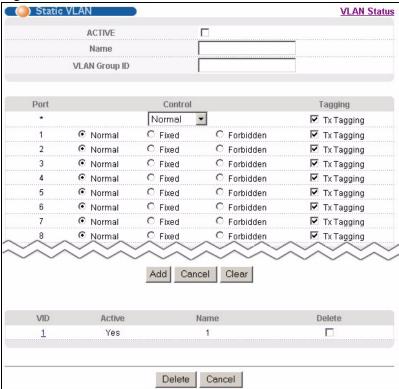

Table 16 VLAN: Static VLAN

| LABEL         | DESCRIPTION                                                                                                    |
|---------------|----------------------------------------------------------------------------------------------------|
| ACTIVE        | Select this check box to activate the VLAN settings.                                                                                                    |
| Name          | Enter a descriptive name for the VLAN group for identification purposes. This name consists of up to 64 printable characters; spaces are allowed.                                                                                                    |
| VLAN Group ID | Enter the VLAN ID for this static entry; the valid range is between 1 and 4094.                                                                                                    |
| Port          | The port number identifies the port you are configuring.                                                                                                    |
| *             | Settings in this row apply to all ports.  Use this row only if you want to make some settings the same for all ports. Use this row first to set the common settings and then make adjustments on a port-by-port basis.  Note: Changes in this row are copied to all the ports as soon as you make them. |
| Control       | Select <b>Normal</b> for the port to dynamically join this VLAN group using GVRP. This is the default selection.  Select <b>Fixed</b> for the port to be a permanent member of this VLAN group.  Select <b>Forbidden</b> if you want to prohibit the port from joining this VLAN group.                 |
| Tagging       | Select <b>TX Tagging</b> if you want the port to tag all outgoing frames transmitted with this VLAN Group ID.                                                                                                    |

**Table 16** VLAN: Static VLAN (continued)

| LABEL  | DESCRIPTION                                                                                                    |
|--------|----------------------------------------------------------------------------------------------------|
| Add    | Click <b>Add</b> to save your changes to the switch's run-time memory. The switch loses these changes if it is turned off or loses power, so use the <b>Save</b> link on the top navigation panel to save your changes to the non-volatile memory when you are done configuring. |
| Cancel | Click Cancel to reset the fields.                                                                                                    |
| Clear  | Click Clear to start configuring the screen again.                                                                                                    |
| VID    | This field displays the ID number of the VLAN group. Click the number to edit the VLAN settings.                                                                                                    |
| Active | This field indicates whether the VLAN settings are enabled (Yes) or disabled (No).                                                                                                    |
| Name   | This field displays the descriptive name for this VLAN group.                                                                                                    |
| Delete | Click <b>Delete</b> to remove the selected entry from the summary table.                                                                                                    |
| Cancel | Click Cancel to clear the Delete check boxes.                                                                                                    |

#### 8.5.4 Configure VLAN Port Settings

Use the VLAN Port Setting screen to configure static VLAN (IEEE 802.1Q) settings on a port. See Section 8.1 on page 81 for more information on static VLAN. Click the VLAN Port Setting link in the VLAN Status screen.

Figure 35 VLAN: VLAN Port Setting

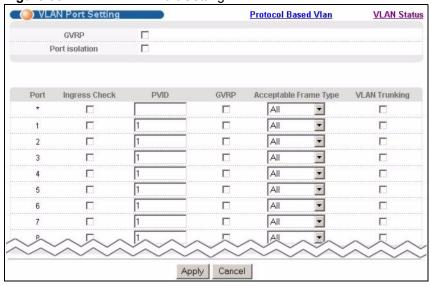

Table 17 VLAN: VLAN Port Setting

| LABEL            | DESCRIPTION                                                                                                    |
|------------------|----------------------------------------------------------------------------------------------------|
| GVRP             | GVRP (GARP VLAN Registration Protocol) is a registration protocol that defines a way for switches to register necessary VLAN members on ports across the network.                                                                                                    |
|                  | Select this check box to permit VLAN groups beyond the local switch.                                                                                                    |
| Port Isolation   | <b>Port Isolation</b> allows each port to communicate only with the CPU management port, the Gigabit uplink ports and the dual personality GbE interfaces but not communicate with each other. This option is the most limiting but also the most secure.                          |
| Port             | This field displays the port number.                                                                                                    |
| *                | Settings in this row apply to all ports.                                                                                                    |
|                  | Use this row only if you want to make some settings the same for all ports. Use this row first to set the common settings and then make adjustments on a port-by-port basis.                                                                                                    |
|                  | <b>Note:</b> Changes in this row are copied to all the ports as soon as you make them.                                                                                                    |
| Ingress Check    | If this check box is selected for a port, the switch discards incoming frames for VLANs that do not include this port in its member set.                                                                                                    |
|                  | Clear this check box to disable ingress filtering.                                                                                                    |
| PVID             | Enter a number between 1and 4094 as the port VLAN ID.                                                                                                    |
| GVRP             | Select this check box to allow GVRP on this port.                                                                                                    |
| Acceptable Frame | Specify the type of frames allowed on a port. Choices are All or Tag Only.                                                                                                    |
| Туре             | Select <b>All</b> from the drop-down list box to accept all untagged or tagged frames on this port. This is the default setting.                                                                                                    |
|                  | Select <b>Tag Only</b> to accept only tagged frames on this port. All untagged frames will be dropped.                                                                                                    |
| VLAN Trunking    | Enable <b>VLAN Trunking</b> on ports connected to other switches or routers (but not ports directly connected to end users) to allow frames belonging to unknown VLAN groups to pass through the switch.                                                                           |
| Apply            | Click <b>Apply</b> to save your changes to the switch's run-time memory. The switch loses these changes if it is turned off or loses power, so use the <b>Save</b> link on the top navigation panel to save your changes to the non-volatile memory when you are done configuring. |
| Cancel           | Click Cancel to reset the fields.                                                                                                    |
|                  | •                                                                                                    |

#### 8.6 Protocol Based VLANs

Protocol based VLANs allow you to group traffic into logical VLANs based on the protocol you specify. When an upstream frame is received on a port (configured for a protocol based VLAN), the switch checks if a tag is added already and its protocol. The untagged packets of the same protocol are then placed in the same protocol based VLAN. One advantage of using protocol based VLANs is that priority can be assigned to traffic of the same protocol.

**Note:** Protocol based VLAN applies to un-tagged packets and is applicable only when you use IEEE 802.1Q tagged VLAN.

For example, port 1, 2, 3 and 4 belong to static VLAN 100, and port 4, 5, 6, 7 belong to static VLAN 120. You configure a protocol based VLAN A with priority 3 for ARP traffic received on port 1, 2 and 3. You also have a protocol based VLAN B with priority 2 for Apple Talk traffic received on port 6 and 7. All upstream ARP traffic from port 1, 2 and 3 will be grouped together, and all upstream Apple Talk traffic from port 6 and 7 will be in another group and have higher priority than ARP traffic, when they go through the uplink port to a backbone switch C.

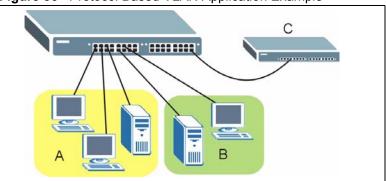

Figure 36 Protocol Based VLAN Application Example

#### 8.7 Configuring Protocol Based VLAN

Click **Protocol Based VLAN** in the **VLAN Port Setting** screen to display the configuration screen as shown.

**Note:** Protocol-based VLAN applies to un-tagged packets and is applicable only when you use IEEE 802.1Q tagged VLAN.

Figure 37 Protocol Based VLAN

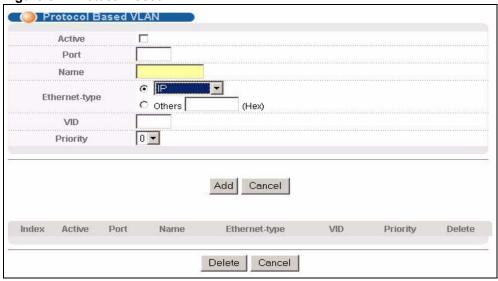

Table 18 Protocol Based VLAN Setup

| LABEL         | DESCRIPTION                                                                                                    |
|---------------|----------------------------------------------------------------------------------------------------|
| Active        | Check this box to activate this protocol based VLAN.                                                                                                    |
| Port          | Type a port to be included in this protocol based VLAN.                                                                                                    |
|               | This port must belong to a static VLAN in order to participate in a protocol based VLAN. See Chapter 8 on page 81 for more details on setting up VLANs.                                                                                                    |
| Name          | Enter up to 32 alphanumeric characters to identify this protocol based VLAN.                                                                                                    |
| Ethernet-type | Use the drop down list box to select a predefined protocol to be included in this protocol based VLAN or select <b>Others</b> and type the protocol number in hexadecimal notation. For example the IP protocol in hexadecimal notation is 0800, and Novell IPX protocol is 8137. |
|               | <b>Note:</b> Protocols in the hexadecimal number range of 0x0000 to 0x05ff are not allowed to be used for protocol based VLANs.                                                                                                    |
| VID           | Enter the ID of a VLAN to which the port belongs. This must be an existing VLAN which you defined in the <b>Advanced Applications</b> , <b>VLAN</b> screens.                                                                                                    |
| Priority      | Select the priority level that the switch will assign to frames belonging to this VLAN.                                                                                                    |
| Add           | Click <b>Add</b> to save your changes to the switch's run-time memory. The switch loses these changes if it is turned off or loses power, so use the <b>Save</b> link on the top navigation panel to save your changes to the non-volatile memory when you are done configuring.  |
| Cancel        | Click Cancel to reset the fields.                                                                                                    |
| Index         | This is the index number identifying this protocol based VLAN. Click on any of these numbers to edit an existing protocol based VLAN.                                                                                                    |
| Active        | This field shows whether the protocol based VLAN is active or not.                                                                                                    |
| Port          | This field shows which port belongs to this protocol based VLAN.                                                                                                    |
| Name          | This field shows the name the protocol based VLAN.                                                                                                    |
| Ethernet Type | This field shows which Ethernet protocol is part of this protocol based VLAN.                                                                                                    |

Table 18 Protocol Based VLAN Setup (continued)

| LABEL    | DESCRIPTION                                                                                      |
|----------|--------------------------------------------------------------------------------------------------|
| VID      | This field shows the VLAN ID of the port.                                                        |
| Priority | This field shows the priority which is assigned to frames belonging to this protocol based VLAN. |
| Delete   | Click this to delete the protocol based VLANs which you marked for deletion.                     |
| Cancel   | Click Cancel to reset the fields.                                                                |

#### 8.8 Create an IP-based VLAN Example

This example shows you how to create an IP VLAN which includes ports 1, 4 and 8. Follow these steps:

- **1** Activate this protocol based VLAN.
- **2** Type the port number you want to include in this protocol based VLAN. Type **1**.
- **3** Give this protocol-based VLAN a descriptive name. Type **IP-VLAN**.
- **4** Select the protocol. Leave the default value **IP**.
- **5** Type the VLAN ID of an existing VLAN. In our example we already created a static VLAN with an ID of 5. Type **5**.
- **6** Leave the priority set to **0** and click **Add**.

Figure 38 Protocol Based VLAN Configuration Example

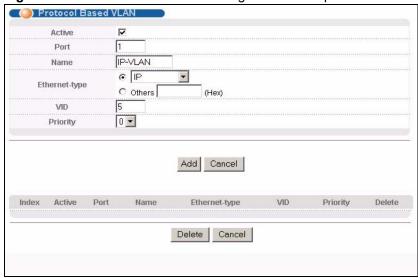

To add more ports to this protocol based VLAN.

- 1 Click the index number of the protocol based VLAN entry. Click 1
- **2** Change the value in the **Port** field to the next port you want to add.
- 3 Click Add.

#### 8.9 Port-based VLAN Setup

Port-based VLANs are VLANs where the packet forwarding decision is based on the destination MAC address and its associated port.

Port-based VLANs require allowed outgoing ports to be defined for each port. Therefore, if you wish to allow two subscriber ports to talk to each other, for example, between conference rooms in a hotel, you must define the egress (an egress port is an outgoing port, that is, a port through which a data packet leaves) for both ports.

Port-based VLANs are specific only to the switch on which they were created.

**Note:** When you activate port-based VLAN, the switch uses a default VLAN ID of 1. You cannot change it.

In screens (such as **IP Setup** and **Filtering**) that require a VID, you must enter 1 as the VID.

The port-based VLAN setup screen is shown next. The **CPU** management port forms a VLAN with all Ethernet ports.

#### 8.9.1 Configure a Port-based VLAN

Select **Port Based** as the **VLAN Type** in the **Switch Setup** screen and then click **VLAN** from the navigation panel to display the next screen.

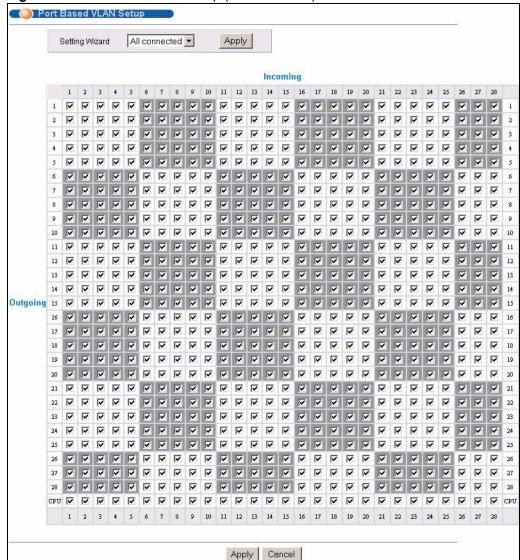

Figure 39 Port Based VLAN Setup (All Connected)

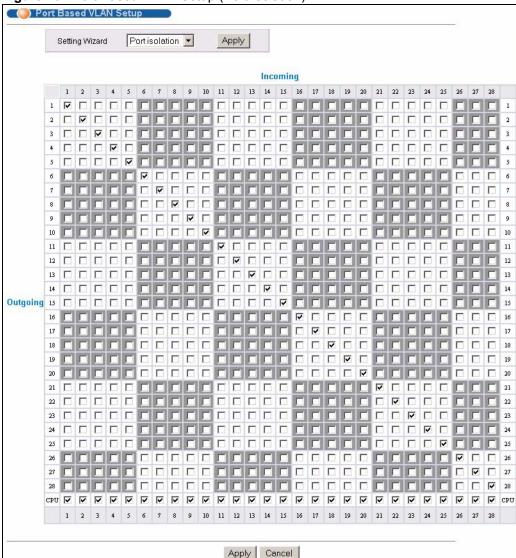

Figure 40 Port Based VLAN Setup (Port Isolation)

Table 19 Port Based VLAN Setup

| LABEL          | DESCRIPTION                                                                                                    |
|----------------|----------------------------------------------------------------------------------------------------|
| Setting Wizard | Choose All connected or Port isolation.                                                                                                    |
|                | <b>All connected</b> means all ports can communicate with each other, that is, there are no virtual LANs. All incoming and outgoing ports are selected. This option is the most flexible but also the least secure.                                                                                                    |
|                | <b>Port isolation</b> means that each port can only communicate with the CPU management port and cannot communicate with each other. All incoming ports are selected while only the CPU outgoing port is selected. This option is the most limiting but also the most secure.                                                                                                    |
|                | After you make your selection, click <b>Apply</b> (top right of screen) to display the screens as mentioned above. You can still customize these settings by adding/deleting incoming or outgoing ports, but you must also click <b>Apply</b> at the bottom of the screen.                                                                                                    |
| Incoming       | These are the ingress ports; an ingress port is an incoming port, that is, a port through which a data packet enters. If you wish to allow two subscriber ports to talk to each other, you must define the ingress port for both ports. The numbers in the top row denote the incoming port for the corresponding port listed on the left (its outgoing port). <b>CPU</b> refers to the switch management port. By default it forms a VLAN with all Ethernet ports. If it does not form a VLAN with a particular port then the switch cannot be managed from that port. |
| Outgoing       | These are the egress ports; an egress port is an outgoing port, that is, a port through which a data packet leaves. If you wish to allow two subscriber ports to talk to each other, you must define the egress port for both ports. <b>CPU</b> refers to the switch management port. By default it forms a VLAN with all Ethernet ports. If it does not form a VLAN with a particular port then the switch cannot be managed from that port.                                                                                                    |
| Apply          | Click <b>Apply</b> to save your changes to the switch's run-time memory. The switch loses these changes if it is turned off or loses power, so use the <b>Save</b> link on the top navigation panel to save your changes to the non-volatile memory when you are done configuring.                                                                                                    |
| Cancel         | Click Cancel to reset the fields.                                                                                                    |

# CHAPTER 9 Static MAC Forward Setup

Use these screens to configure static MAC address forwarding.

#### 9.1 Overview

This chapter discusses how to configure forwarding rules based on MAC addresses of devices on your network.

### 9.2 Configuring Static MAC Forwarding

A static MAC address is an address that has been manually entered in the MAC address table. Static MAC addresses do not age out. When you set up static MAC address rules, you are setting static MAC addresses for a port. This may reduce the need for broadcasting.

Static MAC address forwarding together with port security allow only computers in the MAC address table on a port to access the switch. See Chapter 17 on page 131 for more information on port security.

Click **Advanced Applications, Static MAC Forwarding** in the navigation panel to display the configuration screen as shown.

Figure 41 Static MAC Forwarding

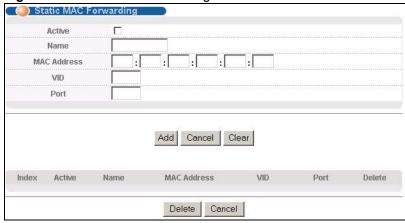

Table 20 Static MAC Forwarding

| LABEL       | DESCRIPTION                                                                                                    |
|-------------|----------------------------------------------------------------------------------------------------|
| Active      | Select this check box to activate your rule. You may temporarily deactivate a rule without deleting it by clearing this check box.                                                                                                    |
| Name        | Enter a descriptive name for identification purposes for this static MAC address forwarding rule.                                                                                                    |
| MAC Address | Enter the MAC address in valid MAC address format, that is, six hexadecimal character pairs.                                                                                                    |
|             | Note: Static MAC addresses do not age out.                                                                                                    |
| VID         | Enter the VLAN identification number.                                                                                                    |
| Port        | Enter the port where the MAC address entered in the previous field will be automatically forwarded.                                                                                                    |
| Add         | Click <b>Add</b> to save your rule to the switch's run-time memory. The switch loses this rule if it is turned off or loses power, so use the <b>Save</b> link on the top navigation panel to save your changes to the non-volatile memory when you are done configuring. |
| Cancel      | Click Cancel to reset the fields.                                                                                                    |
| Clear       | Click Clear to begin configuring this screen afresh.                                                                                                    |
| Index       | Click an index number to modify a static MAC address rule for a port.                                                                                                    |
| Active      | This field displays whether this static MAC address forwarding rule is active ( <b>Yes</b> ) or not ( <b>No</b> ). You may temporarily deactivate a rule without deleting it.                                                                                             |
| Name        | This field displays the descriptive name for identification purposes for this static MAC address-forwarding rule.                                                                                                    |
| MAC Address | This field displays the MAC address that will be forwarded and the VLAN identification number to which the MAC address belongs.                                                                                                    |
| VID         | This field displays the ID number of the VLAN group.                                                                                                    |
| Port        | This field displays the port where the MAC address shown in the next field will be forwarded.                                                                                                    |
| Delete      | Click <b>Delete</b> to remove the selected entry from the summary table.                                                                                                    |
| Cancel      | Click Cancel to clear the Delete check boxes.                                                                                                    |

# CHAPTER 10 Filtering

This chapter discusses MAC address port filtering.

# 10.1 Configure a Filtering Rule

Filtering means sifting traffic going through the switch based on the source and/or destination MAC addresses and VLAN group (ID).

Click **Advanced Application** and **Filtering** in the navigation panel to display the screen as shown next.

Figure 42 Filtering

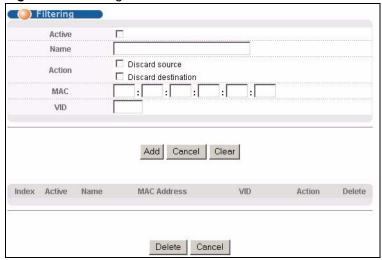

The following table describes the related labels in this screen.

Table 21 Filtering

| LABEL  | DESCRIPTION                                                                                                    |
|--------|----------------------------------------------------------------------------------------------------|
| Active | Make sure to select this check box to activate your rule. You may temporarily deactivate a rule without deleting it by deselecting this check box. |
| Name   | Type a descriptive name (up to 32 printable ASCII characters) for this rule. This is for identification only.                                      |

Chapter 10 Filtering 99

Table 21 Filtering (continued)

| LABEL          | DESCRIPTION                                                                                                    |
|----------------|----------------------------------------------------------------------------------------------------|
| Action         | Select <b>Discard source</b> to drop frame from the source MAC address (specified in the <b>MAC</b> field). The switch can still send frames to the MAC address.                                                                                                    |
|                | Select <b>Discard destination</b> to drop frames to the destination MAC address (specified in the <b>MAC</b> address). The switch can still receive frames originating from the MAC address.                                                                                     |
|                | Select <b>Discard source</b> and <b>Discard destination</b> to block traffic to/from the MAC address specified in the <b>MAC</b> field.                                                                                                    |
| MAC            | Type a MAC address in valid MAC address format, that is, six hexadecimal character pairs.                                                                                                    |
| VID            | Type the VLAN group identification number.                                                                                                    |
| Add            | Click <b>Add</b> to save your changes to the switch's run-time memory. The switch loses these changes if it is turned off or loses power, so use the <b>Save</b> link on the top navigation panel to save your changes to the non-volatile memory when you are done configuring. |
| Cancel         | Click Cancel to reset the fields to your previous configuration.                                                                                                    |
| Clear          | Click Clear to clear the fields to the factory defaults.                                                                                                    |
| Index          | This field displays the index number of the rule. Click an index number to change the settings.                                                                                                    |
| Active         | This field displays <b>Yes</b> when the rule is activated and <b>No</b> when is it deactivated.                                                                                                    |
| Name           | This field displays the descriptive name for this rule. This is for identification purpose only.                                                                                                    |
| MAC<br>Address | This field displays the source/destination MAC address with the VLAN identification number to which the MAC address belongs.                                                                                                    |
| VID            | This field displays the VLAN group identification number.                                                                                                    |
| Delete         | Check the rule(s) that you want to remove in the <b>Delete</b> column and then click the <b>Delete</b> button.                                                                                                    |
| Cancel         | Click Cancel to clear the selected checkbox(es) in the Delete column.                                                                                                    |

100 Chapter 10 Filtering

# CHAPTER 11 Spanning Tree Protocol

The switch supports Spanning Tree Protocol (STP) and Rapid Spanning Tree Protocol (RSTP) as defined in the following standards.

- IEEE 802.1D Spanning Tree Protocol
- IEEE 802.1w Rapid Spanning Tree Protocol

The switch also allows you to set up multiple STP configurations (or trees). Ports can then be assigned to the trees.

#### 11.1 STP/RSTP Overview

(R)STP detects and breaks network loops and provides backup links between switches, bridges or routers. It allows a switch to interact with other (R)STP -compliant switches in your network to ensure that only one path exists between any two stations on the network.

The switch uses IEEE 802.1w RSTP (Rapid Spanning Tree Protocol) that allows faster convergence of the spanning tree than STP (while also being backwards compatible with STP-only aware bridges). In RSTP, topology change information is directly propagated throughout the network from the device that generates the topology change. In STP, a longer delay is required as the device that causes a topology change first notifies the root bridge that then notifies the network. Both RSTP and STP flush unwanted learned addresses from the filtering database. In RSTP, the port states are Discarding, Learning, and Forwarding.

Note: In this user's guide, "STP" refers to both STP and RSTP.

#### 11.1.1 STP Terminology

The root bridge is the base of the spanning tree.

Path cost is the cost of transmitting a frame onto a LAN through that port. It is assigned according to the speed of the link to which a port is attached. The slower the media, the higher the cost.

Table 22 STP Path Costs

|           | LINK SPEED | RECOMMENDED VALUE | RECOMMENDED<br>RANGE | ALLOWED RANGE |
|-----------|------------|-------------------|----------------------|---------------|
| Path Cost | 4Mbps      | 250               | 100 to 1000          | 1 to 65535    |
| Path Cost | 10Mbps     | 100               | 50 to 600            | 1 to 65535    |

Table 22 STP Path Costs

|           | LINK SPEED | RECOMMENDED VALUE | RECOMMENDED<br>RANGE | ALLOWED RANGE |
|-----------|------------|-------------------|----------------------|---------------|
| Path Cost | 16Mbps     | 62                | 40 to 400            | 1 to 65535    |
| Path Cost | 100Mbps    | 19                | 10 to 60             | 1 to 65535    |
| Path Cost | 1Gbps      | 4                 | 3 to 10              | 1 to 65535    |
| Path Cost | 10Gbps     | 2                 | 1 to 5               | 1 to 65535    |

On each bridge, the root port is the port through which this bridge communicates with the root. It is the port on this switch with the lowest path cost to the root (the root path cost). If there is no root port, then this switch has been accepted as the root bridge of the spanning tree network.

For each LAN segment, a designated bridge is selected. This bridge has the lowest cost to the root among the bridges connected to the LAN.

#### 11.1.2 How STP Works

After a bridge determines the lowest cost-spanning tree with STP, it enables the root port and the ports that are the designated ports for connected LANs, and disables all other ports that participate in STP. Network packets are therefore only forwarded between enabled ports, eliminating any possible network loops.

STP-aware switches exchange Bridge Protocol Data Units (BPDUs) periodically. When the bridged LAN topology changes, a new spanning tree is constructed.

Once a stable network topology has been established, all bridges listen for Hello BPDUs (Bridge Protocol Data Units) transmitted from the root bridge. If a bridge does not get a Hello BPDU after a predefined interval (Max Age), the bridge assumes that the link to the root bridge is down. This bridge then initiates negotiations with other bridges to reconfigure the network to re-establish a valid network topology.

#### 11.1.3 STP Port States

STP assigns five port states to eliminate packet looping. A bridge port is not allowed to go directly from blocking state to forwarding state so as to eliminate transient loops.

Table 23 STP Port States

| PORT STATE | DESCRIPTION                                                         |  |
|------------|---------------------------------------------------------------------|--|
| Disabled   | STP is disabled (default).                                          |  |
| Blocking   | Only configuration and management BPDUs are received and processed. |  |
| Listening  | All BPDUs are received and processed.                               |  |

Table 23 STP Port States

| PORT STATE | DESCRIPTION                                                                                                    |
|------------|----------------------------------------------------------------------------------------------------|
| Learning   | All BPDUs are received and processed. Information frames are submitted to the learning process but not forwarded. |
| Forwarding | All BPDUs are received and processed. All information frames are received and forwarded.                          |

#### 11.1.4 Multiple RSTP

MRSTP (Multiple RSTP) is ZyXEL's proprietary feature that is compatible with RSTP and STP. With MRSTP, you can have more than one spanning tree on your switch and assign port(s) to each tree. Each spanning tree operates independently with its own bridge information.

In the following example, there are two RSTP instances (MRSTP 1 and MRSTP2) on switch A.

To set up MRSTP, activate MRSTP on the switch and specify which port(s) belong to which spanning tree.

**Note:** Each port can belong to one STP tree only.

MRSTP1 MRSTP2

Figure 43 MRSTP Network Example

#### 11.2 Spanning Tree Protocol Main Screen

The switch allows you to configure a single RSTP configuration or you can configure multiple configurations. See Section 11.1 on page 101 for more information on RSTP. Click **Advanced Application**, **Spanning Tree Protocol** in the navigation panel to choose whether you want to configure multiple or a single Spanning Tree Protocol configuration.

**Note:** This screen is only available if neither RSTP or MRSTP is active. Once you select RSTP or MRSTP this screen displays the status of your configuration.

Figure 44 Spanning Tree Protocol RSTP and MRSTP

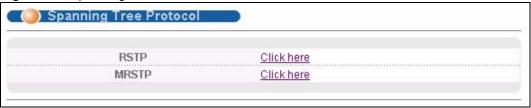

Table 24 Spanning Tree Protocol: Status

| LABEL | DESCRIPTION                                                                                                    |
|-------|----------------------------------------------------------------------------------------------------|
| RSTP  | This link takes you to the Rapid Spanning Tree Protocol configuration screen. See Section 11.3 on page 104.          |
| MRSTP | This link takes you to the Multiple Rapid Spanning Tree Protocol configuration screen. See Section 11.5 on page 108. |

# 11.3 Configure Rapid Spanning Tree Protocol

Use this screen to configure RSTP settings, see Section 11.1 on page 101 for more information on RSTP. Click **RSTP** in the **Advanced Application**, **Spanning Tree Protocol** screen.

Figure 45 RSTP: Configuration

 Table 25
 RSTP: Configuration

| LABEL            | DESCRIPTION                                                                                                    |
|------------------|----------------------------------------------------------------------------------------------------|
| Status           | Click <b>Status</b> to display the <b>RSTP Status</b> screen (see Figure 46 on page 107).                                                                                                    |
| Active           | Select this check box to activate RSTP. Clear this checkbox to disable RSTP.                                                                                                    |
| Bridge Priority  | Bridge priority is used in determining the root switch, root port and designated port. The switch with the highest priority (lowest numeric value) becomes the STP root switch. If all switches have the same priority, the switch with the lowest MAC address will then become the root switch. Select a value from the drop-down list box.  The lower the numeric value you assign, the higher the priority for this bridge.                                                 |
|                  | Bridge Priority determines the root bridge, which in turn determines Hello Time, Max Age and Forwarding Delay.                                                                                                    |
| Hello Time       | This is the time interval in seconds between BPDU (Bridge Protocol Data Units) configuration message generations by the root switch. The allowed range is 1 to 10 seconds.                                                                                                    |
| Max Age          | This is the maximum time (in seconds) a switch can wait without receiving a BPDU before attempting to reconfigure. All switch ports (except for designated ports) should receive BPDUs at regular intervals. Any port that ages out STP information (provided in the last BPDU) becomes the designated port for the attached LAN. If it is a root port, a new root port is selected from among the switch ports attached to the network. The allowed range is 6 to 40 seconds. |
| Forwarding Delay | This is the maximum time (in seconds) a switch will wait before changing states. This delay is required because every switch must receive information about topology changes before it starts to forward frames. In addition, each port needs time to listen for conflicting information that would make it return to a blocking state; otherwise, temporary data loops might result. The allowed range is 4 to 30 seconds.  As a general rule:                                |
|                  | <b>Note:</b> 2 * (Forward Delay - 1) >= Max Age >= 2 * (Hello Time + 1)                                                                                                    |
| Port             | This field displays the port number.                                                                                                    |
| *                | Settings in this row apply to all ports.  Use this row only if you want to make some settings the same for all ports. Use this row first to set the common settings and then make adjustments on a port-by-port basis.                                                                                                    |
|                  | <b>Note:</b> Changes in this row are copied to all the ports as soon as you make them.                                                                                                    |
| Active           | Select this check box to activate RSTP on this port.                                                                                                    |
| Priority         | Configure the priority for each port here.  Priority decides which port should be disabled when more than one port forms a loop in a switch. Ports with a higher priority numeric value are disabled first. The allowed range is between 0 and 255 and the default value is 128.                                                                                                    |
| Path Cost        | Path cost is the cost of transmitting a frame on to a LAN through that port. It is assigned according to the speed of the bridge. The slower the media, the higher the cost - see Table 22 on page 101 for more information.                                                                                                    |

 Table 25
 RSTP: Configuration (continued)

| LABEL  | DESCRIPTION                                                                                                    |  |  |
|--------|----------------------------------------------------------------------------------------------------|--|--|
| Apply  | Click <b>Apply</b> to save your changes to the switch's run-time memory. The switch loses these changes if it is turned off or loses power, so use the <b>Save</b> link on the top navigation panel to save your changes to the non-volatile memory when you are done configuring. |  |  |
| Cancel | Click Cancel to reset the fields.                                                                                                    |  |  |

## 11.4 Rapid Spanning Tree Protocol Status

Click **Advanced Application**, **Spanning Tree Protocol** in the navigation panel to display the status screen as shown next. See Section 11.1 on page 101 for more information on RSTP.

**Note:** This screen is only available after you activate RSTP on the switch.

Figure 46 Rapid Spanning Tree Protocol: Status

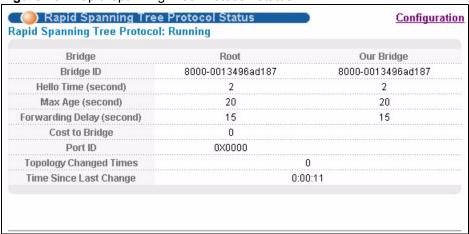

Table 26 Rapid Spanning Tree Protocol: Status

| LABEL                  | DESCRIPTION                                                                                                    |  |  |  |
|------------------------|----------------------------------------------------------------------------------------------------|--|--|--|
| Configuration          | Click <b>Configuration</b> to configure RSTP settings. Refer to Section 11.3 on page 104.                                                                                                    |  |  |  |
| Bridge                 | <b>Root</b> refers to the base of the spanning tree (the root bridge). <b>Our Bridge</b> is this switch. This switch may also be the root bridge.                                            |  |  |  |
| Bridge ID              | This is the unique identifier for this bridge, consisting of bridge priority plus MAC address. This ID is the same for <b>Root</b> and <b>Our Bridge</b> if the switch is the root switch.   |  |  |  |
| Hello Time<br>(second) | This is the time interval (in seconds) at which the root switch transmits a configuration message. The root bridge determines <b>Hello Time</b> , <b>Max Age</b> and <b>Forwarding Delay</b> |  |  |  |
| Max Age (second)       | cond) This is the maximum time (in seconds) a switch can wait without receiving a configuration message before attempting to reconfigure.                                                    |  |  |  |

 Table 26
 Rapid Spanning Tree Protocol: Status (continued)

| LABEL                     | DESCRIPTION                                                                                                    |  |  |  |
|---------------------------|----------------------------------------------------------------------------------------------------|--|--|--|
| Forwarding Delay (second) | This is the time (in seconds) the root switch will wait before changing states (that is, listening to learning to forwarding).           |  |  |  |
| Cost to Bridge            | his is the path cost from the root port on this switch to the root switch.                                                               |  |  |  |
| Port ID                   | This is the priority and number of the port on the switch through which this switch must communicate with the root of the Spanning Tree. |  |  |  |
| Topology Changed<br>Times | This is the number of times the spanning tree has been reconfigured.                                                                     |  |  |  |
| Time Since Last<br>Change | This is the time since the spanning tree was last reconfigured.                                                                          |  |  |  |

## 11.5 Configure Multiple Rapid Spanning Tree Protocol

To configure MRSTP, select **MRSTP** in the **Advanced Application**, **Spanning Tree Protocol** screen. See Section 11.1 on page 101 for more information on MRSTP.

Figure 47 MRSTP: Configuration

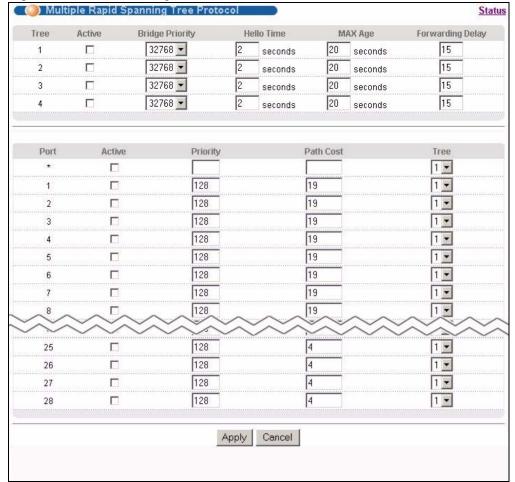

 Table 27
 MRSTP: Configuration

| LABEL            | DESCRIPTION                                                                                                    |  |  |  |  |
|------------------|----------------------------------------------------------------------------------------------------|--|--|--|--|
| Status           | Click <b>Status</b> to display the <b>MRSTP Status</b> screen (see Figure 46 on page 107).                                                                                                    |  |  |  |  |
| Tree             | This is a read only index number of the STP trees.                                                                                                    |  |  |  |  |
| Active           | Select this check box to activate an STP tree. Clear this checkbox to disable an STP tree.                                                                                                    |  |  |  |  |
| Bridge Priority  | Bridge priority is used in determining the root switch, root port and designated port. The switch with the highest priority (lowest numeric value) becomes the STP root switch. If all switches have the same priority, the switch with the lowest MAC address will then become the root switch. Select a value from the drop-down list box.                                                                                                    |  |  |  |  |
|                  | The lower the numeric value you assign, the higher the priority for this bridge. Bridge Priority determines the root bridge, which in turn determines Hello Time, Max Age and Forwarding Delay.                                                                                                    |  |  |  |  |
| Hello Time       | This is the time interval in seconds between BPDU (Bridge Protocol Data Units) configuration message generations by the root switch. The allowed range is 1 to 10 seconds.                                                                                                    |  |  |  |  |
| Max Age          | This is the maximum time (in seconds) a switch can wait without receiving a BPI before attempting to reconfigure. All switch ports (except for designated ports) should receive BPDUs at regular intervals. Any port that ages out STP informati (provided in the last BPDU) becomes the designated port for the attached LAN. I is a root port, a new root port is selected from among the switch ports attached the network. The allowed range is 6 to 40 seconds. |  |  |  |  |
| Forwarding Delay | This is the maximum time (in seconds) a switch will wait before changing states. This delay is required because every switch must receive information about topology changes before it starts to forward frames. In addition, each port needs time to listen for conflicting information that would make it return to a blocking state otherwise, temporary data loops might result. The allowed range is 4 to 30 seconds.                                           |  |  |  |  |
|                  | As a general rule:  Note: 2 * (Forward Delay - 1) >= Max Age >= 2 * (Hello Time + 1)                                                                                                    |  |  |  |  |
| Port             | This field displays the port number.                                                                                                    |  |  |  |  |
| *                | Settings in this row apply to all ports.  Use this row only if you want to make some settings the same for all ports. Use th row first to set the common settings and then make adjustments on a port-by-porbasis.                                                                                                    |  |  |  |  |
|                  | <b>Note:</b> Changes in this row are copied to all the ports as soon as you make them.                                                                                                    |  |  |  |  |
| Active           | Select this check box to activate STP on this port.                                                                                                    |  |  |  |  |
| Priority         | Configure the priority for each port here.  Priority decides which port should be disabled when more than one port forms a loop in a switch. Ports with a higher priority numeric value are disabled first. The allowed range is between 0 and 255 and the default value is 128.                                                                                                    |  |  |  |  |
| Path Cost        | Path cost is the cost of transmitting a frame on to a LAN through that port. It is assigned according to the speed of the bridge. The slower the media, the higher the cost - see Table 22 on page 101 for more information.                                                                                                    |  |  |  |  |
| Tree             | Select which STP tree configuration this port should participate in.                                                                                                    |  |  |  |  |

Table 27 MRSTP: Configuration (continued)

| LABEL  | DESCRIPTION                                                                                                    |  |  |
|--------|----------------------------------------------------------------------------------------------------|--|--|
| Apply  | Click <b>Apply</b> to save your changes to the switch's run-time memory. The switch loses these changes if it is turned off or loses power, so use the <b>Save</b> link on the top navigation panel to save your changes to the non-volatile memory when you are done configuring. |  |  |
| Cancel | Click Cancel to reset the fields.                                                                                                    |  |  |

## 11.6 Multiple Rapid Spanning Tree Protocol Status

Click **Advanced Application**, **Spanning Tree Protocol** in the navigation panel to display the status screen as shown next. See Section 11.1 on page 101 for more information on MRSTP.

**Note:** This screen is only available after you activate MRSTP on the switch.

Figure 48 MRSTP: Status

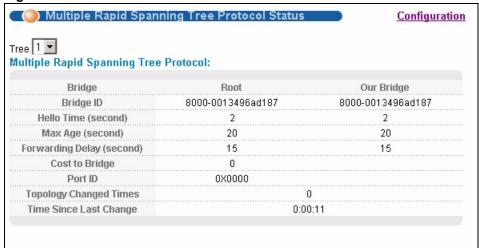

Table 28 Spanning Tree Protocol: Status

| LABEL                  | DESCRIPTION                                                                                                    |  |  |  |
|------------------------|----------------------------------------------------------------------------------------------------|--|--|--|
| Configuration          | Click <b>Configuration</b> to configure MRSTP settings. Refer to Section 11.3 on page 104.                                                                                                   |  |  |  |
| Tree                   | Select which STP tree configuration you want to view.                                                                                                    |  |  |  |
| Bridge                 | <b>Root</b> refers to the base of the spanning tree (the root bridge). <b>Our Bridge</b> is this switch. This switch may also be the root bridge.                                            |  |  |  |
| Bridge ID              | This is the unique identifier for this bridge, consisting of bridge priority plus MAC address. This ID is the same for <b>Root</b> and <b>Our Bridge</b> if the switch is the root switch.   |  |  |  |
| Hello Time<br>(second) | This is the time interval (in seconds) at which the root switch transmits a configuration message. The root bridge determines <b>Hello Time</b> , <b>Max Age</b> and <b>Forwarding Delay</b> |  |  |  |

 Table 28
 Spanning Tree Protocol: Status (continued)

| LABEL                                                                                       | DESCRIPTION                                                                                                    |  |  |  |
|---------------------------------------------------------------------------------------------|----------------------------------------------------------------------------------------------------|--|--|--|
| Max Age (second)                                                                            | This is the maximum time (in seconds) a switch can wait without receiving a configuration message before attempting to reconfigure.      |  |  |  |
| Forwarding Delay (second)                                                                   | This is the time (in seconds) the root switch will wait before changing states (that is, listening to learning to forwarding).           |  |  |  |
| Cost to Bridge                                                                              | This is the path cost from the root port on this switch to the root switch.                                                              |  |  |  |
| Port ID                                                                                     | This is the priority and number of the port on the switch through which this switch must communicate with the root of the Spanning Tree. |  |  |  |
| Topology Changed This is the number of times the spanning tree has been reconfigured. Times |                                                                                                    |  |  |  |
| Time Since Last Change This is the time since the spanning tree was last reconfigured.      |                                                                                                    |  |  |  |

## CHAPTER 12 Bandwidth Control

This chapter shows you how you can cap the maximum bandwidth using the **Bandwidth Control** screen.

#### 12.1 Bandwidth Control Overview

Bandwidth control means defining a maximum allowable bandwidth for incoming and/or outgoing traffic flows on a port.

#### 12.1.1 CIR and PIR

The Committed Information Rate (CIR) is the guaranteed bandwidth for the incoming traffic flow on a port. The Peak Information Rate (PIR) is the maximum bandwidth allowed for the incoming traffic flow on a port when there is no network congestion.

The CIR and PIR should be set for all ports that use the same uplink bandwidth. If the CIR is reached, packets are sent at the rate up to the PIR. When network congestion occurs, packets through the ingress port exceeding the CIR will be marked for drop.

Note: The CIR should be less than the PIR.

The sum of CIRs cannot be greater than or equal to the uplink bandwidth.

### 12.2 Bandwidth Control Setup

Click **Advanced Application** and then **Bandwidth Control** in the navigation panel to bring up the screen as shown next.

Figure 49 Bandwidth Control

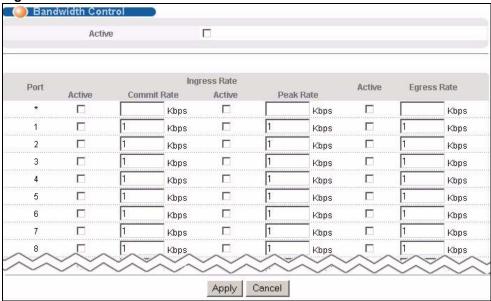

Table 29 Bandwidth Control

| LABEL          | DESCRIPTION                                                                                                    |  |  |  |  |
|----------------|----------------------------------------------------------------------------------------------------|--|--|--|--|
| Active         | Select this check box to enable bandwidth control on the switch.                                                                                                    |  |  |  |  |
| Port           | This field displays the port number.                                                                                                    |  |  |  |  |
| *              | Settings in this row apply to all ports.  Use this row only if you want to make some settings the same for all ports. Use this row first to set the common settings and then make adjustments on a port-by-port basis.  Note: Changes in this row are copied to all the ports as soon as you make them. |  |  |  |  |
| Ingress Rate   |                                                                                                    |  |  |  |  |
| Active         | Select this check box to activate commit rate limits on this port.                                                                                                    |  |  |  |  |
| Commit<br>Rate | Specify the guaranteed bandwidth allowed in kilobits per second (Kbps) for the incoming traffic flow on a port. The commit rate should be less than the peak rate. The sum of commit rates cannot be greater than or equal to the uplink bandwidth.                                                     |  |  |  |  |
| Active         | Select this check box to activate peak rate limits on this port.                                                                                                    |  |  |  |  |
| Peak Rate      | Specify the maximum bandwidth allowed in kilobits per second (Kbps) for the incoming traffic flow on a port.                                                                                                    |  |  |  |  |
| Active         | Select this check box to activate egress rate limits on this port.                                                                                                    |  |  |  |  |
| Egress Rate    | Specify the maximum bandwidth allowed in kilobits per second (Kbps) for the out-going traffic flow on a port.                                                                                                    |  |  |  |  |
| Apply          | Click <b>Apply</b> to save your changes to the switch's run-time memory. The switch loses these changes if it is turned off or loses power, so use the <b>Save</b> link on the top navigation panel to save your changes to the non-volatile memory when you are done configuring.                      |  |  |  |  |
| Cancel         | Click Cancel to reset the fields.                                                                                                    |  |  |  |  |

## CHAPTER 13 Broadcast Storm Control

This chapter introduces and shows you how to configure the broadcast storm control feature.

## 13.1 Broadcast Storm Control Setup

Broadcast storm control limits the number of broadcast, multicast and destination lookup failure (DLF) packets the switch receives per second on the ports. When the maximum number of allowable broadcast, multicast and/or DLF packets is reached per second, the subsequent packets are discarded. Enable this feature to reduce broadcast, multicast and/or DLF packets in your network. You can specify limits for each packet type on each port.

Click **Advanced Application**, **Broadcast Storm Control** in the navigation panel to display the screen as shown next.

Figure 50 Broadcast Storm Control

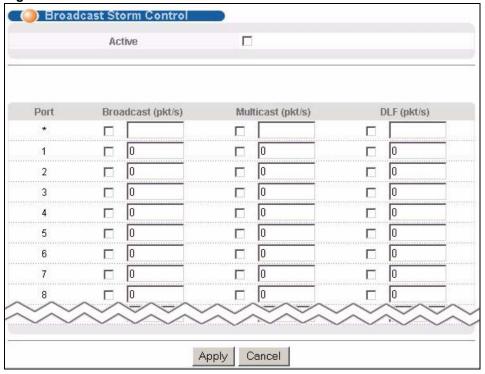

Table 30 Broadcast Storm Control

| LABEL             | DESCRIPTION                                                                                                    |  |  |  |  |
|-------------------|----------------------------------------------------------------------------------------------------|--|--|--|--|
| Active            | Select this check box to enable traffic storm control on the switch. Clear this check box to disable this feature.                                                                                                    |  |  |  |  |
| Port              | This field displays a port number.                                                                                                    |  |  |  |  |
| *                 | Settings in this row apply to all ports.                                                                                                    |  |  |  |  |
|                   | Use this row only if you want to make some settings the same for all ports. Use this row first to set the common settings and then make adjustments on a port-by-port basis.                                                                                                    |  |  |  |  |
|                   | <b>Note:</b> Changes in this row are copied to all the ports as soon as you make them.                                                                                                    |  |  |  |  |
| Broadcast (pkt/s) | Select this option and specify the maximum number of broadcast packets the port can receive per second.                                                                                                    |  |  |  |  |
| Multicast (pkt/s) | Select this option and specify the maximum number of multicast packets the port can receive per second.                                                                                                    |  |  |  |  |
| DLF (pkt/s)       | Select this option and specify the maximum number of destination lookup failure (DLF) packets the port can receive per second.                                                                                                    |  |  |  |  |
| Apply             | Click <b>Apply</b> to save your changes to the switch's run-time memory. The switch lose these changes if it is turned off or loses power, so use the <b>Save</b> link on the top navigation panel to save your changes to the non-volatile memory when you are done configuring. |  |  |  |  |
| Cancel            | Click Cancel to reset the fields.                                                                                                    |  |  |  |  |

# CHAPTER 14 Mirroring

This chapter discusses port mirroring setup screens.

## 14.1 Port Mirroring Setup

Port mirroring allows you to copy a traffic flow to a monitor port (the port you copy the traffic to) in order that you can examine the traffic from the monitor port without interference.

Click **Advanced Application**, **Mirroring** in the navigation panel to display the **Mirroring** screen. Use this screen to select a monitor port and specify the traffic flow to be copied to the monitor port.

Chapter 14 Mirroring 117

Figure 51 Mirroring

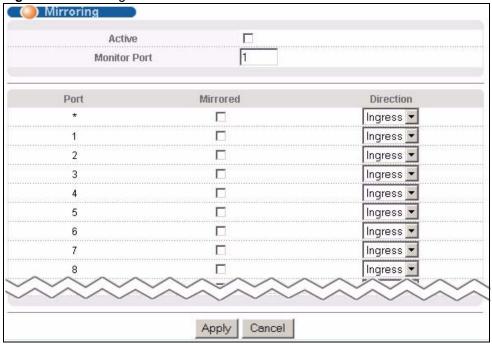

Table 31 Mirroring

| LABEL           | DESCRIPTION                                                                                                    |  |  |  |
|-----------------|----------------------------------------------------------------------------------------------------|--|--|--|
| Active          | Select this check box to activate port mirroring on the switch. Clear this check box to disable the feature.                                                                                                    |  |  |  |
| Monitor<br>Port | The monitor port is the port you copy the traffic to in order to examine it in more detail without interfering with the traffic flow on the original port(s). Enter the port number of the monitor port.                                                                                     |  |  |  |
| Port            | This field displays the port number.                                                                                                    |  |  |  |
| *               | Settings in this row apply to all ports.  Use this row only if you want to make some settings the same for all ports. Use this row first to set the common settings and then make adjustments on a port-by-port basis.  Note: Changes in this row are copied to all the ports as soon as you |  |  |  |
| Mirrored        | make them.  Select this option to mirror the traffic on a port.                                                                                                    |  |  |  |
|                 | ·                                                                                                    |  |  |  |
| Direction       | Specify the direction of the traffic to mirror by selecting from the drop-down list box. Choices are <b>Egress</b> (outgoing), <b>Ingress</b> (incoming) and <b>Both</b> .                                                                                                    |  |  |  |
| Apply           | Click <b>Apply</b> to save your changes to the switch's run-time memory. The switch loses these changes if it is turned off or loses power, so use the <b>Save</b> link on the top navigation panel to save your changes to the non-volatile memory when you are done configuring.           |  |  |  |
| Cancel          | Click Cancel to reset the fields.                                                                                                    |  |  |  |

118 Chapter 14 Mirroring

# CHAPTER 15 Link Aggregation

This chapter shows you how to logically aggregate physical links to form one logical, higher-bandwidth link.

## 15.1 Link Aggregation Overview

Link aggregation (trunking) is the grouping of physical ports into one logical higher-capacity link. You may want to trunk ports if for example, it is cheaper to use multiple lower-speed links than to under-utilize a high-speed, but more costly, single-port link.

However, the more ports you aggregate then the fewer available ports you have. A trunk group is one logical link containing multiple ports.

The beginning port of each trunk group must be physically connected to form a trunk group.

## 15.2 Dynamic Link Aggregation

The switch adheres to the IEEE 802.3ad standard for static and dynamic (LACP) port trunking.

The switch supports the link aggregation IEEE802.3ad standard. This standard describes the Link Aggregate Control Protocol (LACP), which is a protocol that dynamically creates and manages trunk groups.

When you enable LACP link aggregation on a port, the port can automatically negotiate with the ports at the remote end of a link to establish trunk groups. LACP also allows port redundancy, that is, if an operational port fails, then one of the "standby" ports become operational without user intervention. Please note that:

- You must connect all ports point-to-point to the same Ethernet switch and configure the ports for LACP trunking.
- LACP only works on full-duplex links.
- All ports in the same trunk group must have the same media type, speed, duplex mode and flow control settings.

Configure trunk groups or LACP before you connect the Ethernet switch to avoid causing network topology loops.

#### 15.2.1 Link Aggregation ID

LACP aggregation ID consists of the following information<sup>1</sup>:

Table 32 Link Aggregation ID: Local Switch

| SYSTEM PRIORITY | MAC ADDRESS | KEY  | PORT PRIORITY | PORT NUMBER |
|-----------------|-------------|------|---------------|-------------|
| 0000            | 00-00-00-00 | 0000 | 00            | 0000        |

Table 33 Link Aggregation ID: Peer Switch

| SYSTEM PRIORITY | MAC ADDRESS | KEY  | PORT PRIORITY | PORT NUMBER |
|-----------------|-------------|------|---------------|-------------|
| 0000            | 00-00-00-00 | 0000 | 00            | 0000        |

## 15.3 Link Aggregation Control Protocol Status

Click **Advanced Application**, **Link Aggregation** in the navigation panel. The **Link Aggregation Control Protocol Status screen** displays by default. See Section 15.1 on page 119 for more information.

<sup>1.</sup> Port Priority and Port Number are 0 as it is the aggregator ID for the trunk group, not the individual port.

Figure 52 Link Aggregation Control Protocol Status

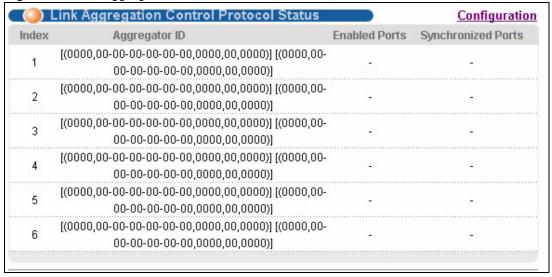

Table 34 Link Aggregation Control Protocol Status

| LABEL              | DESCRIPTION                                                                                                    |
|--------------------|----------------------------------------------------------------------------------------------------|
| Index              | This field displays the trunk ID to identify a trunk group, that is, one logical link containing multiple ports.                                                                        |
| Aggregator ID      | Link Aggregator ID consists of the following: system priority, MAC address, key, port priority and port number. Refer to Section 15.2.1 on page 120 for more information on this field. |
| Enabled Port       | These are the ports you have configured in the <b>Link Aggregation</b> screen to be in the trunk group.                                                                                 |
| Synchronized Ports | These are the ports that are currently transmitting data as one logical link in this trunk group.                                                                                       |

## 15.4 Link Aggregation Setup

Click Configuration in the Link Aggregation Control Protocol Status screen to display the screen shown next. See Section 15.1 on page 119 for more information on link aggregation.

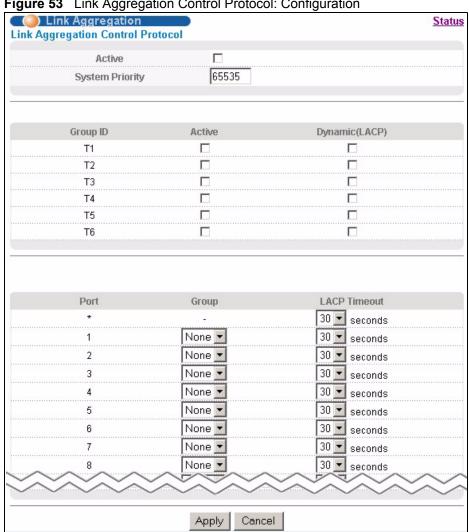

Figure 53 Link Aggregation Control Protocol: Configuration

 Table 35
 Link Aggregation Control Protocol: Configuration

| LABEL              | DESCRIPTION                                                                                                    |
|--------------------|----------------------------------------------------------------------------------------------------|
| Link Aggregatio    | n Control Protocol                                                                                                    |
| Active             | Select this checkbox to enable Link Aggregation Control Protocol (LACP).                                                                                                    |
| System<br>Priority | LACP system priority is a number between 1 and 65,535. The switch with the lowest system priority (and lowest port number if system priority is the same) becomes the LACP "server". The LACP "server" controls the operation of LACP setup. Enter a number to set the priority of an active port using Link Aggregate Control Protocol (LACP). The smaller the number, the higher the priority level. |
| Group ID           | The field identifies the link aggregation group, that is, one logical link containing multiple ports.                                                                                                    |
| Active             | Select this option to activate a trunk group.                                                                                                    |
| Dynamic<br>(LACP)  | Select this check box to enable LACP for a trunk.                                                                                                    |

 Table 35
 Link Aggregation Control Protocol: Configuration (continued)

| LABEL        | DESCRIPTION                                                                                                    |
|--------------|----------------------------------------------------------------------------------------------------|
| Port         | This field displays the port number.                                                                                                    |
| *            | Settings in this row apply to all ports.  Use this row only if you want to make some settings the same for all ports. Use this row first to set the common settings and then make adjustments on a port-by-port basis.  Note: Changes in this row are copied to all the ports as soon as you make them.                                                                                                    |
| Group        | Select the trunk group to which a port belongs.                                                                                                    |
| LACP Timeout | Timeout is the time interval between the individual port exchanges of LACP packets in order to check that the peer port in the trunk group is still up. If a port does not respond after three tries, then it is deemed to be "down" and is removed from the trunk. Set a short timeout (one second) for busy trunked links to ensure that disabled ports are removed from the trunk group as soon as possible.  Select either 1 second or 30 seconds. |
| Apply        | Click <b>Apply</b> to save your changes to the switch's run-time memory. The switch loses these changes if it is turned off or loses power, so use the <b>Save</b> link on the top navigation panel to save your changes to the non-volatile memory when you are done configuring.                                                                                                    |
| Cancel       | Click Cancel to reset the fields.                                                                                                    |

## CHAPTER 16 Port Authentication

This chapter describes the 802.1x authentication method and RADIUS server connection setup. See Section 41.9 on page 285 for information on how to use the commands to configure additional Radius server settings as well as multiple Radius server configuration.

#### 16.1 Port Authentication Overview

IEEE 802.1x is an extended authentication protocol<sup>2</sup> that allows support of RADIUS (Remote Authentication Dial In User Service, RFC 2138, 2139) for centralized user profile and accounting management on a network RADIUS server.

#### 16.1.1 RADIUS

RADIUS (Remote Authentication Dial-In User Service) authentication is a popular protocol used to authenticate users by means of an external server instead of (or in addition to) an internal device user database that is limited to the memory capacity of the device. In essence, RADIUS authentication allows you to validate an unlimited number of users from a central location.

Figure 54 RADIUS Server

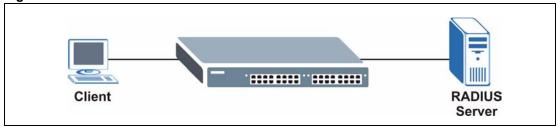

#### 16.1.1.1 Vendor Specific Attribute

A Vendor Specific Attribute (VSA) is an attribute-value pair that is sent between a RADIUS server and the switch. Configure VSAs on the RADIUS server to set the switch to perform the following actions on an authenticated user:

- · Limit bandwidth on incoming or outgoing traffic
- Assign account privilege levels

<sup>2.</sup> At the time of writing, only Windows XP of the Microsoft operating systems supports it. See the Microsoft web site for information on other Windows operating system support. For other operating systems, see its documentation. If your operating system does not support 802.1x, then you may need to install 802.1x client software.

**Note:** Refer to the documentation that comes with your RADIUS server on how to configure a VSA.

The following table describes the VSAs supported on the switch.

Table 36 Supported VSA

| FUNCTION                        | ATTRIBUTE                                                                                                    |
|---------------------------------|----------------------------------------------------------------------------------------------------|
| Ingress Bandwidth<br>Assignment | <pre>Vendor-Id = 890 (ZyXEL) Vendor-Type = 1 Vendor-data = ingress rate (decimal)</pre>                                                                                                    |
| Egress Bandwidth<br>Assignment  | <pre>Vendor-Id = 890 (ZyXEL) Vendor-Type = 2 Vendor-data = egress rate (decimal)</pre>                                                                                                    |
| Privilege Assignment            | <pre>Vendor-ID = 890 (ZyXEL) Vendor-Type = 3 Vendor-Data = "shell:priv-lvl=N" or Vendor-ID = 9 (CISCO) Vendor-Type = 1 (CISCO-AVPAIR) Vendor-Data = "shell:priv-lvl=N" where N is a privilege level (from 0 to 14).  Note: If you set the privilege level of a login account differently on the RADIUS server(s) and the switch, the user is</pre> |
|                                 | assigned a privilege level from the database (RADIUS or local) the switch uses first for user authentication.                                                                                                    |

#### 16.1.1.2 Tunnel Protocol Attribute

You can configure tunnel protocol attributes on the RADIUS server to assign a port on the switch to a VLAN (fixed, untagged). This will also set the port's VID. Refer to RFC 3580 for more information.

 Table 37
 Supported Tunnel Protocol Attribute

| FUNCTION        | ATTRIBUTE                                                                                       |
|-----------------|-------------------------------------------------------------------------------------------------|
| VLAN Assignment | <pre>Tunnel-Type = VLAN(13) Tunnel-Medium-Type = 802(6) Tunnel-Private-Group-ID = VLAN ID</pre> |
|                 | <b>Note:</b> You must also create a VLAN with the specified VID on the switch.                  |

## **16.2 Port Authentication Configuration**

To enable port authentication, first activate IEEE802.1x security (both on the switch and the port(s)) then configure the RADIUS server settings.

Click **Advanced Application**, **Port Authentication** in the navigation panel to display the screen as shown.

Figure 55 Port Authentication

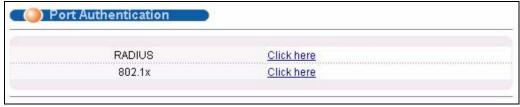

#### 16.2.1 Configuring RADIUS Server Settings

Use this screen to configure your RADIUS server settings. See Section 16.1.1 on page 125 for more information on RADIUS servers. From the **Port Authentication** screen, click **RADIUS** to display the configuration screen as shown.

Figure 56 Port Authentication: RADIUS

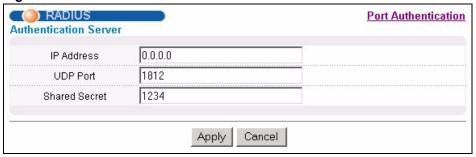

Table 38 Port Authentication: RADIUS

| LABEL             | DESCRIPTION                                                                                                    |  |
|-------------------|----------------------------------------------------------------------------------------------------|--|
| Authentication Se | Authentication Server                                                                                                    |  |
| IP Address        | Enter the IP address of the external RADIUS server in dotted decimal notation.                                                                                                    |  |
| UDP Port          | The default port of the RADIUS server for authentication is <b>1812</b> . You need not change this value unless your network administrator instructs you to do so.                                                                                                    |  |
| Shared Secret     | Specify a password (up to 32 alphanumeric characters) as the key to be shared between the external RADIUS server and the switch. This key is not sent over the network. This key must be the same on the external RADIUS server and the switch.                                    |  |
| Apply             | Click <b>Apply</b> to save your changes to the switch's run-time memory. The switch loses these changes if it is turned off or loses power, so use the <b>Save</b> link on the top navigation panel to save your changes to the non-volatile memory when you are done configuring. |  |
| Cancel            | Click Cancel to reset the fields.                                                                                                    |  |

#### 16.2.2 Activate IEEE 802.1x Security

Use this screen to activate IEEE 802.1x security. From the **Port Authentication** screen, display the configuration screen as shown.

Figure 57 Port Authentication: 802.1x

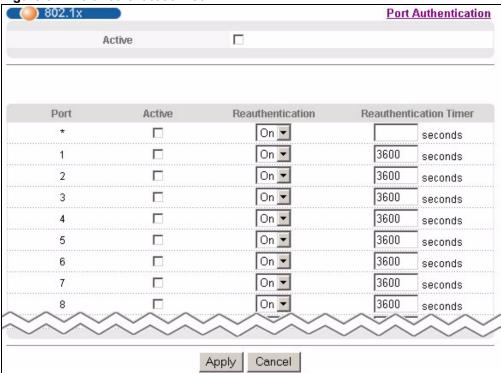

**Table 39** Port Authentication: 802.1x

| LABEL            | DESCRIPTION                                                                                                    |
|------------------|----------------------------------------------------------------------------------------------------|
| Active           | Select this check box to permit 802.1x authentication on the switch.                                                                                                    |
|                  | <b>Note:</b> You must first enable 802.1x authentication on the switch before configuring it on each port.                                                                   |
| Port             | This field displays a port number.                                                                                                    |
| *                | Settings in this row apply to all ports.                                                                                                    |
|                  | Use this row only if you want to make some settings the same for all ports. Use this row first to set the common settings and then make adjustments on a port-by-port basis. |
|                  | <b>Note:</b> Changes in this row are copied to all the ports as soon as you make them.                                                                                       |
| Active           | Select this checkbox to permit 802.1x authentication on this port. You must first allow 802.1x authentication on the switch before configuring it on each port.              |
| Reauthentication | Specify if a subscriber has to periodically re-enter his or her username and password to stay connected to the port.                                                         |

 Table 39 Port Authentication: 802.1x (continued)

| LABEL                  | DESCRIPTION                                                                                                    |
|------------------------|----------------------------------------------------------------------------------------------------|
| Reauthentication Timer | Specify how often a client has to re-enter his or her username and password to stay connected to the port.                                                                                                    |
| Apply                  | Click <b>Apply</b> to save your changes to the switch's run-time memory. The switch loses these changes if it is turned off or loses power, so use the <b>Save</b> link on the top navigation panel to save your changes to the non-volatile memory when you are done configuring. |
| Cancel                 | Click Cancel to reset the fields.                                                                                                    |

# CHAPTER 17 Port Security

This chapter shows you how to set up port security.

## 17.1 About Port Security

Port security allows only packets with dynamically learned MAC addresses and/or configured static MAC addresses to pass through a port on the switch. The switch can learn up to 16K MAC addresses in total with no limit on individual ports other than the sum cannot exceed 16K.

For maximum port security, enable this feature, disable MAC address learning and configure static MAC address(es) for a port. It is not recommended you disable port security together with MAC address learning as this will result in many broadcasts. By default, MAC address learning is still enabled even though the port security is not activated.

## 17.2 Port Security Setup

Click **Advanced Application**, **Port Security** in the navigation panel to display the screen as shown.

Figure 58 Port Security

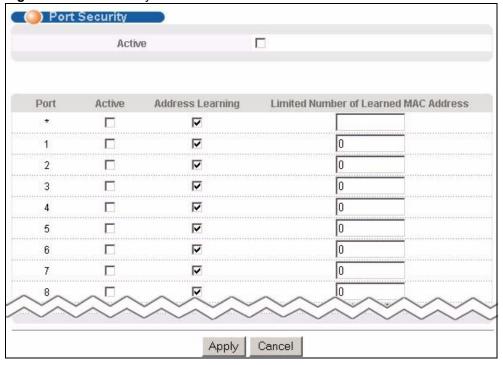

 Table 40
 Port Security

| LABEL                                       | DESCRIPTION                                                                                                    |
|---------------------------------------------|----------------------------------------------------------------------------------------------------|
| Active                                      | Select this option to enable port security on the switch.                                                                                                    |
| Port                                        | This field displays a port number.                                                                                                    |
| *                                           | Settings in this row apply to all ports.                                                                                                    |
|                                             | Use this row only if you want to make some settings the same for all ports. Use this row first to set the common settings and then make adjustments on a port-by-port basis.                                                                                                    |
|                                             | <b>Note:</b> Changes in this row are copied to all the ports as soon as you make them.                                                                                                    |
| Active                                      | Select this check box to enable the port security feature on this port. The switch forwards packets whose MAC address(es) is in the MAC address table on this port. Packets with no matching MAC address(es) are dropped.                                                                                                    |
|                                             | Clear this check box to disable the port security feature. The switch forwards all packets on this port.                                                                                                    |
| Address<br>Learning                         | MAC address learning reduces outgoing broadcast traffic. For MAC address learning to occur on a port, the port itself must be active with address learning enabled.                                                                                                    |
| Limited Number<br>of Learned MAC<br>Address | Use this field to limit the number of (dynamic) MAC addresses that may be learned on a port. For example, if you set this field to "5" on port 2, then only the devices with these five learned MAC addresses may access port 2 at any one time. A sixth device would have to wait until one of the five learned MAC addresses aged out. MAC address aging out time can be set in the <b>Switch Setup</b> screen. The valid range is from "0" to "16384". "0" means this feature is disabled. |

Table 40 Port Security (continued)

| LABEL  | DESCRIPTION                                                                                                    |
|--------|----------------------------------------------------------------------------------------------------|
| Apply  | Click <b>Apply</b> to save your changes to the switch's run-time memory. The switch loses these changes if it is turned off or loses power, so use the <b>Save</b> link on the top navigation panel to save your changes to the non-volatile memory when you are done configuring. |
| Cancel | Click <b>Cancel</b> to reset the fields.                                                                                                    |

## CHAPTER 18 Classifier

This chapter introduces and shows you how to configure the packet classifier on the switch.

#### 18.1 About the Classifier and QoS

Quality of Service (QoS) refers to both a network's ability to deliver data with minimum delay, and the networking methods used to control the use of bandwidth. Without QoS, all traffic data is equally likely to be dropped when the network is congested. This can cause a reduction in network performance and make the network inadequate for time-critical application such as video-on-demand.

A classifier groups traffic into data flows according to specific criteria such as the source address, destination address, source port number, destination port number or incoming port number. For example, you can configure a classifier to select traffic from the same protocol port (such as Telnet) to form a flow.

Configure QoS on the switch to group and prioritize application traffic and fine-tune network performance. Setting up QoS involves two separate steps:

- 1 Configure classifiers to sort traffic into different flows.
- **2** Configure policy rules to define actions to be performed for a classified traffic flow (refer to Chapter 19 on page 141 to configure policy rules).

#### 18.2 Configuring the Classifier

Use the **Classifier** screen to define the classifiers. After you define the classifier, you can specify actions (or policy) to act upon the traffic that matches the rules. To configure policy rules, refer to Chapter 19 on page 141.

Click **Advanced Application** and **Classifier** in the navigation panel to display the configuration screen as shown.

Figure 59 Classifier

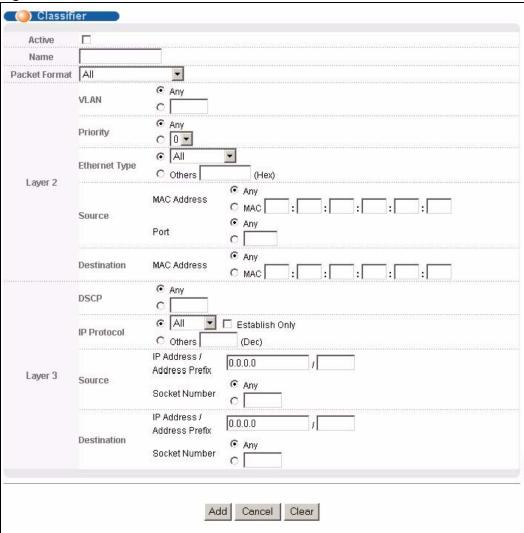

Table 41 Classifier

| LABEL                                                       | DESCRIPTION                                                                                                    |  |  |
|-------------------------------------------------------------|----------------------------------------------------------------------------------------------------|--|--|
| Active                                                      | Select this option to enable this rule.                                                                                               |  |  |
| Name                                                        | Enter a descriptive name for this rule for identifying purposes.                                                                      |  |  |
| Packet<br>Format                                            | Specify the format of the packet. Choices are All, 802.3 tagged, 802.3 untagged, Ethernet II tagged and Ethernet II untagged.         |  |  |
|                                                             | A value of <b>802.3</b> indicates that the packets are formatted according to the IEEE 802.3 standards.                               |  |  |
|                                                             | A value of <b>Ethernet II</b> indicates that the packets are formatted according to RFC 894, Ethernet II encapsulation.               |  |  |
| Layer 2                                                     | Layer 2                                                                                                    |  |  |
| Specify the fields below to configure a layer 2 classifier. |                                                                                                    |  |  |
| VLAN                                                        | Select <b>Any</b> to classify traffic from any VLAN or select the second option and specify the source VLAN ID in the field provided. |  |  |

Table 41 Classifier (continued)

| LABEL                         | DESCRIPTION                                                                                                    |
|-------------------------------|----------------------------------------------------------------------------------------------------|
| Priority                      | Select <b>Any</b> to classify traffic from any priority level or select the second option and specify a priority level in the field provided.                                                                                                    |
| Ethernet<br>Type              | Select an Ethernet type or select <b>Other</b> and enter the Ethernet type number in hexadecimal value. Refer to Table 43 on page 138 for information.                                                                                                    |
| Source                        |                                                                                                    |
| MAC                           | Select <b>Any</b> to apply the rule to all MAC addresses.                                                                                                    |
| Address                       | To specify a source, select the second choice and type a MAC address in valid MAC address format (six hexadecimal character pairs).                                                                                                    |
| Port                          | Type the port number to which the rule should be applied. You may choose one port only or all ports ( <b>Any</b> ).                                                                                                    |
| Destination                   |                                                                                                    |
| MAC                           | Select <b>Any</b> to apply the rule to all MAC addresses.                                                                                                    |
| Address                       | To specify a destination, select the second choice and type a MAC address in valid MAC address format (six hexadecimal character pairs).                                                                                                    |
| Layer 3                       |                                                                                                    |
| Specify the                   | fields below to configure a layer 3 classifier.                                                                                                    |
| DSCP                          | Select <b>Any</b> to classify traffic from any DSCP or select the second option and specify a DSCP (DiffServ Code Point) number between 0 and 63 in the field provided.                                                                                                    |
| IP<br>Protocol                | Select an IP protocol type or select <b>Other</b> and enter the protocol number in decimal value. Refer to Table 44 on page 139 for more information.                                                                                                    |
|                               | You may select <b>Establish Only</b> for <b>TCP</b> protocol type. This means that the switch will pick out the packets that are sent to establish TCP connections.                                                                                                    |
| Source                        |                                                                                                    |
| IP.                           | Enter a source IP address in dotted decimal notation.                                                                                                    |
| Address/<br>Address<br>Prefix | Specify the address prefix by entering the number of ones in the subnet mask.                                                                                                    |
| Socket                        | Note: You must select either UDP or TCP in the IP Protocol field before                                                                                                    |
| Number                        | you configure the socket numbers.                                                                                                    |
|                               | Select <b>Any</b> to apply the rule to all TCP/UDP protocol port numbers or select the second option and enter a TCP/UDP protocol port number.                                                                                                    |
| Destination                   |                                                                                                    |
| IP                            | Enter a destination IP address in dotted decimal notation.                                                                                                    |
| Address/<br>Address<br>Prefix | Specify the address prefix by entering the number of ones in the subnet mask.                                                                                                    |
| Socket                        | Note: You must select either UDP or TCP in the IP Protocol field before                                                                                                    |
| Number                        | you configure the socket numbers.                                                                                                    |
|                               | Select <b>Any</b> to apply the rule to all TCP/UDP protocol port numbers or select the second option and enter a TCP/UDP protocol port number.                                                                                                    |
| Add                           | Click <b>Add</b> to insert the entry in the summary table below and save your changes to the switch's run-time memory. The switch loses these changes if it is turned off or loses power, so use the <b>Save</b> link on the top navigation panel to save your changes to the non-volatile memory when you are done configuring. |

Table 41 Classifier (continued)

| LABEL  | DESCRIPTION                                                              |  |
|--------|--------------------------------------------------------------------------|--|
| Cancel | Click Cancel to reset the fields back to your previous configuration.    |  |
| Clear  | Click <b>Clear</b> to set the above fields back to the factory defaults. |  |

## 18.3 Viewing and Editing Classifier Configuration

To view a summary of the classifier configuration, scroll down to the summary table at the bottom of the **Classifier** screen. To change the settings of a rule, click a number in the **Index** field.

**Note:** When two rules conflict with each other, a higher layer rule has priority over lower layer rule.

Figure 60 Classifier: Summary Table

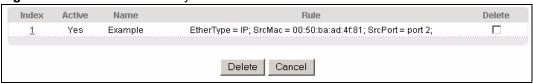

The following table describes the labels in this screen.

Table 42 Classifier: Summary Table

| LABEL  | DESCRIPTION                                                                                      |
|--------|--------------------------------------------------------------------------------------------------|
| Index  | This field displays the index number of the rule. Click an index number to edit the rule.        |
| Active | This field displays <b>Yes</b> when the rule is activated and <b>No</b> when it is deactivated.  |
| Name   | This field displays the descriptive name for this rule. This is for identification purpose only. |
| Rule   | This field displays a summary of the classifier rule's settings.                                 |
| Delete | Click <b>Delete</b> to remove the selected entry from the summary table.                         |
| Cancel | Click Cancel to clear the Delete check boxes.                                                    |

The following table shows some other common Ethernet types and the corresponding protocol number.

Table 43 Common Ethernet Types and Protocol Number

| ETHERNET TYPE | PROTOCOL NUMBER |
|---------------|-----------------|
| IP ETHII      | 0800            |
| X.75 Internet | 0801            |
| NBS Internet  | 0802            |
| ECMA Internet | 0803            |
| Chaosnet      | 0804            |

 Table 43
 Common Ethernet Types and Protocol Number

| ETHERNET TYPE  | PROTOCOL NUMBER |
|----------------|-----------------|
| X.25 Level 3   | 0805            |
| XNS Compat     | 0807            |
| Banyan Systems | 0BAD            |
| BBN Simnet     | 5208            |
| IBM SNA        | 80D5            |
| AppleTalk AARP | 80F3            |

Some of the most common IP ports are:

Table 44 Common IP Ports

| PORT NUMBER | PORT NAME |
|-------------|-----------|
| 21          | FTP       |
| 23          | Telnet    |
| 25          | SMTP      |
| 53          | DNS       |
| 80          | НТТР      |
| 110         | POP3      |

## 18.4 Classifier Example

The following screen shows an example where you configure a classifier that identifies all traffic from MAC address 00:50:ba:ad:4f:81 on port 2.

After you have configured a classifier, you can configure a policy (in the **Policy** screen) to define action(s) on the classified traffic flow.

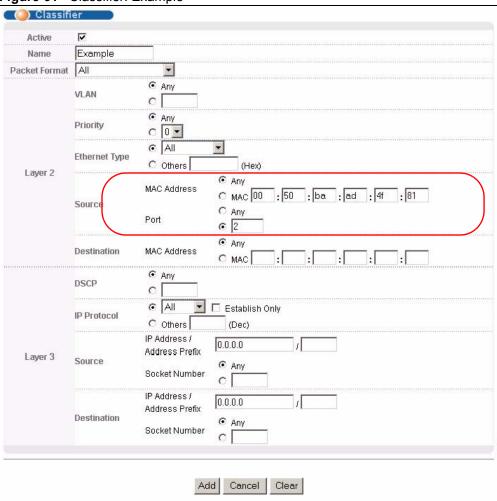

Figure 61 Classifier: Example

# CHAPTER 19 Policy Rule

This chapter shows you how to configure policy rules.

## 19.1 Policy Rules Overview

A classifier distinguishes traffic into flows based on the configured criteria (refer to Chapter 18 on page 135 for more information). A policy rule ensures that a traffic flow gets the requested treatment in the network.

#### 19.1.1 DiffServ and DSCP

DiffServ (Differentiated Services) is a class of service (CoS) model that marks packets so that they receive specific per-hop treatment at DiffServ-compliant network devices along the route based on the application types and traffic flow. Packets are marked with DiffServ Code Points (DSCPs) indicating the level of service desired. See Section 27.1 on page 177 for more information.

### 19.2 Configuring Policy Rules

You must first configure a classifier in the **Classifier** screen. Refer to Section 18.2 on page 135 for more information.

Click **Advanced Applications** and then **Policy Rule** in the navigation panel to display the screen as shown.

Figure 62 Policy

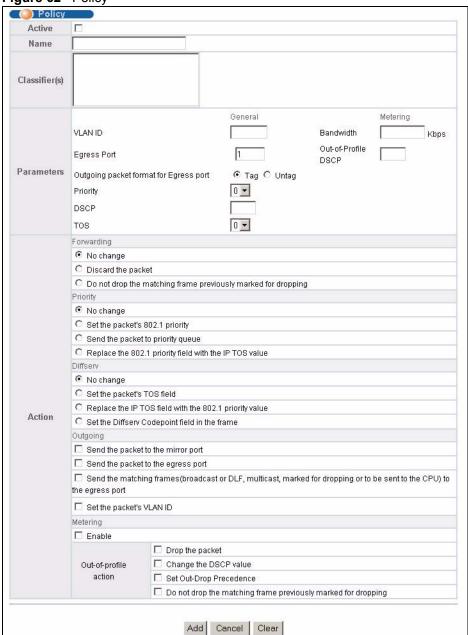

Table 45 Policy

| LABEL         | DESCRIPTION                                                                                                    |
|---------------|----------------------------------------------------------------------------------------------------|
| Active        | Select this option to enable the policy.                                                                                                    |
| Name          | Enter a descriptive name for identification purposes.                                                                                                    |
| Classifier(s) | This field displays the active classifier(s) you configure in the <b>Classifier</b> screen.  Select the classifier(s) to which this policy rule applies. To select more than one classifier, press [SHIFT] and select the choices at the same time. |

 Table 45
 Policy (continued)

| LABEL                                           | DESCRIPTION                                                                                                    |  |  |
|-------------------------------------------------|----------------------------------------------------------------------------------------------------|--|--|
| Parameters                                      |                                                                                                    |  |  |
| Set the fields bel configure in the             | ow for this policy. You only have to set the field(s) that is related to the action(s) you <b>Action</b> field.                                                                                                    |  |  |
| General                                         |                                                                                                    |  |  |
| VLAN ID                                         | Specify a VLAN ID number.                                                                                                    |  |  |
| Egress Port                                     | Type the number of an outgoing port.                                                                                                    |  |  |
| Outgoing<br>packet<br>format for<br>Egress port | Select <b>Tag</b> to add the specified VID to packets on the specified outgoing port. Otherwise, select <b>Untag</b> .                                                                                                    |  |  |
| Priority                                        | Specify a priority level.                                                                                                    |  |  |
| DSCP                                            | Specify a DSCP (DiffServ Code Point) number between 0 and 63.                                                                                                    |  |  |
| TOS                                             | Specify the type of service (TOS) priority level.                                                                                                    |  |  |
| Metering                                        | You can configure the desired bandwidth available to a traffic flow. Traffic that exceeds the maximum bandwidth allocated (in cases where the network is congested) is called out-of-profile traffic.                      |  |  |
| Bandwidth                                       | Specify the bandwidth in kilobit per second (Kbps). Enter a number between 1 and 1000000.                                                                                                    |  |  |
| Out-of-<br>Profile<br>DSCP                      | Specify a new DSCP number (between 0 and 63) if you want to replace or remark the DSCP number for out-of-profile traffic.                                                                                                  |  |  |
| Action Specify the action                       | n(s) the switch takes on the associated classified traffic flow.                                                                                                    |  |  |
| Forwarding                                      | Select No change to forward the packets.  Select Discard the packet to drop the packets.  Select Do not drop the matching frame previously marked for dropping to retain the frames that were marked to be dropped before. |  |  |
| Priority                                        | Select <b>No change</b> to keep the priority setting of the frames.                                                                                                    |  |  |
|                                                 | Select <b>Set the packet's 802.1 priority</b> to replace the packet's 802.1 priority field with the value you set in the Priority field.                                                                                   |  |  |
|                                                 | Select <b>Send the packet to priority queue</b> to put the packets in the designated queue.                                                                                                    |  |  |
|                                                 | Select Replace the 802.1 priority field with the IP TOS value to replace the packet's 802.1 priority field with the value you set in the TOS field.                                                                        |  |  |
| Diffserv                                        | Select No change to keep the TOS and/or DSCP fields in the packets.                                                                                                    |  |  |
|                                                 | Select <b>Set the packet's TOS field</b> to set the TOS field with the value you configure in the <b>TOS</b> field.                                                                                                    |  |  |
|                                                 | Select <b>Replace the IP TOS with the 802.1 priority value</b> to replace the TOS field with the value you configure in the <b>Priority</b> field.                                                                         |  |  |
|                                                 | Select <b>Set the Diffserv Codepoint field in the frame</b> to set the DSCP field with the value you configure in the <b>DSCP</b> field.                                                                                   |  |  |

Table 45 Policy (continued)

| LABEL          | DESCRIPTION                                                                                                    |
|----------------|----------------------------------------------------------------------------------------------------|
| Outgoing       | Select <b>Send the packet to the mirror port</b> to send the packet to the mirror port.                                                                                                    |
|                | Select <b>Send the packet to the egress port</b> to send the packet to the egress port.                                                                                                    |
|                | Select Send the matching frames (broadcast or DLF, multicast, marked for dropping or to be sent to the CPU) to the egress port to send the broadcast, multicast, DLF, marked-to-drop or CPU frames to the egress port.                                                                                                    |
|                | Select <b>Set the packet's VLAN ID</b> to set the VLAN ID of the packet with the value you configure in the <b>VLAN ID</b> field.                                                                                                    |
| Metering       | Select <b>Enable</b> to activate bandwidth limitation on the traffic flow(s) then set the actions to be taken on out-of-profile packets.                                                                                                    |
| Out-of-profile | Select the action(s) to be performed for out-of-profile traffic.                                                                                                    |
| action         | Select <b>Drop the packet</b> to discard the out-of-profile traffic.                                                                                                    |
|                | Select <b>Change the DSCP value</b> to replace the DSCP field with the value specified in the <b>Out of profile DSCP</b> field.                                                                                                    |
|                | Select <b>Set Out-Drop Precedence</b> to mark out-of-profile traffic and drop it when network is congested.                                                                                                    |
|                | Select <b>Do not drop the matching frame previously marked for dropping</b> to queue the frames that are marked to be dropped.                                                                                                    |
| Add            | Click <b>Add</b> to inset the entry to the summary table below and save your changes to the switch's run-time memory. The switch loses these changes if it is turned off or loses power, so use the <b>Save</b> link on the top navigation panel to save your changes to the non-volatile memory when you are done configuring. |
| Cancel         | Click Cancel to reset the fields back to your previous configuration.                                                                                                    |
| Clear          | Click Clear to set the above fields back to the factory defaults.                                                                                                    |

## 19.3 Viewing and Editing Policy Configuration

To view a summary of the classifier configuration, scroll down to the summary table at the bottom of the **Policy** screen. To change the settings of a rule, click a number in the **Index** field.

Figure 63 Policy: Summary Table

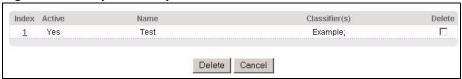

The following table describes the labels in this screen.

Table 46 Policy: Summary Table

| LABEL         | DESCRIPTION                                                                                  |  |
|---------------|----------------------------------------------------------------------------------------------|--|
| Index         | This field displays the policy index number. Click an index number to edit the policy.       |  |
| Active        | his field displays <b>Yes</b> when policy is activated and <b>No</b> when is it deactivated. |  |
| Name          | This field displays the name you have assigned to this policy.                               |  |
| Classifier(s) | This field displays the name(s) of the classifier to which this policy applies.              |  |

 Table 46
 Policy: Summary Table (continued)

| LABEL  | DESCRIPTION                                                              |
|--------|--------------------------------------------------------------------------|
| Delete | Click <b>Delete</b> to remove the selected entry from the summary table. |
| Cancel | Click Cancel to clear the Delete check boxes.                            |

## 19.4 Policy Example

The figure below shows an example **Policy** screen where you configure a policy to limit bandwidth and discard out-of-profile traffic on a traffic flow classified using the **Example** classifier (refer to Section 18.4 on page 139).

Figure 64 Policy Example O Policy ctive Test Name Example Classifier(s) General Metering 1000 VLAN ID Bandwidth Kbps Out-of-Profile 63 Egress Port DSCP Parameters Outgoing packet format for Egress port ▼ Tag 
○ Untag 0 🕶 Priority DSCP TOS 0 🕶 Forwarding No change C Discard the packet O Do not drop the matching frame previously marked for dropping Priority No change C Set the packet's 802.1 priority C Send the packet to priority queue  $\,{\mbox{C}}\,$  Replace the 802.1 priority field with the IP TOS value Diffserv No change C Set the packet's TOS field C Replace the IP TOS field with the 802.1 priority value Action C Set the Diffserv Codepoint field in the frame Outgoing ☐ Send the packet to the mirror port  $\square$  Send the packet to the egress port Send the matching frames(broadcast or DLF, multicast, marked for dropping or to be sent to the CPU) to the egress port ☐ Set the packet's VLAN ID Metering ☐ Enable Drop the packet  $\ \square$  Change the DSCP value Out-of-profile action ☐ Set Out-Drop Precedence

 $\hfill \square$  Do not drop the matching frame previously marked for dropping

Add Cancel Clear

# CHAPTER 20 Queuing Method

This chapter introduces the queuing methods supported.

## 20.1 Queuing Method Overview

Queuing is used to help solve performance degradation when there is network congestion. Use the **Queuing Method** screen to configure queuing algorithms for outgoing traffic. See also **Priority Queue Assignment** in **Switch Setup** and **802.1p Priority** in **Port Setup** for related information.

Queuing algorithms allow switches to maintain separate queues for packets from each individual source or flow and prevent a source from monopolizing the bandwidth.

## 20.1.1 Strictly Priority

Strictly Priority (SP) services queues based on priority only. As traffic comes into the switch, traffic on the highest priority queue, Q7 is transmitted first. When that queue empties, traffic on the next highest-priority queue, Q6 is transmitted until Q6 empties, and then traffic is transmitted on Q5 and so on. If higher priority queues never empty, then traffic on lower priority queues never gets sent. SP does not automatically adapt to changing network requirements.

## 20.1.2 Weighted Fair Queuing

Weighted Fair Queuing is used to guarantee each queue's minimum bandwidth based on its bandwidth weight (portion) (the number you configure in the Weight field - see Figure 18 1) when there is traffic congestion. WFQ is activated only when a port has more traffic than it can handle. Queues with larger weights get more guaranteed bandwidth than queues with smaller weights. This queuing mechanism is highly efficient in that it divides any available bandwidth across the different traffic queues. By default, the weight for Q0 is 1, for Q1 is 2, for Q2 is 3, and so on. Guaranteed bandwidth is calculated as follows:

For example, using the default setting, Q0 on Port 1 gets a guaranteed bandwidth of:

$$\frac{1}{1+2+3+4+5+6+7+8} \times 100 \text{ Mbps} = 3 \text{ Mbps}$$

#### 20.1.3 Weighted Round Robin Scheduling (WRR)

Round Robin Scheduling services queues on a rotating basis and is activated only when a port has more traffic than it can handle. A queue is a given an amount of bandwidth irrespective of the incoming traffic on that port. This queue then moves to the back of the list. The next queue is given an equal amount of bandwidth, and then moves to the end of the list; and so on, depending on the number of queues being used. This works in a looping fashion until a queue is empty.

Weighted Round Robin Scheduling (WRR) uses the same algorithm as round robin scheduling, but services queues based on their priority and queue weight (the number you configure in the queue **Weight** field) rather than a fixed amount of bandwidth. WRR is activated only when a port has more traffic than it can handle. Queues with larger weights get more service than queues with smaller weights. This queuing mechanism is highly efficient in that it divides any available bandwidth across the different traffic queues and returns to queues that have not yet emptied.

## 20.2 Configuring Queuing

Click **Advanced Application**, **Queuing Method** in the navigation panel.

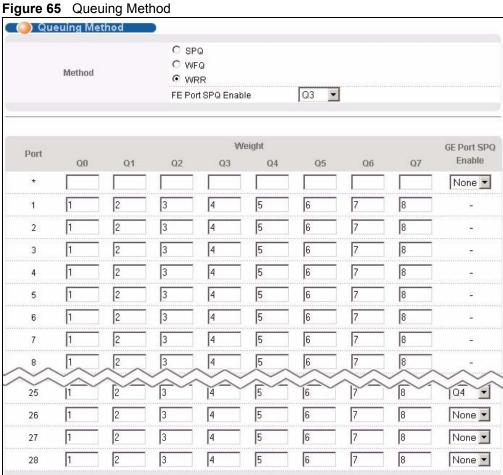

Cancel

Apply

The following table describes the labels in this screen.

Table 47 Queuing Method

| LABEL         | DESCRIPTION                                                                                                    |
|---------------|----------------------------------------------------------------------------------------------------|
| Method        | Select <b>SPQ</b> (Strictly Priority Queuing), <b>WFQ</b> (Weighted Fair Queuing) or <b>WRR</b> (Weighted Round Robin).                                                                                                    |
|               | Strictly Priority services queues based on priority only. When the highest priority queue empties, traffic on the next highest-priority queue begins. Q7 has the highest priority and Q0 the lowest.                                                                                                    |
|               | Weighted Fair Queuing is used to guarantee each queue's minimum bandwidth based on their bandwidth portion (weight) (the number you configure in the <b>Weight</b> field). Queues with larger weights get more guaranteed bandwidth than queues with smaller weights.                                                                               |
|               | Weighted Round Robin Scheduling services queues on a rotating basis based on their queue weight (the number you configure in the queue <b>Weight</b> field). Queues with larger weights get more service than queues with smaller weights.                                                                                                    |
| FE Port       | This field is applicable only when you select WFQ or WRR.                                                                                                    |
| SPQ<br>Enable | Select a queue ( <b>Q0</b> to <b>Q7</b> ) to have the switch use <b>Strictly Priority</b> to service the subsequent queue(s) after and including the specified queue for the 10/100 Mbps Ethernet ports. For example, if you select <b>Q5</b> , the switch services traffic on <b>Q5</b> , <b>Q6</b> and <b>Q7</b> using <b>Strictly Priority</b> . |
|               | Select <b>None</b> to always use <b>WFQ</b> or <b>WRR</b> for the 10/100 Mbps Ethernet ports.                                                                                                    |
| Port          | This label shows the port you are configuring.                                                                                                    |
| *             | Settings in this row apply to all ports.                                                                                                    |
|               | Use this row only if you want to make some settings the same for all ports. Use this row first to set the common settings and then make adjustments on a port-by-port basis.                                                                                                    |
|               | <b>Note:</b> Changes in this row are copied to all the ports as soon as you make them.                                                                                                    |
| Weight        | When you select <b>WFQ</b> or <b>WRR</b> enter the queue weight here. Bandwidth is divided across the different traffic queues according to their weights.                                                                                                    |
| GE Port       | This field is applicable only when you select WFQ or WRR.                                                                                                    |
| SPQ<br>Enable | Select a queue ( <b>Q0</b> to <b>Q7</b> ) to have the switch use <b>Strictly Priority</b> to service the subsequent queue(s) after and including the specified queue for the gigabit ports. For example, if you select <b>Q5</b> , the switch services traffic on <b>Q5</b> , <b>Q6</b> and <b>Q7</b> using <b>Strictly Priority</b> .              |
|               | Select <b>None</b> to always use <b>WFQ</b> or <b>WRR</b> for the gigabit ports.                                                                                                    |
| Apply         | Click <b>Apply</b> to save your changes to the switch's run-time memory. The switch loses these changes if it is turned off or loses power, so use the <b>Save</b> link on the top navigation panel to save your changes to the non-volatile memory when you are done configuring.                                                                  |
| Cancel        | Click Cancel to reset the fields.                                                                                                    |
| <b></b>       |                                                                                                    |

# CHAPTER 21 VLAN Stacking

This chapter shows you how to configure VLAN stacking on your switch. See the chapter on VLANs for more background information on Virtual LAN

## 21.1 VLAN Stacking Overview

A service provider can use VLAN stacking to allow it to distinguish multiple customers VLANs, even those with the same (customer-assigned) VLAN ID, within its network.

Use VLAN stacking to add an outer VLAN tag to the inner IEEE 802.1Q tagged frames that enter the network. By tagging the tagged frames ("double-tagged" frames), the service provider can manage up to 4,094 VLAN groups with each group containing up to 4,094 customer VLANs. This allows a service provider to provide different service, based on specific VLANs, for many different customers.

A service provider's customers may require a range of VLANs to handle multiple applications. A service provider's customers can assign their own inner VLAN tags on ports for these applications. The service provider can assign an outer VLAN tag for each customer. Therefore, there is no VLAN tag overlap among customers, so traffic from different customers is kept separate.

## 21.1.1 VLAN Stacking Example

In the following example figure, both **A** and **B** are Service Provider's Network (SPN) customers with VPN tunnels between their head offices and branch offices respectively. Both have an identical VLAN tag for their VLAN group. The service provider can separate these two VLANs within its network by adding tag 37 to distinguish customer **A** and tag 48 to distinguish customer **B** at edge device **1** and then stripping those tags at edge device **2** as the data frames leave the network.

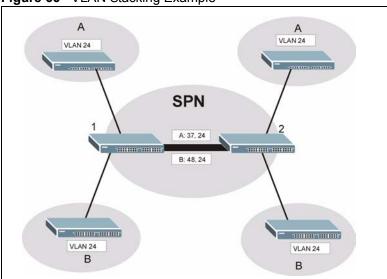

Figure 66 VLAN Stacking Example

## 21.2 VLAN Stacking Port Roles

Each port can have three VLAN stacking "roles", **Normal**, **Access Port** and **Tunnel** (the latter is for Gigabit ports only).

- Select **Normal** for "regular" (non-VLAN stacking) IEEE 802.1Q frame switching.
- Select Access Port for ingress ports on the service provider's edge devices (1 and 2 in the VLAN stacking example figure). The incoming frame is treated as "untagged", so a second VLAN tag (outer VLAN tag) can be added.

**Note:** Static VLAN **Tx Tagging** MUST be disabled on a port where you choose **Normal** or **Access Port**.

• Select **Tunnel Port** (available for Gigabit ports only) for egress ports at the edge of the service provider's network. All VLANs belonging to a customer can be aggregated into a single service provider's VLAN (using the outer VLAN tag defined by SP VID).

**Note:** Static VLAN **Tx Tagging** MUST be enabled on a port where you choose **Tunnel Port**.

### 21.3 VLAN Tag Format

A VLAN tag (service provider VLAN stacking or customer IEEE 802.1Q) consists of the following three fields.

Table 48 VLAN Tag Format

| Туре | Priority | VID |  |
|------|----------|-----|--|
|------|----------|-----|--|

**Type** is a standard Ethernet type code identifying the frame and indicates that whether the frame carries IEEE 802.1Q tag information. **SP TPID** (Service Provider Tag Protocol Identifier) is the service provider VLAN stacking tag type. Many vendors use 0x8100 or 0x9100.

**TPID** (Tag Protocol Identifier) is the customer IEEE 802.1Q tag.

- If the VLAN stacking port role is **Access Port**, then the switch adds the **SP TPID** tag to all incoming frames on the service provider's edge devices (1 and 2 in the VLAN stacking example figure).
- If the VLAN stacking port role is **Tunnel Port**, then the switch only adds the **SP TPID** tag to all incoming frames on the service provider's edge devices (1 and 2 in the VLAN stacking example figure) that have an **SP TPID** different to the one configured on the switch. (If an incoming frame's **SP TPID** is the same as the one configured on the switch, then the switch will not add the tag.)

**Priority** refers to the IEEE 802.1p standard that allows the service provider to prioritize traffic based on the class of service (CoS) the customer has paid for.

- On the switch, configure priority level of inner IEEE 802.1Q tag in the **Port Setup** screen.
- "0" is the lowest priority level and "7" is the highest.

VID is the VLAN ID. SP VID is the VID for the second (service provider's) VLAN tag.

#### 21.3.1 Frame Format

The frame format for an untagged Ethernet frame, a single-tagged 802.1Q frame (customer) and a "double-tagged" 802.1Q frame (service provider) is shown next.

Configure the fields as circled in the switch **VLAN Stacking** screen.

Table 49 Single and Double Tagged 802.11Q Frame Format

|    |    |        |          |     |      | DA       | SA  | Len/Etype | Data | FCS | Untagged<br>Ethernet frame              |
|----|----|--------|----------|-----|------|----------|-----|-----------|------|-----|-----------------------------------------|
|    |    |        | DA       | SA  | TPID | Priority | VID | Len/Etype | Data |     | IEEE 802.1Q<br>customer<br>tagged frame |
| DA | SA | SPTPID | Priority | VID | TPID | Priority | VID | Len/Etype | Data |     | Double-tagged frame                     |

**Table 50** 802.1Q Frame

| DA       | Destination Address                        | Priority  | 802.1p Priority                   |
|----------|--------------------------------------------|-----------|-----------------------------------|
| SA       | Source Address                             | Len/Etype | Length and type of Ethernet frame |
| (SP)TPID | (Service Provider) Tag Protocol IDentifier | Data      | Frame data                        |
| VID      | VLAN ID                                    | FCS       | Frame Check Sequence              |

## 21.4 Configuring VLAN Stacking

Click Advanced Applications and then VLAN Stacking to display the screen as shown.

Figure 67 VLAN Stacking

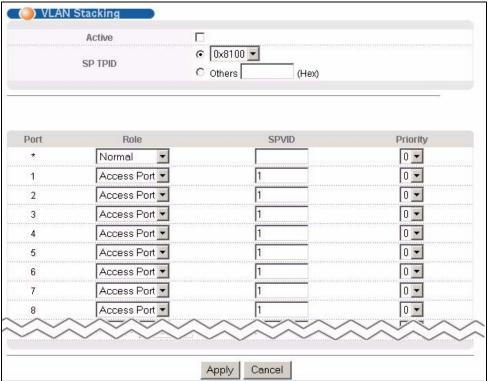

The following table describes the labels in this screen.

Table 51 VLAN Stacking

| LABEL   | DESCRIPTION                                                                                                    |  |
|---------|----------------------------------------------------------------------------------------------------|--|
| Active  | Select this checkbox to enable VLAN stacking on the switch.                                                                                                    |  |
| SP TPID | <b>SP TPID</b> is a standard Ethernet type code identifying the frame and indicates whether the frame carries IEEE 802.1Q tag information. Choose <b>0x8100</b> or <b>0x9100</b> from the drop-down list box or select <b>Others</b> and then enter a four-digit hexadecimal number from 0x0000 to 0xFFFF. 0x denotes a hexadecimal number. It does not have to be typed in the <b>Others</b> text field. |  |
| Port    | The port number identifies the port you are configuring.                                                                                                    |  |
| *       | Settings in this row apply to all ports.  Use this row only if you want to make some settings the same for all ports. Use this row first to set the common settings and then make adjustments on a port-by-port basis.  Note: Changes in this row are copied to all the ports as soon as you make them.                                                                                                   |  |

 Table 51
 VLAN Stacking (continued)

| LABEL    | DESCRIPTION                                                                                                    |
|----------|----------------------------------------------------------------------------------------------------|
| Role     | Select <b>Normal</b> to have the switch ignore frames received (or transmitted) on this port with VLAN stacking tags. Anything you configure in <b>SPVID</b> and <b>Priority</b> are ignored.                                                                                      |
|          | Select <b>Access Port</b> to have the switch add the <b>SP TPID</b> tag to all incoming frames received on this port. Select <b>Access Port</b> for ingress ports at the edge of the service provider's network.                                                                   |
|          | Select <b>Tunnel Port</b> (available for Gigabit ports only) for egress ports at the edge of the service provider's network.                                                                                                    |
|          | In order to support VLAN stacking on a port, the port must be able to allow frames of 1526 Bytes (1522 Bytes + 4 Bytes for the second tag) to pass through it.                                                                                                    |
| SPVID    | <b>SPVID</b> is the service provider's VLAN ID (the outer VLAN tag). Enter the service provider ID (from 1 to 4094) for frames received on this port. See Chapter 8 on page 81 for more background information on VLAN ID.                                                         |
| Priority | On the switch, configure priority level of inner IEEE 802.1Q tag in the <b>Port Setup</b> screen. "0" is the lowest priority level and "7" is the highest.                                                                                                    |
| Apply    | Click <b>Apply</b> to save your changes to the switch's run-time memory. The switch loses these changes if it is turned off or loses power, so use the <b>Save</b> link on the top navigation panel to save your changes to the non-volatile memory when you are done configuring. |
| Cancel   | Click Cancel to begin configuring this screen afresh.                                                                                                    |

## CHAPTER 22 Multicast

This chapter shows you how to configure various multicast features.

#### 22.1 Multicast Overview

Traditionally, IP packets are transmitted in one of either two ways - Unicast (1 sender to 1 recipient) or Broadcast (1 sender to everybody on the network). Multicast delivers IP packets to just a group of hosts on the network.

IGMP (Internet Group Multicast Protocol) is a network-layer protocol used to establish membership in a multicast group - it is not used to carry user data. Refer to RFC 1112 and RFC 2236 for information on IGMP versions 1 and 2 respectively.

#### 22.1.1 IP Multicast Addresses

In IPv4, a multicast address allows a device to send packets to a specific group of hosts (multicast group) in a different subnetwork. A multicast IP address represents a traffic receiving group, not individual receiving devices. IP addresses in the Class D range (224.0.0.0 to 239.255.255) are used for IP multicasting. Certain IP multicast numbers are reserved by IANA for special purposes (see the IANA web site for more information).

## 22.1.2 IGMP Filtering

With the IGMP filtering feature, you can control which IGMP groups a subscriber on a port can join. This allows you to control the distribution of multicast services (such as content information distribution) based on service plans and types of subscription.

You can set the switch to filter the multicast group join reports on a per-port basis by configuring an IGMP filtering profile and associating the profile to a port.

## 22.1.3 IGMP Snooping

A switch can passively snoop on IGMP Query, Report and Leave (IGMP version 2) packets transferred between IP multicast routers/switches and IP multicast hosts to learn the IP multicast group membership. It checks IGMP packets passing through it, picks out the group registration information, and configures multicasting accordingly. IGMP snooping allows the switch to learn multicast groups without you having to manually configure them.

The switch forwards multicast traffic destined for multicast groups (that it has learned from IGMP snooping or that you have manually configured) to ports that are members of that group. IGMP snooping generates no additional network traffic, allowing you to significantly reduce multicast traffic passing through your switch.

#### 22.2 Multicast Status

Click **Advanced Applications** and **Multicast** to display the screen as shown. This screen shows the multicast group information. See Section 22.1 on page 157 for more information on multicasting.

Figure 68 Multicast: Status

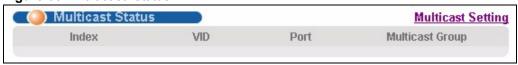

The following table describes the labels in this screen.

Table 52 Multicast Status

| LABEL           | DESCRIPTION                                                              |  |
|-----------------|--------------------------------------------------------------------------|--|
| Index           | This is the index number of the entry.                                   |  |
| VID             | This field displays the multicast VLAN ID.                               |  |
| Port            | This field displays the port number that belongs to the multicast group. |  |
| Multicast Group | This field displays IP multicast group addresses.                        |  |

## 22.3 Multicast Setting

Click **Advanced Applications**, **Multicast** and the **Multicast Setting** link to display the screen as shown. See Section 22.1 on page 157 for more information on multicasting.

Figure 69 Multicast: Setting

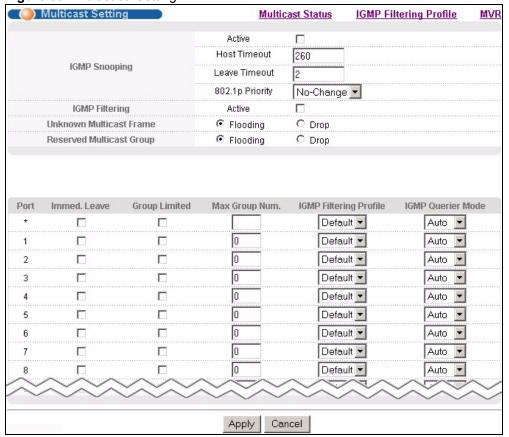

The following table describes the labels in this screen.

Table 53 Multicast Setting

| LABEL                      | DESCRIPTION                                                                                                    |
|----------------------------|----------------------------------------------------------------------------------------------------|
| IGMP Snooping              | Use these settings to configure IGMP Snooping.                                                                                                    |
| Active                     | Select <b>Active</b> to enable IGMP Snooping to forward group multicast traffic only to ports that are members of that group.                                                                                                    |
| Host Timeout               | Specify the time (from 1 to 16,711,450) in seconds that elapses before the switch removes an IGMP group membership entry if it does not receive report messages from the port.                                                               |
| Leave Timeout              | Enter an IGMP leave timeout value (from 1 to 16,711,450) in seconds. This defines how many seconds the switch waits for an IGMP report before removing an IGMP snooping membership entry when an IGMP leave message is received from a host. |
| 802.1p Priority            | Select a priority level (0-7) to which the switch changes the priority in outgoing IGMP control packets. Otherwise, select <b>No-Change</b> to not replace the priority.                                                                     |
| IGMP Filtering             | Select <b>Active</b> to enable IGMP filtering to control which IGMP groups a subscriber on a port can join.                                                                                                    |
| Unknown<br>Multicast Frame | Specify the action to perform when the switch receives an unknown multicast frame. Select <b>Drop</b> to discard the frame(s). Select <b>Flooding</b> to send the frame(s) to all ports.                                                     |

 Table 53
 Multicast Setting (continued)

| LABEL                       | DESCRIPTION                                                                                                    |
|-----------------------------|----------------------------------------------------------------------------------------------------|
| Reserved<br>Multicast Group | Multicast addresses (224.0.0.0 to 224.0.0.255) are reserved for the local scope. For examples, 224.0.0.1 is for all hosts in this subnet, 224.0.0.2 is for all multicast routers in this subnet, etc. A router will not forward a packet with the destination IP address within this range. See the IANA web site for more information. |
|                             | Specify the action to perform when the switch receives a frame with a reserved multicast address. Select <b>Drop</b> to discard the frame(s). Select <b>Flooding</b> to send the frame(s) to all ports.                                                                                                    |
| Port                        | This field displays the port number.                                                                                                    |
| *                           | Settings in this row apply to all ports.  Use this row only if you want to make some settings the same for all ports. Use this row first to set the common settings and then make adjustments on a port-by-port basis.                                                                                                    |
|                             | <b>Note:</b> Changes in this row are copied to all the ports as soon as you make them.                                                                                                    |
| Immed. Leave                | Select this option to set the switch to remove this port from the multicast tree when an IGMP version 2 leave message is received on this port.                                                                                                    |
|                             | Select this option if there is only one host connected to this port.                                                                                                    |
| Group Limited               | Select this option to limit the number of multicast groups this port is allowed to join.                                                                                                    |
| Max Group Num.              | Enter the number of multicast groups this port is allowed to join. Once a port is registered in the specified number of multicast groups, any new IGMP join report frame(s) is dropped on this port.                                                                                                    |
| IGMP Filtering<br>Profile   | Select the name of the IGMP filtering profile to use for this port. Otherwise, select <b>Default</b> to prohibit the port from joining any multicast group.                                                                                                    |
| IGMP Querier<br>Mode        | The switch treats an IGMP query port as being connected to an IGMP multicast router (or server). The switch forwards IGMP join or leave packets to an IGMP query port.                                                                                                    |
|                             | Select <b>Auto</b> to have the switch use the port as an IGMP query port if the port receives IGMP query packets.                                                                                                    |
|                             | Select <b>Fixed</b> to have the switch always use the port as an IGMP query port. Select this when you connect an IGMP multicast server to the port.                                                                                                    |
|                             | Select <b>Edge</b> to stop the switch from using the port as an IGMP query port. The switch will not keep any record of an IGMP router being connected to this port. The switch does not forward IGMP join or leave packets to this port.                                                                                               |
| Apply                       | Click <b>Apply</b> to save your changes to the switch's run-time memory. The switch loses these changes if it is turned off or loses power, so use the <b>Save</b> link on the top navigation panel to save your changes to the non-volatile memory when you are done configuring.                                                      |
| Cancel                      | Click Cancel to reset the fields.                                                                                                    |

## 22.4 IGMP Filtering Profile

IGMP filter profiles allow you to control access to IGMP multicast groups. This allows you to have a service available to a specific IGMP multicast group. You can configure an IGMP filter profile for an IGMP multicast group that has access to a service (like a SIP server for example). Within a profile, configure an IGMP filter to specify the multicast IP address ranges. Then assign the IGMP filter profile to the ports (in the **Multicast Setting** screen) that are allowed to use the service.

Click **Advanced Applications** and **Multicast** in the navigation panel. Click the **Multicast Setting** link and then the **IGMP Filtering Profile** link to display the screen as shown.

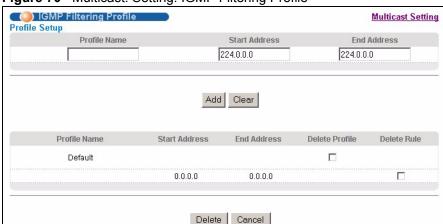

Figure 70 Multicast: Setting: IGMP Filtering Profile

The following table describes the labels in this screen.

Table 54 Multicast: IGMP Filtering Profile

| LABEL         | DESCRIPTION                                                                                                    |
|---------------|----------------------------------------------------------------------------------------------------|
| Profile Name  | Enter a descriptive name for the profile for identification purposes.                                                                                                    |
|               | To configure additional rule(s) for a profile that you have already added, enter the profile name and specify a different IP multicast address range.                                                                                                    |
| Start Address | Type the starting multicast IP address for a range of multicast IP addresses that you want to belong to the IGMP filter profile.                                                                                                    |
| End Address   | Type the ending multicast IP address for a range of IP addresses that you want to belong to the IGMP filter profile.                                                                                                    |
|               | If you want to add a single multicast IP address, enter it in both the <b>Start Address</b> and <b>End Address</b> fields.                                                                                                    |
| Add           | Click <b>Add</b> to save the profile to the switch's run-time memory. The switch loses these changes if it is turned off or loses power, so use the <b>Save</b> link on the top navigation panel to save your changes to the non-volatile memory when you are done configuring. |
| Clear         | Click Clear to clear the fields to the factory defaults.                                                                                                    |
| Profile Name  | This field displays the descriptive name of the profile.                                                                                                    |
| Start Address | This field displays the start of the multicast address range.                                                                                                    |
| End Address   | This field displays the end of the multicast address range.                                                                                                    |

**Table 54** Multicast: IGMP Filtering Profile (continued)

| LABEL  | DESCRIPTION                                                                                                    |
|--------|----------------------------------------------------------------------------------------------------|
| Delete | To delete the profile(s) and all the accompanying rules, select the profile(s) that you want to remove in the <b>Delete Profile</b> column, then click the <b>Delete</b> button. |
|        | To delete a rule(s) from a profile, select the rule(s) that you want to remove in the <b>Delete Rule</b> column, then click the <b>Delete</b> button.                            |
| Cancel | Click Cancel to clear the Delete Profile/Delete Rule check boxes.                                                                                                    |

#### 22.5 MVR Overview

Multicast VLAN Registration (MVR) is designed for applications (such as Media-on-Demand (MoD)) that use multicast traffic across an Ethernet ring-based service provider network.

MVR allows one single multicast VLAN to be shared among different subscriber VLANs on the network. While isolated in different subscriber VLANs, connected devices can subscribe to and unsubscribe from the multicast stream in the multicast VLAN. This improves bandwidth utilization with reduced multicast traffic in the subscriber VLANs and simplifies multicast group management.

You must enable IGMP snooping to use MVR. However, MVR only responds to IGMP join and leave control messages from multicast groups that are configured under MVR. Join and leave reports from other multicast groups are managed by IGMP snooping.

The following figure shows a network example. The subscriber VLAN (1, 2 and 3) information is hidden from the streaming media server, S. In addition, the multicast VLAN information is only visible to the switch and S.

Figure 71 MVR Network Example

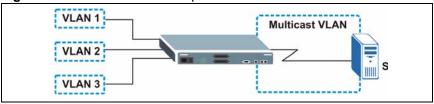

## 22.5.1 Types of MVR Ports

In MVR, a source port is a port on the switch that can send and receive multicast traffic in a multicast VLAN while a receiver port can only receive multicast traffic. Once configured, the switch maintains a forwarding table that matches the multicast stream to the associated multicast group.

#### **22.5.2 MVR Modes**

You can set your switch to operate in either dynamic or compatible mode.

In dynamic mode, the switch sends IGMP leave and join reports to the other multicast devices (such as multicast routers or servers) in the multicast VLAN. This allows the multicast devices to update the multicast forwarding table to forward or not forward multicast traffic to the receiver ports.

In compatible mode, the switch does not send any IGMP reports. In this case, you must manually configure the forwarding settings on the multicast devices in the multicast VLAN.

#### 22.5.3 How MVR Works

The following figure shows a multicast television example where a subscriber device (such as a computer) in VLAN 1 receives multicast traffic from the streaming media server, **S**, via the switch. Multiple subscriber devices can connect through a port configured as the receiver on the switch.

When the subscriber selects a television channel, computer **A** sends an IGMP report to the switch to join the appropriate multicast group. If the IGMP report matches one of the configured MVR multicast group addresses on the switch, an entry is created in the forwarding table on the switch. This maps the subscriber VLAN to the list of forwarding destinations for the specified multicast traffic.

When the subscriber changes the channel or turns off the computer, an IGMP leave message is sent to the switch to leave the multicast group. The switch sends a query to VLAN 1 on the receiver port (in this case, a DSL port on the switch). If there is another subscriber device connected to this port in the same subscriber VLAN, the receiving port will still be on the list of forwarding destination for the multicast traffic. Otherwise, the switch removes the receiver port from the forwarding table.

Figure 72 MVR Multicast Television Example

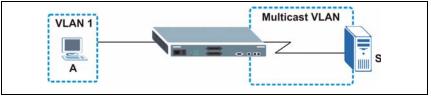

## 22.6 General MVR Configuration

Use the MVR screen to create multicast VLANs and select the receiver port(s) and a source port for each multicast VLAN. Click Advanced Applications and Multicast in the navigation panel. Click the Multicast Setting link and then the MVR link to display the screen as shown next.

**Note:** You can create up to three multicast VLANs and up to 256 multicast rules on the switch.

Your switch automatically creates a static VLAN (with the same VID) when you create a multicast VLAN in this screen.

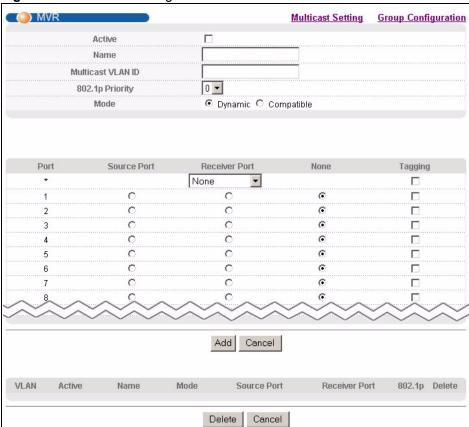

Figure 73 Multicast: Setting: MVR

The following table describes the related labels in this screen.

Table 55 MVR

| LABEL                | DESCRIPTION                                                                                                    |
|----------------------|----------------------------------------------------------------------------------------------------|
| Active               | Select this check box to enable MVR to allow one single multicast VLAN to be shared among different subscriber VLANs on the network.                                                                                                    |
| Name                 | Enter a descriptive name (up to 32 printable ASCII characters) for identification purposes.                                                                                                    |
| Multicast VLAN<br>ID | Enter the VLAN ID (1 to 4094) of the multicast VLAN.                                                                                                    |
| 802.1p Priority      | Select a priority level (0-7) with which the switch replaces the priority in outgoing IGMP control packets (belonging to this multicast VLAN).                                                                                                    |
| Mode                 | Specify the MVR mode on the switch. Choices are <b>Dynamic</b> and <b>Compatible</b> .  Select <b>Dynamic</b> to send IGMP reports to all MVR source ports in the multicast VLAN.  Select <b>Compatible</b> to set the switch not to send IGMP reports. |
| Port                 | This field displays the port number on the switch.                                                                                                    |

**Table 55** MVR (continued)

| LABEL         | DESCRIPTION                                                                                                    |
|---------------|----------------------------------------------------------------------------------------------------|
| *             | Settings in this row apply to all ports.  Use this row only if you want to make some settings the same for all ports. Use this row first to set the common settings and then make adjustments on a port-by-port basis.                                                           |
|               | <b>Note:</b> Changes in this row are copied to all the ports as soon as you make them.                                                                                                    |
| Source Port   | Select this option to set this port as the MVR source port that sends and receives multicast traffic. All source ports must belong to a single multicast VLAN.                                                                                                    |
| Receiver Port | Select this option to set this port as a receiver port that only receives multicast traffic.                                                                                                    |
| None          | Select this option to set the port not to participate in MVR. No MVR multicast traffic is sent or received on this port.                                                                                                    |
| Tagging       | Select this checkbox if you want the port to tag the VLAN ID in all outgoing frames transmitted.                                                                                                    |
| Add           | Click <b>Add</b> to save your changes to the switch's run-time memory. The switch loses these changes if it is turned off or loses power, so use the <b>Save</b> link on the top navigation panel to save your changes to the non-volatile memory when you are done configuring. |
| Cancel        | Click Cancel to reset the fields.                                                                                                    |
| VLAN          | This field displays the multicast VLAN ID.                                                                                                    |
| Active        | This field displays whether the multicast group is enabled or not.                                                                                                    |
| Name          | This field displays the descriptive name for this setting.                                                                                                    |
| Mode          | This field displays the MVR mode.                                                                                                    |
| Source Port   | This field displays the source port number(s).                                                                                                    |
| Receiver Port | This field displays the receiver port number(s).                                                                                                    |
| 802.1p        | This field displays the priority level.                                                                                                    |
| Delete        | To delete a multicast VLAN(s), select the rule(s) that you want to remove in the <b>Delete</b> column, then click the <b>Delete</b> button.                                                                                                    |
| Cancel        | Click Cancel to clear the Delete check boxes.                                                                                                    |

## 22.7 MVR Group Configuration

All source ports and receiver ports belonging to a multicast group can receive multicast data sent to this multicast group.

Configure MVR IP multicast group address(es) in the **Group Configuration** screen. Click **Group Configuration** in the **MVR** screen.

**Note:** A port can belong to more than one multicast VLAN. However, IP multicast group addresses in different multicast VLANs cannot overlap.

Figure 74 MVR: Group Configuration

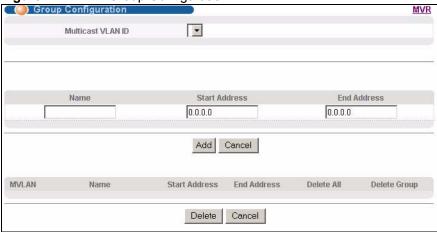

The following table describes the labels in this screen.

 Table 56
 MVR: Group Configuration

| LABEL                | DESCRIPTION                                                                                                    |
|----------------------|----------------------------------------------------------------------------------------------------|
| Multicast<br>VLAN ID | Select a multicast VLAN ID (that you configured in the <b>MVR</b> screen) from the drop-down list box.                                                                                                    |
| Name                 | Enter a descriptive name for identification purposes.                                                                                                    |
| Start Address        | Enter the starting IP multicast address of the multicast group in dotted decimal notation.                                                                                                    |
|                      | Refer to Section 22.1.1 on page 157 for more information on IP multicast addresses.                                                                                                    |
| End Address          | Enter the ending IP multicast address of the multicast group in dotted decimal notation. Enter the same IP address as the <b>Start Address</b> field if you want to configure only one IP address for a multicast group.                                                         |
|                      | Refer to Section 22.1.1 on page 157 for more information on IP multicast addresses.                                                                                                    |
| Add                  | Click <b>Add</b> to save your changes to the switch's run-time memory. The switch loses these changes if it is turned off or loses power, so use the <b>Save</b> link on the top navigation panel to save your changes to the non-volatile memory when you are done configuring. |
| Cancel               | Click Cancel to reset the fields.                                                                                                    |
| MVLAN                | This field displays the multicast VLAN ID.                                                                                                    |
| Name                 | This field displays the descriptive name for this setting.                                                                                                    |
| Start Address        | This field displays the starting IP address of the multicast group.                                                                                                    |
| End Address          | This field displays the ending IP address of the multicast group.                                                                                                    |
| Delete               | Select <b>Delete Group</b> and click <b>Delete</b> to remove the selected entry(ies) from the table.                                                                                                    |
| Cancel               | Select Cancel to clear the checkbox(es) in the table.                                                                                                    |

#### 22.7.1 MVR Configuration Example

The following figure shows a network example where ports 1, 2 and 3 on the switch belong to VLAN 1. In addition, port 7 belongs to the multicast group with VID 200 to receive multicast traffic (the **News** and **Movie** channels) from the remote streaming media server, **S**. Computers A, B and C in VLAN are able to receive the traffic.

Figure 75 MVR Configuration Example

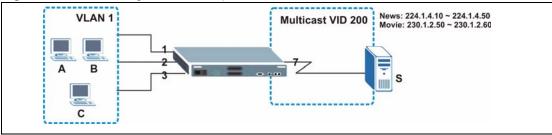

To configure the MVR settings on the switch, create a multicast group in the MVR screen and set the receiver and source ports.

Figure 76 MVR Configuration Example

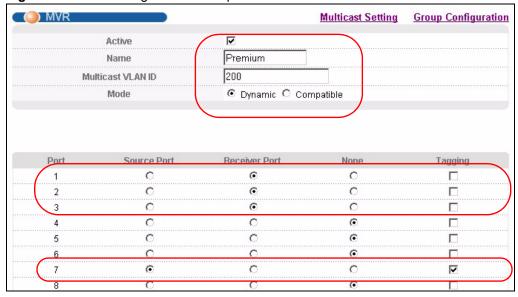

To set the switch to forward the multicast group traffic to the subscribers, configure multicast group settings in the **Group Configuration** screen. The following figure shows an example where two multicast groups (**News** and **Movie**) are configured for the multicast VLAN 200.

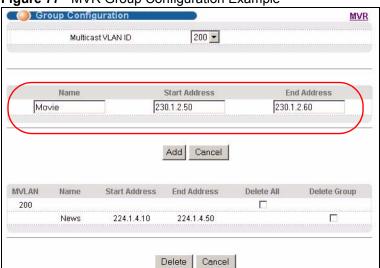

Figure 77 MVR Group Configuration Example

Figure 78 MVR Group Configuration Example

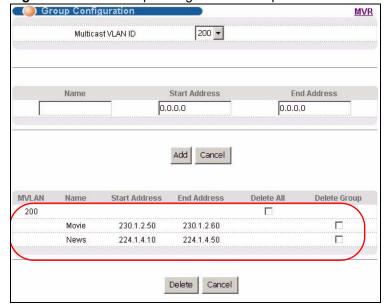

## CHAPTER 23 Static Route

This chapter shows you how to configure static routes.

## 23.1 Configuring Static Routing

Static routes tell the switch how to forward IP traffic when you configure the TCP/IP parameters manually.

Click **IP Application**, **Static Routing** in the navigation panel to display the screen as shown.

Figure 79 Static Routing

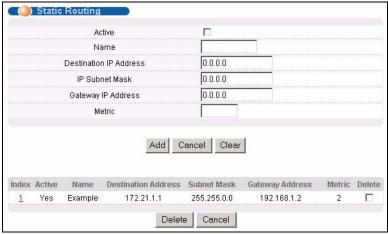

The following table describes the related labels you use to create a static route.

Table 57 Static Routing

| LABEL                     | DESCRIPTION                                                                                                    |
|---------------------------|----------------------------------------------------------------------------------------------------|
| Active                    | This field allows you to activate/deactivate this static route.                                                                                                    |
| Name                      | Enter a descriptive name (up to 10 printable ASCII characters) for identification purposes.                                                                                                    |
| Destination IP<br>Address | This parameter specifies the IP network address of the final destination. Routing is always based on network number. If you need to specify a route to a single host, use a subnet mask of 255.255.255.255 in the subnet mask field to force the network number to be identical to the host ID. |
| IP Subnet Mask            | Enter the subnet mask for this destination.                                                                                                    |
| Gateway IP<br>Address     | Enter the IP address of the gateway. The gateway is an immediate neighbor of your switch that will forward the packet to the destination. The gateway must be a router on the same segment as your switch.                                                                                      |

Table 57 Static Routing (continued)

| LABEL                  | DESCRIPTION                                                                                                    |
|------------------------|----------------------------------------------------------------------------------------------------|
| Metric                 | The metric represents the "cost" of transmission for routing purposes. IP routing uses hop count as the measurement of cost, with a minimum of 1 for directly connected networks. Enter a number that approximates the cost for this link. The number need not be precise, but it must be between 1 and 15. In practice, 2 or 3 is usually a good number. |
| Add                    | Click <b>Add</b> to insert a new static route to the switch's run-time memory. The switch loses these changes if it is turned off or loses power, so use the <b>Save</b> link on the top navigation panel to save your changes to the non-volatile memory when you are done configuring.                                                                  |
| Cancel                 | Click <b>Cancel</b> to reset the above fields to your previous configuration.                                                                                                    |
| Clear                  | Click <b>Clear</b> to set the above fields back to the factory defaults.                                                                                                    |
| Index                  | This field displays the index number of the route. Click a number to edit the static route entry.                                                                                                    |
| Active                 | This field displays <b>Yes</b> when the static route is activated and <b>NO</b> when it is deactivated.                                                                                                    |
| Name                   | This field displays the descriptive name for this route. This is for identification purpose only.                                                                                                    |
| Destination<br>Address | This field displays the IP network address of the final destination.                                                                                                    |
| Subnet Mask            | This field displays the subnet mask for this destination.                                                                                                    |
| Gateway<br>Address     | This field displays the IP address of the gateway. The gateway is an immediate neighbor of your switch that will forward the packet to the destination.                                                                                                    |
| Metric                 | This field displays the cost of transmission for routing purposes.                                                                                                    |
| Delete                 | Click <b>Delete</b> to remove the selected entry from the summary table.                                                                                                    |
| Cancel                 | Click Cancel to clear the Delete check boxes.                                                                                                    |

## CHAPTER 24 RIP

This chapter shows you how to configure RIP (Routing Information Protocol).

#### 24.1 RIP Overview

RIP (Routing Information Protocol) allows a routing device to exchange routing information with other routers. The **Direction** field controls the sending and receiving of RIP packets. When set to:

- **Both** the switch will broadcast its routing table periodically and incorporate the RIP information that it receives.
- **Incoming** the switch will not send any RIP packets but will accept all RIP packets received.
- **Outgoing** the switch will send out RIP packets but will not accept any RIP packets received.
- **None** the switch will not send any RIP packets and will ignore any RIP packets received

The **Version** field controls the format and the broadcasting method of the RIP packets that the switch sends (it recognizes both formats when receiving). **RIP-1** is universally supported; but RIP-2 carries more information. **RIP-1** is probably adequate for most networks, unless you have an unusual network topology.

Both **RIP-2B** and **RIP-2M** send the routing data in RIP-2 format; the difference being that **RIP-2B** uses subnet broadcasting while **RIP-2M** uses multicasting.

## 24.2 Configuring RIP

Click **IP Application**, **RIP** in the navigation panel to display the screen as shown. You cannot manually configure a new entry. Each entry in the table is automatically created when you configure a new IP domain in the **IP Setup** screen (refer to Section 7.6 on page 75).

Chapter 24 RIP 171

Figure 80 RIP

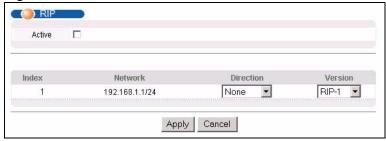

The following table describes the labels in this screen.

Table 58 RIP

| LABEL     | DESCRIPTION                                                                                                    |
|-----------|----------------------------------------------------------------------------------------------------|
| Active    | Select this check box to enable RIP on the switch.                                                                                                    |
| Index     | This field displays the index number of an IP interface.                                                                                                    |
| Network   | This field displays the IP interface configured on the switch.  Refer to the section on IP Setup for more information on configuring IP domains.                                                                                                    |
| Direction | Select the RIP direction from the drop-down list box. Choices are <b>Outgoing</b> , <b>Incoming</b> , <b>Both</b> and <b>None</b> .                                                                                                    |
| Version   | Select the RIP version from the drop-down list box. Choices are RIP-1, RIP-2B and RIP-2M.                                                                                                    |
| Apply     | Click <b>Apply</b> to save your changes to the switch's run-time memory. The switch loses these changes if it is turned off or loses power, so use the <b>Save</b> link on the top navigation panel to save your changes to the non-volatile memory when you are done configuring. |
| Cancel    | Click Cancel to begin configuring the fields again.                                                                                                    |

172 Chapter 24 RIP

## CHAPTER 25 IGMP

This chapter shows you how to configure IGMP.

#### 25.1 IGMP Overview

IGMP (Internet Group Multicast Protocol) is a session-layer protocol used to establish membership in a multicast group - it is not used to carry user data. Refer to RFC 1112 and RFC 2236 for information on IGMP versions 1 and 2 respectively.

The switch supports both IGMP version 1 (**IGMP-v1**) and version 2 (**IGMP-v2**). At start up, the switch queries all directly connected networks to gather group membership. After that, the switch periodically updates this information.

## 25.2 Configuring IGMP

Click **IP Application**, **IGMP** in the navigation panel to display the screen as shown next. Each entry in the table is automatically created when you configure a new IP domain in the **IP Setup** screen (refer to Section 7.6 on page 75).

Figure 81 IGMP

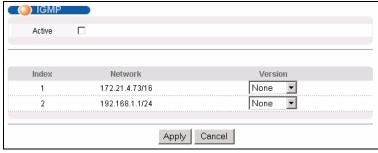

The following table describes the labels in this screen.

Table 59 IGMP

| LABEL  | DESCRIPTION                                                                                                    |
|--------|----------------------------------------------------------------------------------------------------|
| Active | Select this check box to enable IGMP on the switch.                                                                 |
|        | <b>Note:</b> You cannot enable both IGMP snooping and IGMP at the same time. Refer to the section on IGMP snooping. |
| Index  | This field displays an index number of an entry.                                                                    |

Chapter 25 IGMP 173

Table 59 IGMP (continued)

| LABEL   | DESCRIPTION                                                                                                    |
|---------|----------------------------------------------------------------------------------------------------|
| Network | This field displays the IP domain configured on the switch.  Refer to Section 7.6 on page 75 for more information on configuring IP domains.                                                                                                    |
| Version | Select an IGMP version from the drop-down list box. Choices are <b>IGMP-v1</b> , <b>IGMP-v2</b> and <b>None</b> .                                                                                                    |
| Apply   | Click <b>Apply</b> to save your changes to the switch's run-time memory. The switch loses these changes if it is turned off or loses power, so use the <b>Save</b> link on the top navigation panel to save your changes to the non-volatile memory when you are done configuring. |
| Cancel  | Click Cancel to begin configuring the fields again.                                                                                                    |

174 Chapter 25 IGMP

## CHAPTER 26 IP Multicast

This chapter shows you how to configure the **IP Multicast** screen.

#### 26.1 IP Multicast Overview

Traditionally, IP packets are transmitted in one of either two ways - Unicast (one sender to one recipient) or Broadcast (one sender to everybody on the network). IP Multicast is a third way to deliver IP packets to a group of hosts on the network - not everybody.

You can configure the switch to untag (remove the VLAN tags from) IP multicast packets that the switch forwards. This allows the switch to send packets to Ethernet devices that are not VLAN-aware.

## 26.2 Configuring Multicast

Click **IP Application** and **IP Multicast** in the navigation panel to display the screen as shown next.

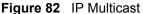

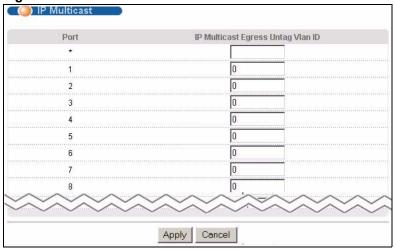

The following table describes the labels in this screen.

Table 60 IP Multicast

| LABEL                                         | DESCRIPTION                                                                                                    |
|-----------------------------------------------|----------------------------------------------------------------------------------------------------|
| Port                                          | This read-only field displays the port number.                                                                                                    |
| *                                             | Settings in this row apply to all ports.  Use this row only if you want to make some settings the same for all ports. Use this row first to set the common settings and then make adjustments on a port-by-port basis.  Note: Changes in this row are copied to all the ports as soon as you make them. |
| IP<br>Multicast<br>Egress<br>Untag<br>Vlan ID | The switch removes the VLAN tag from IP multicast packets belonging to the specified VLAN before transmission on this port.  Enter a VLAN group ID in this field. Enter <b>0</b> to set the switch not to remove any VLAN tags from the packets.                                                        |
| Apply                                         | Click <b>Apply</b> to save your changes to the switch's run-time memory. The switch loses these changes if it is turned off or loses power, so use the <b>Save</b> link on the top navigation panel to save your changes to the non-volatile memory when you are done configuring.                      |
| Cancel                                        | Click Cancel to reset the fields to your previous configuration.                                                                                                    |

## CHAPTER 27 Differentiated Services

This chapter shows you how to configure Differentiated Services (DiffServ) on the switch.

#### 27.1 DiffServ Overview

Quality of Service (QoS) is used to prioritize source-to-destination traffic flows. All packets in the flow are given the same priority. You can use CoS (class of service) to give different priorities to different packet types.

DiffServ is a class of service (CoS) model that marks packets so that they receive specific perhop treatment at DiffServ-compliant network devices along the route based on the application types and traffic flow. Packets are marked with DiffServ Code Points (DSCPs) indicating the level of service desired. This allows the intermediary DiffServ-compliant network devices to handle the packets differently depending on the code points without the need to negotiate paths or remember state information for every flow. In addition, applications do not have to request a particular service or give advanced notice of where the traffic is going.

#### 27.1.1 DSCP and Per-Hop Behavior

DiffServ defines a new DS (Differentiated Services) field to replace the Type of Service (ToS) field in the IP header. The DS field contains a 2-bit unused field and a 6-bit DSCP field which can define up to 64 service levels. The following figure illustrates the DS field.

DSCP is backward compatible with the three precedence bits in the ToS octet so that non-DiffServ compliant, ToS-enabled network device will not conflict with the DSCP mapping.

Figure 83 DiffServ: Differentiated Service Field

| DSCP (6 bits) | DS (2 bits) |
|---------------|-------------|
|               |             |

The DSCP value determines the forwarding behavior, the PHB (Per-Hop Behavior), that each packet gets across the DiffServ network. Based on the marking rule different kinds of traffic can be marked for different priorities of forwarding. Resources can then be allocated according to the DSCP values and the configured policies.

### 27.1.2 DiffServ Network Example

The following figure depicts a simple DiffServ network consisting of a group of contiguous DiffServ-compliant network devices.

Figure 84 DiffServ Network Example

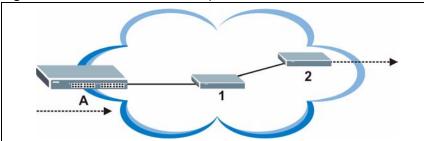

Switch A marks traffic flowing into the network based on the configured marking rules. Intermediary network devices 1 and 2 allocate network resources (such as bandwidth) by mapping the DSCP values and the associated policies.

## 27.2 Activating DiffServ

Activate DiffServ to allow the switch to enable DiffServ and apply marking rules and IEEE802.1p priority mapping on the selected port(s).

Click **IP** Application, **DiffServ** in the navigation panel to display the screen as shown.

Figure 85 DiffServ

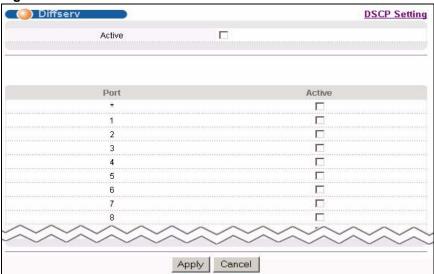

The following table describes the labels in this screen.

Table 61 DiffServ

| LABEL  | DESCRIPTION                                                   |
|--------|---------------------------------------------------------------|
| Active | Select this option to enable DiffServ on the switch.          |
| Port   | This field displays the index number of a port on the switch. |

 Table 61
 DiffServ (continued)

| LABEL  | DESCRIPTION                                                                                                    |
|--------|----------------------------------------------------------------------------------------------------|
| *      | Settings in this row apply to all ports.                                                                                                    |
|        | Use this row only if you want to make some settings the same for all ports. Use this row first to set the common settings and then make adjustments on a port-by-port basis.                                                                                                    |
|        | <b>Note:</b> Changes in this row are copied to all the ports as soon as you make them.                                                                                                    |
| Active | Select this option to enable DiffServ on the port.                                                                                                    |
| Apply  | Click <b>Apply</b> to save your changes to the switch's run-time memory. The switch loses these changes if it is turned off or loses power, so use the <b>Save</b> link on the top navigation panel to save your changes to the non-volatile memory when you are done configuring. |
| Cancel | Click Cancel to start configuring this screen again.                                                                                                    |

# 27.3 DSCP-to-IEEE802.1p Priority Settings

You can configure the DSCP to IEEE802.1p mapping to allow the switch to prioritize all traffic based on the incoming DSCP value according to the DiffServ to IEEE802.1p mapping table.

The following table shows the default DSCP-to-IEEE802.1P mapping.

Table 62 Default DSCP-IEEE802.1p Mapping

| DSCP VALUE | 0 – 7 | 8 – 15 | 16 – 23 | 24 – 31 | 32 – 39 | 40 – 47 | 48 – 55 | 56 – 63 |
|------------|-------|--------|---------|---------|---------|---------|---------|---------|
| IEEE802.1P | 0     | 1      | 2       | 3       | 4       | 5       | 6       | 7       |

## 27.3.1 Configuring DSCP Settings

To change the DSCP-IEEE 802.1p mapping click the **DSCP Setting** link in the **DiffServ** screen to display the screen as shown next.

Figure 86 DiffServ: DSCP Setting

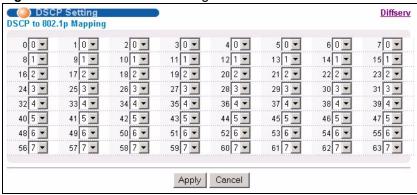

The following table describes the labels in this screen.

Table 63 DiffServ: DSCP Setting

| LABEL  | DESCRIPTION                                                                                                    |
|--------|----------------------------------------------------------------------------------------------------|
| 0 63   | This is the DSCP classification identification number.                                                                                                    |
|        | To set the IEEE802.1p priority mapping, select the priority level from the drop-down list box.                                                                                                    |
| Apply  | Click <b>Apply</b> to save your changes to the switch's run-time memory. The switch loses these changes if it is turned off or loses power, so use the <b>Save</b> link on the top navigation panel to save your changes to the non-volatile memory when you are done configuring. |
| Cancel | Click Cancel to discard all changes and start configuring the screen again.                                                                                                    |

# CHAPTER 28 DHCP

This chapter shows you how to configure the DHCP feature.

#### 28.1 DHCP Overview

DHCP (Dynamic Host Configuration Protocol RFC 2131 and RFC 2132) allows individual computers to obtain TCP/IP configuration at start-up from a server. You can configure the switch as a DHCP server or disable it. When configured as a server, the switch provides the TCP/IP configuration for the clients. If you disable the DHCP service, you must have another DHCP server on your LAN, or else the computer must be manually configured.

#### 28.1.1 DHCP modes

The switch can be configured as a DHCP server or DHCP relay agent.

- If you configure the switch as a DHCP server, it will maintain the pool of addresses and distribute them to your LAN computers.
- If there is an Ethernet device that performs the DHCP server function for your network, then you can configure the switch as a DHCP relay agent. When the switch receives a request from a computer on your network, it contacts the Ethernet device (the DHCP server) for the necessary IP information, and then relays the assigned information back to the computer.

#### 28.2 DHCP Server Status

Click **IP Application**, **DHCP** in the navigation panel. The **DHCP Server Status** screen displays.

Figure 87 DHCP: DHCP Server Status

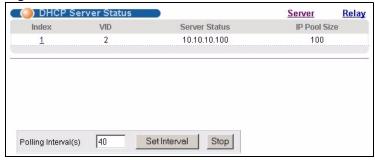

The following table describes the labels in this screen.

Table 64 DHCP: DHCP Server Status

| LABEL            | DESCRIPTION                                                                                                    |
|------------------|----------------------------------------------------------------------------------------------------|
| Index            | This is the index number.                                                                                                    |
| VID              | This field displays the ID number of the VLAN group to which this DHCP settings apply.                                                                                                 |
| Server Status    | This field displays the starting DHCP client IP address.                                                                                                    |
| IP Pool Size     | This field displays the size of the DHCP client IP address pool.                                                                                                    |
| Poll Interval(s) | The text box displays how often (in seconds) this screen refreshes. You may change the refresh interval by typing a new number in the text box and then clicking <b>Set Interval</b> . |
| Stop             | Click <b>Stop</b> to end status polling.                                                                                                    |

# 28.3 Configuring DHCP Server

Use this screen to configure your DHCP server settings. Click **IP Application**, **DHCP** in the navigation panel. Click the **Server** link In the **DHCP Server Status** screen that displays.

Figure 88 DHCP: Server

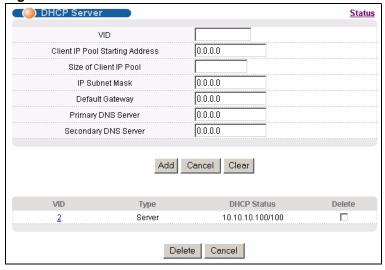

The following table describes the labels in this screen.

Table 65 DHCP: Server

| LABEL                                 | DESCRIPTION                                                                                                    |
|---------------------------------------|----------------------------------------------------------------------------------------------------|
| VID                                   | Enter the ID number of the VLAN group to which this DHCP settings apply.                                                                                                    |
| Client IP Pool<br>Starting<br>Address | Specify the first of the contiguous addresses in the IP address pool.                                                                                                    |
| Size of Client IP<br>Pool             | Specify the size, or count of the IP address pool.                                                                                                    |
| IP Subnet Mask                        | Enter the subnet mask for the client IP pool.                                                                                                    |
| Default<br>Gateway                    | Enter the IP address of the default gateway device.                                                                                                    |
| Primary/<br>Secondary<br>DNS Server   | Enter the IP addresses of the DNS servers. The DNS servers are passed to the DHCP clients along with the IP address and the subnet mask.                                                                                                    |
| Add                                   | Click <b>Add</b> to save your changes to the switch's run-time memory. The switch loses these changes if it is turned off or loses power, so use the <b>Save</b> link on the top navigation panel to save your changes to the non-volatile memory when you are done configuring. |
| Cancel                                | Click Cancel to reset the fields to your previous configurations.                                                                                                    |
| Clear                                 | Click <b>Clear</b> to reset the fields back to the factory defaults.                                                                                                    |
| VID                                   | This field displays the ID number of the VLAN group to which this DHCP settings apply.                                                                                                    |
| Туре                                  | This field displays <b>Server</b> for the DHCP mode.                                                                                                    |
| DHCP Status                           | This field displays the starting and the size of DHCP client IP address.                                                                                                    |
| Delete                                | Click <b>Delete</b> to remove the selected entry.                                                                                                    |
| Cancel                                | Click Cancel to clear the Delete check boxes.                                                                                                    |

#### 28.3.1 DHCP Server Configuration Example

The follow figure shows a network example where the switch is used to assign network information to the DHCP clients in the **RD** and **Sales** network.

Figure 89 DHCP Server Network Example

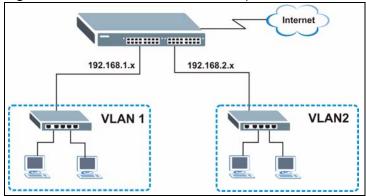

In the **DHCP Server** screen, configure two DHCP client IP address pools for the two networks. The following shows an example.

Figure 90 DHCP Server Configuration Example

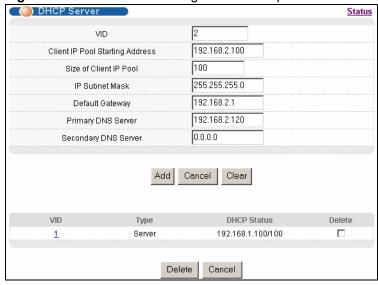

## 28.4 DHCP Relay

Configure DHCP relay on the switch if the DHCP clients and the DHCP server are not in the same subnet. During the initial IP address leasing, the switch helps to relay network information (such as the IP address and subnet mask) between a DHCP client and a DHCP server. Once the DHCP client obtains an IP address and can connect to the network, network information renewal is done between the DHCP client and the DHCP server without the help of the switch.

### 28.4.1 DHCP Relay Agent Information

The switch can add information to client DHCP requests that it relays to a DHCP server. This helps provide authentication about the source of the requests. You can also specify additional information for the switch to add to the client DHCP requests that it relays to the DHCP server. Please refer to RFC 3046 for more details.

The DHCP relay agent information feature adds an Agent Information field to the option 82 field of the DHCP headers of client DHCP request frames that the switch relays to a DHCP server. The following lists the DHCP relay agent option 82 information that the switch sends to the DHCP server:

- Slot ID (1 byte)
- Port ID (1 byte)
- VLAN ID (2 bytes)
- System name (up to 32 bytes, this is optional)

## 28.4.2 Configuring DHCP Relay

Configure DHCP relay in the **DHCP Relay** screen. Click **IP Application**, **DHCP** in the navigation panel and click the **Relay** link to display the screen as shown.

Figure 91 DHCP: Relay

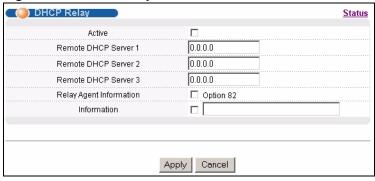

The following table describes the labels in this screen.

Table 66 DHCP: Relay

| LABEL                      | DESCRIPTION                                                                                                    |
|----------------------------|----------------------------------------------------------------------------------------------------|
| Active                     | Select this check box to enable DHCP relay.                                                                                                    |
| Remote DHCP<br>Server 1 3  | Enter the IP address of a DHCP server in dotted decimal notation.                                                                                                    |
| Relay Agent<br>Information | Select the <b>Option 82</b> check box to have the switch add information (slot number, port number and VLAN ID) to client DHCP requests that it relays to a DHCP server. |
| Information                | This read-only field displays the system name you configure in the <b>General Setup</b> screen.                                                                          |
|                            | Select the check box for the switch to add the system name to the client DHCP requests that it relays to a DHCP server.                                                  |

Table 66 DHCP: Relay (continued)

| LABEL  | DESCRIPTION                                                                                                    |
|--------|----------------------------------------------------------------------------------------------------|
| Apply  | Click <b>Apply</b> to save your changes to the switch's run-time memory. The switch loses these changes if it is turned off or loses power, so use the <b>Save</b> link on the top navigation panel to save your changes to the non-volatile memory when you are done configuring. |
| Cancel | Click Cancel to discard all changes and start configuring the screen again.                                                                                                    |

## 28.4.3 DHCP Relay Configuration Example

The follow figure shows a network example where the switch is used to relay DHCP requests for the **RD** and **Sales** network. There is only one DHCP server that services the DHCP clients in both networks.

Figure 92 DHCP Relay Network Example

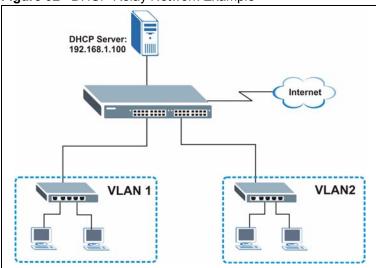

Configure the **DHCP Relay** screen as shown. Make sure you select the **Option 82** check box to set the switch to send additional information (such as the VLAN ID) together with the DHCP requests to the DHCP server. This allows the DHCP server to assign the appropriate IP address according to the VLAN ID.

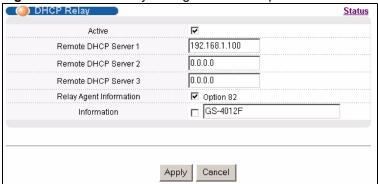

Figure 93 DHCP Relay Configuration Example

# CHAPTER 29 Maintenance

This chapter explains how to configure the maintenance screens that let you maintain the firmware and configuration files.

#### 29.1 The Maintenance Screen

Use this screen to manage firmware and your configuration files. Click **Management**, **Maintenance** in the navigation panel to open the following screen.

Figure 94 Maintenance

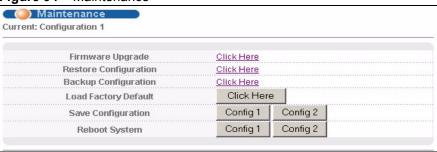

The following table describes the labels in this screen.

Table 67 Maintenance

| LABEL                    | DESCRIPTION                                                                                                    |
|--------------------------|----------------------------------------------------------------------------------------------------|
| Current                  | This field displays which configuration ( <b>Configuration 1</b> or <b>Configuration 2</b> ) is currently operating on the switch. |
| Firmware<br>Upgrade      | Click Click Here to go to the Firmware Upgrade screen.                                                                             |
| Restore<br>Configuration | Click Click Here to go to the Restore Configuration screen.                                                                        |
| Backup<br>Configuration  | Click Click Here to go to the Backup Configuration screen.                                                                         |
| Load Factory<br>Default  | Click Click Here to reset the configuration to the factory default settings.                                                       |

Table 67 Maintenance (continued)

| LABEL                 | DESCRIPTION                                                                                                    |
|-----------------------|----------------------------------------------------------------------------------------------------|
| Save<br>Configuration | Click <b>Config 1</b> to save the current configuration settings to <b>Configuration 1</b> on the switch.                                                                            |
|                       | Click <b>Config 2</b> to save the current configuration settings to <b>Configuration 2</b> on the switch.                                                                            |
| Reboot<br>System      | Click <b>Config 1</b> to reboot the system and load <b>Configuration 1</b> on the switch.  Click <b>Config 2</b> to reboot the system and load <b>Configuration 2</b> on the switch. |
|                       | <b>Note:</b> Make sure to click the <b>Save</b> button in any screen to save your settings to the current configuration on the switch.                                               |

## 29.2 Load Factory Default

Follow the steps below to reset the switch back to the factory defaults.

- 1 In the Maintenance screen, click the Click Here button next to Load Factory Default to clear all switch configuration information you configured and return to the factory defaults.
- **2** Click **OK** to reset all switch configurations to the factory defaults.

Figure 95 Load Factory Default: Start

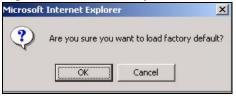

**3** In the web configurator, click the **Save** button to make the changes take effect. If you want to access the switch web configurator again, you may need to change the IP address of your computer to be in the same subnet as that of the default switch IP address (192.168.1.1).

## 29.3 Save Configuration

Click **Config 1** to save the current configuration settings permanently to **Configuration 1** on the switch.

Click Config 2 to save the current configuration settings to Configuration 2 on the switch.

Alternatively, click Save on the top right-hand corner in any screen to save the configuration changes to the current configuration.

**Note:** Clicking the **Apply** or **Add** button does NOT save the changes permanently. All unsaved changes are erased after you reboot the switch.

## 29.4 Reboot System

**Reboot System** allows you to restart the switch without physically turning the power off. It also allows you to load configuration one (**Config 1**) or configuration two (**Config 2**) when you reboot. Follow the steps below to reboot the switch.

1 In the **Maintenance** screen, click the **Config 1** button next to **Reboot System** to reboot and load configuration one. The following screen displays.

Figure 96 Reboot System: Confirmation

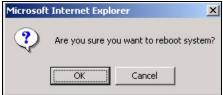

2 Click **OK** again and then wait for the switch to restart. This takes up to two minutes. This does not affect the switch's configuration.

Click Config 2 and follow steps 1 to 2 to reboot and load configuration two on the switch.

## 29.5 Firmware Upgrade

Make sure you have downloaded (and unzipped) the correct model firmware and version to your computer before uploading to the device.

**Note:** Be sure to upload the correct model firmware as uploading the wrong model firmware may damage your device.

From the **Maintenance** screen, display the **Firmware Upgrade** screen as shown next.

Figure 97 Firmware Upgrade

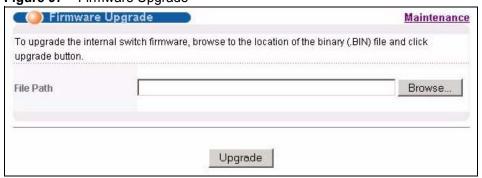

Type the path and file name of the firmware file you wish to upload to the switch in the **File Path** text box or click **Browse** to locate it. After you have specified the file, click **Upgrade**.

After the firmware upgrade process is complete, see the **System Info** screen to verify your current firmware version number.

## 29.6 Restore a Configuration File

Restore a previously saved configuration from your computer to the switch using the **Restore Configuration** screen.

Figure 98 Restore Configuration

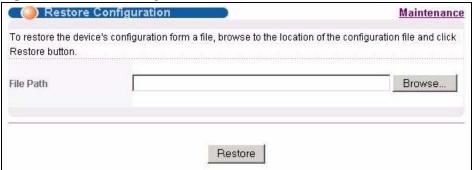

Type the path and file name of the configuration file you wish to restore in the **File Path** text box or click **Browse** to display the **Choose File** screen (below) from which you can locate it. After you have specified the file, click **Restore**. "config" is the name of the configuration file on the switch, so your backup configuration file is automatically renamed when you restore using this screen.

## 29.7 Backup a Configuration File

Backing up your switch configurations allows you to create various "snap shots" of your device from which you may restore at a later date.

Back up your current switch configuration to a computer using the **Backup Configuration** screen.

Figure 99 Backup Configuration

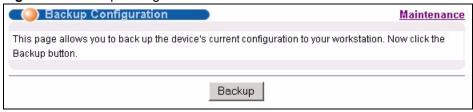

Follow the steps below to back up the current switch configuration to your computer in this screen.

- 1 Click Backup.
- **2** Click **Save** to display the **Save As** screen.

**3** Choose a location to save the file on your computer from the **Save in** drop-down list box and type a descriptive name for it in the **File name** list box. Click **Save** to save the configuration file to your computer.

#### 29.8 FTP Command Line

This section shows some examples of uploading to or downloading files from the switch using FTP commands. First, understand the filename conventions.

#### 29.8.1 Filename Conventions

The configuration file (also known as the romfile or ROM) contains the factory default settings in the screens such as password, switch setup, IP Setup, etc.. Once you have customized the switch's settings, they can be saved back to your computer under a filename of your choosing.

ZyNOS (ZyXEL Network Operating System sometimes referred to as the "ras" file) is the system firmware and has a "bin" filename extension.

Table 68 Filename Conventions

| FILE TYPE          | INTERNAL<br>NAME | EXTERNAL NAME | DESCRIPTION                                                                                                    |
|--------------------|------------------|---------------|----------------------------------------------------------------------------------------------------|
| Configuration File | config           |               | This is the configuration filename on the switch. Uploading the config file replaces the specified configuration file system, including your switch configurations, system-related data (including the default password), the error log and the trace log. |
| Firmware           | ras              | *.bin         | This is the generic name for the ZyNOS firmware on the switch.                                                                                                    |

#### 29.8.1.1 Example FTP Commands

ftp> put firmware.bin ras

This is a sample FTP session showing the transfer of the computer file "firmware.bin" to the switch.

ftp> get config config.cfg

This is a sample FTP session saving the current configuration to a file called "config.cfg" on your computer.

If your (T)FTP client does not allow you to have a destination filename different than the source, you will need to rename them as the switch only recognizes "config" and "ras". Be sure you keep unaltered copies of both files for later use.

**Note:** Be sure to upload the correct model firmware as uploading the wrong model firmware may damage your device.

#### 29.8.2 FTP Command Line Procedure

- **1** Launch the FTP client on your computer.
- **2** Enter open, followed by a space and the IP address of your switch.
- **3** Press [ENTER] when prompted for a username.
- **4** Enter your password as requested (the default is "1234").
- **5** Enter bin to set transfer mode to binary.
- 6 Use put to transfer files from the computer to the switch, for example, put firmware.bin ras transfers the firmware on your computer (firmware.bin) to the switch and renames it to "ras". Similarly, put config.cfg config transfers the configuration file on your computer (config.cfg) to the switch and renames it to "config". Likewise get config config.cfg transfers the configuration file on the switch to your computer and renames it to "config.cfg". See Table 68 on page 193 for more information on filename conventions.
- **7** Enter quit to exit the ftp prompt.

#### 29.8.3 GUI-based FTP Clients

The following table describes some of the commands that you may see in GUI-based FTP clients.

| General Comma | nds for GUI-b | ased FTP Clients |
|---------------|---------------|------------------|
|---------------|---------------|------------------|

| COMMAND                  | DESCRIPTION                                                                                                    |
|--------------------------|----------------------------------------------------------------------------------------------------|
| Host Address             | Enter the address of the host server.                                                                                                    |
| Login Type               | Anonymous.  This is when a user I.D. and password is automatically supplied to the server for anonymous access. Anonymous logins will work only if your ISP or service administrator has enabled this option.  Normal.  The server requires a unique User ID and Password to login. |
| Transfer Type            | Transfer files in either ASCII (plain text format) or in binary mode. Configuration and firmware files should be transferred in binary mode.                                                                                                    |
| Initial Remote Directory | Specify the default remote directory (path).                                                                                                    |
| Initial Local Directory  | Specify the default local directory (path).                                                                                                    |

#### 29.8.4 FTP Restrictions

FTP will not work when:

- FTP service is disabled in the **Service Access Control** screen.
- The IP address(es) in the **Remote Management** screen does not match the client IP address. If it does not match, the switch will disconnect the Telnet session immediately.

# CHAPTER 30 Access Control

This chapter describes how to control access to the switch.

#### 30.1 Access Control Overview

A console port and FTP are allowed one session each, Telnet and SSH share four sessions, up to five Web sessions (five different usernames and passwords) and/or limitless SNMP access control sessions are allowed.

Table 69 Access Control Overview

| Console Port | SSH        | Telnet  | FTP         | Web                 | SNMP     |
|--------------|------------|---------|-------------|---------------------|----------|
| One session  | Share up t | to four | One session | Up to five accounts | No limit |

A console port access control session and Telnet access control session cannot coexist when multi-login is disabled. See Section 39.11.2 on page 241 for more information on disabling multi-login.

## 30.2 Access Control Main Screen

Click **Management**, **Access Control** in the navigation panel to display the main screen as shown.

Figure 100 Access Control

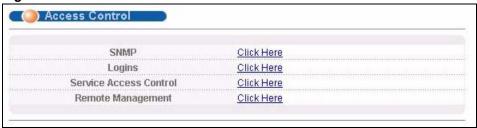

### 30.3 About SNMP

Simple Network Management Protocol (SNMP) is an application layer protocol used to manage and monitor TCP/IP-based devices. SNMP is used to exchange management information between the network management system (NMS) and a network element (NE). A manager station can manage and monitor the switch through the network via SNMP version one (SNMPv1) and/or SNMP version 2c. The next figure illustrates an SNMP management operation. SNMP is only available if TCP/IP is configured.

Manager Agent Agent Agent MIB MIB MIB Managed Device Managed Device **Managed Device** 

Figure 101 SNMP Management Model

An SNMP managed network consists of two main components: agents and a manager.

An agent is a management software module that resides in a managed switch (the switch). An agent translates the local management information from the managed switch into a form compatible with SNMP. The manager is the console through which network administrators perform network management functions. It executes applications that control and monitor managed devices.

The managed devices contain object variables/managed objects that define each piece of information to be collected about a switch. Examples of variables include such as number of packets received, node port status etc. A Management Information Base (MIB) is a collection of managed objects. SNMP allows a manager and agents to communicate for the purpose of accessing these objects.

SNMP itself is a simple request/response protocol based on the manager/agent model. The manager issues a request and the agent returns responses using the following protocol operations:

Table 70 SNMP Commands

| COMMAND | DESCRIPTION                                                                                                    |
|---------|----------------------------------------------------------------------------------------------------|
| Get     | Allows the manager to retrieve an object variable from the agent.                                                                                                    |
| GetNext | Allows the manager to retrieve the next object variable from a table or list within an agent. In SNMPv1, when a manager wants to retrieve all elements of a table from an agent, it initiates a Get operation, followed by a series of GetNext operations. |

Table 70 SNMP Commands

| COMMAND | DESCRIPTION                                                            |  |
|---------|------------------------------------------------------------------------|--|
| Set     | Allows the manager to set values for object variables within an agent. |  |
| Trap    | Used by the agent to inform the manager of some events.                |  |

## 30.3.1 Supported MIBs

MIBs let administrators collect statistics and monitor status and performance.

The switch supports the following MIBs:

- SNMP MIB II (RFC 1213)
- RFC 1157 SNMP v1
- RFC 1493 Bridge MIBs
- RFC 1643 Ethernet MIBs
- RFC 1155 SMI
- RFC 2674 SNMPv2, SNMPv2c
- RFC 1757 RMON
- SNMPv2, SNMPv2c or later version, compliant with RFC 2011 SNMPv2 MIB for IP, RFC 2012 SNMPv2 MIB for TCP, RFC 2013 SNMPv2 MIB for UDP

## 30.3.2 SNMP Traps

The switch sends traps to an SNMP manager when an event occurs. SNMP traps supported are outlined in the following table.

Table 71 SNMP Traps

| OBJECT LABEL          | OBJECT ID           | DESCRIPTION                                                                |
|-----------------------|---------------------|----------------------------------------------------------------------------|
| SNMPv2 Traps          |                     |                                                                            |
| Cold Start            | 1.3.6.1.6.3.1.1.5.1 | This trap is sent when the switch is turned on.                            |
| WarmStart             | 1.3.6.1.6.3.1.1.5.2 | This trap is sent when the switch restarts.                                |
| linkDown              | 1.3.6.1.6.3.1.1.5.3 | This trap is sent when the Ethernet link is down.                          |
| linkUp                | 1.3.6.1.6.3.1.1.5.4 | This trap is sent when the Ethernet link is up.                            |
| authenticationFailure | 1.3.6.1.6.3.1.1.5.5 | This trap is sent when an SNMP request comes from non-authenticated hosts. |
| RFC 1493 Traps        |                     |                                                                            |
| newRoot               | 1.3.6.1.2.1.17.0.1  | This trap is sent when the STP topology changes.                           |
| topology change       | 1.3.6.1.2.1.17.0.2  | This trap is sent when the STP root switch changes.                        |

## 30.3.3 Configuring SNMP

From the **Access Control** screen, display the **SNMP** screen. You can click **Access Control** to go back to the **Access Control** screen.

Figure 102 Access Control: SNMP

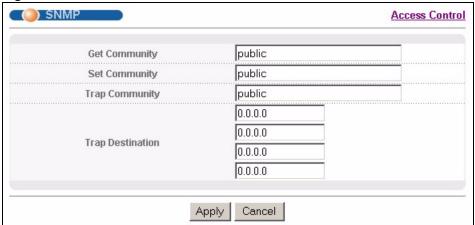

The following table describes the labels in this screen.

Table 72 Access Control: SNMP

| LABEL            | DESCRIPTION                                                                                                    |
|------------------|----------------------------------------------------------------------------------------------------|
| Get Community    | Enter the get community, which is the password for the incoming Get- and GetNext-requests from the management station.                                                                                                    |
| Set Community    | Enter the set community, which is the password for incoming Set- requests from the management station.                                                                                                    |
| Trap Community   | Enter the trap community, which is the password sent with each trap to the SNMP manager.                                                                                                    |
| Trap Destination | Enter the IP addresses of up to four stations to send your SNMP traps to.                                                                                                    |
| Apply            | Click <b>Apply</b> to save your changes to the switch's run-time memory. The switch loses these changes if it is turned off or loses power, so use the <b>Save</b> link on the top navigation panel to save your changes to the non-volatile memory when you are done configuring. |
| Cancel           | Click Cancel to reset the fields.                                                                                                    |

## 30.3.4 Setting Up Login Accounts

Up to five people (one administrator and four non-administrators) may access the switch via web configurator at any one time.

• An administrator is someone who can both view and configure switch changes. The username for the Administrator is always **admin**. The default administrator password is **1234**.

**Note:** It is highly recommended that you change the default administrator password (1234).

• A non-administrator (username is something other than **admin**) is someone who can view but not configure switch settings.

Click Access Control from the navigation panel and then click Logins from this screen.

Figure 103 Access Control: Logins

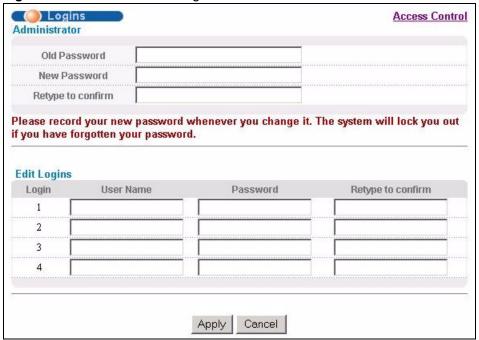

The following table describes the labels in this screen.

Table 73 Access Control: Logins

| LABEL                                                                                                    | DESCRIPTION                                                                                                    |  |  |  |
|----------------------------------------------------------------------------------------------------|----------------------------------------------------------------------------------------------------|--|--|--|
| Administrator                                                                                                    | Administrator                                                                                                    |  |  |  |
|                                                                                                    | inistrator account with the "admin" user name. You cannot change the default ne. Only the administrator has read/write access. |  |  |  |
| Old Password                                                                                                    | Type the existing system password (1234 is the default password when shipped).                                                 |  |  |  |
| New Password                                                                                                    | Enter your new system password.                                                                                                |  |  |  |
| Retype to confirm                                                                                                    | Retype your new system password for confirmation                                                                               |  |  |  |
| Edit Logins You may configure passwords for up to four users. These users have read-only access. You can give users higher privileges via the CLI. For more information on assigning privileges see Chapter 39 on page 233. |                                                                                                    |  |  |  |
| User Name                                                                                                    | Set a user name (up to 32 ASCII characters long).                                                                              |  |  |  |
| Password                                                                                                    | Enter your new system password.                                                                                                |  |  |  |
| Retype to confirm                                                                                                    | Retype your new system password for confirmation                                                                               |  |  |  |

Table 73 Access Control: Logins (continued)

| LABEL  | DESCRIPTION                                                                                                    |
|--------|----------------------------------------------------------------------------------------------------|
| Apply  | Click <b>Apply</b> to save your changes to the switch's run-time memory. The switch loses these changes if it is turned off or loses power, so use the <b>Save</b> link on the top navigation panel to save your changes to the non-volatile memory when you are done configuring. |
| Cancel | Click Cancel to reset the fields.                                                                                                    |

## 30.4 SSH Overview

Unlike Telnet or FTP, which transmit data in clear text, SSH (Secure Shell) is a secure communication protocol that combines authentication and data encryption to provide secure encrypted communication

between two hosts over an unsecured network.

Figure 104 SSH Communication Example

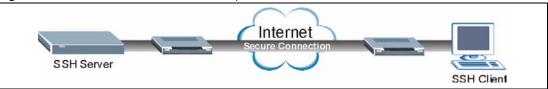

# 30.5 How SSH works

The following table summarizes how a secure connection is established between two remote hosts.

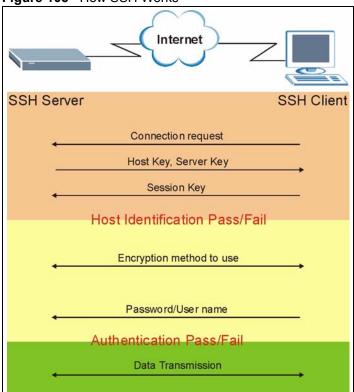

#### Figure 105 How SSH Works

#### 1 Host Identification

The SSH client sends a connection request to the SSH server. The server identifies itself with a host key. The client encrypts a randomly generated session key with the host key and server key and sends the result back to the server.

The client automatically saves any new server public keys. In subsequent connections, the server public key is checked against the saved version on the client computer.

#### **2** Encryption Method

Once the identification is verified, both the client and server must agree on the type of encryption method to use.

#### 3 Authentication and Data Transmission

After the identification is verified and data encryption activated, a secure tunnel is established between the client and the server. The client then sends its authentication information (user name and password) to the server to log in to the server.

# 30.6 SSH Implementation on the Switch

Your switch supports SSH version 2 using RSA authentication and three encryption methods (DES, 3DES and Blowfish). The SSH server is implemented on the switch for remote management and file transfer on port 22. Only one SSH connection is allowed at a time.

#### 30.6.1 Requirements for Using SSH

You must install an SSH client program on a client computer (Windows or Linux operating system) that is used to connect to the switch over SSH.

#### 30.7 Introduction to HTTPS

HTTPS (HyperText Transfer Protocol over Secure Socket Layer, or HTTP over SSL) is a web protocol that encrypts and decrypts web pages. Secure Socket Layer (SSL) is an application-level protocol that enables secure transactions of data by ensuring confidentiality (an unauthorized party cannot read the transferred data), authentication (one party can identify the other party) and data integrity (you know if data has been changed).

It relies upon certificates, public keys, and private keys.

HTTPS on the switch is used so that you may securely access the switch using the web configurator. The SSL protocol specifies that the SSL server (the switch) must always authenticate itself to the SSL client (the computer which requests the HTTPS connection with the switch), whereas the SSL client only should authenticate itself when the SSL server requires it to do so. Authenticating client certificates is optional and if selected means the SSL-client must send the switch a certificate. You must apply for a certificate for the browser from a CA that is a trusted CA on the switch.

Please refer to the following figure.

- 1 HTTPS connection requests from an SSL-aware web browser go to port 443 (by default) on the switch's WS (web server).
- **2** HTTP connection requests from a web browser go to port 80 (by default) on the switch's WS (web server).

Figure 106 HTTPS Implementation

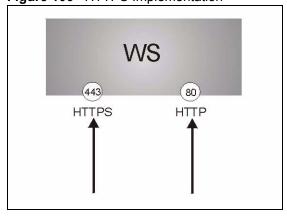

**Note:** If you disable **HTTP** in the **Service Access Control** screen, then the switch blocks all HTTP connection attempts.

## 30.8 HTTPS Example

If you haven't changed the default HTTPS port on the switch, then in your browser enter "https://switch IP Address/" as the web site address where "switch IP Address" is the IP address or domain name of the switch you wish to access.

### 30.8.1 Internet Explorer Warning Messages

When you attempt to access the switch HTTPS server, a Windows dialog box pops up asking if you trust the server certificate. Click **View Certificate** if you want to verify that the certificate is from the switch.

You see the following **Security Alert** screen in Internet Explorer. Select **Yes** to proceed to the web configurator login screen; if you select **No**, then web configurator access is blocked.

Figure 107 Security Alert Dialog Box (Internet Explorer)

Security Alert

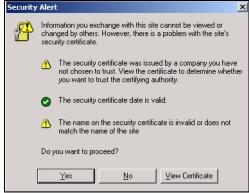

# 30.8.2 Netscape Navigator Warning Messages

When you attempt to access the switch HTTPS server, a **Website Certified by an Unknown Authority** screen pops up asking if you trust the server certificate. Click **Examine Certificate** if you want to verify that the certificate is from the switch.

If **Accept this certificate temporarily for this session** is selected, then click **OK** to continue in Netscape.

Select **Accept this certificate permanently** to import the switch's certificate into the SSL client.

Figure 108 Security Certificate 1 (Netscape)

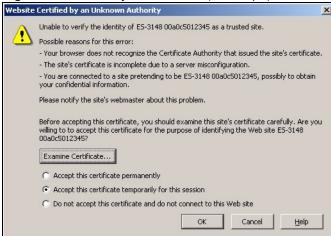

Figure 109 Security Certificate 2 (Netscape)

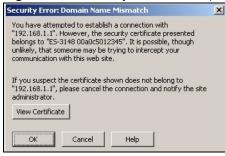

#### 30.8.3 The Main Screen

After you accept the certificate and enter the login username and password, the switch main screen appears. The lock displayed in the bottom right of the browser status bar denotes a secure connection.

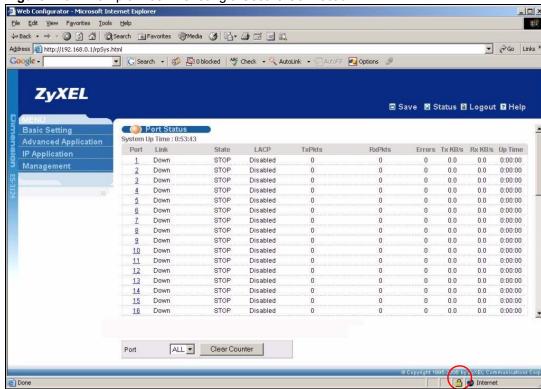

Figure 110 Example: Lock Denoting a Secure Connection

### 30.9 Service Port Access Control

Service Access Control allows you to decide what services you may use to access the switch. You may also change the default service port and configure "trusted computer(s)" for each service in the **Remote Management** screen (discussed later). Click **Access Control** to go back to the main **Access Control** screen.

Service Access Control Access Control Services Active Service Port Timeout 굣 23 Telnet 22 굣 SSH 21 ✓ FTP 80 3 굣 HTTP Minutes 443 HTTPS 굣 V ICMP  $\overline{\mathbf{v}}$ SNMP Apply Cancel

Figure 111 Access Control: Service Access Control

The following table describes the fields in this screen.

Table 74 Access Control: Service Access Control

| LABEL        | DESCRIPTION                                                                                                    |
|--------------|----------------------------------------------------------------------------------------------------|
| Services     | Services you may use to access the switch are listed here.                                                                                                    |
| Active       | Select this option for the corresponding services that you want to allow to access the switch.                                                                                                    |
| Service Port | For Telnet, SSH, FTP, HTTP or HTTPS services, you may change the default service port by typing the new port number in the <b>Server Port</b> field. If you change the default port number then you will have to let people (who wish to use the service) know the new port number for that service. |
| Timeout      | Type how many minutes a management session (via the web configurator) can be left idle before the session times out. After it times out you have to log in with your password again. Very long idle timeouts may have security risks.                                                                |
| Apply        | Click <b>Apply</b> to save your changes to the switch's run-time memory. The switch loses these changes if it is turned off or loses power, so use the <b>Save</b> link on the top navigation panel to save your changes to the non-volatile memory when you are done configuring.                   |
| Cancel       | Click Cancel to reset the fields.                                                                                                    |

# 30.10 Remote Management

From the Access Control screen, display the Remote Management screen as shown next.

You can specify a group of one or more "trusted computers" from which an administrator may use a service to manage the switch. Click **Access Control** to return to the **Access Control** screen.

Figure 112 Access Control: Remote Management

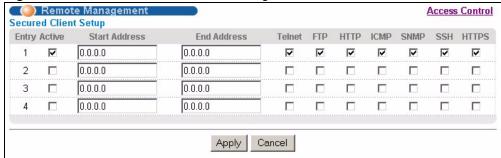

The following table describes the labels in this screen.

Table 75 Access Control: Remote Management

| LABEL                                           | DESCRIPTION                                                                                                    |
|-------------------------------------------------|----------------------------------------------------------------------------------------------------|
| Entry                                           | This is the client set index number. A "client set" is a group of one or more "trusted computers" from which an administrator may use a service to manage the switch.                                                                                                    |
| Active                                          | Select this check box to activate this secured client set. Clear the check box if you wish to temporarily disable the set without deleting it.                                                                                                    |
| Start Address<br>End Address                    | Configure the IP address range of trusted computers from which you can manage this switch.  The switch checks if the client IP address of a computer requesting a service or protocol matches the range set here. The switch immediately disconnects the session if it does not match. |
| Telnet/FTP/<br>HTTP/ICMP/<br>SNMP/SSH/<br>HTTPS | Select services that may be used for managing the switch from the specified trusted computers.                                                                                                    |
| Apply                                           | Click <b>Apply</b> to save your changes to the switch's run-time memory. The switch loses these changes if it is turned off or loses power, so use the <b>Save</b> link on the top navigation panel to save your changes to the non-volatile memory when you are done configuring.     |
| Cancel                                          | Click Cancel to reset the fields.                                                                                                    |

# CHAPTER 31 Diagnostic

This chapter explains the **Diagnostic** screen.

# 31.1 Diagnostic

Click **Management**, **Diagnostic** in the navigation panel to open this screen. Use this screen to check system logs, ping IP addresses or perform port tests.

Figure 113 Diagnostic

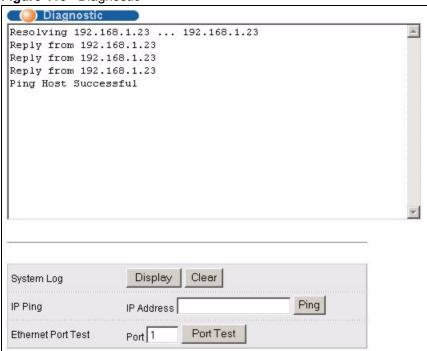

The following table describes the labels in this screen.

Table 76 Diagnostic

| LABEL              | DESCRIPTION                                                                                                    |
|--------------------|----------------------------------------------------------------------------------------------------|
| System Log         | Click <b>Display</b> to display a log of events in the multi-line text box.  Click <b>Clear</b> to empty the text box and reset the syslog entry.                         |
| IP Ping            | Type the IP address of a device that you want to ping in order to test a connection. Click <b>Ping</b> to have the switch ping the IP address (in the field to the left). |
| Ethernet Port Test | Enter a port number and click <b>Port Test</b> to perform an internal loopback test.                                                                                      |

# CHAPTER 32 Syslog

This chapter explains the syslog screens.

## 32.1 Syslog Overview

The syslog protocol allows devices to send event notification messages across an IP network to syslog servers that collect the event messages. A syslog-enabled device can generate a syslog message and send it to a syslog server.

Syslog is defined in RFC 3164. The RFC defines the packet format, content and system log related information of syslog messages. Each syslog message has a facility and severity level. The syslog facility identifies a file in the syslog server. Refer to the documentation of your syslog program for details. The following table describes the syslog severity levels.

Table 77 Syslog Severity Levels

| CODE | SEVERITY                                                           |
|------|--------------------------------------------------------------------|
| 0    | Emergency: The system is unusable.                                 |
| 1    | Alert: Action must be taken immediately.                           |
| 2    | Critical: The system condition is critical.                        |
| 3    | Error: There is an error condition on the system.                  |
| 4    | Warning: There is a warning condition on the system.               |
| 5    | Notice: There is a normal but significant condition on the system. |
| 6    | Informational: The syslog contains an informational message.       |
| 7    | Debug: The message is intended for debug-level purposes.           |

# 32.2 Syslog Setup

Click **Management** and then **Syslog** in the navigation panel to display this screen. The syslog feature sends logs to an external syslog server. Use this screen to configure the device's system logging settings.

Figure 114 Syslog

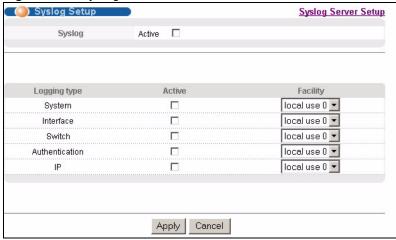

The following table describes the labels in this screen.

Table 78 Syslog

| LABEL        | DESCRIPTION                                                                                                    |
|--------------|----------------------------------------------------------------------------------------------------|
| Syslog       | Select <b>Active</b> to turn on syslog (system logging) and then configure the syslog setting                                                                                                    |
| Logging Type | This column displays the names of the categories of logs that the device can generate.                                                                                                    |
| Active       | Select this option to set the device to generate logs for the corresponding category.                                                                                                    |
| Facility     | The log facility allows you to send logs to different files in the syslog server. Refer to the documentation of your syslog program for more details.                                                                                                    |
| Apply        | Click <b>Apply</b> to save your changes to the switch's run-time memory. The switch loses these changes if it is turned off or loses power, so use the <b>Save</b> link on the top navigation panel to save your changes to the non-volatile memory when you are done configuring. |
| Cancel       | Click Cancel to reset the fields.                                                                                                    |

# 32.3 Syslog Server Setup

Click **Management** and then **Syslog** in the navigation panel to display the **Syslog Setup** screen. Click the **Syslog Server Setup** link to open the following screen. Use this screen to configure a list of external syslog servers.

Figure 115 Syslog: Server Setup

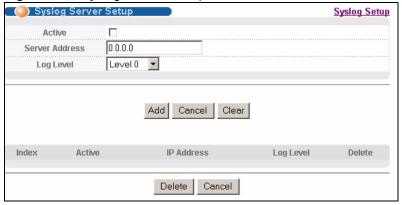

The following table describes the labels in this screen.

Table 79 Syslog: Server Setup

| LABEL          | DESCRIPTION                                                                                                    |
|----------------|----------------------------------------------------------------------------------------------------|
| Active         | Select this check box to have the device send logs to this syslog server. Clear the check box if you want to create a syslog server entry but not have the device send logs to it (you can edit the entry later).                                                                |
| Server Address | Enter the IP address of the syslog server.                                                                                                    |
| Log Level      | Select the severity level(s) of the logs that you want the device to send to this syslog server. The lower the number, the more critical the logs are.                                                                                                    |
| Add            | Click <b>Add</b> to save your changes to the switch's run-time memory. The switch loses these changes if it is turned off or loses power, so use the <b>Save</b> link on the top navigation panel to save your changes to the non-volatile memory when you are done configuring. |
| Cancel         | Click Cancel to reset the fields.                                                                                                    |
| Clear          | Click Clear to return the fields to the factory defaults.                                                                                                    |
| Index          | This is the index number of a syslog server entry. Click this number to edit the entry.                                                                                                    |
| Active         | This field displays <b>Yes</b> if the device is to send logs to the syslog server. <b>No</b> displays if the device is not to send logs to the syslog server.                                                                                                    |
| IP Address     | This field displays the IP address of the syslog server.                                                                                                    |
| Log Level      | This field displays the severity level of the logs that the device is to send to this syslog server.                                                                                                    |
| Delete         | Select an entry's <b>Delete</b> check box and click <b>Delete</b> to remove the entry.                                                                                                    |
| Cancel         | Click Cancel to reset the fields.                                                                                                    |

# CHAPTER 33 Cluster Management

This chapter introduces cluster management.

## 33.1 Clustering Management Status Overview

Cluster Management allows you to manage switches through one switch, called the cluster manager. The switches must be directly connected and be in the same VLAN group so as to be able to communicate with one another.

Table 80 ZyXEL Clustering Management Specifications

| Maximum number of cluster members | 24                                                               |
|-----------------------------------|------------------------------------------------------------------|
| Cluster Member Models             | Must be compatible with ZyXEL cluster management implementation. |
| Cluster Manager                   | The switch through which you manage the cluster member switches. |
| Cluster Members                   | The switches being managed by the cluster manager switch.        |

In the following example, switch **A** in the basement is the cluster manager and the other switches on the upper floors of the building are cluster members.

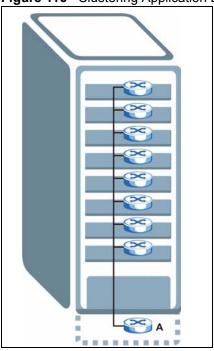

Figure 116 Clustering Application Example

## 33.2 Cluster Management Status

Click **Management**, **Cluster Management** in the navigation panel to display the following screen.

**Note:** A cluster can only have one manager.

Figure 117 Cluster Management: Status

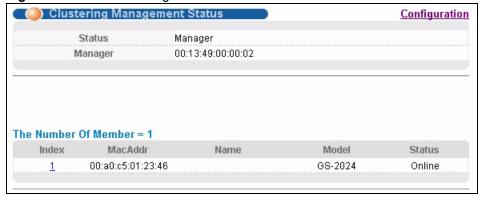

The following table describes the labels in this screen.

 Table 81
 Cluster Management: Status

| LABEL                | DESCRIPTION                                                                                                    |
|----------------------|----------------------------------------------------------------------------------------------------|
| Status               | This field displays the role of this switch within the cluster.  Manager                                                                                                    |
|                      | <b>Member</b> (you see this if you access this screen in the cluster member switch directly and not via the cluster manager)                                                                                       |
|                      | None (neither a manager nor a member of a cluster)                                                                                                    |
| Manager              | This field displays the cluster manager switch's hardware MAC address.                                                                                                    |
| The Number of Member | This field displays the number of switches that make up this cluster. The following fields describe the cluster member switches.                                                                                   |
| Index                | You can manage cluster member switches via the cluster manager switch. Each number in the <b>Index</b> column is a hyperlink leading to the cluster member switch's web configurator (see Figure 118 on page 218). |
| MacAddr              | This is the cluster member switch's hardware MAC address.                                                                                                    |
| Name                 | This is the cluster member switch's <b>System Name</b> .                                                                                                    |
| Model                | This field displays the model name.                                                                                                    |
| Status               | This field displays:                                                                                                    |
|                      | Online (the cluster member switch is accessible)                                                                                                    |
|                      | <b>Error</b> (for example the cluster member switch password was changed or the switch was set as the manager and so left the member list, etc.)                                                                   |
|                      | <b>Offline</b> (the switch is disconnected - <b>Offline</b> shows approximately 1.5 minutes after the link between cluster member and manager goes down)                                                           |

## 33.2.1 Cluster Member Switch Management

Go to the **Clustering Management Status** screen of the cluster manager switch and then select an **Index** hyperlink from the list of members to go to that cluster member switch's web configurator home page. This cluster member web configurator home page and the home page that you'd see if you accessed it directly are different.

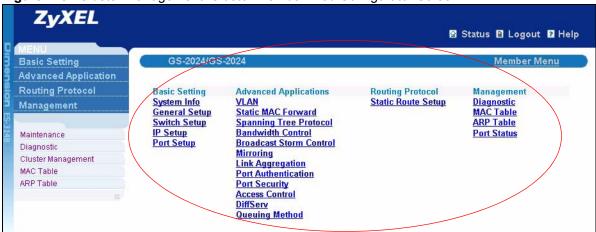

Figure 118 Cluster Management: Cluster Member Web Configurator Screen

#### 33.2.1.1 Uploading Firmware to a Cluster Member Switch

You can use FTP to upload firmware to a cluster member switch through the cluster manager switch as shown in the following example.

Figure 119 Example: Uploading Firmware to a Cluster Member Switch

```
C:\>ftp 192.168.1.1
Connected to 192.168.1.1.
220 switch FTP version 1.0 ready at Thu Jan 1 00:58:46 1970
User (192.168.0.1: (none)): admin
331 Enter PASS command
Password:
230 Logged in
ftp> ls
200 Port command okay
150 Opening data connection for LIST
--w--w--w- 1 owner group 3042210 Jul 01 12:00 ras
                                   393216 Jul 01 12:00 config
-rw-rw-rw-
           1 owner group
                                    0 Jul 01 12:00 fw-00-a0-c5-01-23-46
--w--w- 1 owner group
-rw-rw-rw- 1 owner group
                                        0 Jul 01 12:00 config-00-a0-c5-01-23-46
226 File sent OK
ftp: 297 bytes received in 0.00Seconds 297000.00Kbytes/sec.
ftp> bin
200 Type I OK
ftp> put 370lt0.bin fw-00-a0-c5-01-23-46
200 Port command okay
150 Opening data connection for STOR fw-00-a0-c5-01-23-46
226 File received OK
ftp: 262144 bytes sent in 0.63Seconds 415.44Kbytes/sec.
ftp>
```

The following table explains some of the FTP parameters.

Table 82 FTP Upload to Cluster Member Example

| FTP PARAMETER            | DESCRIPTION                                                                                        |
|--------------------------|----------------------------------------------------------------------------------------------------|
| User                     | Enter "admin".                                                                                     |
| Password                 | The web configurator password default is 1234.                                                     |
| ls                       | Enter this command to list the name of cluster member switch's firmware and configuration file.    |
| 360lt0.bin               | This is the name of the firmware file you want to upload to the cluster member switch.             |
| fw-00-a0-c5-01-23-46     | This is the cluster member switch's firmware name as seen in the cluster manager switch.           |
| config-00-a0-c5-01-23-46 | This is the cluster member switch's configuration file name as seen in the cluster manager switch. |

## 33.3 Clustering Management Configuration

Use this screen to configure clustering management. Click **Configuration** from the **Cluster Management** screen to display the next screen.

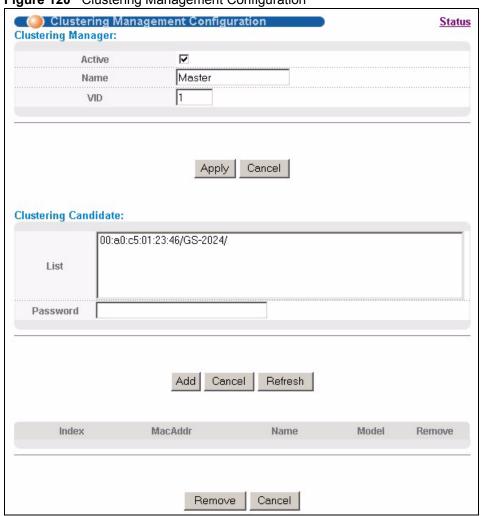

Figure 120 Clustering Management Configuration

 Table 83
 Clustering Management Configuration

| LABEL              | DESCRIPTION                                                                                                    |
|--------------------|----------------------------------------------------------------------------------------------------|
| Clustering Manager |                                                                                                    |
| Active             | Select <b>Active</b> to have this switch become the cluster manager switch. A cluster can only have one manager. Other (directly connected) switches that are set to be cluster managers will not be visible in the <b>Clustering Candidates</b> list. If a switch that was previously a cluster member is later set to become a cluster manager, then its <b>Status</b> is displayed as <b>Error</b> in the <b>Cluster Management Status</b> screen and a warning icon ( ) appears in the member summary list below. |
| Name               | Type a name to identify the <b>Clustering Manager</b> . You may use up to 32 printable characters (spaces are allowed).                                                                                                    |
| VID                | This is the VLAN ID and is only applicable if the switch is set to <b>802.1Q</b> VLAN. All switches must be directly connected and in the same VLAN group to belong to the same cluster. Switches that are not in the same VLAN group are not visible in the <b>Clustering Candidates</b> list. This field is ignored if the <b>Clustering Manager</b> is using <b>Port-based</b> VLAN.                                                                                                    |

Table 83 Clustering Management Configuration (continued)

| LABEL                   | DESCRIPTION                                                                                                    |
|-------------------------|----------------------------------------------------------------------------------------------------|
| Apply                   | Click <b>Apply</b> to save your changes to the switch's run-time memory. The switch loses these changes if it is turned off or loses power, so use the <b>Save</b> link on the top navigation panel to save your changes to the non-volatile memory when you are done configuring.                                                                                                    |
| Cancel                  | Click <b>Cancel</b> to reset the fields.                                                                                                    |
| Clustering<br>Candidate | The following fields relate to the switches that are potential cluster members.                                                                                                    |
| List                    | A list of suitable candidates found by auto-discovery is shown here. The switches must be directly connected. Directly connected switches that are set to be cluster managers will not be visible in the <b>Clustering Candidate</b> list. Switches that are not in the same management VLAN group will not be visible in the <b>Clustering Candidate</b> list.                                                                                                    |
| Password                | Each cluster member's password is its web configurator password. Select a member in the <b>Clustering Candidate</b> list and then enter its web configurator password. If that switch administrator changes the web configurator password afterwards, then it cannot be managed from the <b>Cluster Manager</b> . Its <b>Status</b> is displayed as <b>Error</b> in the <b>Cluster Management Status</b> screen and a warning icon ( ) appears in the member summary list below. |
|                         | If multiple devices have the same password then hold [SHIFT] and click those switches to select them. Then enter their common web configurator password.                                                                                                    |
| Add                     | Click <b>Add</b> to save your changes to the switch's run-time memory. The switch loses these changes if it is turned off or loses power, so use the <b>Save</b> link on the top navigation panel to save your changes to the non-volatile memory when you are done configuring.                                                                                                    |
| Cancel                  | Click Cancel to reset the fields.                                                                                                    |
| Refresh                 | Click <b>Refresh</b> to perform auto-discovery again to list potential cluster members.                                                                                                    |
| The next summary tak    | ole shows the information for the clustering members configured.                                                                                                    |
| Index                   | This is the index number of a cluster member switch.                                                                                                    |
| MacAddr                 | This is the cluster member switch's hardware MAC address.                                                                                                    |
| Name                    | This is the cluster member switch's <b>System Name</b> .                                                                                                    |
| Model                   | This is the cluster member switch's model name.                                                                                                    |
| Remove                  | Select this checkbox and then click the <b>Remove</b> button to remove a cluster member switch from the cluster.                                                                                                    |
| Cancel                  | Click Cancel to reset the fields.                                                                                                    |

## CHAPTER 34 MAC Table

This chapter introduces the **MAC Table** screen.

#### 34.1 MAC Table Overview

The MAC Table screen (a MAC table is also known as a filtering database) shows how frames are forwarded or filtered across the switch's ports. It shows what device MAC address, belonging to what VLAN group (if any) is forwarded to which port(s) and whether the MAC address is dynamic (learned by the switch) or static (manually entered in the **Static MAC Forwarding** screen).

The switch uses the MAC table to determine how to forward frames. See the following figure.

- **1** The switch examines a received frame and learns the port on which this source MAC address came.
- **2** The switch checks to see if the frame's destination MAC address matches a source MAC address already learned in the MAC table.
- If the switch has already learned the port for this MAC address, then it forwards the frame to that port.
- If the switch has not already learned the port for this MAC address, then the frame is flooded to all ports. Too much port flooding leads to network congestion.
- If the switch has already learned the port for this MAC address, but the destination port is the same as the port it came in on, then it filters the frame.

Figure 121 MAC Table Flowchart Is destination No Yes MAC address in the MAC Table? Forward to Is the outgoing all ports. No port different from the incoming port? Filter this Forward to frame. outgoing port.

## 34.2 Viewing the MAC Table

Click Management, MAC Table in the navigation panel to display the following screen.

Figure 122 MAC Table

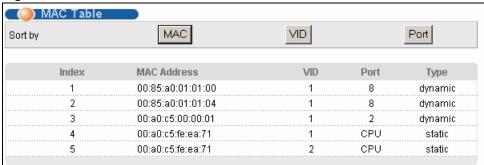

Table 84 MAC Table

| LABEL       | DESCRIPTION                                                                                                    |
|-------------|----------------------------------------------------------------------------------------------------|
| Sort by     | Click one of the following buttons to display and arrange the data according to that button type. The information is then displayed in the summary table below. |
| MAC         | Click this button to display and arrange the data according to MAC address.                                                                                     |
| VID         | Click this button to display and arrange the data according to VLAN group.                                                                                      |
| Port        | Click this button to display and arrange the data according to port number.                                                                                     |
| Index       | This is the incoming frame index number.                                                                                                    |
| MAC Address | This is the MAC address of the device from which this incoming frame came.                                                                                      |
| VID         | This is the VLAN group to which this frame belongs.                                                                                                    |
| Port        | This is the port from which the above MAC address was learned.                                                                                                  |
| Туре        | This shows whether the MAC address is <b>dynamic</b> (learned by the switch) or <b>static</b> (manually entered in the <b>Static MAC Forwarding</b> screen).    |

## CHAPTER 35 IP Table

This chapter introduces the IP table.

#### 35.1 IP Table Overview

The **IP Table** screen shows how packets are forwarded or filtered across the switch's ports. It shows what device IP address, belonging to what VLAN group (if any) is forwarded to which port(s) and whether the IP address is dynamic (learned by the switch) or static (belonging to the switch).

The switch uses the IP table to determine how to forward packets. See the following figure.

- **1** The switch examines a received packet and learns the port on which this source IP address came.
- **2** The switch checks to see if the packet's destination IP address matches a source IP address already learned in the IP table.
  - If the switch has already learned the port for this IP address, then it forwards the packet to that port.
  - If the switch has not already learned the port for this IP address, then the packet is flooded to all ports. Too much port flooding leads to network congestion.
  - If the switch has already learned the port for this IP address, but the destination port is the same as the port it came in on, then it filters the packet.

Figure 123 IP Table Flowchart

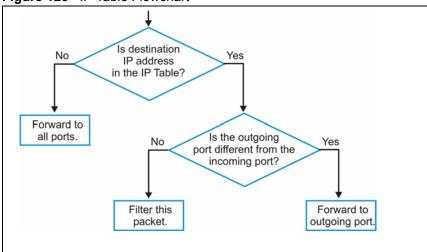

Chapter 35 IP Table 225

## 35.2 Viewing the IP Table

Click Management, IP Table in the navigation panel to display the following screen.

Figure 124 IP Table

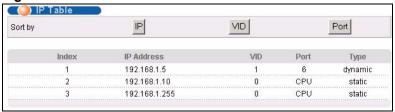

The following table describes the labels in this screen.

Table 85 IP Table

| LABEL      | DESCRIPTION                                                                                                    |
|------------|----------------------------------------------------------------------------------------------------|
| Sort by    | Click one of the following buttons to display and arrange the data according to that button type. The information is then displayed in the summary table below. |
| IP         | Click this button to display and arrange the data according to IP address.                                                                                      |
| VID        | Click this button to display and arrange the data according to VLAN group.                                                                                      |
| Port       | Click this button to display and arrange the data according to port number.                                                                                     |
| Index      | This field displays the index number.                                                                                                    |
| IP Address | This is the IP address of the device from which the incoming packets came.                                                                                      |
| VID        | This is the VLAN group to which the packet belongs.                                                                                                    |
| Port       | This is the port from which the above IP address was learned. This field displays <b>CPU</b> to indicate the IP address belongs to the switch.                  |
| Туре       | This shows whether the IP address is <b>dynamic</b> (learned by the switch) or <b>static</b> (belonging to the switch).                                         |

226 Chapter 35 IP Table

## CHAPTER 36 ARP Table

This chapter introduces ARP Table.

#### 36.1 ARP Table Overview

Address Resolution Protocol (ARP) is a protocol for mapping an Internet Protocol address (IP address) to a physical machine address, also known as a Media Access Control or MAC address, on the local area network.

An IP (version 4) address is 32 bits long. In an Ethernet LAN, MAC addresses are 48 bits long. The ARP Table maintains an association between each MAC address and its corresponding IP address.

#### 36.1.1 How ARP Works

When an incoming packet destined for a host device on a local area network arrives at the switch, the switch's ARP program looks in the ARP Table and, if it finds the address, sends it to the device.

If no entry is found for the IP address, ARP broadcasts the request to all the devices on the LAN. The switch fills in its own MAC and IP address in the sender address fields, and puts the known IP address of the target in the target IP address field. In addition, the switch puts all ones in the target MAC field (FF.FF.FF.FF.FF.FF is the Ethernet broadcast address). The replying device (which is either the IP address of the device being sought or the router that knows the way) replaces the broadcast address with the target's MAC address, swaps the sender and target pairs, and unicasts the answer directly back to the requesting machine. ARP updates the ARP Table for future reference and then sends the packet to the MAC address that replied.

## 36.2 Viewing the ARP Table

Click **Management**, **ARP Table** in the navigation panel to open the following screen. Use the ARP table to view IP-to-MAC address mapping(s).

Figure 125 ARP Table

| Index | IP Address     | MAC Address       | Туре    |
|-------|----------------|-------------------|---------|
| 1     | 172.21.0.2     | 00:05:5d:04:30:f1 | dynamic |
| 2     | 172.21.3.16    | 00:05:1c:15:08:71 | dynamic |
| 3     | 172.21.3.19    | 00:0b:cd:8c:6d:ed | dynamic |
| 4     | 172.21.3.40    | 00:0c:76:07:41:0d | dynamic |
| 5     | 172.21.3.66    | 00:50:8d:47:73:4f | dynamic |
| 6     | 172.21.3.90    | 00:05:5d:f4:49:20 | dynamic |
| 7     | 172.21.3.91    | 00:50:ba:ad:56:7c | dynamic |
| 8     | 172.21.3.95    | 00:10:b5:ae:56:97 | dynamic |
| 9     | 172.21.3.120   | 00:10:b5:ae:62:32 | dynamic |
| 10    | 172.21.3.138   | 00:a0:c5:b2:62:26 | dynamic |
| 11    | 172.21.4.99    | 00:0c:76:09:cf:88 | dynamic |
| 12    | 172.21.10.11   | 08:00:20:ad:f6:88 | dynamic |
| 13    | 172.21.100.153 | 00:90:27:be:a2:8c | dynamic |
| 14    | 172.21.207.247 | 00:0c:76:09:17:1a | dynamic |
| 15    | 192.168.1.1    | 00:a0:c5:3f:91:56 | dynamic |
| 16    | 192.168.1.5    | 00:85:a0:01:01:04 | dynamic |
| 17    | 192.168.1.10   | 00:a0:c5:5e:df:f9 | static  |
| 18    | 192.168.1.100  | 00:85:a0:01:01:00 | dynamic |

Table 86 ARP Table

| LABEL       | DESCRIPTION                                                                                                    |
|-------------|----------------------------------------------------------------------------------------------------|
| Index       | This is the ARP Table entry number.                                                                                                    |
| IP Address  | This is the learned IP address of a device connected to a switch port with corresponding MAC address below.                                    |
| MAC Address | This is the MAC address of the device with corresponding IP address above.                                                                     |
| Туре        | This shows whether the MAC address is dynamic (learned by the switch) or static (manually entered in the <b>Static MAC Forwarding</b> screen). |

# CHAPTER 37 Routing Table

This chapter introduces the routing table.

#### 37.1 Overview

The routing table contains the route information to the network(s) that the switch can reach. The switch automatically updates the routing table with the RIP information received from other Ethernet devices.

## 37.2 Viewing the Routing Table Status

Use this screen to view routing table information. Click **Management**, **Routing Table** in the navigation panel to display the screen as shown.

Figure 126 Routing Table Status

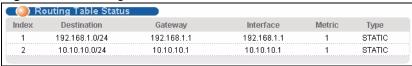

Table 87 Routing Table Status

| LABEL       | DESCRIPTION                                                                                                    |
|-------------|----------------------------------------------------------------------------------------------------|
| Index       | This field displays the index number.                                                                                                    |
| Destination | This field displays the destination IP routing domain.                                                                                             |
| Gateway     | This field displays the IP address of the gateway device.                                                                                          |
| Interface   | This field displays the IP address of the Interface.                                                                                               |
| Metric      | This field displays the cost of the route.                                                                                                    |
| Туре        | This field displays the method used to learn the route; <b>RIP</b> - learned from incoming RIP packets or <b>STATIC</b> - added as a static entry. |

# CHAPTER 38 Configure Clone

This chapter shows you how you can copy the settings of one port onto other ports.

## 38.1 Configure Clone

Cloning allows you to copy the basic and advanced settings from a source port to a destination port or ports. Click **Management**, **Configure Clone** to open the following screen.

Figure 127 Configure Clone

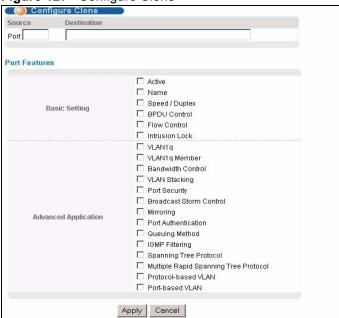

Table 88 Configure Clone

| LABEL                          | DESCRIPTION                                                                                                    |
|--------------------------------|----------------------------------------------------------------------------------------------------|
| Source/<br>Destination<br>Port | Enter the source port under the <b>Source</b> label. This port's attributes are copied.  Enter the destination port or ports under the <b>Destination</b> label. These are the ports which are going to have the same attributes as the source port. You can enter individual ports separated by a comma or a range of ports by using a dash.  Example:  • 2, 4, 6 indicates that ports 2, 4 and 6 are the destination ports.  • 2-6 indicates that ports 2 through 6 are the destination ports. |
| Basic Setting                  | Select which port settings (you configured in the <b>Basic Setting</b> menus) should be copied to the destination port(s).                                                                                                    |

 Table 88
 Configure Clone (continued)

| LABEL                   | DESCRIPTION                                                                                                    |
|-------------------------|----------------------------------------------------------------------------------------------------|
| Advanced<br>Application | Select which port settings (you configured in the <b>Advanced Application</b> menus) should be copied to the destination ports.                                                                                                    |
| Apply                   | Click <b>Apply</b> to save your changes to the switch's run-time memory. The switch loses these changes if it is turned off or loses power, so use the <b>Save</b> link on the top navigation panel to save your changes to the non-volatile memory when you are done configuring. |
| Cancel                  | Click Cancel to reset the fields.                                                                                                    |

# CHAPTER 39 Introducing Commands

This chapter introduces commands and gives a summary of commands available.

#### 39.1 Overview

In addition to the web configurator, you can use commands to configure the switch. Use commands for advanced switch diagnosis and troubleshooting. If you have problems with your switch, customer support may request that you issue some of these commands to assist them in troubleshooting.

**Note:** See the web configurator parts of this User's Guide for background information on features configurable by the web configurator.

## 39.2 Accessing the CLI

You can use a direct console connection or Telnet to access the command interpreter on the switch.

**Note:** The switch automatically logs you out of the management interface after five minutes of inactivity. If this happens to you, simply log back in again.

- By default, multiple command interpreter management session are allowed via either the
  console port or Telnet. However, no more than five concurrent login sessions are
  allowed.
- Use the configure multi-login command in the configuration mode to limit concurrent logins to one. Console port access has higher priority.

#### 39.2.1 The Console Port

Connect to the switch's console port using a terminal emulation software configured to the following settings:

- VT100 terminal emulation
- 9600 bps
- No parity
- 8 data bits
- 1 stop bit
- · No flow control

#### 39.2.1.1 Initial Screen

When you turn on your switch, it performs several internal tests as well as line initialization. You can view the initialization information using the console port. After the initialization, the login screen displays (refer to Section 39.3 on page 234).

```
Copyright (c) 1994 - 2006 ZyXEL Communications Corp.
initialize mgmt, ethernet address: 00:13:49:00:00:01
initialize switch, ethernet address: 00:13:49:00:00:02
Initializing switch unit 0...
Initializing VLAN Database...
Initializing IP Interface...
Initializing Advanced Applications...
Initializing Command Line Interface...
Initializing Web Interface...
Press ENTER to continue...
```

Use the following steps to telnet into your switch.

- **1** For local management, connect your computer to the RJ-45 management port (labeled **MGMT**) on the switch.
- **2** Make sure your computer IP address and the switch IP address are on the same subnet. In Windows, click **Start** (usually in the bottom left corner), **Run** and then type telnet 192.168.0.1 (the default management IP address) and click **OK**.
- **3** A login screen displays (refer to Section 39.3 on page 234).

## 39.3 The Login Screen

After you have successfully established a connection to the switch using a direct console connection or Telnet, a login screen displays as shown below. For your first login, enter the default administrator login username "admin" and password "1234".

```
Enter User Name : admin
Enter Password : XXXX
```

## 39.4 Command Syntax Conventions

The rules of the commands are listed next

- The command keywords are in courier new font.
- The required fields in a command are enclosed in angle brackets <>, for instance, ping <ip> means that you must specify an IP number for this command.
- The optional fields in a command are enclosed in square brackets [], for instance, configure snmp-server [contact <system contact>] [location <system location>]

means that the contact and location fields are optional.

- "Command" refers to a command used in the command line interface (CI command).
- The | symbol means "or".
- The entry <cr> in the command lines refers to carriage return. Press [ENTER] or carriage return after a command to execute the command.
- Use the up or down arrow key to scroll through the command history list.
- You may enter a unique part of a command and press [TAB] to have the switch automatically display the full command. For example, if you enter "config" and press [TAB], the full command of "configure" automatically displays.
- Each interface refers to an Ethernet port on the switch. Commands configured after the interface command correspond to those ports.
- Type multiple ports or port ranges separated by a comma. Ranges of port numbers are typed separated by a dash.

## 39.5 Changing the Password

This command is used to change the password for Enable mode. By default the same password is used to enter the command line interface (CLI) and Enable and Config modes of the CLI.

The password you change with this command is required to enter Enable and Config modes of the CLI.

#### Syntax:

```
password <password>
```

#### where

password <password> = Specifies the new password (up to 32 alphanumeric characters) users have to type in to enter Enable and Config modes.

## 39.6 Privilege Levels

You can use a command whose privilege level is equal to or less than that of your login account. For example, if your login account has a privilege level of 12, you can use all commands with privilege levels from 0 to 12. 0 privilege level commands are available to all login accounts.

**Note:** If you use an external RADIUS server to authenticate users, you can use a VSA (Vendor Specific Attribute) to configure a privilege level for an account on the RADIUS server. See Section 16.1.1.1 on page 125 for more information.

Use the following commands to specify privilege levels for login accounts.

#### Syntax:

```
logins username <username> password <password>
logins username <username> privilege <0-14>
```

#### where

username <username> = Specifies a new user (up to 32 alphanumeric characters). Enter a user name to change the settings of an existing account.

password <password> = Specifies the new password (up to 32 alphanumeric

characters) for this user.

privilege <0-14> = Assigns a privilege level for the user.

#### 39.7 Command Modes

There are three command modes: **User**, **Enable** and **Configure**. The modes (and commands) available to you depend on what level of privilege your account has. See Section 39.6 on page 235 for more information on setting up privilege levels.

When you first log into the command interpreter with a read-only account (having a privilege of 0 to 12), the initial mode is the User mode. The User mode commands are a subset of Enable mode commands. The User mode command prompt ends with an angle bracket (>).

To enter Enable mode, type enable and enter the administrator password when prompted (the default is 1234). When you enter Enable mode, the command prompt changes to the pound sign (#). If you log into the command interpreter as an administrator you automatically enter Enable mode.

The following table describes command interpreter modes and how to access them.

Table 89 Command Interpreter Mode Summary

| MODE   | .DESCRIPTION                                                                                                    | HOW TO LOGIN/<br>ACCESS                                                                                                    | PROMPT                                                                                                    |
|--------|----------------------------------------------------------------------------------------------------|----------------------------------------------------------------------------------------------------|----------------------------------------------------------------------------------------------------|
| User   | Commands available in this mode are a subset of enable mode. You can perform basic tests and display general system information.                                                                                                    | Default login level for a read-only account.                                                                                                    | sysname> The first part of the prompt is the system name. In the CLI examples in this User's Guide, the system name is always "sysname". |
| Enable | Commands available in this mode allow you to save configuration settings, reset configuration settings as well as display further system information. This mode also contains the configure command which takes you to config mode. | Default login level for accounts with a privilege of 13 or 14. Read-only accounts (with a privilege of 0-12) need to type the enable command and enter enable mode password. | sysname#                                                                                                    |

Table 89 Command Interpreter Mode Summary (continued)

| MODE                   | DESCRIPTION                                                                                      | HOW TO LOGIN/<br>ACCESS                                                                                                    | PROMPT                                     |
|------------------------|--------------------------------------------------------------------------------------------------|----------------------------------------------------------------------------------------------------|--------------------------------------------|
| Config                 | Commands available in this mode allow you to configure settings that affect the switch globally. | Type config in enable mode.                                                                                                    | sysname(config)#                           |
| Command modes to mode. | nat follow are sub-modes of the config m                                                         | ode and can only be acce                                                                                                    | essed from within the config               |
| Config-vlan            | This is a sub-mode of the config mode and allows you to configure VLAN settings.                 | Type vlan followed by<br>a number (between 1 to<br>4094). For example,<br>vlan 10 to configure<br>settings for VLAN 10.                      | sysname(config-vlan)#                      |
| Config-interface       | This is a sub-mode of the config mode and allows you to configure port related settings.         | Type interface port-channel followed by a port number. For example, interface port-channel 8 to configure port 8 on the switch.              | <pre>sysname(config-<br/>interface)#</pre> |
| Config-mvr             | This is a sub-mode of the config mode and allows you to configure multicast VLAN settings.       | To enter MVR mode, enter mvr followed by a VLAN ID (between 1 and 4094). For example, enter mvr 2 to configure multicast settings on VLAN 2. | sysname(config-mvr)#                       |

Enter exit to quit from the current mode or enter logout to exit the command interpreter.

## 39.8 Getting Help

The system includes a help facility to provide you with the following information about the commands:

- List of available commands under a command group.
- Detailed descriptions of the commands.

#### 39.8.1 List of Available Commands

Enter "help" to display a list of available commands and the corresponding sub commands.

```
sysname> help
 Commands available:
 help
 logout
 exit
 history
 enable
 show ip <cr>
 show hardware-monitor <C|F>
 show system-information
 ping <ip|host-name> <cr>
 ping <ip|host-name> [vlan <vlan-id>][..]
 ping help
 traceroute <ip|host-name> <cr>
 traceroute <ip|host-name> [vlan <vlan-id>][..]
 traceroute help
 ssh <1|2> <[user@]dest-ip> <cr>
 ssh <1|2> <[user@]dest-ip> [command </>]
sysname>
```

Enter "?" to display a list of commands you can use.

```
sysname> ?
   enable
                             Turn on privileged commands
                            Exit from the EXEC
   exit
                            Description of the interactive help system
   help
   history
                             Show a list of previously run commands
   logout
                             Exit from the EXEC
   ping
                             Exec ping
   show
                             Show system information
                             SSH client
   ssh
   traceroute
                             Exec traceroute
sysname>
```

Enter <command> help to display detailed sub commands and parameters.

Enter <command> ? to display detailed help information about the sub commands and parameters.

## 39.9 Using Command History

The switch keeps a list of recently used commands available to you for reuse. You can use any commands in the history again by pressing the up ( $\spadesuit$ ) or down ( $\blacktriangledown$ ) arrow key to scroll through the previously used commands and press [ENTER]. Use the history command to display the list of commands.

```
sysname> history
  enable
  exit
  show ip
  history
sysname>
```

## **39.10 Saving Your Configuration**

After you set the switch settings with the configuration commands, use the write memory command to save the changes permanently.

**Note:** The write memory command is not available in User mode.

You must save your changes after each CLI session. All unsaved configuration changes are lost once you restart the switch.

```
sysname# write memory
```

## 39.10.1 Switch Configuration File

When you configure the switch using either the CLI (Command Line Interface) or web configurator, the settings are saved as a series of commands in a configuration file on the switch. You can perform the following with a configuration file:

- Back up switch configuration once the switch is set up to work in your network.
- · Restore switch configuration.

• Use the same configuration file to set all switches (of the same model) in your network to the same settings.

**Note:** You may also edit a configuration file using a text editor.

Make sure you use valid commands. The switch rejects configuration files with invalid or incomplete commands.

### 39.10.2 Logging Out

In User or Enable mode, enter the exit or logout command to log out of the CLI. In Config mode entering exit takes you out of the Config mode and into Enable mode and entering logout logs you out of the CLI.

## **39.11 Command Summary**

The following sections summarize the commands available in the switch together with a brief description of each command. Commands listed in the tables are in the same order as they are displayed in the CLI. See the related section in the User's Guide for more background information.

#### 39.11.1 User Mode

The following table describes the commands available for User mode.

Table 90 Command Summary: User Mode

| COMMAND |                               | DESCRIPTION                                                                                                    | PRIVILEGE |
|---------|-------------------------------|----------------------------------------------------------------------------------------------------|-----------|
| help    |                               | Displays help information.                                                                                        | 0         |
| logout  |                               | Exits from the CLI.                                                                                               | 0         |
| exit    |                               | Logs out from the CLI.                                                                                            | 0         |
| history |                               | Displays a list of previously command(s) that you have executed. The switch stores up to 256 commands in history. | 0         |
| enable  |                               | Accesses Enable (or privileged) mode. See Section 39.11.2 on page 241.                                            | 0         |
| show    | ip                            | Displays IP related information.                                                                                  | 0         |
|         | hardware-monitor <c f></c f>  | Displays current hardware monitor information with the specified temperature unit (Celsius C or Fahrenheit F).    | 0         |
|         | system-information            | Displays general system information.                                                                              | 0         |
| ping    | <ip host-name></ip host-name> | Sends Ping request to an Ethernet device.                                                                         | 0         |

 Table 90
 Command Summary: User Mode (continued)

| COMMAND        |                                                                                                    | DESCRIPTION                                                                                      | PRIVILEGE |
|----------------|----------------------------------------------------------------------------------------------------|--------------------------------------------------------------------------------------------------|-----------|
|                | <ip host-name> [vlan<br/><vlan-id>]<br/>[size &lt;0-1472&gt;]<br/>[-t]</vlan-id></ip host-name>                                    | Sends Ping request to an Ethernet device in the specified VLAN(s) with the specified parameters. | 0         |
|                | help                                                                                                    | Displays command help information.                                                               | 0         |
| tracerout<br>e | <ip host-name></ip host-name>                                                                                                    | Determines the path a packet takes to a device.                                                  | 0         |
|                | <pre><ip host-name> [vlan <vlan-id>] [ttl &lt;1-255&gt;] [wait &lt;1-60&gt;] [queries &lt;1-10&gt;]</vlan-id></ip host-name></pre> | Determines the path a packet takes to a device in a VLAN.                                        | 0         |
|                | help                                                                                                    | Displays command help information.                                                               | 0         |
| ssh            | <1 2> <[user@]dest-<br>ip>                                                                                                    | Connects to an SSH server with the specified SSH version.                                        | 0         |

### 39.11.2 Enable Mode

The following table describes the commands available for Enable mode.

Table 91 Command Summary: Enable Mode

| COMMAND                     |                                                                                         |                                                                         | DESCRIPTION                                                                                                    | PRIVILEGE |
|-----------------------------|-----------------------------------------------------------------------------------------|-------------------------------------------------------------------------|----------------------------------------------------------------------------------------------------|-----------|
| baudrate<br><1 2 3 4 5<br>> |                                                                                         |                                                                         | Changes the console port speed.<br>Choices are 1 (9600), 2 (19200),<br>3(38400), 4 (57600) and 5<br>(115200).                        | 13        |
| boot                        | config <index></index>                                                                  |                                                                         | Restarts the system with the specified configuration file.                                                                           | 13        |
| configure                   |                                                                                         |                                                                         | Accesses Configuration mode.<br>See Section 39.11.3 on page 246.                                                                     | 13        |
| сору                        | <pre>running-config tftp <ip><remote-file></remote-file></ip></pre>                     |                                                                         | Backs up running configuration to the specified TFTP server with the specified file name.                                            | 13        |
|                             | <pre>running-config interface port- channel <port> <port-list></port-list></port></pre> |                                                                         | Clones (copies) the attributes from the specified port to other ports.                                                               | 13        |
|                             | <pre>running-config interface port- channel <port> <port-list></port-list></port></pre> | [bandwidth-<br>limit]                                                   | Copies the specified attributes from one port to other ports.                                                                        | 13        |
|                             | tftp                                                                                    | <pre>config <index> <ip> <remote- file=""></remote-></ip></index></pre> | Restores configuration with the specified filename from the specified TFTP server to the specified configuration file on the router. | 13        |

 Table 91 Command Summary: Enable Mode (continued)

| COMMAND                                     |                                      | DESCRIPTION                                                                   | PRIVILEGE                                                                                                    |    |
|---------------------------------------------|--------------------------------------|-------------------------------------------------------------------------------|----------------------------------------------------------------------------------------------------|----|
|                                             |                                      | <pre>flash <ip> <remote-file></remote-file></ip></pre>                        | Restores firmware via TFTP.                                                                                     | 13 |
| disable                                     |                                      |                                                                               | Exits Enable (or privileged) mode.                                                                              | 13 |
| enable                                      |                                      |                                                                               | Accesses Enable (or privileged) mode.                                                                           | 13 |
| erase                                       | running-config                       |                                                                               | Resets to the factory default settings.                                                                         | 13 |
|                                             |                                      | <pre>interface port- channel <port- list=""> [bandwidth- limit]</port-></pre> | Resets to the factory default settings on a per port basis and optionally on a per feature configuration basis. | 13 |
| exit                                        |                                      |                                                                               | Exits Enable (or privileged) mode.                                                                              | 13 |
| help                                        |                                      |                                                                               | Displays help information.                                                                                      | 13 |
| history                                     |                                      |                                                                               | Displays a list of command(s) that you have previously executed.                                                | 13 |
| igmp-flush                                  |                                      |                                                                               | Removes all IGMP information.                                                                                   | 13 |
| kick                                        | <tcp session=""></tcp>               |                                                                               | Disconnects the specified TCP session.                                                                          | 13 |
| logout                                      |                                      |                                                                               | Exits Enable (or privileged) mode.                                                                              | 13 |
| mac-flush                                   |                                      |                                                                               | Clears the MAC address table.                                                                                   | 13 |
|                                             | <port-num></port-num>                |                                                                               | Removes all learned MAC address on the specified port(s).                                                       | 13 |
| no                                          | logging                              |                                                                               | Disables syslog logging.                                                                                        | 13 |
| ping<br><ip host-<br>name&gt;</ip host-<br> |                                      |                                                                               | Sends Ping request to an Ethernet device.                                                                       | 13 |
|                                             | [vlan <vlan-<br>id&gt;][]</vlan-<br> |                                                                               | Sends Ping request to an Ethernet device in the specified VLAN(s).                                              | 13 |
| reload                                      | config <index></index>               |                                                                               | Restarts the system and use the specified configuration file.                                                   | 13 |
| show                                        | alarm-status                         |                                                                               | Displays alarm status and configuration.                                                                        | 13 |
|                                             | classifier                           |                                                                               | Displays all classifier related information.                                                                    | 13 |
|                                             |                                      | [name]                                                                        | Displays the specified classifier related information.                                                          | 13 |
|                                             | cluster                              |                                                                               | Displays cluster management status.                                                                             | 13 |
|                                             |                                      | candidates                                                                    | Displays cluster candidate information.                                                                         | 13 |
|                                             |                                      | member                                                                        | Displays the MAC address of the cluster member(s).                                                              | 13 |

 Table 91 Command Summary: Enable Mode (continued)

| COMMAND |                                                      |                                             | DESCRIPTION                                                                                                    | PRIVILEGE |
|---------|------------------------------------------------------|---------------------------------------------|----------------------------------------------------------------------------------------------------|-----------|
|         |                                                      | members config                              | Displays the configuration of the cluster member(s).                                                           | 13        |
|         |                                                      | <pre>member mac <mac- addr=""></mac-></pre> | Displays the status of the cluster member(s).                                                                  | 13        |
|         | dhcp                                                 | relay                                       | Displays DHCP relay settings.                                                                                  | 13        |
|         |                                                      | server                                      | Displays DHCP server settings.                                                                                 | 13        |
|         |                                                      | server <vlnd-id></vlnd-id>                  | Displays DHCP server settings in a specified VLAN.                                                             | 13        |
|         | diffserv                                             |                                             | Displays general DiffServ settings.                                                                            | 13        |
|         | garp                                                 |                                             | Displays GARP information.                                                                                     | 13        |
|         | hardware-<br>monitor                                 | <c f></c f>                                 | Displays current hardware monitor information with the specified temperature unit (Celsius C or Fahrenheit F). | 13        |
|         | https                                                |                                             | Displays the HTTPS information.                                                                                | 13        |
|         |                                                      | certificate                                 | Displays the HTTPS certificates.                                                                               | 13        |
|         |                                                      | key <rsa dsa></rsa dsa>                     | Displays the HTTPS key.                                                                                        | 13        |
|         |                                                      | session                                     | Displays current HTTPS session(s).                                                                             | 13        |
|         |                                                      | timeout                                     | Displays the HTTPS session timeout.                                                                            | 13        |
|         | igmp-filtering                                       | profile [name]                              | Displays IGMP filtering profile settings.                                                                      | 13        |
|         | igmp-snooping                                        |                                             | Displays global IGMP snooping settings.                                                                        | 13        |
|         | <pre>interface <port-number></port-number></pre>     |                                             | Displays current interface status.                                                                             | 13        |
|         | <pre>interfaces config <port- list=""></port-></pre> |                                             | Displays current interface configuration.                                                                      | 13        |
|         |                                                      | bandwidth-<br>control                       | Displays bandwidth control settings.                                                                           | 13        |
|         |                                                      | bstorm-control                              | Displays broadcast storm control settings.                                                                     | 13        |
|         |                                                      | egress                                      | Displays outgoing port information.                                                                            | 13        |
|         |                                                      | igmp-filtering                              | Displays IGMP filtering settings.                                                                              | 13        |
|         |                                                      | igmp-group-<br>limited                      | Displays the IGMP group limit.                                                                                 | 13        |
|         |                                                      | igmp-immediate-<br>leave                    | Displays the IGMP Immidiate Leave setting.                                                                     | 13        |
|         | ip                                                   |                                             | Displays IP related information.                                                                               | 13        |
|         |                                                      | arp                                         | Displays the ARP table.                                                                                        | 13        |
|         |                                                      | igmp                                        | DIsplays the IGMP setting.                                                                                     | 13        |

 Table 91 Command Summary: Enable Mode (continued)

| COMMAND                                   | DESCRIPTION                                            | PRIVILEGE                                                                                                  |    |
|-------------------------------------------|--------------------------------------------------------|----------------------------------------------------------------------------------------------------|----|
|                                           | iptable all [IP VID PORT]                              | Displays the IP address table. You can sort the table based on the IP address, VLAN ID or the port number. | 13 |
|                                           | iptable static                                         | Displays the static IP address table.                                                                      | 13 |
|                                           | protocol-based-<br>vlan                                | Displays protocol based VLAN settings on the port(s).                                                      | 13 |
|                                           | route                                                  | Displays IP routing information.                                                                           | 13 |
|                                           | route static                                           | Displays IP static route information.                                                                      | 13 |
|                                           | tcp                                                    | Displays IP TCP information.                                                                               | 13 |
|                                           | udp                                                    | Displays IP UDP information.                                                                               | 13 |
| lacp                                      |                                                        | Displays LACP (Link Aggregation Control Protocol) settings.                                                | 13 |
| logging                                   |                                                        | Displays system logs.                                                                                      | 13 |
| loginPrecedence                           |                                                        | Displays login precedence settings.                                                                        | 13 |
| logins                                    |                                                        | Displays login account information.                                                                        | 13 |
| mac                                       | <pre>address-table <all [mac vid port]=""></all></pre> | Displays MAC address table.<br>You can sort by MAC address, VID or port.                                   | 13 |
|                                           | address-table static                                   | Displays static MAC address table.                                                                         | 13 |
| mac-aging-time                            |                                                        | Displays MAC learning aging time.                                                                          | 13 |
| mac-count                                 |                                                        | Displays the count of MAC addresses learnt.                                                                | 13 |
| <pre>mrstp <tree- index=""></tree-></pre> |                                                        | Displays multiple rapid spanning tree configuration for the specified tree.                                | 13 |
| multicast                                 |                                                        | Displays multicast settings.                                                                               | 13 |
| multi-login                               |                                                        | Displays multi-login information                                                                           | 14 |
| mvr                                       |                                                        | DIsplays all MVR settings.                                                                                 | 13 |
|                                           | <vid></vid>                                            | Displays the specified MVR group settings.                                                                 | 13 |
| policy                                    |                                                        | Displays all policy related information.                                                                   | 13 |
|                                           | [name]                                                 | Displays the specified policy related information.                                                         | 13 |
| port-access-<br>authenticator             |                                                        | Displays all port authentication settings.                                                                 | 13 |
|                                           | [port-list]                                            | Displays port authentication settings on the specified port(s).                                            | 13 |
| port-security                             |                                                        | Displays all port security settings.                                                                       | 13 |

 Table 91 Command Summary: Enable Mode (continued)

| COMMAND | )                             |                                                                               | DESCRIPTION                                                                                                    | PRIVILEGE |
|---------|-------------------------------|-------------------------------------------------------------------------------|----------------------------------------------------------------------------------------------------|-----------|
|         |                               | [port-list]                                                                   | Displays port security settings on the specified port(s).                                                            | 13        |
|         | radius-server                 |                                                                               | Displays RADIUS server settings.                                                                                     | 13        |
|         | remote-<br>management         |                                                                               | Displays all secured client information.                                                                             | 13        |
|         |                               | [index]                                                                       | Displays the specified secured client information.                                                                   | 13        |
|         | router                        | igmp                                                                          | Displays global IGMP settings.                                                                                       | 13        |
|         |                               | rip                                                                           | Displays global RIP settings.                                                                                        | 13        |
|         | running-config                |                                                                               | Displays current operating configuration.                                                                            | 13        |
|         |                               | <pre>interface port- channel <port- list=""> [bandwidth- limit]</port-></pre> | Displays current operating configuration on a port by port basis. Optionally specifies which settings are displayed. | 13        |
|         | service-control               |                                                                               | Displays service control settings.                                                                                   | 13        |
|         | snmp-server                   |                                                                               | Displays SNMP settings.                                                                                              | 13        |
|         | spanning-tree                 | config                                                                        | Displays Spanning Tree Protocol (STP) settings.                                                                      | 13        |
|         | ssh                           |                                                                               | Displays general SSH settings.                                                                                       | 13        |
|         |                               | known-hosts                                                                   | Displays known SSH hosts information.                                                                                | 13        |
|         |                               | key<br><rsa1 rsa dsa></rsa1 rsa dsa>                                          | Displays internal SSH public and private key information.                                                            | 13        |
|         |                               | session                                                                       | Displays current SSH session(s).                                                                                     | 13        |
|         | system-<br>information        |                                                                               | Displays general system information.                                                                                 | 13        |
|         | time                          |                                                                               | Displays current system time and date.                                                                               | 13        |
|         | timesync                      |                                                                               | Displays time server information.                                                                                    | 13        |
|         | trunk                         |                                                                               | Displays link aggregation information.                                                                               | 13        |
|         | vlan                          |                                                                               | Displays the status of all VLANs.                                                                                    | 13        |
|         |                               | <vlan-id></vlan-id>                                                           | Displays the status of the specified VLAN.                                                                           | 13        |
|         | vlan-stacking                 |                                                                               | Displays VLAN stacking settings.                                                                                     | 13        |
|         | vlan1q                        | gvrp                                                                          | Displays GVRP settings.                                                                                              | 13        |
|         |                               | port-isolation                                                                | Displays port isolation settings.                                                                                    | 13        |
| ssh     | <1 2><br><[user@]dest-<br>ip> |                                                                               | Connects to an SSH server with the specified SSH version.                                                            | 13        |

 Table 91 Command Summary: Enable Mode (continued)

| COMMAND    |                                                                                                    |                 | DESCRIPTION                                                                                                  | PRIVILEGE |
|------------|----------------------------------------------------------------------------------------------------|-----------------|----------------------------------------------------------------------------------------------------|-----------|
|            |                                                                                                    | [command ]      | Connects to an SSH server with the specified SSH version and addition commands to be executed on the server. | 13        |
| traceroute | <pre><ip host-name> [in-band out- of-band vlan <vlan-id>][ttl &lt;1-255&gt;] [wait &lt;1-60&gt;] [queries &lt;1- 10&gt;]</vlan-id></ip host-name></pre> |                 | Determines the path a packet takes to a device.                                                              | 13        |
|            | help                                                                                                    |                 | Displays help information for this command.                                                                  | 13        |
| write      | memory                                                                                                    |                 | Saves current configuration to the configuration file the switch is currently using.                         | 13        |
|            |                                                                                                    | <index></index> | Saves current configuration to the specified configuration file on the switch.                               | 13        |

## 39.11.3 General Configuration Mode

The following table lists the commands in Configuration (or Config) mode.

 Table 92
 Command Summary: Configuration Mode

| COMMAND                  |                                                               | DESCRIPTION                                         | PRIVILEGE |
|--------------------------|---------------------------------------------------------------|-----------------------------------------------------|-----------|
| admin-<br>password       | <pw-string><br/><confirm-string></confirm-string></pw-string> | Changes the administrator password.                 | 14        |
| bandwidth-<br>control    |                                                               | Enables bandwidth control.                          | 13        |
| bcp-<br>transparen<br>cy |                                                               | Enables Bridge Control Protocol (BCP) transparency. | 13        |

 Table 92
 Command Summary: Configuration Mode (continued)

| COMMAND    |                                                                                  | DESCRIPTION                                                                                                    | PRIVILEGE |
|------------|----------------------------------------------------------------------------------|----------------------------------------------------------------------------------------------------|-----------|
| classifier | <pre><name> &lt;[packet- format</name></pre>                                     | Configures a classifier. A classifier groups traffic into data flows according to specific criteria such as the source address, destination address, source port number, destination port number or incoming port number. | 13        |
|            | help                                                                             | Displays help information for this command.                                                                                                    | 13        |
| cluster    | <vlan-id></vlan-id>                                                              | Enables clustering in the specified VLAN group.                                                                                                    | 13        |
|            | member <mac-<br>address&gt; password<br/><password-str></password-str></mac-<br> | Sets the cluster member.                                                                                                    | 13        |
|            | name <cluster name=""></cluster>                                                 | <br>Sets a descriptive name for the cluster.                                                                                                    | 13        |
|            | rcommand <mac-<br>address&gt;</mac-<br>                                          | Logs into the CLI of the specified cluster member.                                                                                                    | 13        |

 Table 92
 Command Summary: Configuration Mode (continued)

| COMMAND                          |                                                                                    |                                                                                                    | DESCRIPTION                                                                                                    | PRIVILEGE |
|----------------------------------|------------------------------------------------------------------------------------|----------------------------------------------------------------------------------------------------|----------------------------------------------------------------------------------------------------|-----------|
| default-<br>management           | <pre><in-band out-of- band=""></in-band out-of-></pre>                             |                                                                                                    | Specifies through which traffic flow the switch is to send packets.                                                                       | 13        |
| dhcp                             | relay                                                                              |                                                                                                    | Enables DHCP relay.                                                                                                    | 13        |
|                                  |                                                                                    | helper-address<br><remote-dhcp-<br>server1&gt;<br/><remote-dhcp-<br>server2&gt;<br/><remote-dhcp-<br>server3&gt;</remote-dhcp-<br></remote-dhcp-<br></remote-dhcp-<br> | Sets the IP addresses of up to 3 DHCP servers.                                                                                            | 13        |
|                                  |                                                                                    | information                                                                                                    | Allows the switch to add system name to agent information.                                                                                | 13        |
|                                  |                                                                                    | option                                                                                                    | Allows the switch to add DHCP relay agent information.                                                                                    | 13        |
|                                  | server <vlan-id></vlan-id>                                                         | starting-<br>address <ip-<br>addr&gt; <subnet-<br>mask&gt; <size-<br>of-client&gt;</size-<br></subnet-<br></ip-<br>                                                    |                                                                                                    | 13        |
| diffserv                         |                                                                                    |                                                                                                    | Enables DiffServ.                                                                                                    | 13        |
|                                  | dscp <0-63><br>priority <0-7>                                                      |                                                                                                    | Sets the DSCP-to-IEEE 802.1q mappings.                                                                                                    | 13        |
| exit                             |                                                                                    |                                                                                                    | Exits from the CLI.                                                                                                    | 13        |
| fe-spq <q0 q1   q7=""></q0 q1  > |                                                                                    |                                                                                                    | Sets the switch to use SPQ to service the subsequent queue(s) after and including the specified queue for the 10/100 Mbps Ethernet ports. | 13        |
| garp                             | <pre>join &lt;100-65535&gt; leave <msec> leaveall <msec></msec></msec></pre>       |                                                                                                    | Configures GARP time settings.                                                                                                    | 13        |
| help                             |                                                                                    |                                                                                                    | Displays help information.                                                                                                    | 13        |
| history                          |                                                                                    |                                                                                                    | Displays a list of previous command(s) that you have executed.                                                                            | 13        |
| hostname                         | <name_string></name_string>                                                        |                                                                                                    | Sets the switch's name for identification purposes.                                                                                       | 13        |
| https                            | cert-regeneration <rsa dsa></rsa dsa>                                              |                                                                                                    | Re-generates a certificate.                                                                                                    | 13        |
|                                  | timeout <0-65535>                                                                  |                                                                                                    | Sets the HTTPS timeout period.                                                                                                    | 13        |
| igmp-<br>filtering               |                                                                                    |                                                                                                    | Enables IGMP filtering on the switch.                                                                                                    | 13        |
|                                  | <pre>profile <name> start-address <ip> end-address <ip>&lt;</ip></ip></name></pre> |                                                                                                    | Sets the range of multicast address(es) in a profile.                                                                                     | 13        |

 Table 92
 Command Summary: Configuration Mode (continued)

| COMMAND             |                                                                        |                                                                                                    | DESCRIPTION                                                                                            | PRIVILEGE |
|---------------------|------------------------------------------------------------------------|----------------------------------------------------------------------------------------------------|----------------------------------------------------------------------------------------------------|-----------|
| igmp-<br>snooping   |                                                                        |                                                                                                    | Enables IGMP snooping.                                                                                 | 13        |
|                     | 8021p-priority                                                         | <0-7>                                                                                                    | Sets the 802.1p priority for outgoing igmp snooping packets.                                           | 13        |
|                     | host-timeout                                                           | <1-16711450>                                                                                                    | Sets the host timeout value.                                                                           | 13        |
|                     | leave-timeout                                                          | <1-16711450>                                                                                                    | Sets the leave timeout value                                                                           | 13        |
|                     | unknown-<br>multicast-frame<br><drop flooding></drop flooding>         |                                                                                                    | Sets how to treat traffic from unknown multicast group.                                                | 13        |
|                     | reserved-<br>multicast-group<br><drop flooding></drop flooding>        |                                                                                                    | Sets how to treat traffic belonging to reserved multicast groups.                                      | 13        |
| interface           | <pre>port-channel <port-list></port-list></pre>                        |                                                                                                    | Enables a port or a list of ports for configuration. See Section 39.11.4 on page 259 for more details. | 13        |
|                     | <pre>route-domain <ip- address="">/<mask- bits=""></mask-></ip-></pre> |                                                                                                    | Enables a routing domain for configuration. See Section 39.11.5 on page 262 for more details.          | 13        |
| ip                  | address                                                                | <ip> <mask></mask></ip>                                                                                                    | Sets the IP address and subnet mask of the out-of-band management port.                                | 13        |
|                     |                                                                        | default-<br>gateway <ip></ip>                                                                                                  | Sets the default gateway's IP address for the out-of-band management port.                             | 13        |
|                     | name-server                                                            | <ip></ip>                                                                                                    | Sets the IP address of a domain name server.                                                           | 13        |
|                     | route                                                                  | <pre><ip> <mask>   <next-hop-ip></next-hop-ip></mask></ip></pre>                                                               | Creates a static route.                                                                                | 13        |
|                     |                                                                        | <pre><ip> <mask>  <next-hop-ip>  [metric  <metric>]  [name <name>]  [inactive]</name></metric></next-hop-ip></mask></ip></pre> | Sets the metric of a static route or deactivates a static route.                                       | 13        |
| lacp                |                                                                        |                                                                                                    | Enables Link Aggregation Control Protocol (LACP).                                                      | 13        |
|                     | system-priority                                                        | <1-65535>                                                                                                    | Sets the priority of an active port using LACP.                                                        | 13        |
| loginPrece<br>dence | <pre><localonly localradius="" radiusonly=""  =""></localonly></pre>   |                                                                                                    | Select which database the switch should use (first) to authenticate a user.                            | 13        |
| logins              | username <name> password <pwd></pwd></name>                            |                                                                                                    | Configures up to four read-only login accounts.                                                        | 14        |
|                     | username <name></name>                                                 | privilege <0-<br>14>                                                                                                    | Assigns a privilege level to user accounts.                                                            | 14        |

 Table 92
 Command Summary: Configuration Mode (continued)

| COMMAND            |                                                                                                    |                         | DESCRIPTION                                                                                                    | PRIVILEGE |
|--------------------|----------------------------------------------------------------------------------------------------|-------------------------|----------------------------------------------------------------------------------------------------|-----------|
| logout             |                                                                                                    |                         | Exits from the CLI.                                                                                                    | 13        |
| mac-aging-<br>time | <10-3000>                                                                                                    |                         | Sets learned MAC aging time.                                                                                              | 13        |
| mac-filter         | <pre>name <name> mac <mac-addr> vlan <vlan-id> drop <src both="" dst=""></src></vlan-id></mac-addr></name></pre>         |                         | Configures a static MAC address port filtering rule.                                                                      | 13        |
|                    |                                                                                                    | inactive                | Disables a static MAC address port filtering rule.                                                                        | 13        |
| mac-<br>forward    | <pre>name <name> mac <mac-addr> vlan <vlan-id> interface <interface-id></interface-id></vlan-id></mac-addr></name></pre> |                         | Configures a static MAC address forwarding rule.                                                                          | 13        |
|                    |                                                                                                    | inactive                | Disables a static MAC address forwarding rule.                                                                            | 13        |
| mirror-<br>port    |                                                                                                    |                         | Enables port mirroring.                                                                                                   | 13        |
|                    | <port-num></port-num>                                                                                                    |                         | Enables port mirroring on a specified port.                                                                               | 13        |
| mode               | zynos                                                                                                    |                         | Changes the CLI mode to the ZyNOS format.                                                                                 | 13        |
| mrstp              | <treeindex></treeindex>                                                                                                  |                         | Activates the specified STP configuration.                                                                                | 13        |
|                    | <pre>interface <port- list=""></port-></pre>                                                                             |                         | Activates STP on the specified ports.                                                                                     | 13        |
|                    |                                                                                                    | path-cost <1-<br>65535> | Sets a path cost to the specified ports.                                                                                  | 13        |
|                    |                                                                                                    | priority <0-<br>255>    | Sets the priority value to the specified ports for STP.                                                                   | 13        |
|                    |                                                                                                    | treeIndex <1-4>         | Assigns a specific STP configuration to the ports.                                                                        | 13        |
|                    | help                                                                                                    |                         | Displays the detailed help for the mrstp command.                                                                         | 13        |
| multi-<br>login    |                                                                                                    |                         | Enables multi-login.                                                                                                    | 14        |
| mvr                | <vlan-id></vlan-id>                                                                                                    |                         | Enters the MVR (Multicast VLAN Registration) configuration mode. Refer to Section 39.12 on page 264 for more information. | 13        |
| no                 | bandwidth-control                                                                                                    |                         | Disable bandwidth control on the switch.                                                                                  | 13        |
|                    | bcp-transparency                                                                                                    |                         |                                                                                                    | 13        |

 Table 92
 Command Summary: Configuration Mode (continued)

| COMMAND |                                 |                                                                                 | DESCRIPTION                                                                                                    | PRIVILEGE |
|---------|---------------------------------|---------------------------------------------------------------------------------|----------------------------------------------------------------------------------------------------|-----------|
|         | classifier                      | <name></name>                                                                   | Disables the classifier. Each classifier has one rule. If you disable a classifier you cannot use policy rule related information. | 13        |
|         |                                 | <name> inactive</name>                                                          | Enables a classifier.                                                                                                    | 13        |
|         | cluster                         |                                                                                 | Disables cluster management on the switch.                                                                                         | 13        |
|         |                                 | <pre>member <mac- address=""></mac-></pre>                                      | Removes the cluster member.                                                                                                    | 13        |
|         | dhcp relay                      |                                                                                 | Disables DHCP relay.                                                                                                    | 13        |
|         |                                 | information                                                                     | Disables the relay agent information option 82.                                                                                    | 13        |
|         |                                 | option                                                                          | System name is not appended to option 82 information field.                                                                        | 13        |
|         | dhcp server <vlan-id></vlan-id> |                                                                                 | Disables DHCP server settings.                                                                                                    | 13        |
|         |                                 | default-<br>gateway                                                             | Disables DHCP server default gateway settings.                                                                                     | 13        |
|         |                                 | primary-dns                                                                     | Disables DHCP primary DNS server settings.                                                                                         | 13        |
|         |                                 | secondary-dns                                                                   | Disables DHCP server secondary DNS settings.                                                                                       | 13        |
|         | diffserv                        |                                                                                 | Disables the DiffServ settings.                                                                                                    | 13        |
|         | fe-spq                          |                                                                                 | Disables Strict Priority Queuing on the fast Ethernet (10/100Mbps) ports.                                                          | 13        |
|         | https                           | timeout                                                                         | Resets the session timeout to the default of 300 seconds.                                                                          | 13        |
|         | igmp-filtering                  |                                                                                 | Disables IGMP filtering on the switch.                                                                                             | 13        |
|         |                                 | profile <name></name>                                                           | Disables the specified IGMP filtering profile.                                                                                     | 13        |
|         |                                 | <pre>profile <name> start-address <ip> end- address <ip></ip></ip></name></pre> | Clears the settings of the specified IGMP filtering profile.                                                                       | 13        |
|         | igmp-snooping                   |                                                                                 | Disables IGMP snooping.                                                                                                    | 13        |
|         | ip                              |                                                                                 | Sets the management IP address to the default value.                                                                               | 13        |
|         |                                 | route <ip><mask></mask></ip>                                                    | Removes a specified IP static route.                                                                                               | 13        |
|         |                                 | route <ip><mask> inactive</mask></ip>                                           | Enables a specified IP static route.                                                                                               | 13        |

 Table 92 Command Summary: Configuration Mode (continued)

| COMMAND |                               |                                                                                                    | DESCRIPTION                                                                                                    | PRIVILEGE |
|---------|-------------------------------|----------------------------------------------------------------------------------------------------|----------------------------------------------------------------------------------------------------|-----------|
|         | lacp                          |                                                                                                    | Disables the link aggregation control protocol (dynamic trunking) on the switch.                                  | 13        |
|         | logins <name></name>          |                                                                                                    | Disables login access to the specified name.                                                                      | 14        |
|         | mac-filter                    | name <name> mac <mac-addr> vlan <vlan-id> drop <src dst both> inactive</src dst both></vlan-id></mac-addr></name>        | Enables the specified MAC-filter rule.                                                                            | 13        |
|         |                               | <pre>name <name> mac <mac-addr> vlan <vlan-id> drop <src dst both></src dst both></vlan-id></mac-addr></name></pre>      | Disables the specified MAC filter rule.                                                                           | 13        |
|         | mac-forward                   | <pre>name <name> mac <mac-addr> vlan <vlan-id> interface <interface-id></interface-id></vlan-id></mac-addr></name></pre> | Removes the specified MAC forwarding entry, belonging to a VLAN group (if any) forwarded through an interface(s). | 13        |
|         |                               | name <name> mac <mac-addr> vlan <vlan-id> interface <interface-id> inactive</interface-id></vlan-id></mac-addr></name>   | Enables the specified MAC address, belonging to a VLAN group (if any) forwarded through an interface(s).          | 13        |
|         | mirror-port                   |                                                                                                    | Disables port mirroring on the switch.                                                                            | 13        |
|         | mrstp                         | <treeindex></treeindex>                                                                                                  | Disables the specified STP configuration (tree 1-6).                                                              | 13        |
|         | mrstp                         | <pre>interface <port-list></port-list></pre>                                                                             | Disables the STP assignment from the specified port(s).                                                           | 13        |
|         | multi-login                   |                                                                                                    | Disables another administrator from logging into Telnet or the CLI.                                               | 14        |
|         | mvr <vlan-id></vlan-id>       |                                                                                                    | Disables MVR on the switch.                                                                                       | 13        |
|         | policy <name></name>          |                                                                                                    | Deletes the policy. A policy sets actions for the classified traffic.                                             | 13        |
|         |                               | inactive                                                                                                    | Enables a policy.                                                                                                 | 13        |
|         | port-access-<br>authenticator |                                                                                                    | Disables port authentication on the switch.                                                                       | 13        |
|         |                               | <port-list></port-list>                                                                                                  | Disables authentication on the listed ports.                                                                      | 13        |
|         |                               | <pre><port-list> reauthenticate</port-list></pre>                                                                        | Disables the re-authentication mechanism on the listed port(s).                                                   | 13        |
|         | port-security                 |                                                                                                    | Disables port security on the device.                                                                             | 13        |

 Table 92
 Command Summary: Configuration Mode (continued)

| COMMAND |                   |                                                                                                    | DESCRIPTION                                                                                                    | PRIVILEGE |
|---------|-------------------|----------------------------------------------------------------------------------------------------|----------------------------------------------------------------------------------------------------|-----------|
|         |                   | <port-list></port-list>                                                                                    | Disables port security on the specified ports.                                                                               | 13        |
|         |                   | <pre><port-list> learn inactive</port-list></pre>                                                          | Enables MAC address learning on the specified ports.                                                                         | 13        |
| 3       | radius-server     | <index></index>                                                                                            | Disables the use of authentication from the specified RADIUS server.                                                         | 13        |
| 1       | remote-management | <index></index>                                                                                            | Clears a secure client set entry from the list of secure clients.                                                            | 13        |
|         |                   | <pre><index> service <telnet  ftp ="" https="" http ="" icmp ="" snmp ="" ssh =""></telnet ></index></pre> | Disables a secure client set entry number from using the selected remote management service.                                 | 13        |
| 3       | router            | igmp                                                                                                    | Disables IGMP on the switch.                                                                                                 | 13        |
|         |                   | rip                                                                                                    | Disable RIP on the switch.                                                                                                   | 13        |
| \$      | service-control   | ftp                                                                                                    | Disables FTP access to the switch.                                                                                           | 13        |
|         |                   | http                                                                                                    | Disables web browser control to the switch.                                                                                  | 13        |
|         |                   | https                                                                                                    | Disables secure web browser access to the switch.                                                                            | 13        |
|         |                   | icmp                                                                                                    | Disables ICMP access to the switch such as pinging and tracerouting.                                                         | 13        |
|         |                   | snmp                                                                                                    | Disables SNMP management.                                                                                                    | 13        |
|         |                   | ssh                                                                                                    | Disables SSH (Secure Shell) server access to the switch.                                                                     | 13        |
|         |                   | telnet                                                                                                    | Disables telnet access to the switch.                                                                                        | 13        |
| 2       | snmp-server       | trap-<br>destination<br><ip></ip>                                                                          | Disables sending of SNMP traps to a station.                                                                                 | 13        |
| 2       | spanning-tree     |                                                                                                    | Disables STP.                                                                                                    | 13        |
|         |                   | <port-list></port-list>                                                                                    | Disables STP on listed ports.                                                                                                | 13        |
| \$      | ssh               | key<br><rsal rsa dsa></rsal rsa dsa>                                                                       | Disables the secure shell server encryption key. Your switch supports SSH versions 1 and 2 using RSA and DSA authentication. | 13        |
|         |                   | known-hosts<br><host-ip></host-ip>                                                                         | Removes the specified remote hosts from the list of all known hosts.                                                         | 13        |

 Table 92 Command Summary: Configuration Mode (continued)

| COMMAND  |               |                                                                                         | DESCRIPTION                                                                              | PRIVILEGE |
|----------|---------------|-----------------------------------------------------------------------------------------|------------------------------------------------------------------------------------------|-----------|
|          |               | known-hosts<br><host-ip><br/>[1024 ssh-<br/>rsa ssh-dsa]</host-ip>                      | Removes remote known hosts with the specified public key (1024-bit RSA1, RSA or DSA).    | 13        |
|          | storm-control |                                                                                         | Disables broadcast storm control.                                                        | 13        |
|          | syslog        |                                                                                         | Disables syslog logging.                                                                 | 13        |
|          |               | server <ip-<br>address&gt;</ip-<br>                                                     | Disables syslog logging to the specified syslog server.                                  | 13        |
|          |               | server <ip-<br>address&gt;<br/>inactive</ip-<br>                                        | Enables syslog logging to the specified syslog server.                                   | 13        |
|          |               | type [type]                                                                             | Disables syslog logging for the specified log type (sys, link, config, error or report). | 13        |
|          | timesync      |                                                                                         | Disables timeserver settings.                                                            | 13        |
|          | trunk         | <t1 t2 t3 t4 t<br>5 T6&gt;</t1 t2 t3 t4 t<br>                                           | Disables the specified trunk group.                                                      | 13        |
|          |               | <t1 t2 t3 t4 t<br>5 T6&gt;<br/>interface<br/><port-list></port-list></t1 t2 t3 t4 t<br> | Removes ports from the specified trunk group.                                            | 13        |
|          |               | <t1 t2 t3 t4 t<br>5 T6&gt; lacp</t1 t2 t3 t4 t<br>                                      | Disables LACP in the specified trunk group.                                              | 13        |
|          | vlan          | <vlan-id></vlan-id>                                                                     | Deletes the static VLAN entry.                                                           | 13        |
|          | vlan1q        | gvrp                                                                                    | Disables GVRP on the switch.                                                             | 13        |
|          |               | port-isolation                                                                          | Disables port isolation.                                                                 | 13        |
|          | vlan-stacking |                                                                                         | Disables VLAN stacking.                                                                  | 13        |
| password |               |                                                                                         | Change the password for Enable mode.                                                     | 14        |

 Table 92
 Command Summary: Configuration Mode (continued)

| COMMAND                               | COMMAND                             |                | DESCRIPTION                                                                                                    | PRIVILEGE |
|---------------------------------------|-------------------------------------|----------------|----------------------------------------------------------------------------------------------------|-----------|
| policy                                | <pre><name> classifier</name></pre> |                | Configures a policy. A classifier distinguishes traffic into flows based on the configured criteria. A policy rule ensures that a traffic flow gets the requested treatment in the network. | 13        |
| port-<br>access-<br>authentica<br>tor |                                     |                | Enables 802.1x authentication on the switch.                                                                                                    | 13        |
|                                       | <port-list></port-list>             |                | Enables 802.1x authentication on the specified port(s).                                                                                                    | 13        |
|                                       |                                     | reauthenticate | Sets a subscriber to periodically re-enter his or her username and password to stay connected to a specified port.                                                                          | 13        |

 Table 92 Command Summary: Configuration Mode (continued)

| COMMAND               |                                                                                                    |                                                                                      | DESCRIPTION                                                                                                    | PRIVILEGE |
|-----------------------|----------------------------------------------------------------------------------------------------|--------------------------------------------------------------------------------------|----------------------------------------------------------------------------------------------------|-----------|
|                       |                                                                                                    | reauth-period<br><reauth-<br>period&gt;</reauth-<br>                                 | Specifies how often a client has to re-enter the username and password to stay connected to the specified port(s). | 13        |
| port-<br>security     |                                                                                                    |                                                                                      | Enables port security on the device.                                                                               | 13        |
|                       | <port-list></port-list>                                                                                                    |                                                                                      | Enables port security on the specified port(s).                                                                    | 13        |
|                       |                                                                                                    | learn inactive                                                                       | Disables MAC address learning on the specified port(s).                                                            | 13        |
|                       |                                                                                                    | address-limit <number></number>                                                      | Limits the number of (dynamic) MAC addresses that may be learned on a port.                                        | 13        |
| queue                 | priority <0-7> level <0-7>                                                                                                    |                                                                                      | Sets the priority level-to-physical queue mapping.                                                                 | 13        |
| radius-<br>server     | host <index> <ip></ip></index>                                                                                                  |                                                                                      | Specifies the IP address of RADIUS server 1 or RADIUS server 2 (index =1 or index =2).                             | 13        |
|                       |                                                                                                    | <pre>[auth-port <socket- number="">] [key <key-string>]</key-string></socket-></pre> | Sets the port number and key of the external RADIUS server.                                                        | 13        |
|                       | timeout <1-1000>                                                                                                    |                                                                                      | Specifies the RADIUS server timeout value.                                                                         | 13        |
|                       | mode                                                                                                    | <pre><priority roun d-robin=""></priority roun></pre>                                | Specifies the mode for RADIUS server selection.                                                                    | 13        |
| remote-<br>management | <pre><index> start- addr <ip> end- addr <ip> service <telnet ftp http  icmp snmp=""></telnet ftp http ></ip></ip></index></pre> |                                                                                      | Specifies a group of trusted computer(s) from which an administrator may use a service to manage the switch.       | 13        |
| router                | igmp                                                                                                    |                                                                                      | Enables and enters the IGMP configuration mode.                                                                    | 13        |
|                       |                                                                                                    | exit                                                                                 | Leaves the IGMP configuration mode.                                                                                | 13        |
|                       | rip                                                                                                    |                                                                                      | Enables and enters the RIP configuration mode.                                                                     | 13        |
|                       |                                                                                                    | exit                                                                                 | Leaves the RIP configuration mode.                                                                                 | 13        |
| service-<br>control   | ftp <socket-<br>number&gt;</socket-<br>                                                                                         |                                                                                      | Allows FTP access on the specified service port.                                                                   | 13        |
|                       | http <socket-<br>number&gt; <timeout></timeout></socket-<br>                                                                    |                                                                                      | Allows HTTP access on the specified service port and defines the timeout period.                                   | 13        |
|                       | https <socket-<br>number&gt;</socket-<br>                                                                                       |                                                                                      | Allows HTTPS access on the specified service port.                                                                 | 13        |

 Table 92
 Command Summary: Configuration Mode (continued)

| COMMAND           |                                                                                            | DESCRIPTION                                                                       | PRIVILEGE |
|-------------------|--------------------------------------------------------------------------------------------|-----------------------------------------------------------------------------------|-----------|
|                   | icmp                                                                                       | Allows ICMP management packets.                                                   | 13        |
|                   | snmp                                                                                       | Allows SNMP management.                                                           | 13        |
|                   | ssh <socket-<br>number&gt;</socket-<br>                                                    | Allows SSH access on the specified service port.                                  | 13        |
|                   | telnet <socket-<br>number&gt;</socket-<br>                                                 | Allows Telnet access on the specified service port.                               | 13        |
| snmp-<br>server   | <pre>[contact <system contact="">] [location <system location="">]</system></system></pre> | Sets the geographic location and the name of the person in charge of this switch. |           |
|                   | get-community <property></property>                                                        | Sets the get community.                                                           | 13        |
|                   | set-community <property></property>                                                        | Sets the set community.                                                           | 13        |
|                   | trap-community <property></property>                                                       | Sets the trap community.                                                          | 13        |
|                   | trap-destination <ip></ip>                                                                 | Sets the IP addresses of up to four stations to send your SNMP traps to.          | 13        |
| spanning-<br>tree |                                                                                            | Enables STP on the switch.                                                        | 13        |
|                   | <port-list></port-list>                                                                    | Enables STP on a specified port                                                   | . 13      |
|                   | <pre><port-list> path- cost &lt;1-65535&gt;</port-list></pre>                              | Sets the STP path cost for a specified port.                                      | 13        |
|                   | <pre><port-list> priority &lt;0-255&gt;</port-list></pre>                                  | Sets the priority for a specified port.                                           | 13        |
|                   | hello-time <1-10><br>maximum-age <6-<br>40> forward-delay<br><4-30>                        | Sets Hello Time, Maximum Age and Forward Delay.                                   | 13        |
|                   | help                                                                                       | Displays help information.                                                        | 13        |
|                   | priority <0-<br>61440>                                                                     | Sets the bridge priority of the switch.                                           | 13        |
| spq               |                                                                                            | Sets the switch to use Strict Priority Queuing (SPQ).                             | 13        |
| ssh               | known-hosts <host-ip> &lt;1024 ssh- rsa ssh-dsa&gt; <key></key></host-ip>                  | Adds a remote host to which the switch can access using SSH service.              | 13        |
| storm-<br>control |                                                                                            | Enables broadcast storm control on the switch.                                    | 13        |
| syslog            |                                                                                            | Enables syslog logging.                                                           | 13        |

 Table 92 Command Summary: Configuration Mode (continued)

| COMMAND           |                                                                                              | DESCRIPTION                    | PRIVILEGE                                                                                 |    |
|-------------------|----------------------------------------------------------------------------------------------|--------------------------------|-------------------------------------------------------------------------------------------|----|
|                   | server <ip-<br>address&gt;</ip-<br>                                                          | inactive                       | Disables syslog logging to the specified syslog server.                                   | 13 |
|                   |                                                                                              | level [0 ~ 7]                  | Sets the IP address of the syslog server and the severity level.                          | 13 |
|                   | <pre>type <type> facility [local 17]</type></pre>                                            |                                | Sets the log type and the file location on the syslog server.                             | 13 |
| time              | <hour:min:sec></hour:min:sec>                                                                |                                | Sets the time in hour, minute and second format.                                          | 13 |
|                   | <pre>date <month day="" year=""></month></pre>                                               |                                | Sets the date in year, month and day format.                                              | 13 |
|                   | help                                                                                         |                                | Displays help information.                                                                | 13 |
|                   | timezone <-<br>1200  1200>                                                                   |                                | Selects the time difference between UTC (formerly known as GMT) and your time zone.       | 13 |
| timesync          | nesync                                                                                       | Sets the time server protocol. | 13                                                                                        |    |
|                   | server <ip></ip>                                                                             |                                | Sets the IP address of your time server.                                                  | 13 |
| trunk             | <t1 t2 t3 t4 t5 t<br>6&gt;</t1 t2 t3 t4 t5 t<br>                                             |                                | Activates a trunk group.                                                                  | 13 |
|                   | <t1 t2 t3 t4 t5 t<br>6&gt;lacp</t1 t2 t3 t4 t5 t<br>                                         |                                | Enables LACP for a trunk group.                                                           | 13 |
|                   | <t1 t2 t3 t4 t5 t<br>6&gt;interface<br/><port-list></port-list></t1 t2 t3 t4 t5 t<br>        |                                | Adds a port(s) to the specified trunk group.                                              | 13 |
|                   | <pre>interface <port-<br>list&gt; timeout<br/><lacp-timeout></lacp-timeout></port-<br></pre> |                                | Defines the port number and LACP timeout period.                                          | 13 |
| vlan              | <1-4094>                                                                                     |                                | Enters the VLAN configuration mode. See Section 39.11.6 on page 263 for more information. | 13 |
| vlan1q            | gvrp                                                                                         |                                | Enables GVRP.                                                                             | 13 |
|                   | port-isolation                                                                               |                                | Enables port-isolation.                                                                   | 13 |
| vlan-<br>stacking |                                                                                              |                                | Enables VLAN stacking on the switch.                                                      | 13 |
|                   | <sptpid></sptpid>                                                                            |                                | Sets the SP TPID (Service Provider Tag Protocol Identifier).                              | 13 |
| vlan-type         | <802.1q port-<br>based>                                                                      |                                | Specifies the VLAN type.                                                                  | 13 |
| wfq               |                                                                                              |                                | Sets the queuing method to WFQ (Weighted Fair Queuing).                                   | 13 |
| wrr               |                                                                                              |                                | Sets the queuing method to WRR (Weighted Round Robin).                                    | 13 |

# 39.11.4 interface port-channel Commands

The following table lists the interface port-channel commands in configuration mode. Use these commands to configure the ports.

Table 93 interface port-channel Commands

| COMMAND                                                    |                                                                            |                      | DESCRIPTION                                                                                                    | PRIVILEGE |
|------------------------------------------------------------|----------------------------------------------------------------------------|----------------------|----------------------------------------------------------------------------------------------------|-----------|
| <pre>interface port- channel <port- list=""></port-></pre> |                                                                            |                      | Enables a port or a list of ports for configuration.                                                               | 13        |
|                                                            | bandwidth-limit                                                            |                      | Enables ingress (pir), cir and egress limits on the port(s).                                                       | 13        |
|                                                            |                                                                            | cir                  | Enables the guaranteed bandwidth limits for incoming traffic on the port(s).                                       | 13        |
|                                                            |                                                                            | cir <kbps></kbps>    | Sets the guaranteed bandwidth allowed for incoming traffic on the port(s).                                         | 13        |
|                                                            |                                                                            | pir                  | Enables bandwidth limits allowed for incoming traffic on the port(s).                                              | 13        |
|                                                            |                                                                            | pir <kbps></kbps>    | Sets the maximum bandwidth allowed for incoming traffic on the port(s).                                            | 13        |
|                                                            |                                                                            | egress               | Enables bandwidth limits allowed for outgoing traffic on the port(s).                                              | 13        |
|                                                            |                                                                            | egress <kbps></kbps> | Sets the maximum bandwidth allowed for outgoing traffic on the port(s).                                            | 13        |
|                                                            | <pre>bpdu-control <peer tunnel di scard network=""></peer tunnel di></pre> |                      | Sets how Bridge Protocol Data<br>Units (BPDUs) are used in STP<br>port states.                                     | 13        |
|                                                            | broadcast-limit                                                            |                      | Enables broadcast storm control limit on the switch.                                                               | 13        |
|                                                            | diffserv                                                                   |                      | Enables DiffServ on the port(s).                                                                                   | 13        |
|                                                            | dlf-limit                                                                  |                      | Enables the Destination Lookup Failure (DLF) limit.                                                                | 13        |
|                                                            |                                                                            | <pkt s=""></pkt>     | Sets the interface DLF limit in packets per second (pps).                                                          | 13        |
|                                                            | egress set <port-list></port-list>                                         |                      | Sets the outgoing traffic port list for a port-based VLAN.                                                         | 13        |
|                                                            | exit                                                                       |                      | Exits from the interface port-<br>channel command mode.                                                            | 13        |
|                                                            | flow-control                                                               |                      | Enables interface flow control. Flow control regulates transmissions to match the bandwidth of the receiving port. | 13        |

 Table 93 interface port-channel Commands (continued)

| COMMAN | D                                                                    |                                                      | DESCRIPTION                                                                                                    | PRIVILEGE |
|--------|----------------------------------------------------------------------|------------------------------------------------------|----------------------------------------------------------------------------------------------------|-----------|
|        | <pre>frame-type <all tagged></all tagged></pre>                      |                                                      | Choose to accept both tagged and untagged incoming frames or just tagged incoming frames on a port.                                                         | 13        |
|        | ge-spq                                                               | <q0 q1  q7></q0 q1  q7>                              | Enables strict priority queuing starting with the specified queue and subsequent higher queues on the Gigabit ports.                                        | 13        |
|        | gvrp                                                                 |                                                      | Enables this function to permit VLAN groups beyond the local switch.                                                                                        | 13        |
|        | help                                                                 |                                                      | Displays a description of the interface port-channel commands.                                                                                              | 13        |
|        | igmp-filtering                                                       | <pre>profile <pre><pre>profile&gt;</pre></pre></pre> | Applies the specified IGMP filtering profile.                                                                                                    | 13        |
|        | igmp-group-<br>limit                                                 |                                                      | Enables the IGMP group limiting feature.                                                                                                    | 13        |
|        |                                                                      | number <number></number>                             | Sets the maximum number IGMP groups allowed.                                                                                                    | 13        |
|        | igmp-immediate-<br>leave                                             |                                                      | Enables the IGMP immediate leave function.                                                                                                    | 13        |
|        | <pre>igmp-querier- mode <auto fixed edg e=""></auto fixed edg></pre> |                                                      | Sets the IGMP query mode for the port.                                                                                                    | 13        |
|        | inactive                                                             |                                                      | Disables the specified port(s) on the switch.                                                                                                    | 13        |
|        | ingress-check                                                        |                                                      | Enables the device to discard incoming frames for VLANs that are not included in a port member set.                                                         | 13        |
|        | intrusion-lock                                                       |                                                      | Enables intrusion lock on the port(s) and a port cannot be connected again after you disconnected the cable.                                                | 13        |
|        | <pre>ipmc egress- untag-vlan &lt;1- 4094&gt;</pre>                   |                                                      | Enables the port(s) to remove specified VLAN tag from IP multicasting packets before forwarding.                                                            | 13        |
|        | mirror                                                               |                                                      | Enables port mirroring in the interface.                                                                                                    | 13        |
|        |                                                                      | dir <ingress <br>egress both&gt;</ingress <br>       | Enables port mirroring for incoming, outgoing or both incoming and outgoing traffic.  Port mirroring copies traffic from one or all ports to another or all | 13        |
|        | multicast-limit                                                      |                                                      | ports for external analysis.  Enables the port(s) multicast limit.                                                                                          | 13        |
|        | murcicast-iimit                                                      | <pkt s=""></pkt>                                     | Sets how many multicast packets the port(s) receives per second.                                                                                            | 13        |

 Table 93 interface port-channel Commands (continued)

| COMMAND                                                                                                    |                                                                                | DESCRIPTION                                                                                               | PRIVILEGE |
|----------------------------------------------------------------------------------------------------|--------------------------------------------------------------------------------|----------------------------------------------------------------------------------------------------|-----------|
| name <po< th=""><th></th><th>Sets a name for the port(s). Enter a descriptive name (up to nine printable ASCII characters).</th><th>13</th></po<> |                                                                                | Sets a name for the port(s). Enter a descriptive name (up to nine printable ASCII characters).            | 13        |
| no                                                                                                    | bandwidth-limit                                                                | Disables bandwidth limit on the port(s).                                                                  | 13        |
|                                                                                                    | bandwidth-limit <cir></cir>                                                    | Disables cir bandwidth limits on the port(s).                                                             | 13        |
|                                                                                                    | bandwidth-limit <pir></pir>                                                    | Disables pir bandwidth limits on the port(s).                                                             | 13        |
|                                                                                                    | bandwidth-limit <egress></egress>                                              | Disables egress bandwidth limits on the port(s).                                                          | 13        |
|                                                                                                    | broadcast-limit                                                                | Disables broadcast storm control limit on the port(s).                                                    | 13        |
|                                                                                                    | diffserv                                                                       | Disables DiffServ on the port(s).                                                                         | 13        |
|                                                                                                    | dlf-limit                                                                      | Disables destination lookup failure (DLF) on the switch.                                                  | 13        |
|                                                                                                    | egress-set <port-list></port-list>                                             | Disables the egress port setting.                                                                         | 13        |
|                                                                                                    | flow-control                                                                   | Disables flow control on the port(s).                                                                     | 13        |
|                                                                                                    | ge-spq                                                                         | Disables strict priority queuing on the Gigabit ports.                                                    | 13        |
|                                                                                                    | gvrp                                                                           | Disable GVRP on the port(s).                                                                              | 13        |
|                                                                                                    | igmp-filtering profile                                                         | Disables IGMP filtering.                                                                                  | 13        |
|                                                                                                    | igmp-group-<br>limit                                                           | Disables IGMP group limitation.                                                                           | 13        |
|                                                                                                    | igmp-immediate-<br>leave                                                       | Disables the IGMP immidiate leave function.                                                               | 13        |
|                                                                                                    | inactive                                                                       | Enables the port(s) on the switch.                                                                        | 13        |
|                                                                                                    | ingress-check                                                                  | Disables ingress checking on the port(s).                                                                 | 13        |
|                                                                                                    | intrusion-lock                                                                 | Disables intrusion-lock on a port so that a port can be connected again after you disconnected the cable. | 13        |
|                                                                                                    | mirror                                                                         | Disables port mirroring on the port(s).                                                                   | 13        |
|                                                                                                    | multicast-limit                                                                | Disables multicast limit on the port(s).                                                                  | 13        |
|                                                                                                    | <pre>protocol-based- vlan ethernet- type <ethernet- type=""></ethernet-></pre> | Disables protocol based VLAN of the specified protocol on the port.                                       | 13        |
|                                                                                                    | vlan-trunking                                                                  | Disables VLAN trunking on the port(s).                                                                    | 13        |

 Table 93 interface port-channel Commands (continued)

| COMMAND                                                                                                    |                                                                                        | DESCRIPTION                                                                                                    | PRIVILEGE |
|----------------------------------------------------------------------------------------------------|----------------------------------------------------------------------------------------|----------------------------------------------------------------------------------------------------|-----------|
| protocol-based-<br>vlan name <name><br/>ethernet-type<br/><ethernet-type><br/>vlan <vid><br/>priority &lt;0-7&gt;</vid></ethernet-type></name> |                                                                                        | Creates a protocol based VLAN with the specified parameters.                                                                                                    | 13        |
|                                                                                                    | inactive                                                                               | Disables the protocol based VLAN.                                                                                                    | 13        |
| pvid <1-4094>                                                                                                    |                                                                                        | The default PVID is VLAN 1 for all ports. Sets a PVID in the range 1 to 4094 for the specified interface.                                                                                                    | 13        |
| qos                                                                                                    | priority <0 7>                                                                         | Sets the quality of service priority for an interface.                                                                                                    | 13        |
| speed-duplex                                                                                                    | <auto 10-<br>half 10-<br/>full 100-<br/>half 100-<br/>full 1000-full&gt;</auto 10-<br> | Sets the duplex mode (half or full) and speed (10, 100 or 1000 Mbps) of the connection on the interface. Selecting auto (auto-negotiation) makes one port able to negotiate with a peer automatically to obtain the connection speed and duplex mode that both ends support. | 13        |
| spq                                                                                                    |                                                                                        | Sets the port(s) to use Strict Priority Queuing.                                                                                                    | 13        |
| test                                                                                                    |                                                                                        | Performs an interface loopback test.                                                                                                    | 13        |
| vlan-stacking                                                                                                    | priority <0-7>                                                                         | Sets the priority of the specified port(s) in VLAN stacking.                                                                                                    | 13        |
|                                                                                                    | role <access tunnel=""  =""></access>                                                  | Sets the VLAN stacking port roles of the specified port(s).                                                                                                    | 13        |
|                                                                                                    | SPVID <1-4094>                                                                         | Sets the service provider VID of the specified port(s).                                                                                                    | 13        |
| vlan-trunking                                                                                                    |                                                                                        | Enables VLAN Trunking on ports connected to other switches or routers (but not ports directly connected to end users) to allow frames belonging to unknown VLAN groups to pass through the switch.                                                                           | 13        |
| weight <wt1> <wt2> <wt8></wt8></wt2></wt1>                                                                                                    |                                                                                        | A weight value of one to eight is given to each variable from wt 1 to wt 8.                                                                                                    | 13        |

# 39.11.5 interface route-domain Commands

The following table lists the interface route-domain commands in configuration mode.

Use these commands to configure the IP routing domains.

Table 94 interface route-domain Commands

| COMMAND                                                                              |      |                                                                                 | DESCRIPTION                                                                                                    | PRIVILEG<br>E |
|--------------------------------------------------------------------------------------|------|---------------------------------------------------------------------------------|----------------------------------------------------------------------------------------------------|---------------|
| <pre>interface route-domain <ip-address>/ <mask-bits></mask-bits></ip-address></pre> |      |                                                                                 | Enables a routing domain for configuration.                                                                                                    | 13            |
|                                                                                      | exit |                                                                                 | Exits from the interface routing-domain command mode.                                                                                                    | 13            |
|                                                                                      | ip   | igmp <v1 v2></v1 v2>                                                            | Enables IGMP in this routing domain.                                                                                                    | 13            |
|                                                                                      |      | igmp robustness-<br>variable <2-255>                                            | Sets the igmp robustness variable on the switch. This variable specifies how susceptible the subnet is to lost packets.                                          | 13            |
|                                                                                      |      | igmp query-interval                                                             | Sets the igmp query interval on<br>the switch. This variable specifies<br>the amount of time in seconds<br>between general query messages<br>sent by the router. | 13            |
|                                                                                      |      | <pre>igmp query-max- response-time &lt;1-25&gt;</pre>                           | Sets the maximum time that the router waits for a response to an general query message.                                                                          | 13            |
|                                                                                      |      | <pre>igmp last-member- query-interval &lt;1- 25&gt;</pre>                       | Sets the amount of time in seconds that the router waits for a response to a group specific query message.                                                       | 13            |
|                                                                                      |      | <pre>rip direction <outgoing incoming  both none=""></outgoing incoming ></pre> | Sets the RIP direction in this routing domain.                                                                                                    | 13            |
|                                                                                      | no   | ip igmp                                                                         | Disables IP IGMP in this routing domain.                                                                                                    | 13            |

# 39.11.6 config-vlan Commands

The following table lists the vlan commands in configuration mode.

 Table 95
 Command Summary: config-vlan Commands

| COMMAND           |                                     |  | DESCRIPTION                                                        | PRIVILEGE |
|-------------------|-------------------------------------|--|--------------------------------------------------------------------|-----------|
| vlan <1-<br>4094> |                                     |  | Creates a new VLAN group.                                          | 13        |
|                   | exit                                |  | Leaves the VLAN configuration mode.                                | 13        |
|                   | fixed <port-<br>list&gt;</port-<br> |  | Specifies the port(s) to be a permanent member of this VLAN group. | 13        |

 Table 95
 Command Summary: config-vlan Commands (continued)

| COMMAND |                                        | DESCRIPTION                                                   | PRIVILEGE                                                                                            |    |
|---------|----------------------------------------|---------------------------------------------------------------|----------------------------------------------------------------------------------------------------|----|
|         | forbidden <port-list></port-list>      |                                                               | Specifies the port(s) you want to prohibit from joining this VLAN group.                             | 13 |
|         | help                                   |                                                               | Displays a list of available VLAN commands.                                                          | 13 |
|         | inactive                               |                                                               | Disables the specified VLAN.                                                                         | 13 |
|         | ip address                             | <ip-address> <mask></mask></ip-address>                       | Sets the IP address of the switch in the VLAN.                                                       | 13 |
|         |                                        | <pre><ip-address> <mask> manageable</mask></ip-address></pre> | Sets the IP address of the switch in the VLAN and allow remote management to this IP address.        | 13 |
|         |                                        | default gateway<br><ip-address></ip-address>                  | Sets the default gateway IP address in this VLAN.                                                    | 13 |
|         | name <name-str></name-str>             |                                                               | Specifies a name for identification purposes.                                                        | 13 |
|         | no                                     | fixed <port-list></port-list>                                 | Sets fixed port(s) to normal port(s).                                                                | 13 |
|         |                                        | forbidden <port-<br>list&gt;</port-<br>                       | Sets forbidden port(s) to normal port(s).                                                            | 13 |
|         |                                        | inactive                                                      | Enables the specified VLAN.                                                                          | 13 |
|         |                                        | <pre>ip address <ip- address=""> <mask></mask></ip-></pre>    | Deletes the IP address and subnet mask from this VLAN.                                               | 13 |
|         |                                        | ip address<br>default-gateway                                 | Deletes the default gateway from this VLAN.                                                          | 13 |
|         |                                        | untagged <port-<br>list&gt;</port-<br>                        | Specifies the port(s) you want to tag all outgoing frames transmitted with this VLAN Group ID.       | 13 |
|         | normal <port-<br>list&gt;</port-<br>   |                                                               | Specifies the port(s) to dynamically join this VLAN group using GVRP                                 | 13 |
|         | untagged <port-<br>list&gt;</port-<br> |                                                               | Specifies the port(s) you don't want to tag all outgoing frames transmitted with this VLAN Group ID. | 13 |

# 39.12 mvr Commands

The following table lists the mvr commands in configuration mode.

 Table 96
 Command Summary: mvr Commands

| COMMAND          |                                                                                          | DESCRIPTION                           | PRIVILEGE                                                                                                  |    |
|------------------|------------------------------------------------------------------------------------------|---------------------------------------|----------------------------------------------------------------------------------------------------|----|
| mvr <1-<br>4094> |                                                                                          |                                       | Enters the MVR (Multicast VLAN Registration) configuration mode.                                           | 13 |
|                  | exit                                                                                     |                                       | Exist from the MVR configuration mode.                                                                     | 13 |
|                  | <pre>group <name-str> start-address <ip> end-address <ip>&lt;</ip></ip></name-str></pre> |                                       | Sets the multicast group range for the MVR.                                                                | 13 |
|                  | inactive                                                                                 |                                       | Disables MVR settings.                                                                                     | 13 |
|                  | <pre>mode <dynamic  compatible=""></dynamic ></pre>                                      |                                       | Sets the MVR mode (dynamic or compatible).                                                                 | 13 |
|                  | name <name-str></name-str>                                                               |                                       | Sets the MVR name for identification purposes.                                                             | 13 |
|                  | no                                                                                       | group                                 | Disables all MVR group settings.                                                                           | 13 |
|                  |                                                                                          | group <name-str></name-str>           | Disables the specified MVR group setting.                                                                  | 13 |
|                  |                                                                                          | inactive                              | Enables MVR.                                                                                               | 13 |
|                  |                                                                                          | receiver-port <port-list></port-list> | Disables the receiver port(s).An MVR receiver port can only receive multicast traffic in a multicast VLAN. | 13 |
|                  |                                                                                          | source-port <port-list></port-list>   | Disables the source port(s).An MVR source port can send and receive multicast traffic in a multicast VLAN. | 13 |
|                  |                                                                                          | tagged <port-<br>list&gt;</port-<br>  | Sets the port(s) to untag VLAN tags.                                                                       | 13 |
|                  | receiver-port <port-list></port-list>                                                    |                                       | Sets the receiver port(s).An MVR receiver port can only receive multicast traffic in a multicast VLAN.     | 13 |
|                  | source-port <port-list></port-list>                                                      |                                       | Sets the source port(s).An MVR source port can send and receive multicast traffic in a multicast VLAN.     | 13 |
|                  | tagged <port-<br>list&gt;</port-<br>                                                     |                                       | Sets the port(s) to tag VLAN tags.                                                                         | 13 |

# CHAPTER 40 User and Enable Mode Commands

This chapter describes some commands which you can perform in the User and Enable modes.

# 40.1 Overview

The following command examples show how you can use User and Enable modes to diagnose and manage your switch.

# 40.2 show Commands

These are the commonly used show commands.

# 40.2.1 show system-information

Syntax:

```
show system-information
```

This command shows the general system information (such as the firmware version and system up time).

An example is shown next.

```
Copyright (c) 1994 - 2006 ZyXEL Communications Corp.
sysname# show system-information
System Contact
System Too
                         : ES-2724
System Location
Ethernet Address : 00:13:49:00:00:02

ZyNOS F/W Version : V3.70(ARA.0)b0 | 0
                       : V3.70(ARA.0)b0 | 09/01/2006
                        : 3098410
KOMKASSIZE
System up Time
RomRasSize
                                0:20:17 (1dba1 ticks)
Bootbase Version
ZyNOS CODE
                        : V0.7 | 09/01/2006
ZyNOS CODE
                         : RAS Sep 1 2006 18:00:27
Product Model
                         : ES-2724
```

# 40.2.2 show ip

Syntax:

```
show ip
```

This command displays the IP related information (such as IP address and subnet mask) on all switch interfaces.

The following figure shows the default interface settings.

# 40.2.3 show logging

Syntax:

```
show logging
```

This command displays the system logs. The following figure shows an example.

```
        sysname# show logging

        1 Thu Jan
        1 00:02:08 1970 PP05 -WARN SNMP TRAP 3: link up

        2 Thu Jan
        1 00:03:14 1970 INFO adjtime task pause 1 day

        3 Thu Jan
        1 00:03:16 1970 PP0f -WARN SNMP TRAP 26: Event On Trap

        4 Thu Jan
        1 00:03:16 1970 PINI -WARN SNMP TRAP 1: warm start

        5 Thu Jan
        1 00:03:16 1970 PINI -WARN SNMP TRAP 3: link up

        6 Thu Jan
        1 00:03:16 1970 PINI INFO main: init completed

        7 Thu Jan
        1 00:00:13 1970 PP26 INFO adjtime task pause 1 day

        8 Thu Jan
        1 00:00:14 1970 PP0f -WARN SNMP TRAP 26: Event On Trap

        9 Thu Jan
        1 00:00:14 1970 PINI -WARN SNMP TRAP 0: cold start

        10 Thu Jan
        1 00:00:14 1970 PINI INFO main: init completed

        11 Thu Jan
        1 00:00:04 1970 PP05 -WARN SNMP TRAP 3: link up

        11 Thu Jan
        1 00:00:04 1970 PP05 -WARN SNMP TRAP 3: link up

        Clear Error Log (y/n):
```

**Note:** If you clear a log (by entering y at the Clear Error Log (y/n):prompt), you cannot view it again.

### 40.2.4 show interface

Syntax:

```
show interface [port-number]
```

This command displays statistics of a port. The following example shows that port 2 is up and the related information.

```
sysname# show interface 2
 Port Info
               Port NO.
                                       :2
               Link
                                       :100M/F
               Status
                                       :FORWARDING
               LACP
                                       :Disabled
               TxPkts
                                       :0
               RxPkts
                                       :63
               Errors
                                       :0
                                      :0.0
               Tx KBs/s
                                      :0.0
               Rx KBs/s
               Up Time
                                      :0:02:33
 TX Packet
               Tx Packets
                                       :0
               Multicast
                                       :0
               Broadcast
                                       :0
               Pause
                                       :0
               Tagged
                                       :0
 RX Packet
               Rx Packets
                                       :63
               Multicast
                                       :0
                                       :63
               Broadcast
                                       :0
               Pause
                                       :0
               Control
 TX Collison
              Single
                                       :0
               Multiple
                                       :0
               Excessive
                                       :0
                                       :0
               Late
 Error Packet RX CRC
                                       :0
                                       :0
               Length
               Runt
                                       :0
 Distribution 64
                                       :3
               65 to 127
                                       :44
               128 to 255
                                       :14
                                       :2
               256 to 511
                                       :0
               512 to 1023
                                       :0
               1024 to 1518
               Giant
                                       :0
sysname#
```

# 40.2.5 show mac address-table

### Syntax:

show mac address-table <all <sort>|static>

#### Where

<sort> = Specifies the sorting criteria (MAC, VID or port).

This command displays the MAC address(es) stored in the switch. The following example shows the static MAC address table.

```
sysname# show mac address-table static
Port VLAN ID MAC Address Type
CPU 1 00:a0:c5:01:23:46 Static
sysname#
```

# 40.3 ping

### Syntax:

```
ping <ip|host-name> < [in-band|out-of-band|vlan <vlan-id> ] [ size \rightarrow <0-1472> ] [ -t ]>
```

#### where

This command sends Ping packets to an Ethernet device. The following example sends Ping requests to and displays the replies from an Ethernet device with an IP address of 192,168,1,100.

| sysnam | e# pin | g 192.1 | 68.1.100 | ı   |      |     |     |               |
|--------|--------|---------|----------|-----|------|-----|-----|---------------|
| sent   | rcvd   | rate    | rtt      | avg | mdev | max | min | reply from    |
| 1      | 1      | 100     | 0        | 0   | 0    | 0   | 0   | 192.168.1.100 |
| 2      | 2      | 100     | 0        | 0   | 0    | 0   | 0   | 192.168.1.100 |
| 3      | 3      | 100     | 0        | 0   | 0    | 0   | 0   | 192.168.1.100 |
| sysnam | e#     |         |          |     |      |     |     |               |

# 40.4 traceroute

#### Syntax:

```
traceroute \langle ip|host-name \rangle [in-band|out-of-band|vlan \langle vlan-id \rangle][ttl -> \langle 1-255 \rangle] [wait \langle 1-60 \rangle] [queries \langle 1-10 \rangle]
```

#### where

```
<ip|host-name> = The IP address or host name of an Ethernet device.
[in-band|out-of-band|vlan <vlan-id>]
[ttl <1-255>] = Specifies the network interface or the VLAN ID to which the Ethernet device belongs.
[wait <1-60>] = Specifies the Time To Live (TTL) period.
[wait <1-60>] = Specifies the time period to wait.
[queries <1-10>] = Specifies how many tries the switch performs the traceroute function.
```

This command displays information about the route to an Ethernet device. The following example displays route information to an Ethernet device with an IP address of 192,168,1,100.

```
sysname> traceroute 192.168.1.100
traceroute to 192.168.1.100, 30 hops max, 40 byte packet
   1:192.168.1.100 (10 ms) (10 ms) (0 ms)
traceroute done:
sysname>
```

# **40.5 Copy Port Attributes**

Use the copy running-config command to copy attributes of one port to another port or ports.

# Syntax:

```
copy running-config interface port-channel <port> <port-list>
copy running-config interface port-channel <port> <port-list>
-> [active] [name] [speed-duplex] [bpdu-control] [flow-control]
-> [intrusion-lock] [vlan1q] [vlan1q-member] [bandwidth-limit]
-> [vlan-stacking] [port-security] [broadcast-storm-control] [mirroring]
-> [spanning-tree] [mrstp] [protocol-based-vlan] [port-based-vlan]
```

#### where

```
copy running-config
interface port-
channel <port>
<port-list>
copy running-config
interface port-
channel <port-
channel <port-
channel <port-
channel <port-
channel <port>
<port-list> [active
...]
Copies all of the possible attributes from one port to another port
or ports.
Copies only the specified port attributes from one port to another
port or ports.
```

An example is shown next.

- Copy all attributes of port 1 to port 2
- Copy selected attributes (active, bandwidth limit and STP settings) to ports 5-8

```
sysname# copy running-config interface port-channel 1 2 sysname# copy running-config interface port-channel 1 5-8 active bandwidth-limit spanning-tree
```

# **40.6 Configuration File Maintenance**

The following sections show how to manage the configuration files.

# 40.6.1 Using a Different Configuration File

You can store up to two configuration files on the switch. Only one configuration file is used at a time. By default the switch uses the first configuration file (with an index number of 1). You can set the switch to use a different configuration file. There are two ways in which you can set the switch to use a different configuration file: restart the switch (cold reboot) and restart the system (warm reboot).

Use the boot config command to restart the switch and use a different configuration file (if specified). The following example restarts the switch to use the second configuration file.

```
sysname# boot config 2
```

Use the reload config command to restart the system and use a different configuration file (if specified). The following example restarts the system to use the second configuration file.

```
sysname# reload config 2
```

**Note:** When you use the write memory command without specifying a configuration file index number, the switch saves the changes to the configuration file the switch is currently using.

# **40.6.2 Resetting to the Factory Default**

Follow the steps below to reset the switch back to the factory defaults.

- **1** Enter erase running config to reset the current running configuration.
- **2** Enter write memory to save the changes to the current configuration file. If you want to reset the second configuration file, use the write memory command again with the specified index number.

The following example resets both configuration files to the factory default settings.

```
sysname# erase running-config
sysname# write memory
sysname# write memory 2
```

# CHAPTER 41 Configuration Mode Commands

This chapter describes how to enable and configure your switch's features using commands. For more background information, see the feature specific chapters which proceed the commands chapters.

# 41.1 Enabling IGMP Snooping

To enable IGMP snooping on the switch. Enter igmp-snooping and press [ENTER]. You can also set how to treat traffic from an unknown multicast group by typing the unknown-multicast-frame parameter.

# Syntax:

```
igmp-snooping
igmp-snooping 8021p-priority <0-7>
igmp-snooping host-timeout <1-16711450>
igmp-snooping leave-timeout <1-16711450>
igmp-snooping unknown-multicast-frame <drop|flooding>
igmp-snooping reserved-multicast-group <drop|flooding>
```

#### where

| igmp-snooping                                                        | = | Enables IGMP snooping on the switch.                                                                                                    |
|----------------------------------------------------------------------|---|----------------------------------------------------------------------------------------------------|
| 8021p-priority                                                       | = | Sets a priority level (0-7) to which the switch changes the priority in outgoing IGMP control packets.                                                                                                    |
| host-timeout <1-<br>16711450>                                        | = | Specifies the time out period of the switch with respect to IGMP report queries. If an IGMP report for a multicast group was not received for a host-timeout period, from a specific port, this port is deleted from the member list of that multicast group. |
| leave-timeout <1-<br>16711450>                                       | = | Specifies the time that the switch will wait for multicast members to respond to a leave report. If no response happens in the timeout period, the switch deletes the port from the multicast group.                                                          |
| <pre>unknown-multicast- frame <drop flooding></drop flooding></pre>  | = | Specifies whether you want to discard packets from unknown multicast groups or whether you want to forward them to all ports.                                                                                                    |
| <pre>reserved-multicast- group <drop flooding></drop flooding></pre> | = | Specifies whether you want to discard packets in the reserved multicast groups or whether you want to forward them to all ports.                                                                                                    |

An example is shown next.

- Enable IGMP snooping on the switch.
- Set the host-timeout and leave-timeout values to 30 seconds
- Set the switch to drop packets from unknown multicast groups.

```
sysname(config) # igmp-snooping
sysname(config) # igmp-snooping host-timeout 30
sysname(config) # igmp-snooping leave-timeout 30
sysname(config) # igmp-snooping unknown-multicast-frame drop
```

# 41.2 Configure IGMP Filter

Use the following commands in the config mode to configure IGMP filtering profiles.

# Syntax:

```
igmp-filtering
igmp-filtering profile <name> start-address <ip> end-address <ip>
where
```

igmp filtering = Enables IGMP filtering on the switch
 profile <name> = Specifies a name (up to 32 alphanumeric characters) for this IGMP profile. If you want to edit an existing IGMP profile enter the existing profile name followed by start-address and end-address parameters.
 start-address = Specifies the starting multicast IP address for a range of multicast IP

Specifies the starting multicast IP address for a range of multicast IP addresses that you want to belong to the IGMP filter profile. IP address in the range 224.0.0.0 to 239.255.255.255 are used for IP multicasting.

= Specifies the ending multicast IP address for a range of multicast IP addresses that you want to belong to the IGMP filter profile. IP address in the range 224.0.0.0 to 239.255.255.255 are used for IP multicasting.

An example is shown next.

- Enable IGMP filtering on the switch.
- Create an IGMP filtering profile **filter1** and specify the multicast IP addresses in the range **224.255.255.0** to **225.255.255.255** to belong to this profile.

```
sysname(config)# igmp-filtering
sysname(config)# igmp-filtering profile filter1 start-address
224.255.255.0 end-address 225.255.255.255
```

# 41.3 Enabling STP

Use the spanning-tree or the mrstp commands to enable and configure STP on the switch. The difference between the commands is that spanning-tree only allows you to set up one spanning tree configuration and the mrstp command allows you to set up multiple ones.

# Syntax:

```
spanning-tree
spanning-tree priority <0-61440>
spanning-tree hello-time <1-10> maximum-age <6-40> forward-delay <4-30>
spanning-tree <port-list> path-cost <1-65535>
spanning-tree <port-list> priority <0-255>
```

#### and

```
mrstp <treeIndex> <cr>
mrstp <treeIndex> priority <0-61440>
mrstp <treeIndex> hello-time <1-10> maximum-age <6-40> forward-delay
-> <4-30>
mrstp interface <port-list> <cr>
mrstp interface <port-list> path-cost <1-65535>
mrstp interface <port-list> priority <0-255>
mrstp interface <port-list> treeIndex <1-2>
```

#### where

spanning-tree = Enables STP on the switch.

mrstp <treeIndex> Enables a specific tree configuration.

priority <0-61440> = Specifies the bridge priority for the switch. The lower the

Specifies the bridge priority for the switch. The lower the numeric value you assign, the higher the priority for this bridge.

Bridge priority is used in determining the root switch, root port and designated port. The switch with the highest priority (lowest numeric value) becomes the STP root switch. If all switches have the same priority, the switch with the lowest MAC address will then become the root switch.

Bridge Priority determines the root bridge, which in turn determines Hello Time, Max Age and Forwarding Delay.

Specifies the time interval in seconds between BPDU (Bridge Protocol Data Units) configuration message generations by the root switch.

| <pre>maximum-age &lt;6-40&gt;</pre>                      | = | Specifies the maximum time (in seconds) a switch can wait without receiving a BPDU before attempting to reconfigure. All switch ports (except for designated ports) should receive BPDUs at regular intervals. Any port that ages out STP information (provided in the last BPDU) becomes the designated port for the attached LAN. If it is a root port, a new root port is selected from among the switch ports attached to the network. |
|----------------------------------------------------------|---|----------------------------------------------------------------------------------------------------|
| forward-delay <4-<br>30>                                 | = | Specifies the maximum time (in seconds) a switch will wait<br>before changing states. This delay is required because every<br>switch must receive information about topology changes before<br>it starts to forward frames. In addition, each port needs time to<br>listen for conflicting information that would make it return to a<br>blocking state; otherwise, temporary data loops might result.                                     |
| <port-list> path-<br/>cost &lt;1-65535&gt;</port-list>   | = | Enables STP on the specified ports.                                                                                                    |
|                                                          |   | Specifies the cost of transmitting a frame on to a LAN through that port. It is assigned according to the speed of the bridge.                                                                                                    |
| <port-list><br/>priority &lt;0-255&gt;</port-list>       | = | Specifies the priority for each port.                                                                                                    |
|                                                          |   | Priority decides which port should be disabled when more than<br>one port forms a loop in a switch. Ports with a higher priority<br>numeric value are disabled first.                                                                                                    |
| <pre><port-list> treeIndex &lt;1-2&gt;</port-list></pre> | = | Specifies which STP configuration these ports will participate in. (mrstp command only).                                                                                                    |

An example using spanning-tree command is shown next.

- Enable STP on the switch.
- Set the bridge priority of the switch to 0.
- Set the Hello Time to 4, Maximum Age to 20 and Forward Delay to 15 on the switch.
- Enable STP on port 5 with a path cost of 150.
- Set the priority for port 5 to 20.

```
sysname(config)# spanning-tree priority 0
sysname(config)# spanning-tree hello-time 4 maximum-age 20 forward-delay
15
sysname(config)# spanning-tree 5 path-cost 150
sysname(config)# spanning-tree 5 priority 20
```

# 41.4 no Command Examples

These are the commonly used command examples that belong to the no group of commands. The no group commands are commands which are preceded by keyword no. This command negates the intended action of the command. In most cases the no command disables, resets or clears settings. There are cases, however, where the no command can activate features. This section shows some uses of these commands.

# 41.4.1 Disable Commands

Use the no command to disable features on the switch.

Syntax:

```
no spanning-tree
no mirror-port
```

Disables STP on the switch.

Disables port mirroring on the switch.

# 41.4.2 Resetting Commands

Use the no command to reset switch settings to their default values.

Syntax:

```
no https timeout
```

Resets the https session timeout to default.

An example is shown next. The session timeout is reset to 300 seconds.

```
sysname(config) # no https timeout
Cache timeout 300
```

# 41.4.3 Re-enable commands

The no command can also be used to re-enable features which have been disabled.

Syntax:

```
no ip route <ip> <mask> inactive
```

#### where

```
<ip> <mask> inactive = Re-enables an ip route with the specified IP address and subnet mask.
```

An example is shown next.

• Enable the IP route with the IP address of 192.168.11.1 and subnet mask of 255.255.255.0. This ip route must have already been created and made inactive prior to re-enable command being applied.

```
sysname(config)# no ip route 192.168.11.1 255.255.255.0 inactive
```

# 41.4.4 Other Examples of no Commands

no trunk <T1|T2|T3|T4|T5|T6> no trunk <T1|T2|T3|T4|T5|T6> lacp

In some cases the no command can disable a feature, disable an option of a feature or disable a feature on a port by port basis.

#### 41.4.4.1 no trunk

# Syntax:

```
where

<T1|T2|T3|T4|T5|T6> = Disables the trunk group.

<T1|T2|T3|T4|T5|T6> = Disables LACP in the trunk group.

lacp
```

no trunk <T1|T2|T3|T4|T5|T6> interface <port-list>

An example is shown next.

<T1|T2|T3|T4|T5|T6>

interface <port-list>

- Disable trunk one (T1).
- Disable LAPC on trunk three (T3).
- Remove ports one, three, four and five from trunk two (T2).

```
sysname(config)# no trunk T1
sysname(config)# no trunk T3 lacp
sysname(config)# no trunk T2 interface 1,3-5
```

Removes ports from the trunk group.

# 41.4.4.2 no port-access-authenticator

#### Syntax:

```
no port-access-authenticator
no port-access-authenticator <port-list> reauthenticate
no port-access-authenticator <port-list>
```

#### where

= Disables port authentication on the switch.

<port-list> = Disables the re-authentication mechanism on the listed port(s).

<port-list> = Disables authentication on the listed ports.

#### An example is shown next.

- Disable authentication on the switch.
- Disable re-authentication on ports one, three, four and five.
- Disable authentication on ports one, six and seven.

#### Figure 128 no port-access-authenticator Command Example

```
sysname(config) # no port-access-authenticator
sysname(config) # no port-access-authenticator 1,3-5 reauthenticate
sysname(config) # no port-access-authenticator 1,6-7
```

#### 41.4.4.3 no ssh

#### Syntax:

```
no ssh key <rsal|rsa|dsa>
no ssh known-hosts <host-ip>
no ssh known-hosts <host-ip> [1024|ssh-rsa|ssh-dsa]
```

#### where

known-hosts <host-ip>
[1024|ssh-rsa|ssh-dsa] = Disables the secure shell server encryption key. Your switch supports SSH versions 1 and 2 using RSA and DSA authentication.

Removes a specific remote host from the list of all known hosts.

Removes remote known hosts with a specified public key type (1024-bit RSA1, RSA or DSA).

An example is shown next.

- Disable the secure shell RSA1 encryption key.
- Remove the remote host with IP address 172.165.1.8 from the list of known hosts.
- Remove the remote host with IP address 172.165.1.9 and with an SSH-RSA encryption key from the list of known hosts.

```
sysname(config) # no ssh key rsa1
sysname(config) # no ssh known-hosts 172.165.1.8
sysname(config) # no ssh known-hosts 172.165.1.9 ssh-rsa
```

# 41.5 Queuing Method Commands

You can use the queuing method commands to configure queuing for outgoing traffic on the switch. You can only select one queuing method for the switch.

# Syntax:

```
spq
wfq
wrr
wrr fe-spq <Q0-Q7>
```

#### where

spq = Sets the queuing method to SPQ (Strictly Priority Queuing).

wfq = Sets the queuing method to WFQ (Weighted Fair Queuing).

wrr = Sets the queuing method to WRR (Weighted Round Robin).

wrr fe-spq <Q0-Q7> = Sets the switch to use SPQ to service the subsequent queue(s) after and including the specified queue.

You may want to configure weights for specific queues on the ports if you use WRR. See the weight command example in Section 42.2.9 on page 293.

An example is shown next.

• Set the queueing method to SPQ.

```
sysname(config)# spq
```

# 41.6 Static Route Commands

You can create and configure static routes on the switch by using the ip route command.

# Syntax:

```
ip route <ip> <mask> <next-hop-ip>
ip route <ip> <mask> <next-hop-ip> [metric <metric>] [name <name>]
--> [inactive]
```

#### where

<ip> = Specifies the network IP address of the final destination.

<mask> = Specifies the subnet mask of this destination.

<next-hop-ip> = Specifies the IP address of the gateway. The gateway is an
immediate neighbor of your switch that will forward the
packet to the destination. The gateway must be a router on

the same segment as your switch.

[metric <metric>] = The metric represents the "cost" of transmission for routing

purposes. IP routing uses hop count as the measurement of cost, with a minimum of 1 for directly connected networks. Enter a number that approximates the cost for this link. The number need not be precise, but it must be between 1 and

15. In practice, 2 or 3 is usually a good number.

[name <name>] = Specifies a descriptive name (up to 32 printable ASCII

characters) for identification purposes.

[inactive] = Deactivates a static route

An example is shown next.

- Create a static route with the destination IP address of 172.21.1.104, subnet mask of 255.255.0.0 and the gateway IP address of 192.168.1.2.
- Assigns a metric value of 2 to the static route.
- Assigns the name "route1" to the static route.

```
sysname(config)# ip route 172.21.1.104 255.255.0.0 192.168.1.2
sysname(config)# ip route 172.21.1.104 255.255.0.0 192.168.1.2 metric 2
sysname(config)# ip route 172.21.1.104 255.255.0.0 192.168.1.2 name route1
```

# 41.7 Enabling MAC Filtering

You can create a filter to drop packets based on the MAC address of the source or the destination.

#### Syntax:

mac-filter name <name> mac <mac-addr> vlan <vlan-id> drop <src/dst/both>

#### where

name <name> = Names the filtering rule.

mac <mac-addr> = Specifies the MAC address you want to filter.

vlan <vlan-id> = Specifies which VLAN this rule applies to.

drop <src/dst/both> = Selects the behavior of the rule.

- src drop packets coming from the specified MAC address
- dst- drop packets going to the specified MAC address
- both drop packets coming from or going to the specified MAC address

An example is shown next.

- Create a filtering rule called "filter1".
- Drop packets coming from and going to MAC address 00:12:00:12:00:12 on VLAN.

```
sysname(config) # mac-filter name filter 1
sysname(config) # mac-filter name filter 1 mac 00:12:00:12:00:12 vlan 1 drop
both
```

# 41.8 Enabling Trunking

To create and enable a trunk, enter trunk followed by the ports which you want to group and press [ENTER].

#### Syntax:

```
trunk <T1|T2|T3|T4|T5|T6>
trunk <T1|T2|T3|T4|T5|T6> interface <port-list>
trunk <T1|T2|T3|T4|T5|T6> lacp
```

#### where

An example is shown next.

- Create trunk 1 on the switch.
- Place ports 5-8 in trunk 1.
- Enable dynamic link aggregation (LACP) on trunk 1.

```
sysname(config)# trunk t1
sysname(config)# trunk t1 interface 5-8
sysname(config)# trunk t1 lacp
```

# 41.9 Enabling Port Authentication

To enable a port authentication, you need to specify your RADIUS server details and select the ports which require external authentication. You can set up multiple RADIUS servers and specify how the switch will process authentication requests.

# 41.9.1 RADIUS Server Settings

Configuring multiple RADIUS servers is only available via the command interpreter mode. Use the radius-server command to set up your RADIUS server settings.

# Syntax:

```
radius-server host <index> <ip>
radius-server host <index> <ip> [acct-port <socket-number>] [key
--> <key-string>]
radius-server timeout <1-1000>
radius-server mode <priority|round-robin>
```

#### where

radius-server timeout <11000>

Specifies the timeout period (in seconds) the switch will wait for a response from a RADIUS server. If 2 RADIUS servers are configured, this is the total time the switch will wait for a response from either server.

mode < priority | round-robin> =

Specifies the way the switch will process requests from the clients to the RADIUS server. (Only applicable with multiple RADIUS servers configured.)

priority - When a client sends an authentication request through the switch to the RADIUS server. The switch will forward the request to the RADIUS server. If no response within half the timeout period, it will forward the request to the second RADIUS server.

round-robin - When a client sends an authentication request through the switch to the RADIUS server. The switch will forward the request to the first RADIUS server. If there is no response within the timeout period, the request times out. The client sends an authentication request again and the switch forwards the request to the second RADIUS server.

See Section 41.9.2 on page 286 for an example.

# 41.9.2 Port Authentication Settings

Use the port-access-authenticator command to configure port security on the switch.

#### Syntax:

```
port-access-authenticator
port-access-authenticator <port-list>
port-access-authenticator <port-list> reauthenticate
port-access-authenticator <port-list> reauth-period <reauth-period>
```

#### where

period>

username and password to stay connected to the port.

#### An example is shown next.

- Specify RADIUS server 1 with IP address 10.10.10.1, port 1890 and the string secretKey as the password. See Section 41.9.1 on page 285 for more information on RADIUS server commands.
- Specify the timeout period of 30 seconds that the switch will wait for a response from the RADIUS server.
- Enable port authentication on ports 4 to 8.
- Activate reauthentication on the ports.
- Specify 1800 seconds as the interval for client reauthentication.

```
sysname(config) # radius-server host 1 10.10.10.1 acct-port 1890 key
--> secretKey
sysname(config) # radius-server timeout 30
sysname(config) # port-access-authenticator
sysname(config) # port-access-authenticator 4-8
sysname(config) # port-access-authenticator 4-8 reauthenticate
sysname(config) # port-access-authenticator 4-8 reauth-period 1800
```

# CHAPTER 42 Interface Commands

These are some commonly used configuration commands that belong to the interface group of commands.

#### 42.1 Overview

The interface commands allow you to configure the switch on a port by port basis.

# **42.2 Interface Command Examples**

This section provides examples of some frequently used interface commands.

## 42.2.1 interface port-channel

Use this command to enable the specified ports for configuration. Indicate multiple, non-sequential ports separated by a comma. Use a dash to specify a port range.

#### Syntax:

```
interface port-channel <port-list>
```

An example is shown next.

- Enter the configuration mode.
- Enable ports 1, 3, 4 and 5 for configuration.
- Begin configuring for those ports.

```
sysname# config
sysname(config)# interface port-channel 1,3-5
sysname(config-interface)#
```

# 42.2.2 bpdu-control

#### Syntax:

bpdu-control <peer|tunnel|discard|network>

#### where

<peer|tunnel|discard| = Type peer to process any BPDUs received on these ports.
network>

Type tunnel to forward BPDUs received on these ports.

Type discard to drop any BPDUs received on these ports.

Type network to process a BPDU with no VLAN tag and forward a tagged BPDU.

An example is shown next.

- Enable ports 1, 3, 4 and 5 for configuration.
- Set the BPDU control to tunnel, to forward BPDUs received on ports one, three, four and five.

```
sysname(config) # interface port-channel 1,3-5
sysname(config-interface) # bpdu-control tunnel
sysname(config-interface) #
```

### 42.2.3 broadcast-limit

#### Syntax:

```
broadcast-limit
broadcast-limit <pkt/s>
```

#### where

= Enables broadcast storm control limit on the switch.

<pkt/s> = Limits how many broadcast packet the interface receives per second.

An example is shown next.

- Enable port one for configuration.
- Enable broadcast control.
- Set how many broadband packets the interface receives per second.

```
sysname(config)# interface port-channel 1
sysname(config-interface)# broadcast-limit
sysname(config-interface)# broadcast-limit 21
```

#### 42.2.4 bandwidth-limit

The bandwidth-limit command enables bandwidth control on the switch.

#### Syntax:

```
bandwidth-limit
bandwidth-limit pir <Kbps>
bandwidth-limit cir <Kbps>
bandwidth-limit egress <Kbps>
```

#### where

pir <Kbps> = Sets the maximum bandwidth allowed for incoming traffic.

cir <Kbps> = Sets the guaranteed bandwidth allowed for incoming traffic.

egress <Kbps> = Sets the maximum bandwidth allowed for outgoing traffic
(egress) on the switch.

An example is shown next.

- Enable port one for configuration.
- Set the outgoing traffic bandwidth limit to 5000Kbps.
- Set the guaranteed bandwidth allowed for incoming traffic to 4000Kbps.
- Set the maximum bandwidth allowed for incoming traffic to 8000Kbps.

```
sysname(config)# interface port-channel 1
sysname(config-interface)# bandwidth-limit egress 5000
sysname(config-interface)# bandwidth-limit cir 4000
sysname(config-interface)# bandwidth-limit pir 8000
```

#### 42.2.5 mirror

The mirror command enables port mirroring on the interface.

#### Syntax:

```
mirror
mirror dir <ingress|egress|both>
```

#### where

dir = Enables port mirroring for incoming, outgoing or both incoming and outgoing traffic.

Port mirroring copies traffic from one or all ports to another or all ports for external analysis.

An example is shown next.

- Enable port mirroring.
- Enable the monitor port 3.

- Enable ports 1, 4, 5 and 6 for configuration.
- Enable port mirroring on the ports.
- Enable port mirroring for outgoing traffic. Traffic is copied from ports 1, 4, 5 and 6 to port three in order to examine it in more detail without interfering with the traffic flow on the original ports.

```
sysname(config) # mirror-port
sysname(config) # mirror-port 3
sysname(config) # interface port-channel 1,4-6
sysname(config-interface) # mirror
sysname(config-interface) # mirror dir egress
```

# 42.2.6 gvrp

Syntax:

gvrp

GVRP (GARP VLAN Registration Protocol) is a registration protocol that defines a way for switches to register necessary VLAN members on ports across the network. Enable this function to permit VLAN groups beyond the local switch.

An example is shown next.

- Enable the IEEE 802.1Q tagged VLAN command to configure tagged VLAN for the switch.
- Enable ports one, three, four and five for configuration.
- Enable GVRP on the interface.

```
sysname(config) # vlan1q gvrp
sysname(config) # interface port-channel 1,3-5
sysname(config-interface) # gvrp
```

# 42.2.7 ingress-check

The ingress-check command enables the device to discard incoming frames for VLANs that do not have this port as a member.

Syntax:

```
ingress-check
```

An example is shown next.

• Enable ports 1, 3, 4 and 5 for configuration.

• Enable ingress checking on the interface.

```
sysname(config)# interface port-channel 1,3-5
sysname(config-interface)# ingress-check
```

# 42.2.8 frame-type

#### Syntax:

```
frame-type <all|tagged>
```

#### where

call|tagged|u = Choose to accept both tagged and untagged incoming frames or just
tagged incoming frames on a port.

An example is shown next.

- Enable ports one, three, four and five for configuration.
- Enable ingress checking on the ports.
- Enable tagged frame-types on the interface.

```
sysname(config) # interface port-channel 1,3-5
sysname(config-interface) # ingress-check
sysname(config-interface) # frame-type tagged
```

# 42.2.9 weight

#### Syntax:

```
weight <wt1> <wt2> ... <wt8>
```

#### where

An example is shown next.

- Enable WFQ queuing on the switch.
- Enable port 2 and ports 6 to 8 for configuration.

• Set the queue weights from Q0 to Q7.

```
sysname# configure
sysname(config)# wfq
sysname(config)# interface port-channel 2,6-8
sysname(config-interface)# weight 8 7 6 5 4 3 2 1
```

# 42.2.10 egress set

#### Syntax:

```
egress set <port-list>
```

#### where

<port-list> = Sets the outgoing traffic port list for a port-based VLAN.

An example is shown next.

- Enable port-based VLAN tagging on the switch.
- Enable ports one, three, four and five for configuration.
- Set the outgoing traffic ports as the CPU (0), seven (7) and eight (8).

```
sysname(config)# vlan-type port-based
sysname(config)# interface port-channel 1,3-5
sysname(config-interface)# egress set 0,7,8
```

# 42.2.11 gos priority

#### Syntax:

```
qos priority <0 .. 7>
```

#### where

<0 .. 7> = Sets the quality of service priority for a port.

An example is shown next.

- Enable ports one, three, four and five for configuration.
- Set the IEEE 802.1p quality of service priority as four (4).

```
sysname(config)# interface port-channel 1,3-5
sysname(config-interface)# qos priority 4
```

#### 42.2.12 name

#### Syntax:

```
name <port-name-string>
```

#### where

```
<port-name-string> = Sets a name for your port interface(s).
```

An example is shown next.

- Enable ports one, three, four and five for configuration.
- Set a name for the ports.

```
sysname(config)# interface port-channel 1,3-5
sysname(config-interface)# name Test
```

# 42.2.13 speed-duplex

#### Syntax:

```
speed-duplex <auto|10-half|10-full|100-half|100-full|1000-full>
```

#### where

```
<auto|10-half|10- =
full|100-half|100-
full|1000-full>
```

Sets the duplex mode (half or full) and speed (10, 100 or 1000 Mbps) of the connection on the port. Selecting auto (autonegotiation) makes one port able to negotiate with a peer automatically to obtain the connection speed and duplex mode that both ends support.

An example is shown next.

- Enable ports one, three, four and five for configuration.
- Set the speed to 100 Mbps in half duplex mode.

```
sysname(config)# interface port-channel 1,3-5
sysname(config-interface)# speed-duplex 100-half
```

#### 42.2.14 test

You can perform an interface loopback test on specified ports. The test returns Passed! or Failed!

An example is shown next.

- Select ports 3-6 for internal loopback test.
- Execute the test command.
- View the results.

```
sysname(config)# interface port-channel 3-6
sysname(config-interface)# test 3-6
Testing internal loopback on port 3 :Passed!
  Ethernet Port 3 Test ok.
Testing internal loopback on port 4 :Passed!
  Ethernet Port 4 Test ok.
Testing internal loopback on port 5 :Passed!
  Ethernet Port 5 Test ok.
Testing internal loopback on port 6 :Passed!
  Ethernet Port 6 Test ok.
```

# 42.3 Interface no Command Examples

Similar to the no commands in the Enable and Config modes, the no commands for the Interface sub mode also disable certain features. In this mode, however, this takes place on a port by port basis.

#### 42.3.1 no bandwidth-limit

You can disable bandwidth limit on port 1 simply by placing the no command in front of the bandwidth-limit command.

#### Syntax:

```
no bandwidth-limit
```

An example is shown next:

• Disable bandwidth limit on port1

```
sysname(config) # interface port-channel 1
sysname(config-interface) # no bandwidth-limit cir
```

# CHAPTER 43 IEEE 802.1Q Tagged VLAN Commands

This chapter describes the IEEE 802.1Q Tagged VLAN and associated commands.

# 43.1 Configuring Tagged VLAN

The following procedure shows you how to configure tagged VLAN.

- **1** Use the IEEE 802.1Q tagged VLAN commands to configure tagged VLAN for the switch.
- Use the vlan <vlan-id> command to configure or create a VLAN on the switch. The switch automatically enters the config-vlan mode. Use the inactive command to deactivate the VLAN(s).
- Use the interface port-channel <port-list> command to enter the configinterface mode to set the VLAN settings on a port, then use the pvid <vlan-id> command to set the VLAN ID you created for the port-list to that specific port in the PVID table.
- Use the exit command when you are finished configuring the VLAN.

```
sysname (config) # vlan 2000
sysname (config-vlan) # name up1
sysname (config-vlan) # fixed 5-8
sysname (config-vlan) # no untagged 5-8
sysname (config-vlan) # exit
sysname (config) # interface port-channel 5-8
sysname (config-interface) # pvid 2000
sysname (config-interface) # exit
```

#### **2** Configure your management VLAN.

- Use the vlan <vlan-id> command to create a VLAN (VID 3 in this example) for managing the switch, and the switch will activate the new management VLAN.
- Use the inactive command to disable the new management VLAN.

```
sysname (config) # vlan 3
sysname (config-vlan) # inactive
```

# 43.2 Global VLAN1Q Tagged VLAN Configuration Commands

This section shows you how to configure and monitor the IEEE 802.1Q Tagged VLAN.

#### 43.2.1 GARP Status

#### Syntax:

```
show garp
```

This command shows the switch's GARP timer settings, including the join, leave and leave all timers.

An example is shown next.

```
sysname# show garp
GARP Timer
------
Join Timer = 200
Leave Timer = 600
Leave All Timer = 10000
sysname#
```

#### 43.2.2 GARP Timer

#### Syntax:

```
garp join <msec> leave <msec> leaveall <msec>
```

#### where

| join <msec></msec>             | = | This sets the duration of the Join Period timer for GVRP in milliseconds. Each port has a Join Period timer. The allowed Join Time range is between 100 and 32767 milliseconds; the default is 200 milliseconds.  |
|--------------------------------|---|----------------------------------------------------------------------------------------------------|
| <pre>leave <msec></msec></pre> | = | This sets the duration of the Leave Period timer for GVRP in milliseconds. Each port has a single Leave Period timer. Leave Time must be two times larger than Join Timer; the default is 600 milliseconds.       |
| leaveall <msec></msec>         | = | This sets the duration of the Leave All Period timer for GVRP in milliseconds. Each port has a single Leave All Period timer. Leave All Timer must be larger than Leave Timer; the default is 10000 milliseconds. |

This command sets the switch's GARP timer settings, including the join, leave and leave all timers.

Switches join VLANs by making a declaration. A declaration is made by issuing a Join message using GARP. Declarations are withdrawn by issuing a Leave message. A Leave All message terminates all registrations. GARP timers set declaration timeout values.

The following example sets the Join Timer to 300 milliseconds, the Leave Timer to 800 milliseconds and the Leave All Timer to 11000 milliseconds.

```
sysname (config)# garp join 300 leave 800 leaveall 11000
```

#### 43.2.3 GVRP Timer

Syntax:

```
show vlan1q gvrp
```

This command shows the switch's GVRP settings.

An example is shown next.

```
sysname# show vlan1q gvrp

GVRP Support

gvrpEnable = YES
sysname #
```

#### 43.2.4 Enable GVRP

Syntax:

```
vlan1q gvrp
```

This command turns on GVRP in order to propagate VLAN information beyond the switch.

#### 43.2.5 Disable GVRP

Syntax:

```
no vlan1q gvrp
```

This command turns off GVRP so that the switch does not propagate VLAN information to other switches.

## 43.3 Port VLAN Commands

You must configure the switch port VLAN settings in config-interface mode.

#### 43.3.1 Set Port VID

#### Syntax:

```
pvid <VID>
```

#### where

<VID> = Specifies the VLAN number between 1 and 4094.

This command sets the default VLAN ID on the port(s).

The following example sets the default VID to 200 on ports 1 to 5.

```
sysname (config)# interface port-channel 1-5
sysname (config-interface)# pvid 200
```

# 43.3.2 Set Acceptable Frame Type

#### Syntax:

```
frame-type <all|tagged>
```

#### where

<all|tagged> = Specifies all Ethernet frames (tagged and untagged) or only tagged
Ethernet frames.

This command sets the specified port to accept all Ethernet frames or only those with an IEEE 802.1Q VLAN tag.

The following example sets ports 1 to 5 to accept only tagged frames.

```
sysname (config) # interface port-channel 1-5
sysname (config-interface) # frame-type tagged
```

#### 43.3.3 Enable or Disable Port GVRP

Use the gvrp command to enable GVRP on the port(s). Use the no gvrp command to disable GVRP.

The following example turns off GVRP for ports 1 to 5.

```
sysname (config)# interface port-channel 1-5
sysname (config-interface)# no gvrp
```

### 43.3.4 Modify Static VLAN

Use the following commands in the config-vlan mode to configure the static VLAN table.

#### Syntax:

```
vlan <vlan-id>
fixed <port-list>
forbidden <port-list>
name <name-str>
normal <port-list>
untagged <port-list>
no fixed <port-list>
no forbidden <port-list>
no untagged <port-list>
```

#### where

```
<vlan-id> = The VLAN ID [1 - 4094].
<name-str> = A name to identify the SVLAN entry.
<port-list> = This is the switch port list.
```

- Enter fixed to register the <port-list> to the static VLAN table with <vlan-id>.
- Enter normal to confirm registration of the <port-list> to the static VLAN table with <vlan-id>.
- Enter forbidden to block a <port-list> from joining the static VLAN table with <vlan-id>.
- Enter no fixed or no forbidden to change <port-list> to normal status.
- Enter untagged to send outgoing frames without a tag.
- Enter no untagged to tag outgoing frames.

#### 43.3.4.1 Modify a Static VLAN Table Example

The following example configures ports 1 to 5 as fixed and untagged ports in VLAN 2000.

```
sysname (config) # vlan 2000
sysname (config-vlan) # fixed 1-5
sysname (config-vlan) # untagged 1-5
```

#### 43.3.4.2 Forwarding Process Example

#### 43.3.4.2.1 Tagged Frames

- 1 First the switch checks the VLAN ID (VID) of tagged frames or assigns temporary VIDs to untagged frames.
- **2** The switch then checks the VID in a frame's tag against the SVLAN table.

- **3** The switch notes what the SVLAN table says (that is, the SVLAN tells the switch whether or not to forward a frame and if the forwarded frames should have tags).
- **4** Then the switch applies the port filter to finish the forwarding decision. This means that frames may be dropped even if the SVLAN says to forward them. Frames might also be dropped if they are sent to a CPE (customer premises equipment) DSL device that does not accept tagged frames.

#### 43.3.4.2.2 Untagged Frames

- **1** An untagged frame comes in from the LAN.
- **2** The switch checks the PVID table and assigns a temporary VID of 1.
- **3** The switch ignores the port from which the frame came, because the switch does not send a frame to the port from which it came. The switch also does not forward frames to "forbidden" ports.
- **4** If after looking at the SVLAN, the switch does not have any ports to which it will send the frame, it won't check the port filter.

#### 43.3.5 Delete VLAN ID

```
Syntax:
```

```
no vlan <vlan-id>
```

where

```
\langle vlan-id \rangle = The VLAN ID [1-4094].
```

This command deletes the specified VLAN ID entry from the static VLAN table. The following example deletes entry 2 in the static VLAN table.

```
sysname (config) # no vlan 2
```

#### 43.4 Enable VLAN

Syntax:

```
vlan <vlan-id>
```

This command enables the specified VLAN ID in the SVLAN (Static VLAN) table.

# 43.5 Disable VLAN

Syntax:

```
vlan <vlan-id> inactive
```

This command disables the specified VLAN ID in the SVLAN (Static VLAN) table.

# 43.6 Show VLAN Setting

Syntax:

show vlan

This command shows the IEEE 802.1Q Tagged SVLAN (Static VLAN) table.

An example is shown next.

- VID is the VLAN identification number.
- Status shows whether the VLAN is static or active.
- Elap-Time is the time since the VLAN was created on the switch.
- The TagCtl section of the last column shows which ports are tagged and which are untagged.

```
sysname# show vlan
 The Number of VLAN:
                       3
 Idx. VID Status
                    Elap-Time
                               TagCtl
      1
                    0:12:13
                               Untagged :1-2
          Static
                                Tagged
   100
           Static
                    0:00:17
                               Untagged:
                                Tagged
                                       :1-4
    200
           Static
                     0:00:07
                               Untagged: 1-2
                                Tagged :3-8
```

# CHAPTER 44 Multicast VLAN Registration Commands

This chapter shows you how to use Multicast VLAN Registration (mvr) commands.

#### 44.1 Overview

Use the mvr commands in the configuration mode to create and configure multicast VLANs.

**Note:** If you want to enable IGMP snooping see Section 41.1 on page 275.

#### 44.2 Create Multicast VLAN

Use the following commands in the config-mvr mode to configure a multicast VLAN group.

#### Syntax:

```
mvr <vlan-id>
mvr <vlan-id> source-port <port-list>
mvr <vlan-id> receiver-port <port-list>
mvr <vlan-id> inactive
mvr <vlan-id> mode <dynamic|compatible>
mvr <vlan-id> name <name-str>
mvr <vlan-id> tagged <port-list>
mvr <vlan-id> group <name-str> start-address <ip> end-address <ip>
mvr <vlan-id> exit
```

#### where

group name
<name-str>
start-address
<ip><</pre>

= A name to identify the MVR IP multicast group.

Specifies the starting IP multicast address of the multicast group in dotted decimal notation.

end-address < ip> =

Specifies the ending IP multicast address of the multicast group in dotted decimal notation. Enter the same IP address as the start-address if you want to configure only one IP address for the multicast group.

- Enter MVR mode. Create a multicast VLAN with the name multivlan and the VLAN ID of 3.
- Specify source ports 2, 3, 5 and receiver ports 6-8.
- Specify dynamic mode for the multicast group.
- Configure MVR multicast group addresses by the name of ipgroup.
- Exit MVR mode.

#### See the following example.

```
sysname(config) # mvr 3 name multivlan
sysname(config-mvr) # source-port 2,3,5 receiver-port 6-8
sysname(config-mvr) # mode dynamic
sysname(config-mvr) # group ipgroup start-address 224.0.0.1 end-address
--> 224.0.0.255
sysname(config-mvr) # exit
```

# CHAPTER 45 Routing Domain Command Examples

#### 45.0.1 interface route-domain

#### Syntax:

interface route-domain <ip-address>/<mask-bits>

#### where

<ip-address> = This is the IP address of the switch in the routing domain. Specify the IP address is dotted decimal notation. For example, 192.168.1.1.

<mask-bits> = The number of bits in the subnet mask. Enter the subnet mask number preceded with a "/". To find the bit number, convert the subnet mask to binary and add all of the 1's together. Take "255.255.255.0" for example. 255 converts to eight 1's in binary. There are three 255's, so add three eights together and you get the bit number (24).

Use this command to enable/create the specified routing domain for configuration.

An example is shown next.

- Enter the configuration mode.
- Enable default routing domain (the 192.168.1.1 subnet) for configuration.
- Begin configuring for this domain.

sysname# config
sysname(config)# interface route-domain 192.168.1.1/24
cmd interface route domain
192.168.1.1 255.255.255.0
sysname(config-if)#

# CHAPTER 46 Troubleshooting

This chapter covers potential problems and possible remedies.

# 46.1 Problems Starting Up the Switch

**Table 97** Troubleshooting the Start-Up of Your Switch

| PROBLEM                                               | CORRECTIVE ACTION                                                                                     |
|-------------------------------------------------------|----------------------------------------------------------------------------------------------------|
| None of the LEDs turn on when you turn on the switch. | Check the power connection and make sure the power source is turned on.                               |
|                                                       | If the error persists, you may have a hardware problem. In this case, you should contact your vendor. |

# 46.2 Problems Accessing the Switch

Table 98 Troubleshooting Accessing the Switch

| PROBLEM                                           | CORRECTIVE ACTION                                                                                                    |
|---------------------------------------------------|----------------------------------------------------------------------------------------------------|
| I cannot<br>access the<br>switch using<br>Telnet. | Make sure the ports are properly connected.                                                                                                    |
|                                                   | You may have exceeded the maximum number of concurrent Telnet sessions. Close other Telnet session(s) or try connecting again later.                                                                                                    |
|                                                   | Check that you have enabled Telnet service access. If you have configured a secured client IP address, your computer's IP address must match it. Refer to the chapter on access control for details.                                                                                                    |
| I cannot access the web configurator.             | The administrator username is "admin". The default administrator password is "1234". The username and password are case-sensitive. Make sure that you enter the correct password and username using the proper casing. If you have changed the password and have now forgotten it, you will need to upload the default configuration file. This restores all of the factory defaults including the password. |
|                                                   | If you have configured more than one IP interface, make sure another administrator is NOT logged into the web configurator on a different IP interface using the same account.                                                                                                    |
|                                                   | Check that you have enabled web service access. If you have configured a secured client IP address, your computer's IP address must match it. Refer to the chapter on access control for details.                                                                                                    |
|                                                   | Your computer's and the switch's IP addresses must be on the same subnet.                                                                                                    |
|                                                   | See the following section to check that pop-up windows, JavaScripts and Java permissions are allowed.                                                                                                    |

### 46.2.1 Pop-up Windows, JavaScripts and Java Permissions

In order to use the web configurator you need to allow:

- Web browser pop-up windows from your device.
- JavaScripts (enabled by default).
- Java permissions (enabled by default).

**Note:** Internet Explorer 6 screens are used here. Screens for other Internet Explorer versions may vary.

#### 46.2.1.1 Internet Explorer Pop-up Blockers

You may have to disable pop-up blocking to log into your device.

Either disable pop-up blocking (enabled by default in Windows XP SP (Service Pack) 2) or allow pop-up blocking and create an exception for your device's IP address.

#### 46.2.1.1.1 Disable pop-up Blockers

1 In Internet Explorer, select Tools, Pop-up Blocker and then select Turn Off Pop-up Blocker.

Figure 129 Pop-up Blocker

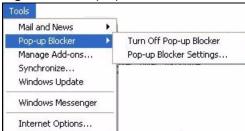

You can also check if pop-up blocking is disabled in the **Pop-up Blocker** section in the **Privacy** tab.

- 1 In Internet Explorer, select Tools, Internet Options, Privacy.
- **2** Clear the **Block pop-ups** check box in the **Pop-up Blocker** section of the screen. This disables any web pop-up blockers you may have enabled.

Figure 130 Internet Options

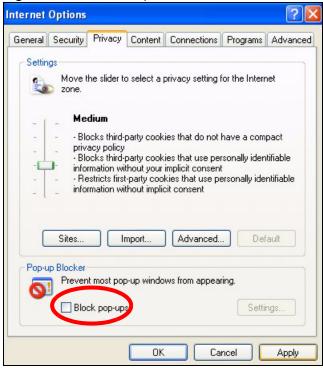

**3** Click **Apply** to save this setting.

#### 46.2.1.1.2 Enable pop-up Blockers with Exceptions

Alternatively, if you only want to allow pop-up windows from your device, see the following steps.

- 1 In Internet Explorer, select **Tools**, **Internet Options** and then the **Privacy** tab.
- 2 Select Settings...to open the Pop-up Blocker Settings screen.

Figure 131 Internet Options

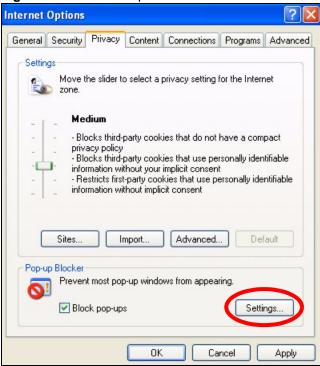

- **3** Type the IP address of your device (the web page that you do not want to have blocked) with the prefix "http://". For example, http://192.168.1.1.
- **4** Click **Add** to move the IP address to the list of **Allowed sites**.

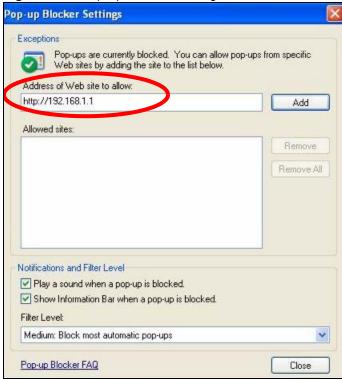

Figure 132 Pop-up Blocker Settings

- **5** Click **Close** to return to the **Privacy** screen.
- **6** Click **Apply** to save this setting.

# 46.2.1.2 JavaScripts

If pages of the web configurator do not display properly in Internet Explorer, check that JavaScripts are allowed.

1 In Internet Explorer, click Tools, Internet Options and then the Security tab.

Figure 133 Internet Options

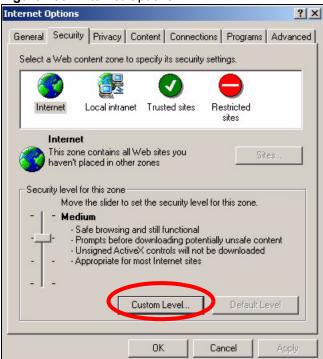

- **2** Click the **Custom Level...** button.
- 3 Scroll down to Scripting.
- **4** Under **Active scripting** make sure that **Enable** is selected (the default).
- **5** Under **Scripting of Java applets** make sure that **Enable** is selected (the default).
- **6** Click **OK** to close the window.

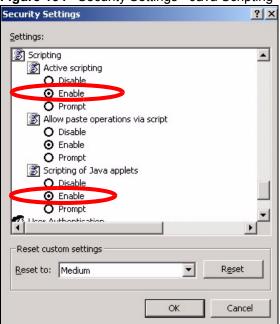

Figure 134 Security Settings - Java Scripting

#### 46.2.1.3 Java Permissions

- 1 From Internet Explorer, click **Tools**, **Internet Options** and then the **Security** tab.
- **2** Click the **Custom Level...** button.
- 3 Scroll down to Microsoft VM.
- **4** Under **Java permissions** make sure that a safety level is selected.
- **5** Click **OK** to close the window.

Figure 135 Security Settings - Java

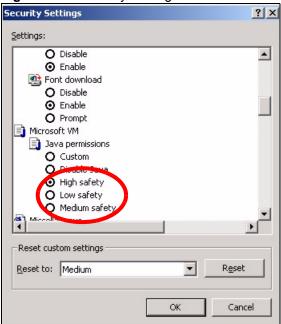

#### 46.2.1.3.1 JAVA (Sun)

- 1 From Internet Explorer, click Tools, Internet Options and then the Advanced tab.
- 2 make sure that Use Java 2 for <applet> under Java (Sun) is selected.
- **3** Click **OK** to close the window.

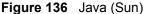

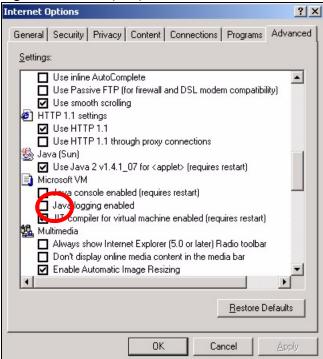

# 46.3 Problems with the Password

**Table 99** Troubleshooting the Password

| PROBLEM                   | CORRECTIVE ACTION                                                                                                    |
|---------------------------|----------------------------------------------------------------------------------------------------|
| Cannot access the switch. | The password field is case sensitive. Make sure that you enter the correct password using the proper casing.                                                                                                    |
|                           | The administrator username is "admin". The default administrator password is "1234". The username and password are case-sensitive. Make sure that you enter the correct password and username using the proper casing. If you have changed the password and have now forgotten it, you will need to upload the default configuration file. This restores all of the factory defaults including the password. |

# **APPENDIX A**Product Specifications

This section describes the general software features of the switch.

Table 100 Firmware Features

| FEATURE                                    | DESCRIPTION                                                                                                    |
|--------------------------------------------|----------------------------------------------------------------------------------------------------|
| IP Routing Domain                          | An IP interface (also known as an IP routing domain) is not bound to a physical port. Configure an IP routing domain to allow the switch to route traffic between different networks.                                                                                                    |
| VLAN                                       | A VLAN (Virtual Local Area Network) allows a physical network to be partitioned into multiple logical networks. Devices on a logical network belong to one group. A device can belong to more than one group. With VLAN, a device cannot directly talk to or hear from devices that are not in the same group(s); the traffic must first go through a router.                                       |
| VLAN Stacking                              | Use VLAN stacking to add an outer VLAN tag to the inner IEEE 802.1Q tagged frames that enter the network. By tagging the tagged frames ("double-tagged" frames), the service provider can manage up to 4,094 VLAN groups with each group containing up to 4,094 customer VLANs. This allows a service provider to provide different service, based on specific VLANs, for many different customers. |
| MAC Address Filter                         | Filter traffic based on the source and/or destination MAC address and VLAN group (ID).                                                                                                    |
| DHCP (Dynamic Host Configuration Protocol) | Use this feature to have the switch assign IP addresses, an IP default gateway and DNS servers to computers on your network.                                                                                                    |
| IGMP Snooping                              | The switch supports IGMP snooping enabling group multicast traffic to be only forwarded to ports that are members of that group; thus allowing you to significantly reduce multicast traffic passing through your switch.                                                                                                    |
| Differentiated Services (DiffServ)         | With DiffServ, the switch marks packets so that they receive specific per-hop treatment at DiffServ-compliant network devices along the route based on the application types and traffic flow.                                                                                                    |
| Classifier and Policy                      | You can create a policy to define actions to be performed on a traffic flow grouped by a classifier according to specific criteria such as the IP address, port number or protocol type, etc.                                                                                                    |
| Queuing                                    | Queuing is used to help solve performance degradation when there is network congestion. Three scheduling services are supported: Strict Priority Queuing (SPQ), Weighted Round Robin (WRR) and Weighted Fair Queuing (WFQ). This allows the switch to maintain separate queues for packets from each individual source or flow and prevent a source from monopolizing the bandwidth.                |
| Port Mirroring                             | Port mirroring allows you to copy traffic going from one or all ports to another or all ports in order that you can examine the traffic from the mirror port (the port you copy the traffic to) without interference.                                                                                                    |
| Static Route                               | Static routes tell the switch how to forward IP traffic when you configure the TCP/IP parameters manually.                                                                                                    |

Table 100 Firmware Features

| FEATURE                                                           | DESCRIPTION                                                                                                    |
|-------------------------------------------------------------------|----------------------------------------------------------------------------------------------------|
| Multicast VLAN Registration (MVR)                                 | Multicast VLAN Registration (MVR) is designed for applications (such as Media-on-Demand (MoD)) using multicast traffic across a network. MVR allows one single multicast VLAN to be shared among different subscriber VLANs on the network.                                                                                                    |
|                                                                   | This improves bandwidth utilization by reducing multicast traffic in the subscriber VLANs and simplifies multicast group management.                                                                                                    |
| IP Multicast                                                      | With IP multicast, the switch delivers IP packets to a group of hosts on the network - not everybody. In addition, the switch can send packets to Ethernet devices that are not VLAN-aware by untagging (removing the VLAN tags) IP multicast packets.                                                                                                    |
| RIP                                                               | RIP (Routing Information Protocol) allows a routing device to exchange routing information with other routers.                                                                                                    |
| RSTP (Rapid Spanning Tree<br>Protocol) / MRSTP (Multiple<br>RSTP) | RSTP detects and breaks network loops and provides backup links between switches, bridges or routers. It allows a switch to interact with other RSTP -compliant switches in your network to ensure that only one path exists between any two stations on the network. MRSTP allows you to configure multiple RSTP configurations and assign ports to each tree. |
| Link Aggregation                                                  | Link aggregation (trunking) is the grouping of physical ports into one logical higher-capacity link. You may want to trunk ports if for example, it is cheaper to use multiple lower-speed links than to under-utilize a high-speed, but more costly, single-port link.                                                                                         |
| Port Authentication and Security                                  | For security, the switch allows authentication using IEEE 802.1x with an external RADIUS server and port security that allows only packets with dynamically learned MAC addresses and/or configured static MAC addresses to pass through a port on the switch. For redundancy, multiple RADIUS servers can be configured.                                       |
| Device Management                                                 | Use the web configurator to easily configure the rich range of features on the switch.                                                                                                    |
| Firmware Upgrade                                                  | Download new firmware (when available) from the ZyXEL web site and use the web configurator, CLI or an FTP/TFTP tool to put it on the switch.                                                                                                    |
|                                                                   | Note: Only upload firmware for your specific model!                                                                                                    |
| Configuration Backup & Restoration                                | Make a copy of the switch's configuration and put it back on the switch later if you decide you want to revert back to an earlier configuration.                                                                                                    |
| Cluster Management                                                | Cluster management (also known as iStacking) allows you to manage switches through one switch, called the cluster manager. The switches must be directly connected and be in the same VLAN group so as to be able to communicate with one another.                                                                                                    |

The following tables list the product specifications.

 Table 101
 General Product Specifications

| Interface           |                     | 24 10/100 Base-Tx ports 2 GbE Dual Personality interfaces (Each interface has one 1000Base-T copper port and one Small Form-Factor Pluggable (SFP) fiber port, with one port active at a time.) Two Gigabit ports for stacking One local management Ethernet port Auto-negotiation Auto-MDIX One console port |
|---------------------|---------------------|----------------------------------------------------------------------------------------------------|
|                     |                     | Compliant with IEEE 802.3ad/u/x Back pressure flow control for half duplex Flow control for full duplex (IEEE 802.3x) One Backup Power Supply (BPS) connector                                                                                                    |
| Layer 2<br>Features | Bridging            | 16K MAC addresses Static MAC address filtering by source/destination Broadcast storm control Static MAC address forwarding                                                                                                    |
|                     | Switching           | Switching fabric: 12.8Gbps, non-blocking Max. Frame size: 1522 bytes Forwarding frame: IEEE 802.3, IEEE 802.1q, Ethernet II, PPPoE Prevent the forwarding of corrupted packets                                                                                                    |
|                     | STP                 | IEEE 802.1w Rapid Spanning Tree Protocol (RSTP) Multiple Rapid Spanning Tree capability (4 configurable trees)                                                                                                    |
|                     | QoS                 | IEEE 802.1p Eight priority queues per port Port-based egress traffic shaping Rule-based traffic mirroring Supports IGMP snooping                                                                                                    |
|                     | VLAN                | Port-based VLAN setting Tag-based (IEEE 802.1Q) VLAN Number of VLAN: 4K, 256 static maximum Supports GVRP Double tagging for VLAN stacking Protocol Based VLAN                                                                                                    |
|                     | Port<br>Aggregation | Supports IEEE 802.3ad; static and dynamic (LACP) port trunking Six groups (up to 8 ports each)                                                                                                    |
|                     | Port mirroring      | All ports support port mirroring Support port mirroring per IP/TCP/UDP                                                                                                    |
|                     | Bandwidth control   | Supports rate limiting at 64K increment                                                                                                    |

 Table 101
 General Product Specifications (continued)

| Layer 3<br>Features | IP Capability     | IPV4 support 8 IP routing domains 4K IP address table Wire speed IP forwarding                                   |
|---------------------|-------------------|----------------------------------------------------------------------------------------------------|
|                     | Routing protocols | Unicast: RIP-V1/V2 Multicast: IGMP V1/V2 Static Routing                                                          |
|                     | IP services       | DHCP server/relay                                                                                                |
| Security            |                   | IEEE 802.1x port-based authentication Static MAC address filtering Limiting number of dynamic addresses per port |

 Table 102
 Management Specifications

| System Control     | Alarm/Status surveillance                                      |
|--------------------|----------------------------------------------------------------|
|                    | LED indication for alarm and system status                     |
|                    | Performance monitoring                                         |
|                    | Line speed                                                     |
|                    | Four RMON groups (history, statistics, alarms, and events)     |
|                    | Throughput monitoring                                          |
|                    | Port mirroring and aggregation                                 |
|                    | IGMP snooping                                                  |
|                    | Firmware upgrade and download through FTP/TFTP                 |
|                    | DHCP server/relay                                              |
|                    | Login authorization and privilege levels                       |
|                    | Self diagnostics                                               |
|                    | FLASH memory                                                   |
| Network Management | CLI through console port and Telnet                            |
|                    | Web-based management                                           |
|                    | Clustering: up to 24 switches can be managed by one IP address |
|                    | SNMP                                                           |
|                    | RMON groups (history, statistics, alarms and events)           |
| MIB                | RFC1213 MIB II                                                 |
|                    | RFC2011 IP MIP                                                 |
|                    | RFC2012 TCP MIB                                                |
|                    | RFC2014 UDP MIB                                                |
|                    | RFC1493 Bridge MIB                                             |
|                    | RFC1643 Ethernet MIB                                           |
|                    | RFC1757 Four groups of RMON                                    |
|                    | RFC2674 Bridge MIB extension                                   |
|                    |                                                                |

 Table 103
 Physical and Environmental Specifications

| LEDs            | Main switch: BPS, PWR, SYS, ALM, LNK/ACT, FDX                   |
|-----------------|-----------------------------------------------------------------|
|                 | Per Gigabit port: LNK/ACT, FDX                                  |
|                 | Per mini-GBIC port: LNK, ACT                                    |
|                 | Per Management port: 10, 100                                    |
| Dimension       | Standard 19" rack mountable                                     |
|                 | 438 mm (W) x 270 mm (D) x 44.45 mm (H)                          |
| Weight          | 3.6 Kg                                                          |
| Temperature     | Operating: 0° C ~ 45° C (32° F ~ 113° F)                        |
|                 | Storage: -10° C ~ 70° C (13° F ~ 158° F)                        |
| Humidity        | 10 ~ 90% (non-condensing)                                       |
| Power Supply    | AC: 100 - 240V 50/60Hz 1.5A max internal universal power supply |
|                 | DC: 48 - 60V 1.5A max, 48 Watt consumption                      |
| Wire Gauge Spec | ifications                                                      |
| Ground Wire     | 18 AWG or larger                                                |
| Power Wire      | 18 AWG or larger                                                |
| Safety          | UL 60950-1                                                      |
|                 | CSA 60950-1                                                     |
|                 | EN 60950-1                                                      |
|                 | IEC 60950-1                                                     |
| EMC             | FCC Part 15 (Class A)                                           |
|                 | CE EMC (Class A)                                                |

# **APPENDIX B**IP Addresses and Subnetting

This appendix introduces IP addresses, IP address classes and subnet masks. You use subnet masks to subdivide a network into smaller logical networks.

## Introduction to IP Addresses

An IP address has two parts: the network number and the host ID. Routers use the network number to send packets to the correct network, while the host ID identifies a single device on the network.

An IP address is made up of four octets, written in dotted decimal notation, for example, 192.168.1.1. (An octet is an 8-digit binary number. Therefore, each octet has a possible range of 00000000 to 11111111 in binary, or 0 to 255 in decimal.)

There are several classes of IP addresses. The first network number (192 in the above example) defines the class of IP address. These are defined as follows:

Class A: 0 to 127
Class B: 128 to 191
Class C: 192 to 223
Class D: 224 to 239
Class E: 240 to 255

## **IP Address Classes and Hosts**

The class of an IP address determines the number of hosts you can have on your network.

- In a class A address the first octet is the network number, and the remaining three octets are the host ID.
- In a class B address the first two octets make up the network number, and the two remaining octets make up the host ID.
- In a class C address the first three octets make up the network number, and the last octet is the host ID.

The following table shows the network number and host ID arrangement for classes A, B and C.

Table 104 Classes of IP Addresses

| IP ADDRESS | OCTET 1        | OCTET 2        | OCTET 3        | OCTET 4 |
|------------|----------------|----------------|----------------|---------|
| Class A    | Network number | Host ID        | Host ID        | Host ID |
| Class B    | Network number | Network number | Host ID        | Host ID |
| Class C    | Network number | Network number | Network number | Host ID |

An IP address with host IDs of all zeros is the IP address of the network (192.168.1.0 for example). An IP address with host IDs of all ones is the broadcast address for that network (192.168.1.255 for example). Therefore, to determine the total number of hosts allowed in a network, deduct two as shown next:

- A class C address (1 host octet: 8 host bits) can have  $2^8 2$ , or 254 hosts.
- A class B address (2 host octets: 16 host bits) can have  $2^{16} 2$ , or 65534 hosts.

A class A address (3 host octets: 24 host bits) can have  $2^{24} - 2$  hosts, or approximately 16 million hosts.

#### IP Address Classes and Network ID

The value of the first octet of an IP address determines the class of an address.

- Class A addresses have a **0** in the leftmost bit.
- Class B addresses have a 1 in the leftmost bit and a 0 in the next leftmost bit.
- Class C addresses start with 1 1 0 in the first three leftmost bits.
- Class D addresses begin with 1 1 1 0. Class D addresses are used for multicasting, which is used to send information to groups of computers.
- There is also a class E. It is reserved for future use.

The following table shows the allowed ranges for the first octet of each class. This range determines the number of subnets you can have in a network.

Table 105 Allowed IP Address Range By Class

| CLASS      | ALLOWED RANGE OF FIRST OCTET (BINARY)  | ALLOWED RANGE OF FIRST OCTET (DECIMAL) |
|------------|----------------------------------------|----------------------------------------|
| Class A    | <b>0</b> 0000000 to <b>0</b> 1111111   | 0 to 127                               |
| Class B    | <b>10</b> 0000000 to <b>10</b> 111111  | 128 to 191                             |
| Class C    | <b>110</b> 000000 to <b>110</b> 111111 | 192 to 223                             |
| Class D    | <b>1110</b> 0000 to <b>1110</b> 1111   | 224 to 239                             |
| Class E    | <b>1111</b> 0000 to <b>1111</b> 1111   | 240 to 255                             |
| (reserved) |                                        |                                        |

### **Subnet Masks**

A subnet mask is used to determine which bits are part of the network number, and which bits are part of the host ID (using a logical AND operation).

A subnet mask has 32 bits. If a bit in the subnet mask is a "1" then the corresponding bit in the IP address is part of the network number. If a bit in the subnet mask is "0" then the corresponding bit in the IP address is part of the host ID.

Subnet masks are expressed in dotted decimal notation just like IP addresses. The "natural" masks for class A, B and C IP addresses are as follows.

Table 106 "Natural" Masks

| CLASS | NATURAL MASK  |
|-------|---------------|
| Α     | 255.0.0.0     |
| В     | 255.255.0.0   |
| С     | 255.255.255.0 |

# **Subnetting**

With subnetting, the class arrangement of an IP address is ignored. For example, a class C address no longer has to have 24 bits of network number and 8 bits of host ID. With subnetting, some of the host ID bits are converted into network number bits.

By convention, subnet masks always consist of a continuous sequence of ones beginning from the leftmost bit of the mask, followed by a continuous sequence of zeros, for a total number of 32 bits.

Since the mask is always a continuous number of ones beginning from the left, followed by a continuous number of zeros for the remainder of the 32 bit mask, you can simply specify the number of ones instead of writing the value of each octet. This is usually specified by writing a "/" followed by the number of bits in the mask after the address.

For example, 192.1.1.0 /25 is equivalent to saying 192.1.1.0 with mask 255.255.255.128.

The following table shows all possible subnet masks for a class "C" address using both notations.

Table 107 Alternative Subnet Mask Notation

| SUBNET MASK     | SUBNET MASK "1" BITS | LAST OCTET BIT VALUE | DECIMAL |
|-----------------|----------------------|----------------------|---------|
| 255.255.255.0   | /24                  | 0000 0000            | 0       |
| 255.255.255.128 | /25                  | 1000 0000            | 128     |
| 255.255.255.192 | /26                  | 1100 0000            | 192     |
| 255.255.255.224 | /27                  | 1110 0000            | 224     |

 Table 107
 Alternative Subnet Mask Notation (continued)

| SUBNET MASK     | SUBNET MASK "1" BITS | LAST OCTET BIT VALUE | DECIMAL |
|-----------------|----------------------|----------------------|---------|
| 255.255.255.240 | /28                  | 1111 0000            | 240     |
| 255.255.255.248 | /29                  | 1111 1000            | 248     |
| 255.255.255.252 | /30                  | 1111 1100            | 252     |

The first mask shown is the class "C" natural mask. Normally if no mask is specified it is understood that the natural mask is being used.

# **Example: Two Subnets**

As an example, you have a class "C" address 192.168.1.0 with subnet mask of 255.255.255.0.

**Table 108** Two Subnets Example

| IP/SUBNET MASK       | NETWORK NUMBER              | HOST ID  |
|----------------------|-----------------------------|----------|
| IP Address           | 192.168.1.                  | 0        |
| IP Address (Binary)  | 11000000.10101000.00000001. | 00000000 |
| Subnet Mask          | 255.255.255.                | 0        |
| Subnet Mask (Binary) | 11111111.11111111.11111111. | 00000000 |

The first three octets of the address make up the network number (class "C").

To make two networks, divide the network 192.168.1.0 into two separate subnets by converting one of the host ID bits of the IP address to a network number bit. The "borrowed" host ID bit can be either "0" or "1" thus giving two subnets; 192.168.1.0 with mask 255.255.255.128 and 192.168.1.128 with mask 255.255.255.128.

**Note:** In the following charts, shaded/bolded last octet bit values indicate host ID bits "borrowed" to make network ID bits. The number of "borrowed" host ID bits determines the number of subnets you can have. The remaining number of host ID bits (after "borrowing") determines the number of hosts you can have on each subnet.

Table 109 Subnet 1

| IP/SUBNET MASK       | NETWORK NUMBER              | LAST OCTET BIT<br>VALUE |
|----------------------|-----------------------------|-------------------------|
| IP Address           | 192.168.1.                  | 0                       |
| IP Address (Binary)  | 11000000.10101000.00000001. | <b>0</b> 0000000        |
| Subnet Mask          | 255.255.255.                | 128                     |
| Subnet Mask (Binary) | 11111111.11111111.11111111. | 10000000                |

Table 109 Subnet 1 (continued)

| IP/SUBNET MASK                      | NETWORK NUMBER                 | LAST OCTET BIT<br>VALUE |
|-------------------------------------|--------------------------------|-------------------------|
| Subnet Address: 192.168.1.0         | Lowest Host ID: 192.168.1.1    |                         |
| Broadcast Address:<br>192.168.1.127 | Highest Host ID: 192.168.1.126 |                         |

Table 110 Subnet 2

| IP/SUBNET MASK                   | NETWORK NUMBER                 | LAST OCTET BIT VALUE |
|----------------------------------|--------------------------------|----------------------|
| IP Address                       | 192.168.1.                     | 128                  |
| IP Address (Binary)              | 11000000.10101000.00000001.    | 10000000             |
| Subnet Mask                      | 255.255.255.                   | 128                  |
| Subnet Mask (Binary)             | 11111111.11111111.11111111.    | 10000000             |
| Subnet Address: 192.168.1.128    | Lowest Host ID: 192.168.1.129  |                      |
| Broadcast Address: 192.168.1.255 | Highest Host ID: 192.168.1.254 |                      |

Host IDs of all zeros represent the subnet itself and host IDs of all ones are the broadcast address for that subnet, so the actual number of hosts available on each subnet in the example above is  $2^7 - 2$  or 126 hosts for each subnet.

192.168.1.0 with mask 255.255.255.128 is the subnet itself, and 192.168.1.127 with mask 255.255.255.128 is the directed broadcast address for the first subnet. Therefore, the lowest IP address that can be assigned to an actual host for the first subnet is 192.168.1.1 and the highest is 192.168.1.126. Similarly the host ID range for the second subnet is 192.168.1.129 to 192.168.1.254.

# **Example: Four Subnets**

Table 111 Subnet 1

| IP/SUBNET MASK       | NETWORK NUMBER              | LAST OCTET BIT<br>VALUE |
|----------------------|-----------------------------|-------------------------|
| IP Address           | 192.168.1.                  | 0                       |
| IP Address (Binary)  | 11000000.10101000.00000001. | 00000000                |
| Subnet Mask (Binary) | 11111111.11111111.11111111. | 11000000                |

Table 111 Subnet 1 (continued)

| IP/SUBNET MASK                  | NETWORK NUMBER                | LAST OCTET BIT<br>VALUE |
|---------------------------------|-------------------------------|-------------------------|
| Subnet Address: 192.168.1.0     | Lowest Host ID: 192.168.1.1   |                         |
| Broadcast Address: 192.168.1.63 | Highest Host ID: 192.168.1.62 |                         |

#### Table 112 Subnet 2

| IP/SUBNET MASK                   | NETWORK NUMBER                 | LAST OCTET BIT VALUE |
|----------------------------------|--------------------------------|----------------------|
| IP Address                       | 192.168.1.                     | 64                   |
| IP Address (Binary)              | 11000000.10101000.00000001.    | <b>01</b> 000000     |
| Subnet Mask (Binary)             | 11111111.11111111.111111111.   | <b>11</b> 000000     |
| Subnet Address: 192.168.1.64     | Lowest Host ID: 192.168.1.65   |                      |
| Broadcast Address: 192.168.1.127 | Highest Host ID: 192.168.1.126 |                      |

#### Table 113 Subnet 3

| IP/SUBNET MASK                   | NETWORK NUMBER                 | LAST OCTET BIT<br>VALUE |
|----------------------------------|--------------------------------|-------------------------|
| IP Address                       | 192.168.1.                     | 128                     |
| IP Address (Binary)              | 11000000.10101000.00000001.    | <b>10</b> 000000        |
| Subnet Mask (Binary)             | 11111111.11111111.11111111.    | 11000000                |
| Subnet Address: 192.168.1.128    | Lowest Host ID: 192.168.1.129  |                         |
| Broadcast Address: 192.168.1.191 | Highest Host ID: 192.168.1.190 |                         |

Table 114 Subnet 4

| IP/SUBNET MASK                      | NETWORK NUMBER                 | LAST OCTET BIT VALUE |
|-------------------------------------|--------------------------------|----------------------|
| IP Address                          | 192.168.1.                     | 192                  |
| IP Address (Binary)                 | 11000000.10101000.00000001.    | 11000000             |
| Subnet Mask (Binary)                | 11111111.11111111.11111111.    | 11000000             |
| Subnet Address: 192.168.1.192       | Lowest Host ID: 192.168.1.193  |                      |
| Broadcast Address:<br>192.168.1.255 | Highest Host ID: 192.168.1.254 |                      |

# **Example Eight Subnets**

Similarly use a 27-bit mask to create eight subnets (000, 001, 010, 011, 100, 101, 110 and 111).

The following table shows class C IP address last octet values for each subnet.

Table 115 Eight Subnets

| SUBNET | SUBNET ADDRESS | FIRST ADDRESS | LAST ADDRESS | BROADCAST<br>ADDRESS |
|--------|----------------|---------------|--------------|----------------------|
| 1      | 0              | 1             | 30           | 31                   |
| 2      | 32             | 33            | 62           | 63                   |
| 3      | 64             | 65            | 94           | 95                   |
| 4      | 96             | 97            | 126          | 127                  |
| 5      | 128            | 129           | 158          | 159                  |
| 6      | 160            | 161           | 190          | 191                  |
| 7      | 192            | 193           | 222          | 223                  |
| 8      | 224            | 225           | 254          | 255                  |

The following table is a summary for class "C" subnet planning.

Table 116 Class C Subnet Planning

| NO. "BORROWED" HOST<br>BITS | SUBNET MASK           | NO. SUBNETS | NO. HOSTS PER<br>SUBNET |
|-----------------------------|-----------------------|-------------|-------------------------|
| 1                           | 255.255.255.128 (/25) | 2           | 126                     |
| 2                           | 255.255.255.192 (/26) | 4           | 62                      |
| 3                           | 255.255.255.224 (/27) | 8           | 30                      |
| 4                           | 255.255.255.240 (/28) | 16          | 14                      |
| 5                           | 255.255.255.248 (/29) | 32          | 6                       |
| 6                           | 255.255.255.252 (/30) | 64          | 2                       |
| 7                           | 255.255.255.254 (/31) | 128         | 1                       |

# **Subnetting With Class A and Class B Networks.**

For class "A" and class "B" addresses the subnet mask also determines which bits are part of the network number and which are part of the host ID.

A class "B" address has two host ID octets available for subnetting and a class "A" address has three host ID octets (see Table 104 on page 326) available for subnetting.

The following table is a summary for class "B" subnet planning.

Table 117 Class B Subnet Planning

| NO. "BORROWED" HOST<br>BITS | SUBNET MASK           | NO. SUBNETS | NO. HOSTS PER<br>SUBNET |
|-----------------------------|-----------------------|-------------|-------------------------|
| 1                           | 255.255.128.0 (/17)   | 2           | 32766                   |
| 2                           | 255.255.192.0 (/18)   | 4           | 16382                   |
| 3                           | 255.255.224.0 (/19)   | 8           | 8190                    |
| 4                           | 255.255.240.0 (/20)   | 16          | 4094                    |
| 5                           | 255.255.248.0 (/21)   | 32          | 2046                    |
| 6                           | 255.255.252.0 (/22)   | 64          | 1022                    |
| 7                           | 255.255.254.0 (/23)   | 128         | 510                     |
| 8                           | 255.255.255.0 (/24)   | 256         | 254                     |
| 9                           | 255.255.255.128 (/25) | 512         | 126                     |
| 10                          | 255.255.255.192 (/26) | 1024        | 62                      |
| 11                          | 255.255.255.224 (/27) | 2048        | 30                      |
| 12                          | 255.255.255.240 (/28) | 4096        | 14                      |
| 13                          | 255.255.255.248 (/29) | 8192        | 6                       |
| 14                          | 255.255.255.252 (/30) | 16384       | 2                       |
| 15                          | 255.255.255.254 (/31) | 32768       | 1                       |

| Numerics                                   | С                                                       |
|--------------------------------------------|---------------------------------------------------------|
| 802.1P priority <b>79</b>                  | certifications 2 viewing 2                              |
|                                            | CFI (Canonical Format Indicator) 81                     |
| _                                          | changing the password 52                                |
| A                                          | Class of Service (CoS) 177                              |
|                                            | classifier 135, 137                                     |
| access control                             | and QoS 135                                             |
| limitations 195                            | editing 138                                             |
| login account 198                          | example 139                                             |
| remote management 206                      | overview 135<br>setup 135, 137, 138                     |
| service port 205<br>SNMP 196               | viewing <b>138</b>                                      |
| accounts                                   | CLI                                                     |
| and modes 236                              | syntax conventions 234                                  |
| address learning, MAC 89                   | cloning a port See port cloning                         |
| Address Resolution Protocol (ARP) 227, 231 | cluster management 215                                  |
| administrator password 199                 | and switch passwords 221                                |
|                                            | cluster manager 215, 220                                |
| aggregator ID 121                          | cluster member 215, 221                                 |
| aging time 74                              | cluster member firmware upgrade 218                     |
| allowing pop-up windows 310                | network example 215                                     |
| alternative subnet mask notation 327       | setup 219<br>specification 215                          |
| applications backbone 31                   | status 216                                              |
| bridging 32                                | switch models 215                                       |
| IEEE 802.1Q VLAN 33                        | VID <b>220</b>                                          |
| switched workgroup 32                      | web configurator 217                                    |
| ARP                                        | cluster manager 215                                     |
| how it works 227                           | cluster member 215                                      |
| viewing 227                                | Command Line Interface                                  |
| ARP (Address Resolution Protocol) 227      | introduction 233                                        |
| automatic VLAN registration 82             | Command Line Interface (CLI) 233                        |
|                                            | Command Line Interface, See also commands accessing 233 |
| <b>-</b>                                   | commands 233                                            |
| В                                          | accessing 233                                           |
|                                            | and configuration file 239 and passwords 235            |
| back up, configuration file 192            | configure tagged VLAN example 297                       |
| bandwidth control 321                      | exit 240                                                |
| basic settings 69                          | forwarding process example 301                          |
| BPDUs (Bridge Protocol Data Units) 102     | getting help 237                                        |
| Bridge Protocol Data Units (BPDUs) 102     | interface 289                                           |
| bridging 321                               | logging in 234                                          |
| browser configuration 310                  | modes 236<br>modes summary 236                          |
| 3                                          | static VI AN table example 301                          |

| summary 240 syntax conventions 234 user mode details 240 using history 239 VLAN 297                                                                                                    | DSCP-to-IEEE802.1p mapping 179 service level 177 what it does 177 DSCP (DiffServ Code Point) 177                                                                                                    |
|----------------------------------------------------------------------------------------------------|----------------------------------------------------------------------------------------------------|
| config mode 236 examples 275                                                                                                    | dynamic link aggregation 119                                                                                                    |
| configuration 170 change running config 191 saving 239                                                                                                    | E                                                                                                    |
| configuration file 54, 239 and commands 239 backup 192 restore 54, 192 saving 190 configuration, saving 53 console port commands 233 settings 40, 233 copying port settings, See port cloning copyright 1 CPU management port 92 current date 73 current time 73                                                                                                    | egress port 95 enable mode 236 examples 267 Ethernet broadcast address 227 Ethernet port test 209 Ethernet ports 40 default settings 40 extended authentication protocol 125 external authentication server 125                                                                                                    |
| D                                                                                                    | fan speed <b>71</b> FCC interference statement <b>2</b> feature summary <b>50</b>                                                                                                    |
| default gateway 183 DHCP 181     client IP pool 183     modes 181     relay agent 181     server 181     setup 182 DHCP (Dynamic Host Configuration Protocol) 181 diagnostics 209     Ethernet port test 209     ping 209     system log 209 Differentiated Service (DiffServ) 177 DiffServ 177     activate 178     DS field 177     DSCP 177     DSCP-to-IEEE802.1p mapping 179     network example 177     PHB 177 dimensions 322 disclaimer 1 double-tagged frames 151 DS (Differentiated Services) 177 | file transfer using FTP command example 193 filename convention, configuration configuration file names 193 filtering 99 rules 99 filtering database, MAC table 223 firmware 70 upgrade 191, 218 flow control 79 back pressure 79 IEEE802.3x 79 frames tagged 88 untagged 88 front panel 39 FTP 193 file transfer procedure 194 restrictions over WAN 194 |
| DS (Differentiated Services) 177 DSCP                                                                                                    |                                                                                                    |

| G                                                 | Rack-mounting 36                                  |  |  |
|---------------------------------------------------|---------------------------------------------------|--|--|
|                                                   | installation                                      |  |  |
| GARP 82                                           | freestanding 35                                   |  |  |
| GARP (Generic Attribute Registration Protocol) 82 | precautions 36                                    |  |  |
| GARP terminology 82                               | interface commands 289                            |  |  |
| GARP timer 74, 82                                 | Internet                                          |  |  |
| general features 321                              | setting up your browser 312 introduction 31       |  |  |
| general setup 71                                  | IP                                                |  |  |
| getting help 55                                   | address classes 326                               |  |  |
| GMT (Greenwich Mean Time) 73                      | capability 322                                    |  |  |
| GVRP 82, 88                                       | interface 76                                      |  |  |
| and port assignment 88                            | routing domain 76                                 |  |  |
| GVRP (GARP VLAN Registration Protocol) 82, 292    | services 322                                      |  |  |
| (1)                                               | setup 75                                          |  |  |
|                                                   | IP table 225<br>how it works 225                  |  |  |
|                                                   | HOW IT WOLKS 223                                  |  |  |
| Н                                                 |                                                   |  |  |
| hardware installation 35                          | J                                                 |  |  |
| mounting 36                                       |                                                   |  |  |
| hardware monitor 70                               | Java permissions 315                              |  |  |
| hardware overview 39                              |                                                   |  |  |
| help                                              |                                                   |  |  |
| in command interpreter 237                        |                                                   |  |  |
| history in command interpreter 239                | L                                                 |  |  |
| HTTPS 202                                         |                                                   |  |  |
| certificates 202                                  | LACP 119                                          |  |  |
| implementation 202                                | system priority 122                               |  |  |
| public keys, private keys 202                     | timeout 123                                       |  |  |
| HTTPS example 203                                 | layer 2 features 321                              |  |  |
|                                                   | layer 3 features 322                              |  |  |
|                                                   | LEDs 44                                           |  |  |
| 1                                                 | limit MAC address learning 132                    |  |  |
| I                                                 | Link Aggregate Control Protocol (LACP) 119        |  |  |
|                                                   | link aggregation 119                              |  |  |
| IEEE 802.1p, priority <b>75</b>                   | dynamic 119<br>ID information 120                 |  |  |
| IEEE 802.1x 125                                   | setup 121                                         |  |  |
| activate 128                                      | status 121                                        |  |  |
| reauthentication 128                              | lockout 53                                        |  |  |
| IEEE 802.1x, port authentication 125              | log <b>209</b>                                    |  |  |
| IGMP 173 setup 173                                | login 47                                          |  |  |
| version 157, 173                                  | password 52                                       |  |  |
| IGMP (Internet Group Multicast Protocol) 157      | login account                                     |  |  |
| IGMP filtering 157                                | Administrator 198                                 |  |  |
| profile 161                                       | non-administrator 199                             |  |  |
| profiles 159                                      | login accounts 198                                |  |  |
| IGMP snooping 157                                 | configuring via web configurator 198 multiple 198 |  |  |
| MVR 162                                           | number of 198                                     |  |  |
| ingress port 95                                   | login password 199                                |  |  |
| Installation                                      | <b>∀</b> 1                                        |  |  |

| М                                                                   | MVR 162 configuration 163             |
|---------------------------------------------------------------------|---------------------------------------|
| MAC (Media Access Control) 70                                       | group configuration 165               |
| MAC address 70, 227                                                 | network example 162                   |
| maximum number per port 132                                         | MVR (Multicast VLAN Registration) 162 |
| MAC address learning <b>74</b> , <b>89</b> , <b>97</b> , <b>132</b> |                                       |
| specify limit 132                                                   |                                       |
| MAC table 223                                                       | N                                     |
| how it works 223                                                    | N                                     |
| viewing 224                                                         |                                       |
| maintanence                                                         | natural mask, subnets 327             |
| configuration backup 192                                            | network ID 326                        |
| firmware 191                                                        | network management 322                |
| restoring configuration 192                                         | network management system (NMS) 196   |
| maintenance 189                                                     | no commands examples 279              |
| current configuration 189                                           | NTP (RFC-1305) 73                     |
| main screen 189                                                     |                                       |
| management 233                                                      |                                       |
| Management Information Base (MIB) 196                               | <b>D</b>                              |
| management interface, See also CLI                                  | Р                                     |
| management port 95                                                  |                                       |
| MIB                                                                 | password 52                           |
| and SNMP 196                                                        | administrator 199                     |
| supported MIBs 197                                                  | problems 317                          |
| MIB (Management Information Base) 196                               | PHB (Per-Hop Behavior) 177            |
| MIBs 322                                                            | ping, test connection 209             |
| mini GBIC ports 41                                                  | policy 142, 144                       |
| connection speed 41                                                 | and classifier 142                    |
| connector type 41 transceiver installation 41                       | and DiffServ 141                      |
| transceiver removal 42                                              | configuration 142                     |
| mirroring ports 117                                                 | example 145<br>overview 141           |
| modes                                                               | rules 141                             |
| and accounts 236                                                    | viewing 144                           |
| in command interpreter 236                                          | policy configuration 144              |
| monitor port 117, 118                                               | pop-up Windows, allowing <b>310</b>   |
| mounting brackets 36                                                | port authentication 125               |
| MSA (MultiSource Agreement) 41                                      | and RADIUS 125, 127                   |
| MTU (Multi-Tenant Unit) 73                                          | and VSA 126                           |
| multicast <b>157</b> , <b>175</b>                                   | IEEE802.1x 128                        |
| 802.1 priority <b>159</b>                                           | port based VLAN type 74               |
| and IGMP 157                                                        | port cloning 231                      |
| and VLAN 175                                                        | advanced settings 231                 |
| configuration 175                                                   | basic settings 231                    |
| IP addresses 157                                                    | port details 64                       |
| overview 157, 175                                                   | port isolation 88, 95                 |
| setup 158, 159<br>vs. unicast 175                                   | port mirroring 117, 118, 260, 321     |
| vs. unicast 173<br>vs.broadcast 175                                 | and commands 291                      |
| multicast group 161                                                 | direction 118                         |
| multicast VLAN 165                                                  | egress 118                            |
| Multiple Spanning Tree Protocol 103                                 | ingress 118                           |
| Multiple STP 103                                                    | port redundancy 119 port security 131 |
| MUNICOLL IV                                                         | DUIT SECULITY 131                     |

| limit MAC address learning 132                                 | advantages 125                                           |
|----------------------------------------------------------------|----------------------------------------------------------|
| MAC address learning 131                                       | and port authentication 125                              |
| overview 131                                                   | Network example 125                                      |
| setup <b>131</b>                                               | server 125                                               |
| port setup 78                                                  | settings 127                                             |
| port status 63                                                 | RADIUS (Remote Authentication Dial In User Service)  125 |
| port VID                                                       | Rapid Spanning Tree Protocol (RSTP). See STP 101         |
| default for all ports 262                                      |                                                          |
| port VLAN trunking 83                                          | reboot<br>load configuration <b>191</b>                  |
| port-based VLAN 92                                             |                                                          |
| all connected 95                                               | reboot system 191                                        |
| port isolation 95                                              | registration                                             |
| settings wizard 95                                             | product 6                                                |
| ports                                                          | related documentation 29                                 |
| "standby" 119<br>diagnostics 209                               | remote management 206                                    |
| mirroring 117                                                  | service 207                                              |
| speed/duplex <b>79</b>                                         | trusted computers 207                                    |
| power                                                          | resetting 54, 190                                        |
| voltage 71                                                     | to factory default settings 190                          |
| power status 71                                                | restoring configuration 54, 192                          |
| power supply specifications 323                                | RFC 3164 211                                             |
| priority level 75                                              | RFC 3580 126                                             |
| priority, queue assignment <b>75</b>                           | RIP                                                      |
|                                                                | configuration 171                                        |
| product registration 6                                         | direction 171 overview 171                               |
| product specification 321                                      | version 171                                              |
| protocol based VLAN 88                                         | RIP (Routing Information Protocol) 171                   |
| and IEEE 802.1Q tagging 88                                     | •                                                        |
| example <b>91</b> hexadecimal notation for protocols <b>90</b> | Round Robin Scheduling 148                               |
| isolate traffic 88                                             | routing domain 76                                        |
| priority 90                                                    | routing protocols 322                                    |
| PVID 81, 88                                                    | routing table 229                                        |
| PVID (Priority Frame) 81                                       | RSTP 101                                                 |
| ( Horry Frame) of                                              | See also STP                                             |
|                                                                | rubber feet 35                                           |
| Q                                                              |                                                          |
| -                                                              | S                                                        |
| QoS 321                                                        |                                                          |
| and classifier 135                                             | safety certifications 323                                |
| queue weight 148                                               |                                                          |
| queuing 147                                                    | safety warnings 4                                        |
| SPQ 148                                                        | save configuration 53, 190                               |
| WFQ 148                                                        | screen summary 50                                        |
| WRR 148                                                        | Secure Shell See SSH                                     |
| queuing method 147, 150                                        | security 322                                             |
|                                                                | service access control 205 service port 206              |
| R                                                              | show commands<br>examples <b>267</b>                     |
|                                                                | Simple Network Management Protocol, See SNMP             |
| RADIUS 125                                                     | SNMP <b>196</b> agent <b>196</b>                         |
|                                                                | 5                                                        |

| and MIB 196                                    | subnetting 327                           |
|------------------------------------------------|------------------------------------------|
| communities 198                                | switch lockout 53                        |
| management model 196                           | switch reset 54                          |
| manager 196                                    | switch setup 74                          |
| MIB 197                                        | switching 321                            |
| network components 196                         | syntax conventions 29                    |
| object variables 196                           | •                                        |
| protocol operations 196                        | syslog 211                               |
| setup 198<br>traps 197                         | protocol 211                             |
| versions supported 196                         | server setup 212                         |
| SNMP traps 197                                 | settings 211<br>setup 211                |
| ·                                              | severity levels 211                      |
| Spanning Tree Protocol (STP) 101               | system control 322                       |
| SPQ (Strict Priority Queuing) 148              | •                                        |
| SSH                                            | system information 69                    |
| encryption methods 201                         | system log 209                           |
| how it works 200                               | system reboot 191                        |
| implementation 201                             |                                          |
| SSH (Secure Shell) 200                         |                                          |
| SSL (Secure Socket Layer) 202                  | _                                        |
| standby ports 119                              | T                                        |
| start-up problems 309                          |                                          |
| static MAC address 97                          | tagged VLAN 81                           |
| static MAC forwarding 89, 97                   | Telnet                                   |
| •                                              | commands 234                             |
| static routes 169, 170                         | logging in 234                           |
| Static VLAN 85                                 | management 234                           |
| static VLAN                                    | temperature indicator 70                 |
| control 86                                     | · · · · · · · · · · · · · · · · · · ·    |
| tagging 86                                     | time                                     |
| status 48, 63                                  | current <b>73</b><br>time zone <b>73</b> |
| LED 44                                         |                                          |
| link aggregation 121                           | Time (RFC-868) <b>73</b>                 |
| port 63                                        | time server 73                           |
| port details 64                                | time service protocol 73                 |
| power <b>71</b><br>STP <b>107</b> , <b>110</b> | format 73                                |
| VLAN 84                                        | trademarks 1                             |
|                                                | transceiver                              |
| STP 101, 321                                   | installation 41                          |
| bridge ID 107, 110<br>bridge priority 106, 109 | removal 42                               |
| configuration 104, 108                         | traps                                    |
| designated bridge 102                          | destination 198                          |
| forwarding delay 106, 109                      | traps, SNMP 197                          |
| Hello BPDU 102                                 | troubleshooting 309                      |
| Hello Time 106, 107, 109, 110                  | accessing the switch 309                 |
| how it works 102                               | accessing the web configurator 30        |
| Max Age 106, 107, 109, 111                     | password problems 317                    |
| path cost 101, 106, 109                        | start-up 309                             |
| port priority 106, 109                         | trunk group 119                          |
| port state 102                                 | trunking 119, 321                        |
| root port 102                                  | tunnel protocol attribute 126            |
| status 107, 110                                | Type of Service (ToS) 177                |
| terminology 101                                | Type of Dervice (103) 177                |
| subnet 325                                     |                                          |
| example 328                                    |                                          |
| subnet mask 327                                |                                          |

| U                                                                                                    | web configurator 47 getting help 55                                                                                                    |
|----------------------------------------------------------------------------------------------------|----------------------------------------------------------------------------------------------------|
| user mode 236 examples 267                                                                                                | home 48 login 47 logout 55 navigation panel 49 screen summary 50 weight of the switch 322 weight, queuing 148 Weighted Round Robin Scheduling (WRR) 148 |
|                                                                                                    |                                                                                                    |
| ventilation holes 35                                                                                                    | WRR (Weighted Round Robin Scheduling 148                                                                                                    |
| VID <b>77</b> , <b>81</b> , <b>84</b> , <b>85</b> , <b>153</b> number of possible VIDs <b>81</b> priority frame <b>81</b> |                                                                                                    |
| VID (VLAN Identifier) 81                                                                                                  | Z                                                                                                    |
| VLAN 73, 81, 321                                                                                                    | _                                                                                                    |
| acceptable frame type 88 automatic registration 82 ID 81                                                                  | ZyNOS (ZyXEL Network Operating System) 193                                                                                                    |
| ingress filtering 88                                                                                                    |                                                                                                    |
| introduction 73<br>number of VLANs 84                                                                                     |                                                                                                    |
| port isolation 88                                                                                                    |                                                                                                    |
| port number 85                                                                                                    |                                                                                                    |
| port settings 87                                                                                                    |                                                                                                    |
| port-based VLAN 92                                                                                                    |                                                                                                    |
| port-based, all connected 95                                                                                              |                                                                                                    |
| port-based, isolation 95                                                                                                  |                                                                                                    |
| port-based, wizard 95                                                                                                    |                                                                                                    |
| static VLAN 85<br>status 84, 85                                                                                           |                                                                                                    |
| tagged 81                                                                                                    |                                                                                                    |
| trunking 83, 88                                                                                                    |                                                                                                    |
| type <b>74</b> , <b>83</b>                                                                                                |                                                                                                    |
| VLAN (Virtual Local Area Network) 73                                                                                      |                                                                                                    |
| VLAN commands examples 297                                                                                                |                                                                                                    |
| VLAN number 77                                                                                                    |                                                                                                    |
| VLAN stacking 151, 153 configuration 154 example 151                                                                      |                                                                                                    |
| frame format 153 port roles 152, 155 priority 153                                                                         |                                                                                                    |
| VLAN, protocol based, See protocol based VLAN                                                                             |                                                                                                    |
| VSA 125, 126                                                                                                    |                                                                                                    |
| and port authentication 126                                                                                               |                                                                                                    |
| W                                                                                                    |                                                                                                    |

#### VV

warnings 4 warranty 6 note 6